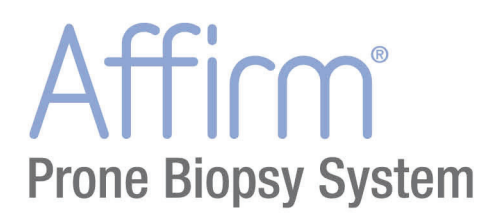

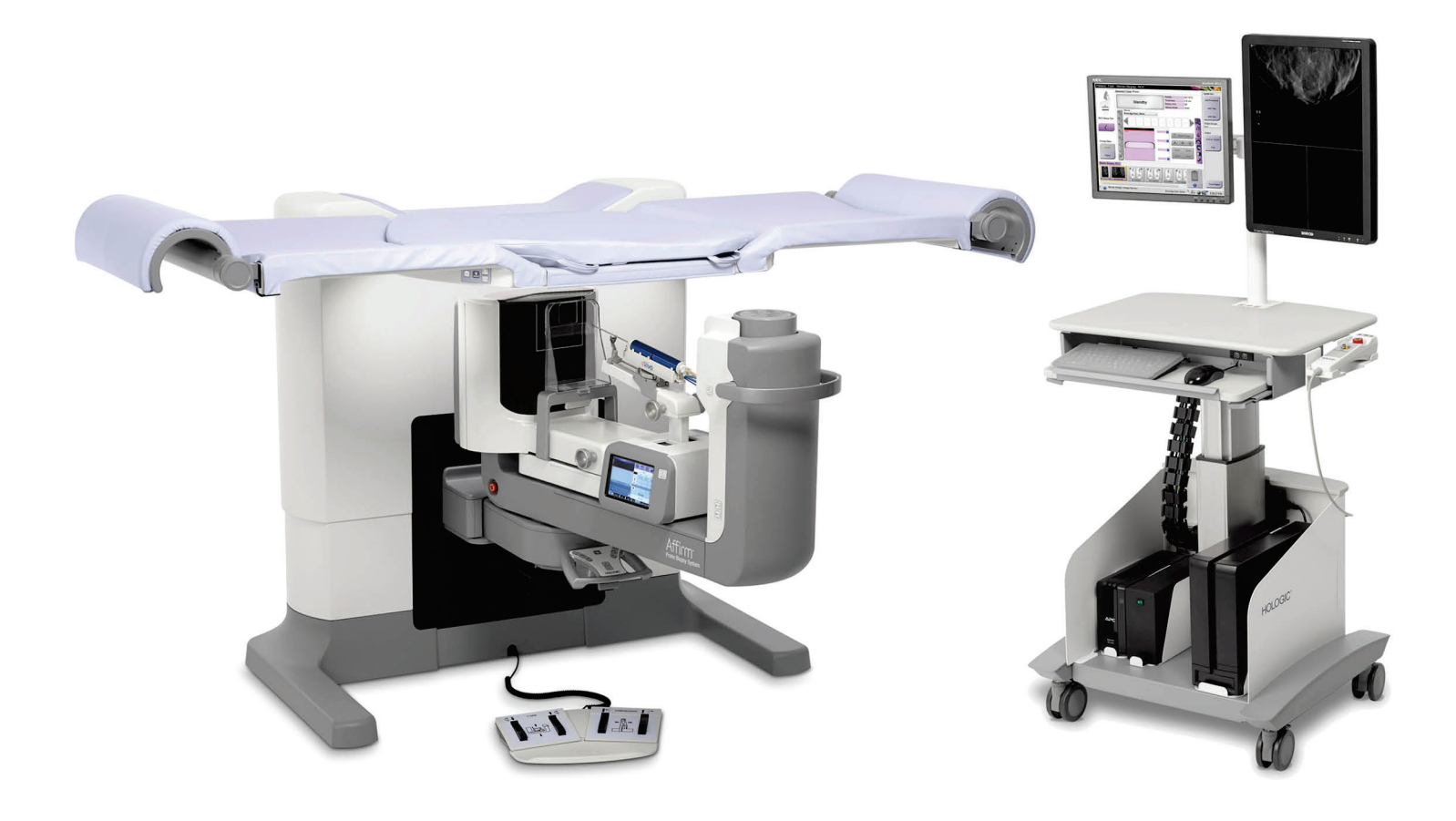

ユーザーガイド MAN-06080-1204 改訂 001

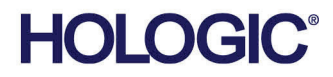

# **Affirm®** 腹臥位生検システム ユーザーガイド

# ユーザーガイド

ソフトウェアバージョン 1.1 部品番号 MAN-06080-1204 改訂 001 2020 年 7 月

# **HOLOGIC®**

#### **技術サポート**

0120-065-165

# 医療機器の分類、名称および認証番号

- 類別 機械器具9 医療用エックス線装置及び医療用エックス装置用エックス線管
- 一般的名称 据置型デジタル式乳房用X線撮影装置 (JMDN コード:37672000)
- 販売名 乳腺バイオプシー装置 Affirm Prone Biopsy System
- 認証番号 第 229ABBZX00022000 号
- 製造販売業者:ホロジックジャパン株式会社 住所: 東京都文京区後楽 1-4-25 日教販ビル
- 製造業者:ホロジック社

© 2020 Hologic, Inc.米国で印刷。このマニュアルは最初に英語で書かれました。

Hologic, Affirm, ATEC, Eviva, は米国およびその他の国の Hologic およびその関連会社の登録商標です。その他のすべての商標、 登録商標、および製品名はそのそれぞれの所有者の財産です。 本品は、www.Hologic.com/patents で特定されるとおり、1つまたは複数の米国または外国の特許で保護されている可能性があ ります。。

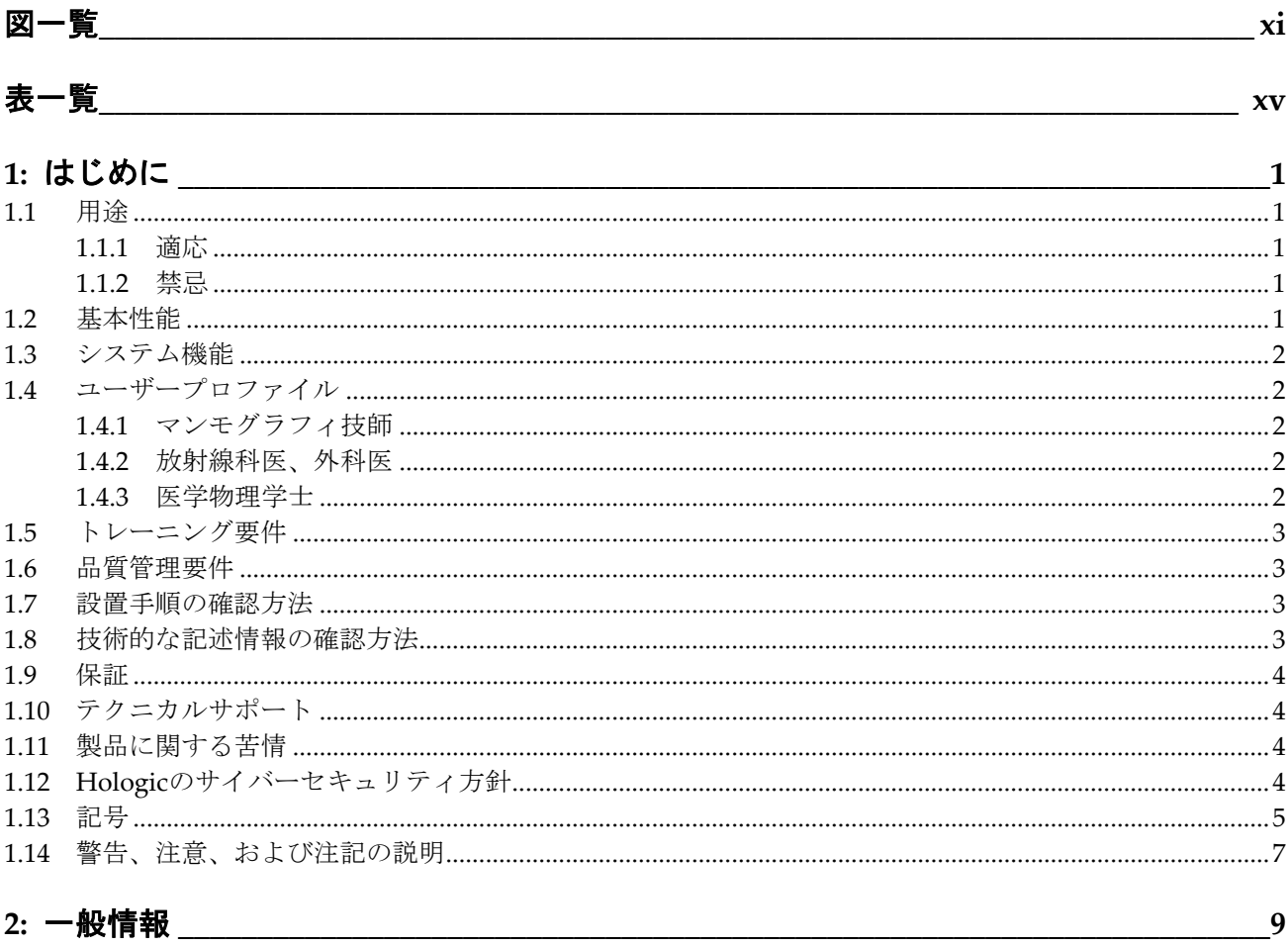

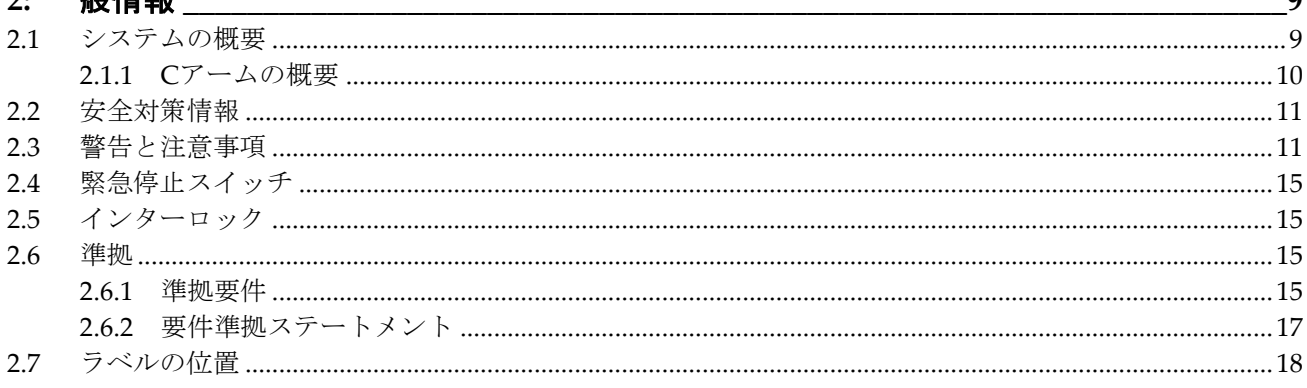

### 

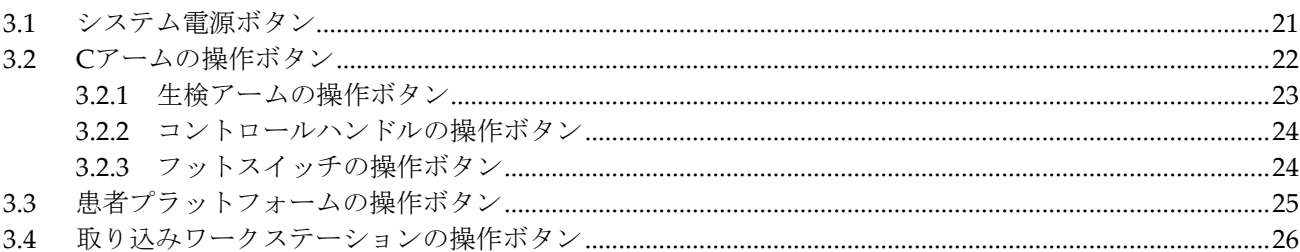

# 

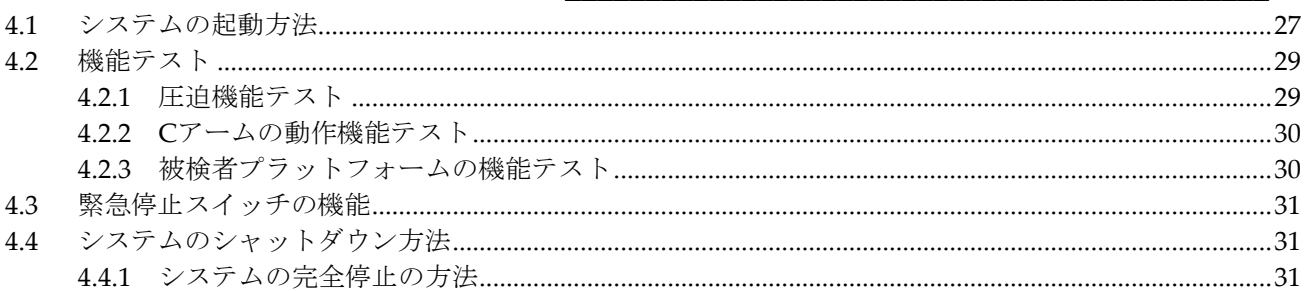

# 

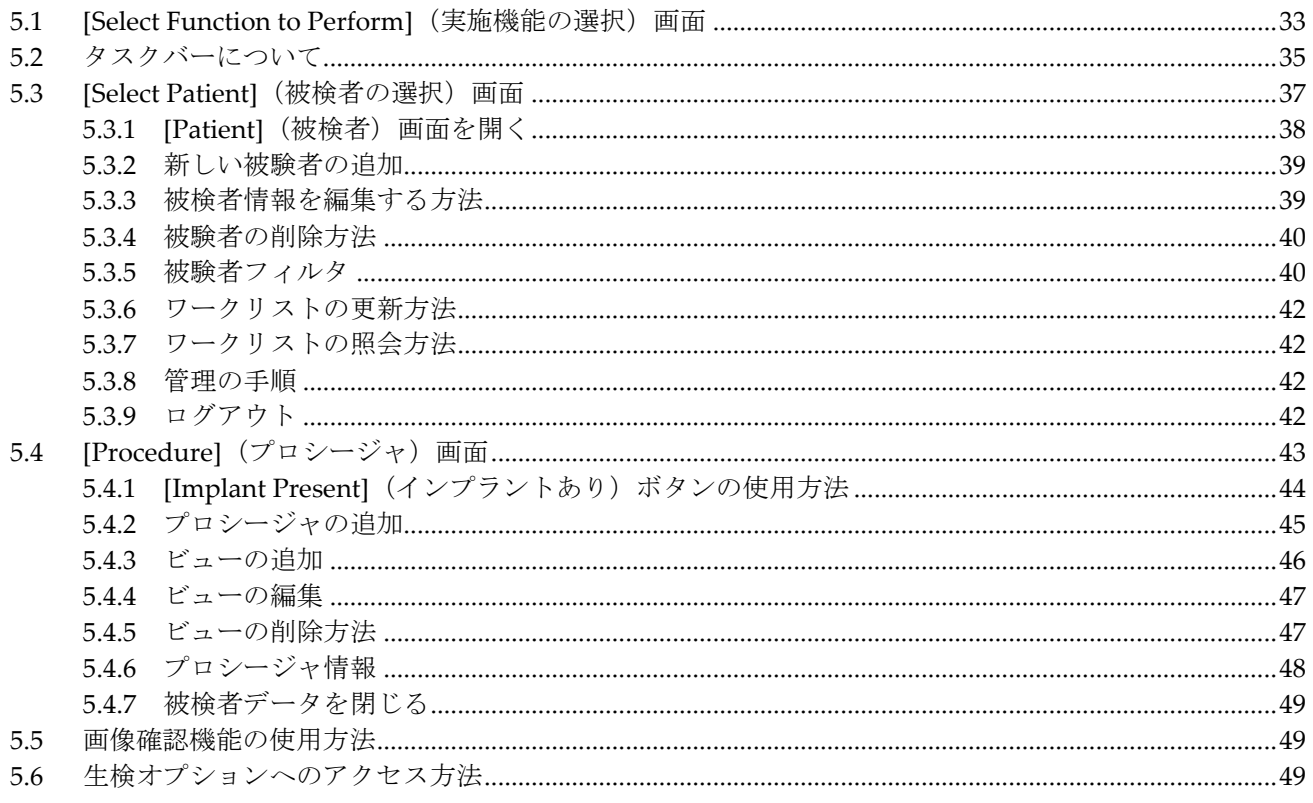

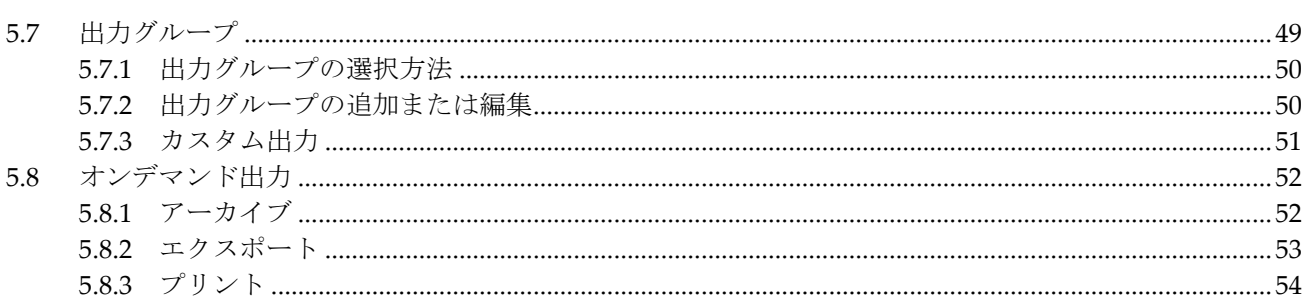

# 

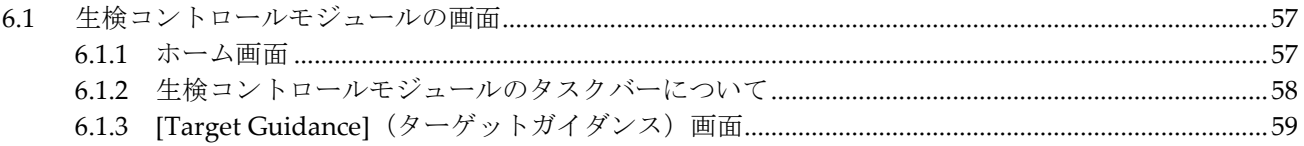

#### 7: 画像

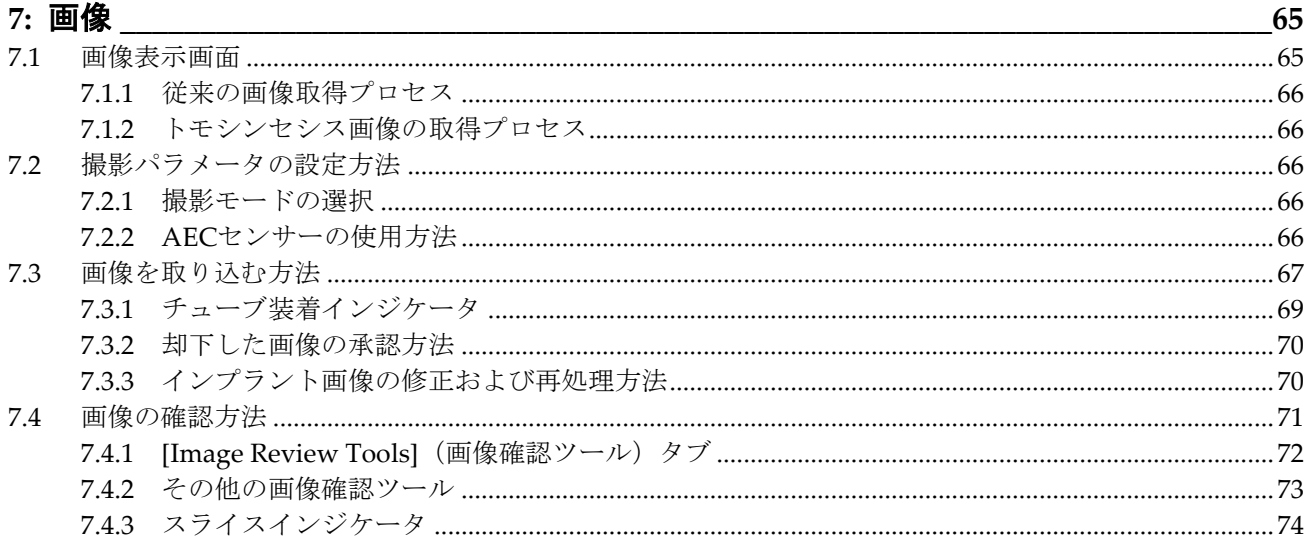

# 

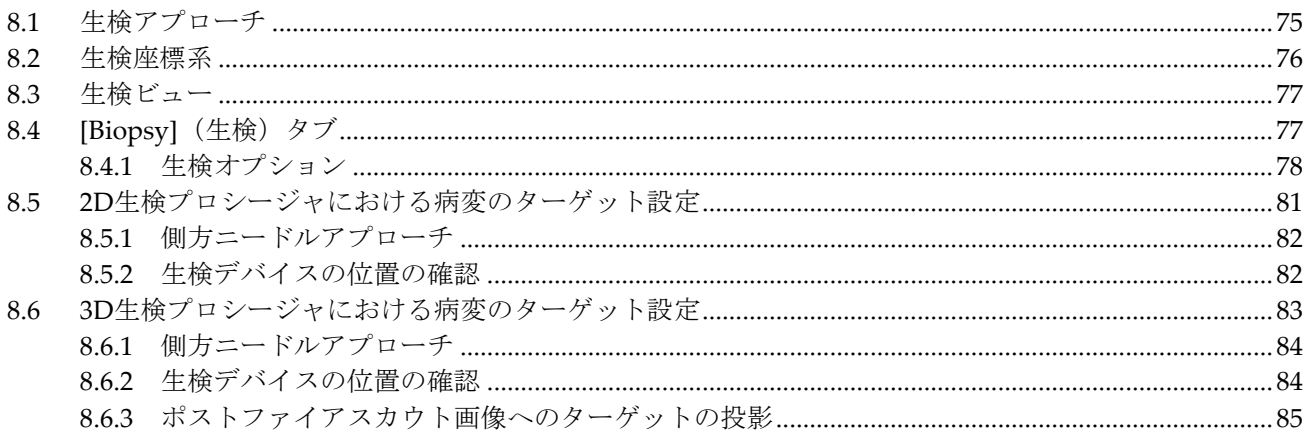

75

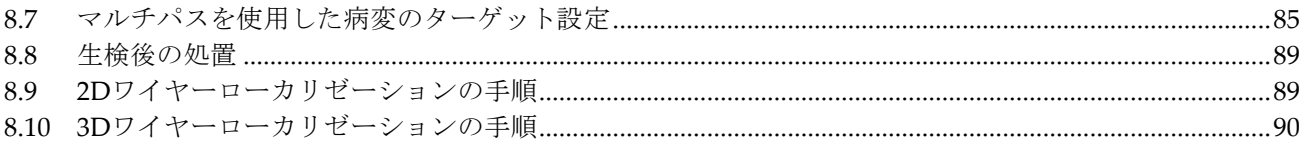

#### 9: アクセサリ

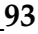

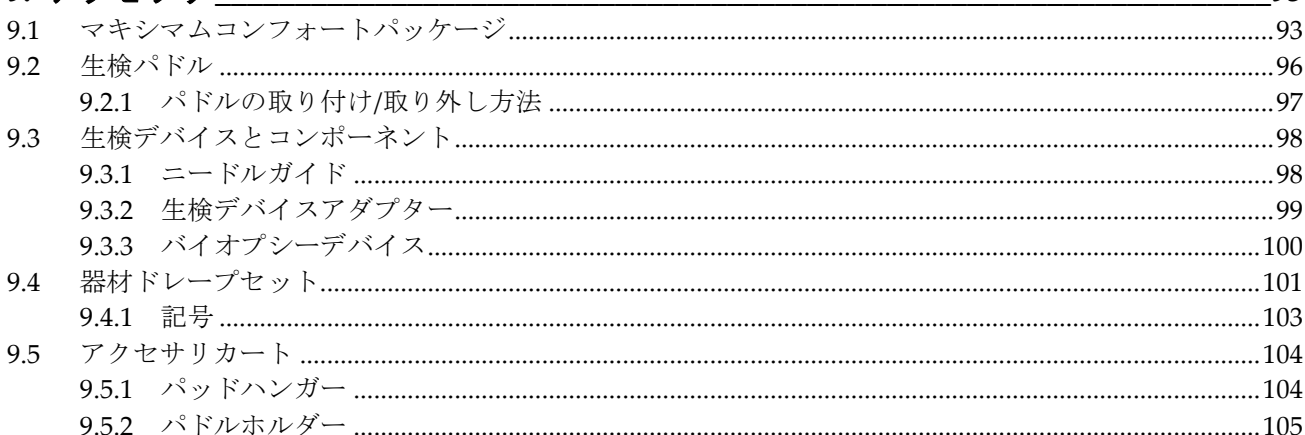

#### 10: 臨床シーケンス例

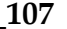

129

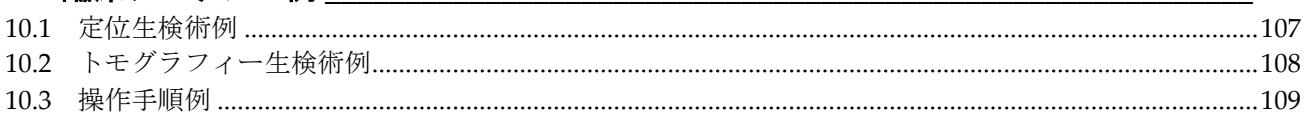

#### 11: OC

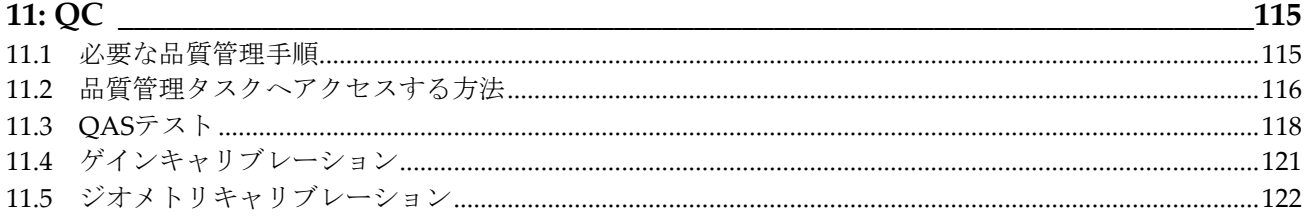

# 

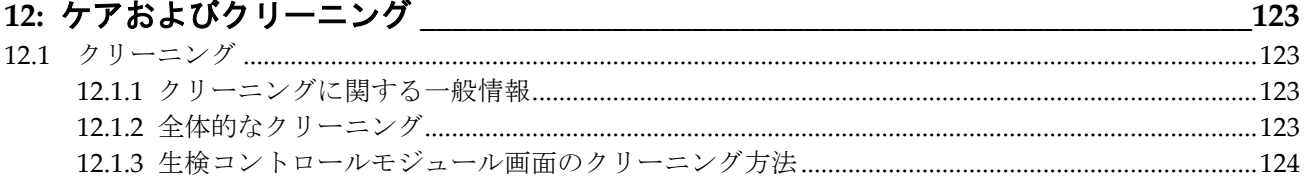

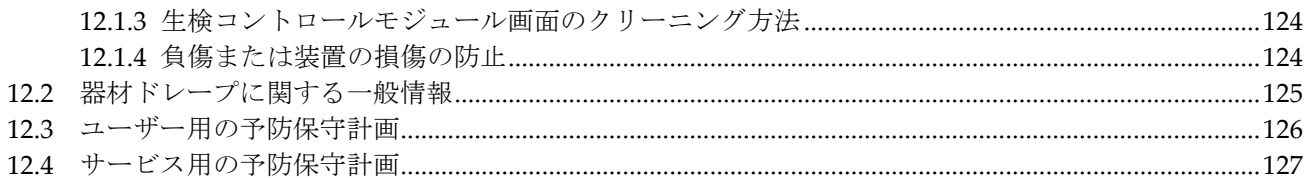

# 13: システム管理インターフェイス インストランス しょうかん しょうかん しょうかん かんしゅう

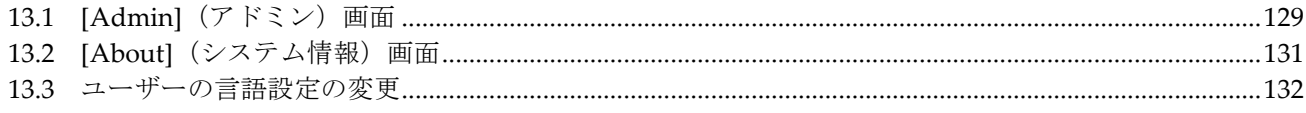

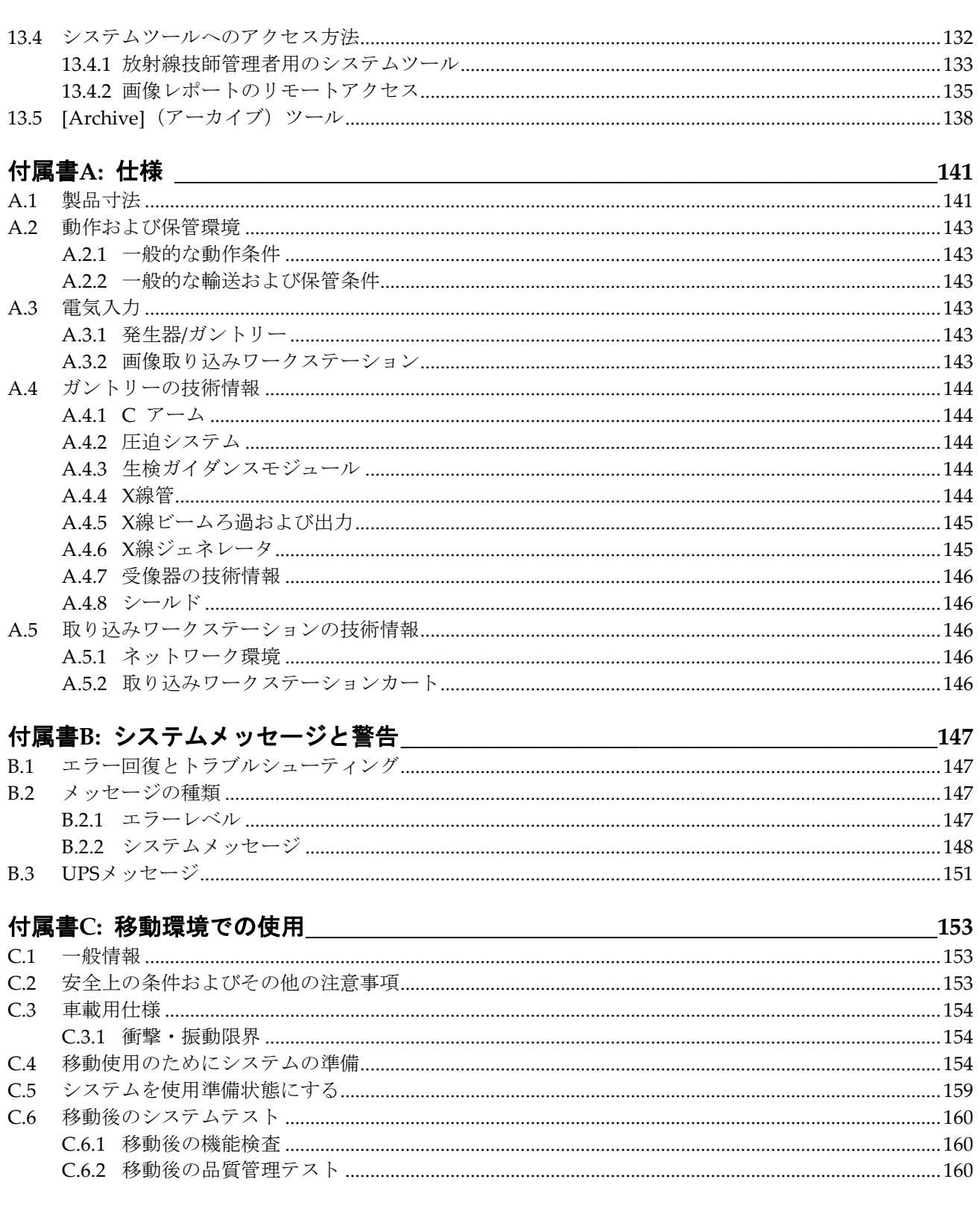

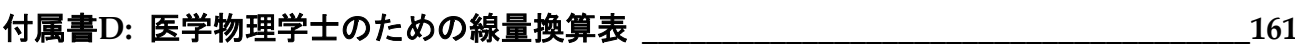

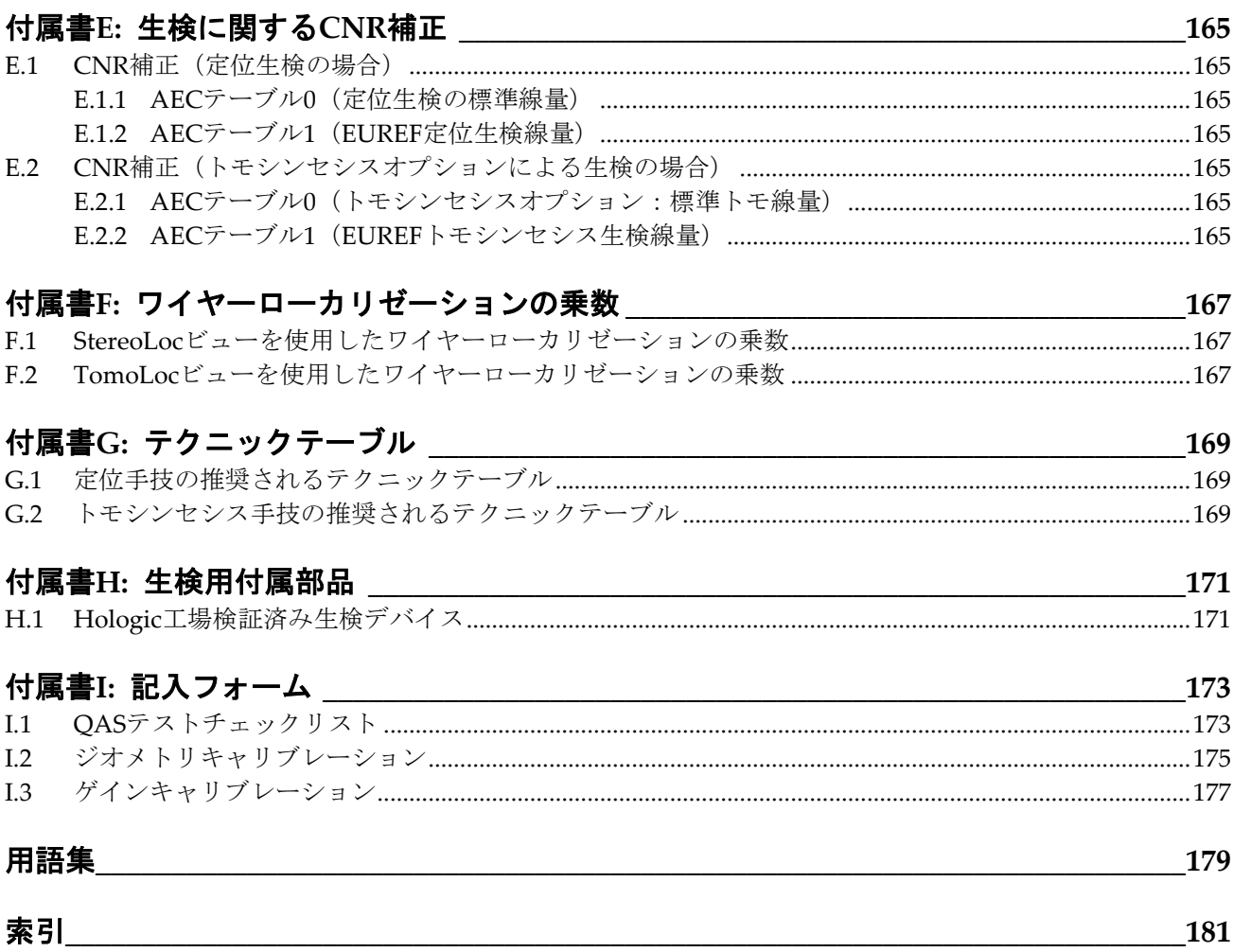

<span id="page-10-0"></span>図一覧

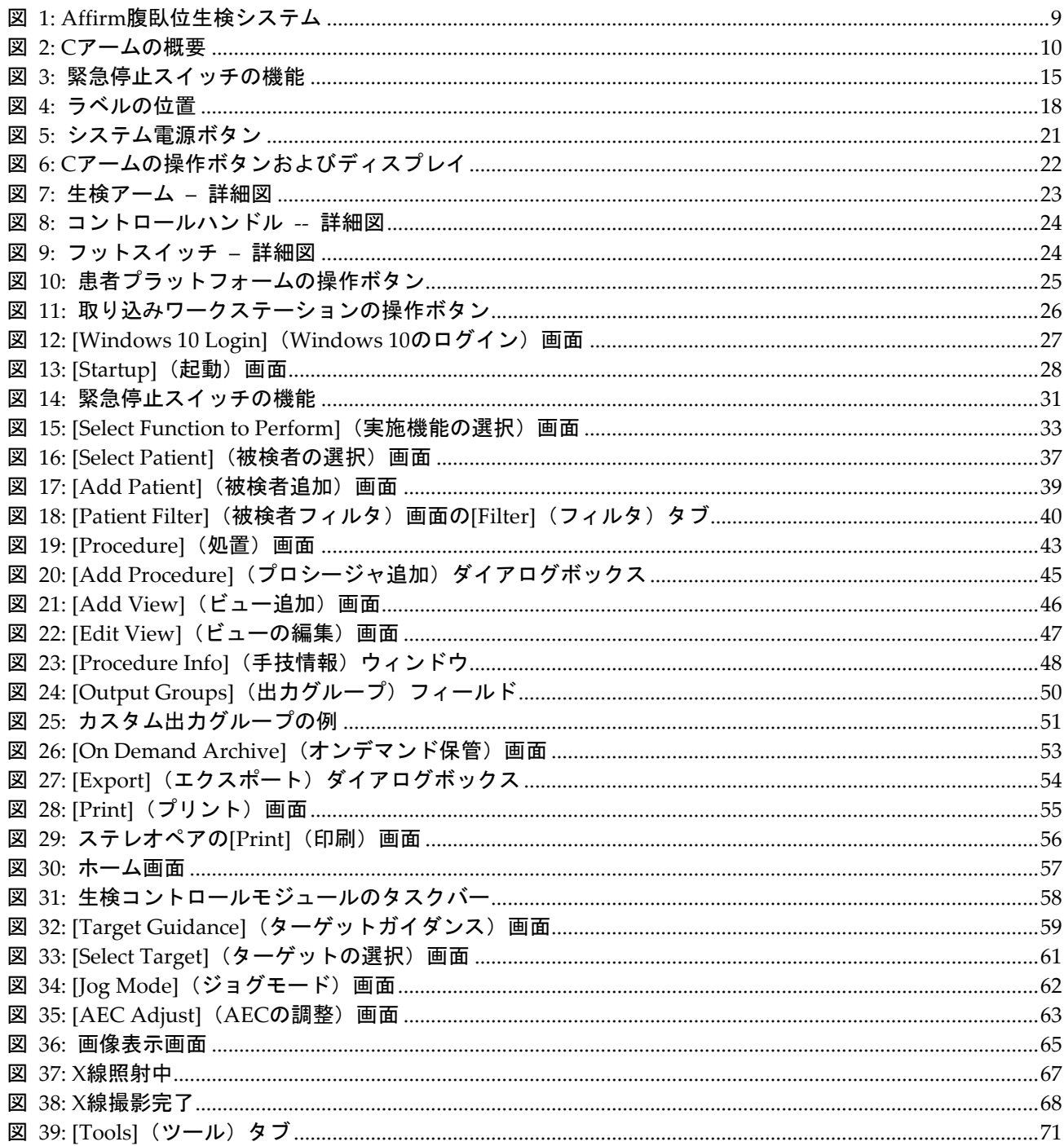

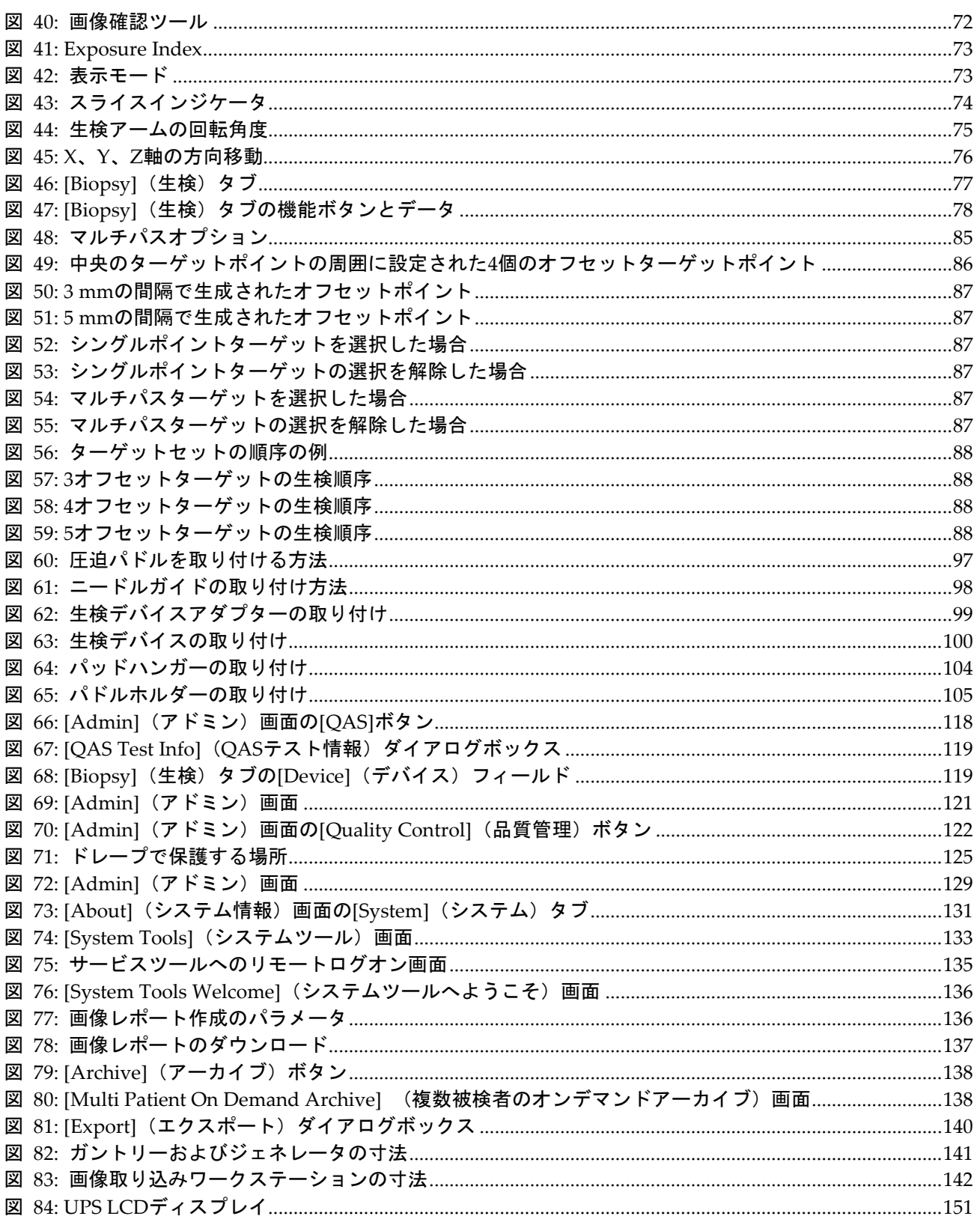

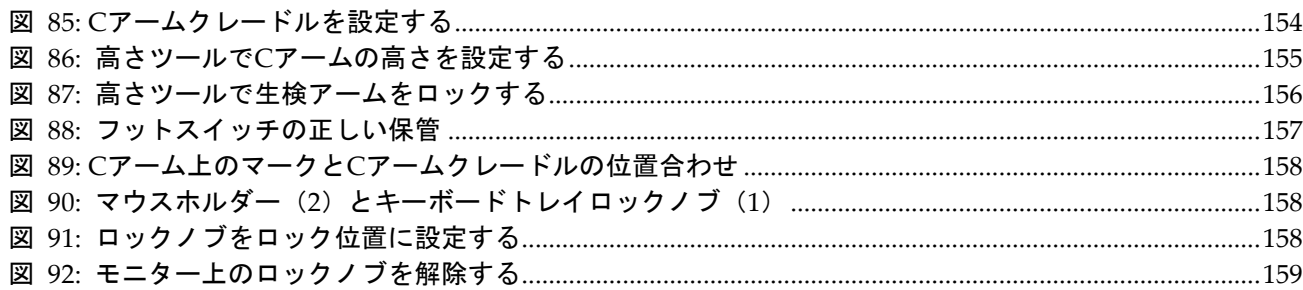

<span id="page-14-0"></span>表一覧

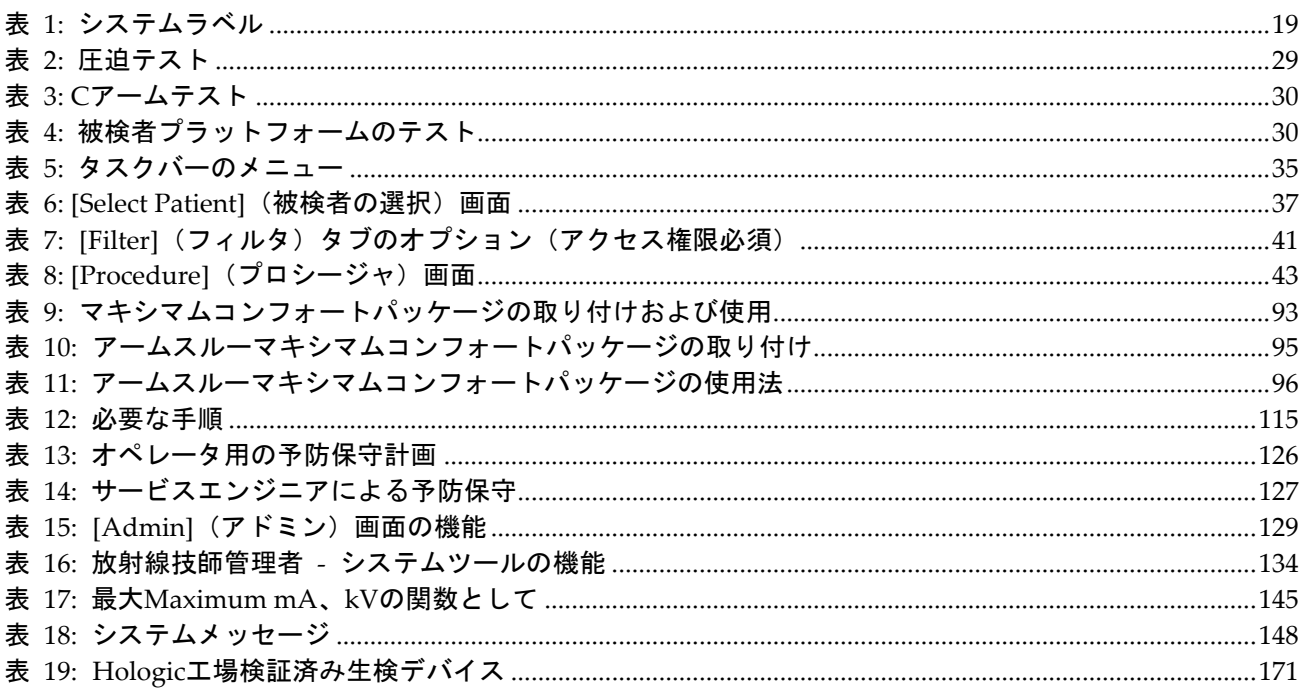

1: はじめに

# <span id="page-16-0"></span>**1: はじめに**

システムを操作する前に、この情報をすべてよくお読みください。本書に記載されている すべての警告および注意事項に従ってください。手技中に本書をいつでも使用できるよう にしておいてください。医師は、本システムの使用に関して、このユーザーガイドに説明 されているすべての潜在的なリスクおよび有害事象を被検者に知らせる必要があります。

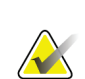

ホロジックは特定の要件に対応したシステムをご提供しています。ご使用のシステムの 構成によっては、このマニュアルに記載されたオプションやアクセサリで利用できない ものがあるかもしれません。

# <span id="page-16-1"></span>**1.1 用途**

注記

注意:米国連邦法により、本装置は医師による販売またはその指示下での使用に限定さ  $R_{\text{N}}$ Only れます。

Affirm®腹臥位生検システムは、被験者が腹臥位にあるときに生検の対象となる病変部位 が、介入目的(生検、術前の病変部位特定、治療装置など)にガイダンスを提供するよう に意図されています。

#### <span id="page-16-2"></span>**1.1.1 適応**

Affirm 腹臥位生検システムは、標準的な X 線マンモグラフィー装置の機能と病変部位特 定システムの機能との組み合わせから生まれた装置で、最初に 2 次元および/または 3 次 元で乳房内の病変部位を正確に特定し、続いて、以前のマンモグラフィー検査で疑わしい と判断された病変に関する介入目的(生検、術前の位置特定または治療装置など)につい てのガイダンスを提供するために使用される特定用途を有します。

#### <span id="page-16-3"></span>**1.1.2 禁忌**

- 被検者の体重が 181 kg(400 ポンド)を超える場合。
- 乳房撮影において病変部位を可視化できない場合。
- 被検者が手技の実施中に腹臥位を保つことができない場合。

## <span id="page-16-4"></span>**1.2 基本性能**

Affirm 腹臥位生検システムの基本性能要件は、IEC-60601-2-45:2005 に定義されていま す。これには、負荷条件の精度、自動制御システム、画像性能、胸壁側での欠損組織、乳 房圧迫器、負荷条件の限定範囲全体にわたる空気カーマの直線性、放射線出力の再現性が 含まれます。

# <span id="page-17-0"></span>**1.3 システム機能**

Affirm 腹臥位生検システムは、被検者が腹臥位の状態で乳房生検を実施できるトモシン セシス対応のマンモグラフィーシステムです。このシステムでは、以前のマンモグラフィ ー検査で確認された病変が疑われる部位を定位生検術またはトモシンセシスによって特 定できます。さらに、このシステムにより、医師は真空補助下コアニードル生検またはニ ードル(ワイヤー)による病変部位の特定を実施できます。

病変部位の特定は、従来の定位画像とトモシンセシスデータセットの検証のいずれの方法 でも実施できます。トモシンセシスでは、医師がデータセットから病変が疑われる部位を 最も完全に含む画像面(スライス)を選択し、乳房内の病変の深さを確認します。

# <span id="page-17-1"></span>**1.4 ユーザープロファイル**

#### <span id="page-17-2"></span>**1.4.1 マンモグラフィ技師**

- マンモグラフィ技師の勤務先の施設で要求される条件をすべて満たしている。
- マンモグラフィシステムの操作についてのトレーニングを習得済。
- マンモグラフィについてのトレーニングを習得済。
- 定位乳房生検術について理解している。
- コンピューターおよび周辺機器の操作方法を理解している。
- 無菌操作の手技を理解している。

#### <span id="page-17-3"></span>**1.4.2 放射線科医、外科医**

- 医師が勤務する施設に適用される要件をすべて満たしている。
- 定位乳房生検術について理解している。
- コンピューターおよび周辺機器の操作方法を理解している。
- 無菌操作の手技を理解している。
- 局所麻酔を行っている。
- コア生検の基本的な外科的手技を理解している。

#### <span id="page-17-4"></span>**1.4.3 医学物理学士**

- 医学物理士の勤務先の施設で要求される要件をすべて満たしている。
- マンモグラフィーについて理解している。
- デジタル画像処理の経験がある。
- コンピューターおよび周辺機器の操作方法を理解している。

1: はじめに

# <span id="page-18-0"></span>**1.5 トレーニング要件**

ユーザーには以下のトレーニングを受けるオプションがあります。

- Hologic の臨床サービスエキスパートによる現場でのアプリケーショントレーニ ング
- 現場での職務中の研修(ピアトレーニングとも呼ばれます)また、

ユーザーマニュアルでも本システムの使用方法を確認できます。

すべてのユーザーが、必ず本システムの正しい操作方法のトレーニングを受けた上で被検 者に対して使用する必要があります。

Hologic では、システムの誤った操作に起因する負傷または損傷については責任を負いか ねます。

# <span id="page-18-1"></span>**1.6 品質管理要件**

すべての品質管理テストを適切な期間内に実施してください。

## <span id="page-18-2"></span>**1.7 設置手順の確認方法**

設置手順はサービスマニュアルに記載されています。

## <span id="page-18-3"></span>**1.8 技術的な記述情報の確認方法**

技術的な記述情報はサービスマニュアルに記載されています。

# <span id="page-19-0"></span>**1.9 保証**

契約書に特に明記されている場合を除き、i) Hologic の製造した機器は、製品を購入した 元のお客様の場合に限り、製品出荷日より、または設置が必要な場合は設置日より 1 年間、 発行された製品仕様書に従って十分な機能を果たすことが保証されます(「保証期間」)。 ii) デジタル画像マンモグラフ X 線チューブは 24 ヶ月間保証されます。X 線チューブは最 初の 12 ヶ月は完全保証の対象となり、続く 13~24 ヶ月は減価償却日割り計算で保証され ます。iii) 交換部品および再製造された物は保証期間の残りまたは出荷後 90 日のいずれ か長い期間保証されます。 iv) 消耗供給品はそれぞれの包装に記載された期限まで、発 行された仕様書に従って十分な機能を果たすことが保証されます。v) ライセンス化され ているソフトウェアは、発行された仕様書に従って保証されます。vi) サービスは望ま しい作業レベルが供給されることが保証されます。vii) Hologic の製造していない装置 は、そのメーカー経由で保証され、そのような Hologic 以外の装置のメーカーが許容する 保証が Hologic の顧客に適用されます。Hologic はその製品が中断することなくまたはエ ラーなしで使用できること、または製品を Hologic が認可していない他社製品とともに使 用した場合の性能を保証するものではありません。以上の保証の適用対象外となるのは、 (a) Hologic の認可したサービスエンジニア以外の者によって修理、移動、もしくは変更 された製品、(b) 物理的(熱的、電気的など)な酷使、圧力、もしくは誤用にさらされた 製品、(c) Hologic の関連規定もしくは関連指示に反する方法(Hologic の推奨するソフト ウェアアップグレードをお客様が拒否した場合など)で保管、保持、もしくは操作された 製品、または (d) Hologic 以外による保証を前提とした提供、事前公開版としての提供、 もしくは「現状のまま」での提供が指定された製品です。

# <span id="page-19-1"></span>**1.10 テクニカルサポート**

製品サポートの連絡先情報については、本書の著作権ページを参照してください。

# <span id="page-19-2"></span>**1.11 製品に関する苦情**

この製品の品質、信頼性、安全性、または性能に関する苦情や問題がありましたら、Hologic までお知らせください。本装置が被検者の負傷を誘発または重症化した場合は、直ちに当 該インシデントを Hologic にご報告ください。

# <span id="page-19-3"></span>**1.12 Hologic のサイバーセキュリティ方針**

Hologic では、コンピュータおよびネットワークセキュリティの現状を継続的に確認し、 セキュリティ上の問題が発生する可能性がないか調べています。Hologic は、必要に応じ て製品のアップデートを提供しています。

Hologic 製品向けのサイバーセキュリティベストプラクティスに関する文書については、 Hologic のインターネットサイト(*[www.Hologic.com](http://www.hologic.com/)*)をご覧ください。

1: はじめに

# <span id="page-20-0"></span>**1.13 記号**

このセクションでは、本システムで表示される記号について説明します。

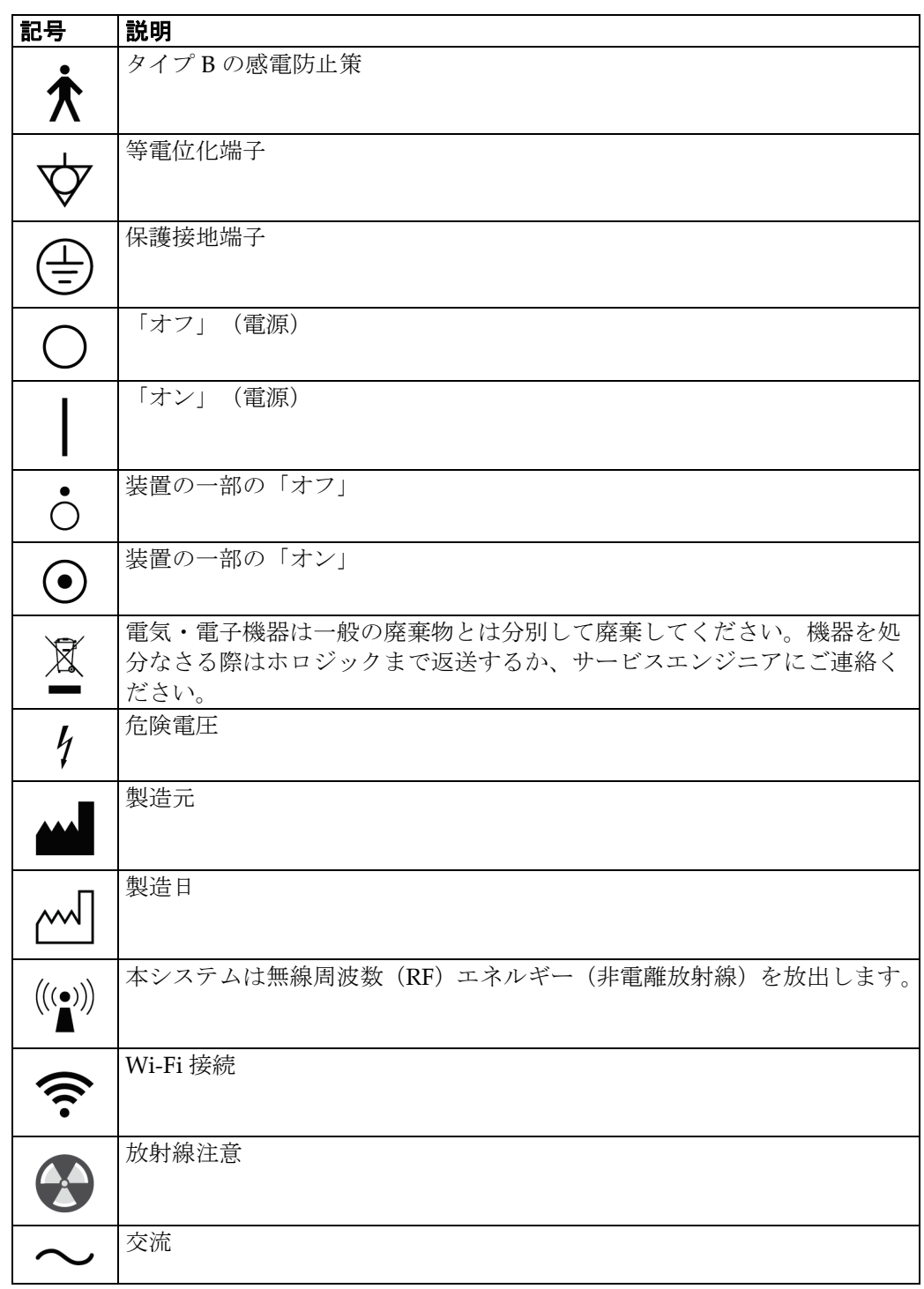

# **Affirm腹臥位生検システム ユーザーガイド**

## 1: はじめに

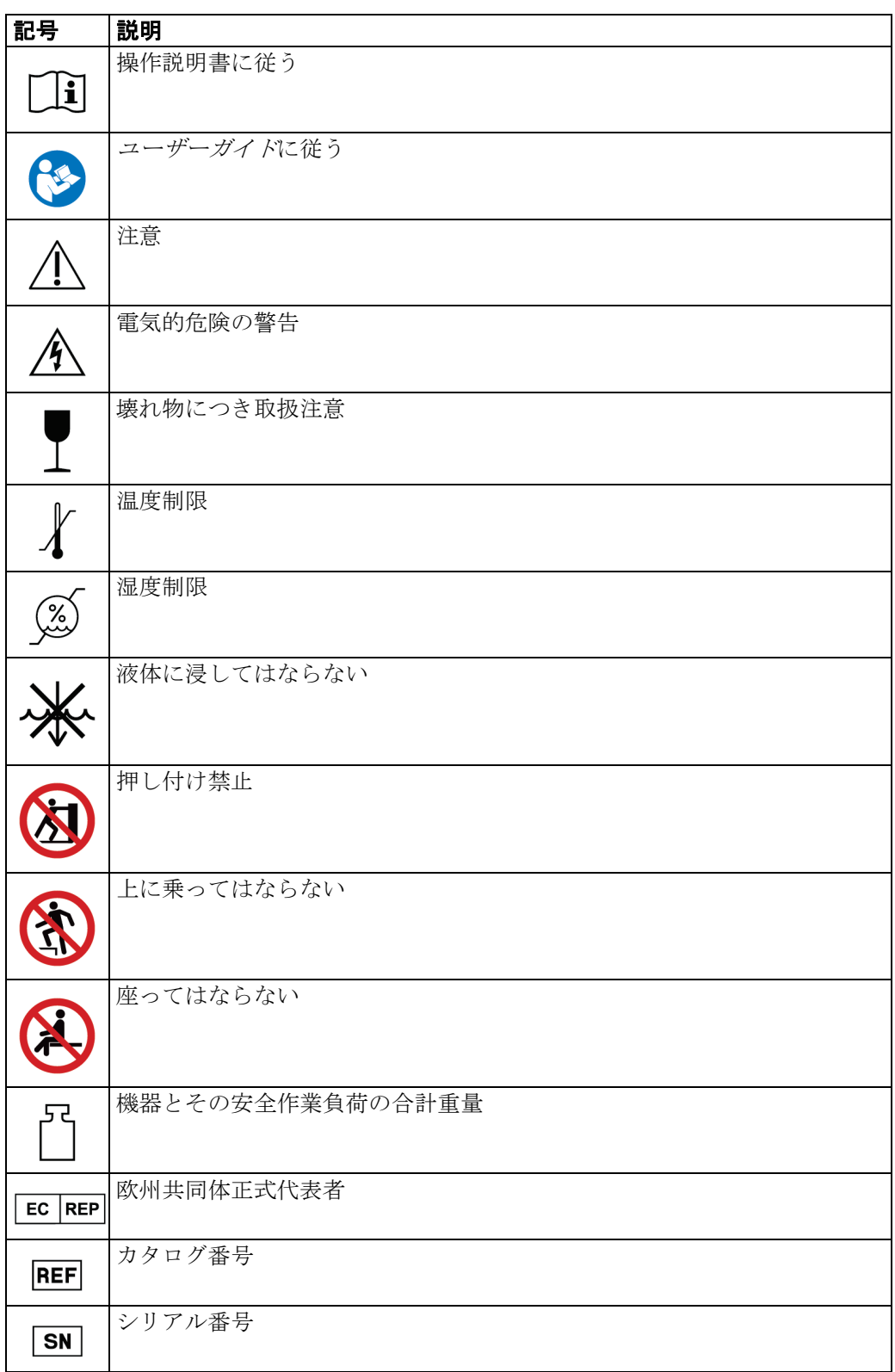

1: はじめに

# <span id="page-22-0"></span>**1.14 警告、注意、および注記の説明**

このユーザーガイドで使用されている警告、注意、および注記について説明します。

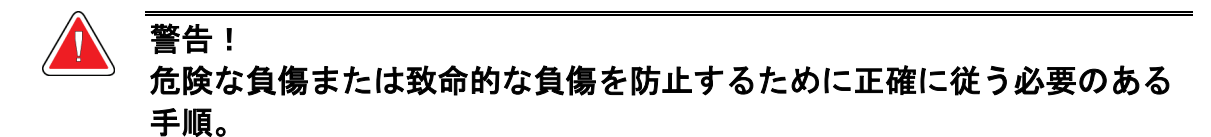

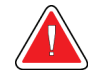

警告: 負傷を防止するために正確に従う必要のある手順。

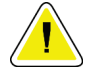

注意: 装置の損傷、データの消失、またはソフトウェアアプリケーション内のファイルの破損 を防止するために正確に従う必要のある手順。

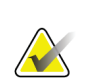

注記

注記には追加情報が示されます。

# **Affirm腹臥位生検システム ユーザーガイド**

2: 一般情報

# <span id="page-24-1"></span><span id="page-24-0"></span>**2: 一般情報**

# **2.1 システムの概要**

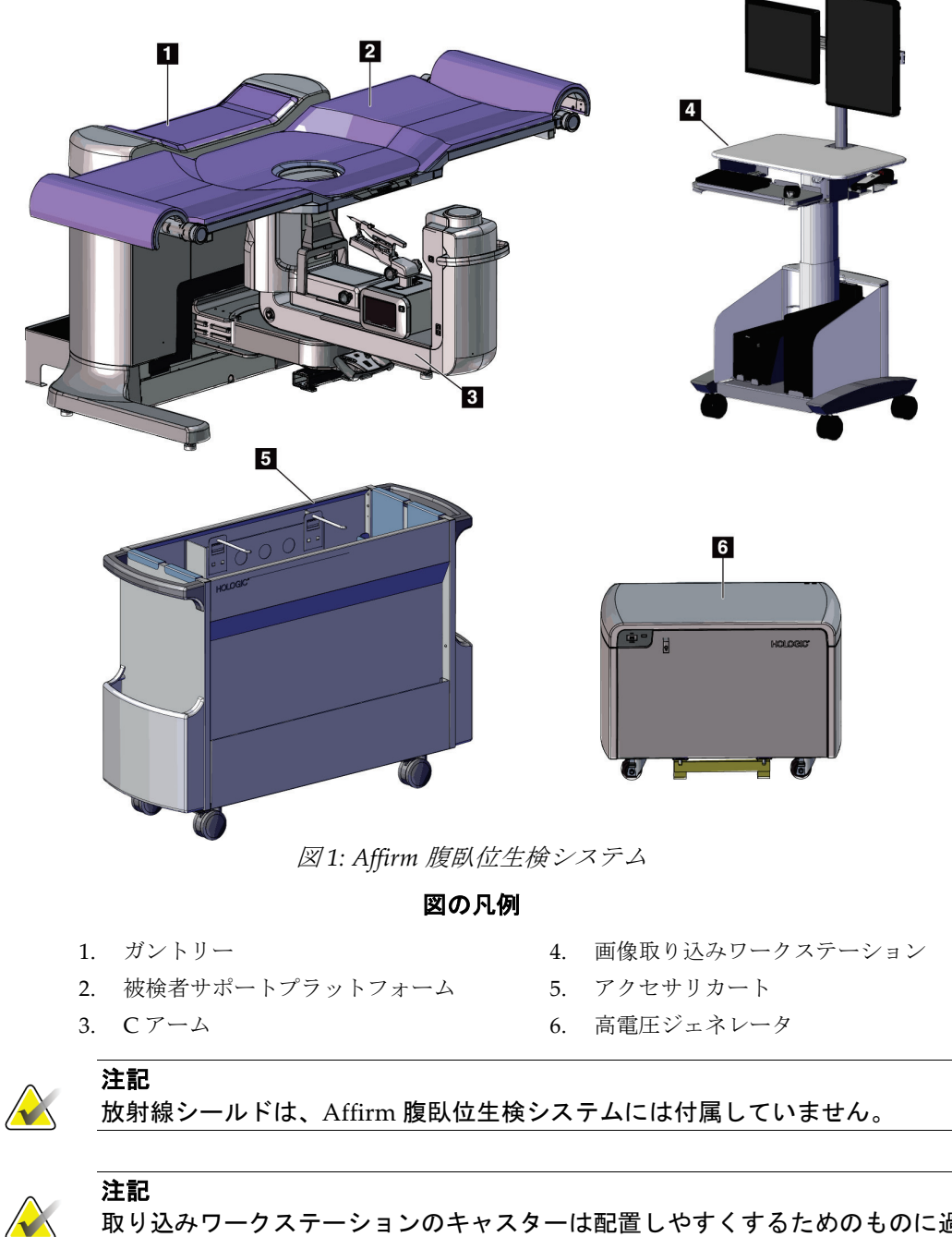

<span id="page-24-2"></span>取り込みワークステーションのキャスターは配置しやすくするためのものに過ぎませ ん。このシステムは移動式装置ではありません。

<span id="page-25-0"></span>**2.1.1 C アームの概要**

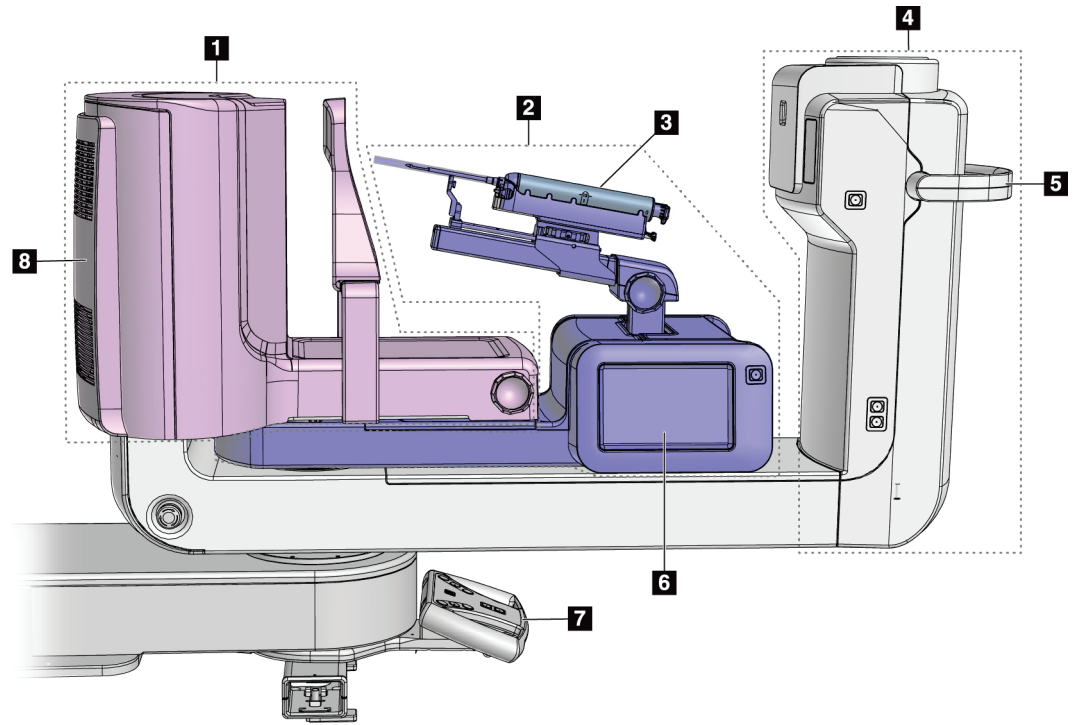

図 *2: C* アームの概要

#### 図の凡例

- <span id="page-25-1"></span>1. 圧迫アーム
- 2. 生検アーム
- 3. 生検デバイス
- 4. チューブヘッド
- 5. C アーム回転ハンドル
- 6. 生検コントロールモジュールディスプレイ
- 7. コントロールハンドル
- 8. 受像器

2: 一般情報

### <span id="page-26-0"></span>**2.2 安全対策情報**

このシステムを使用する前に、このユーザーガイドを読み、内容を理解してください。 システムの操作中は、マニュアルを手元に置いておいてください。

本書に記載された指示に常に従ってください。Hologic では、システムの誤った操作に起 因する負傷または損傷については責任を負いかねます。トレーニングを希望される方は、 Hologic の担当者までご連絡ください。

システムには安全インターロックがありますが、ユーザーはシステムを安全に操作する方 法を理解する必要があります。また、ユーザーは、X 線照射による健康被害についても理 解していなければなりません。

#### <span id="page-26-1"></span>**2.3 警告と注意事項**

警告!

警告!

警告!

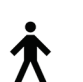

このシステムは、IPX0 クラス I タイプ B 装着部に分類され、IEC 60601-1 に準拠して短 期負荷で継続して動作する永続的に接続された装置です。可燃性の麻酔薬または液体の 浸入からシステムを保護することを目的とした装備はありません。

装着部には、圧迫パドル、胸部プラットフォーム、および患者プラットフォームが含ま れます。

感電の危険があります。この装置は、保護接地が施された電源にのみ接 続してください。

北米の電気安全要件に従い、適切な接地が施された医用コンセントを使 用してください。

可燃性の麻酔薬の近くで電気装置を使用すると、爆発が起きるおそれが あります。

# 警告!

システムを適切に絶縁するために、承認されたアクセサリまたはオプシ ョンのみをシステムに取り付けてください。認定を受けた担当者のみが 接続を変更できます。

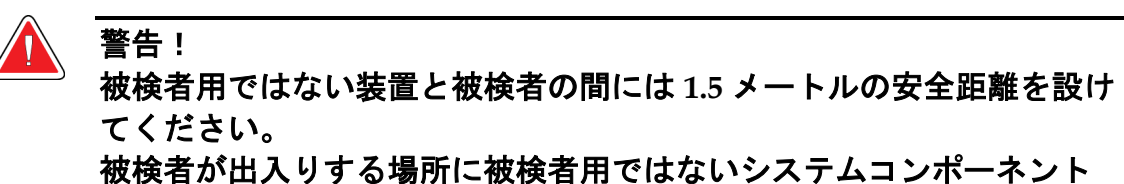

(ワークフローマネージャ、診断検証ワークステーション、ハードコピ ープリンタなど)を設置しないでください。

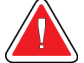

警告! 患者プラットフォームと取り込みワークステーションの間に **1.5** メート ルの安全距離を設けてください。

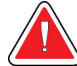

### 警告!

訓練を受けた **Hologic** 認定のサービスエンジニアのみがパネルを開ける ことができます。このシステムでは致死電圧が発生します。

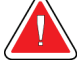

警告!

ユーザーは、問題を修正してからシステムを使用する必要があります。 認定サービスエンジニアに連絡し、予防保守について確認してください。

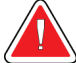

#### 警告!

電源障害が発生した場合は、被検者をシステムから遠ざけてから電源を 入れてください。

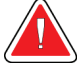

# 警告:

警告:

警告:

この装置には危険物が含まれています。機器を処分なさる際はホロジックまで 返送するか、サービスエンジニアにご連絡ください。

**C** アームはモーターで作動します。

## 警告:

**AEC** 露出調整の値を高くすると、被検者が受ける放射線量が高レベルになりま す。**AEC** 露出調整の値を低くすると、画像ノイズの増加や画質の低下につなが ります。

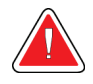

地域の放射線防護規制に従って装置へのアクセスを制限してください。

2: 一般情報

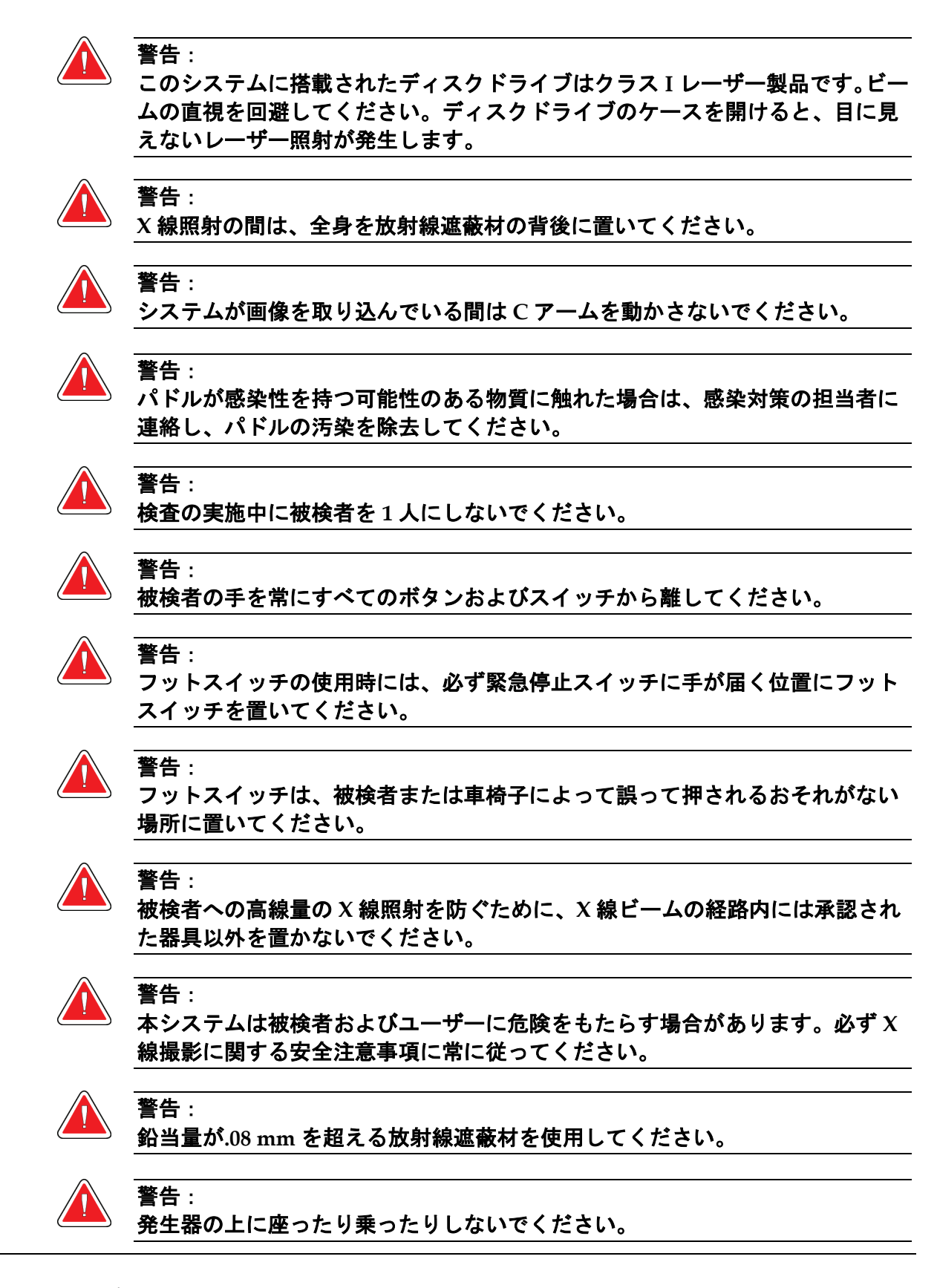

注意:

このシステムは医療機器であり、通常のコンピュータではありません。ハードウェアや ソフトウェアには承認された変更のみ行ってください。ネットワークセキュリティのた めに、この装置はファイアーウォールの内側に設置してください。この医療機器には、 コンピュータウイルス対策やネットワークセキュリティの機能(コンピュータファイア ーウォールなど)は付属していません。ネットワークセキュリティおよびアンチウィル ス対策はユーザーの責任で導入してください。

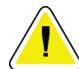

注意:

緊急時を除き、画像取り込みワークステーションのブレーカをオフにしないでくださ い。ブレーカをオフにすると、無停電電源装置(**UPS**)が停止しデータが失われるおそ れがあります。

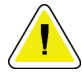

注意:

注意:

データが失われるおそれがあります。磁場を形成する装置の近くまたは上に磁気メディ アを置かないでください。

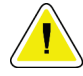

受像部に熱源(加温パッドなど)を使用しないでください。

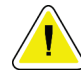

注意: デジタル受像器の背面にあるファンポートを塞がないでください。

#### 注意:

熱衝撃によるデジタル受像部の損傷を防止するために、推奨される手順に従って装置の 電源をオフにしてください。

#### 注意:

注意:

ディスプレイは、**DICOM** 規格に従って較正されています。ディスプレイの輝度やコン トラストを調整しないでください。

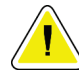

できるだけ少量のクリーニング液を使用してください。クリーニング液が流れ落ちない ように注意してください。

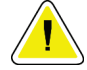

注意: 電子部品が損傷するため、システムに消毒スプレーを使用しないでください。

2: 一般情報

### <span id="page-30-0"></span>**2.4 緊急停止スイッチ**

赤い緊急停止(E ストップ)スイッチはチューブアームの両側面と X 線リモートコントロ ールにあります。緊急停止スイッチをオンにすると、C アームと患者プラットフォームが 作動しなくなり、ガントリーの電源がオフになります。

通常のシステムシャットダウンに E ストップスイッチを使用しないでください。

<span id="page-30-4"></span>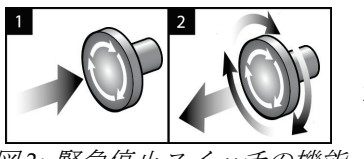

図 *3:* 緊急停止スイッチの機能

- 1. いずれかの緊急停止スイッチを押すと、ガントリー の電源がオフになります。
- 2. 緊急停止スイッチをリセットするには、スイッチが 浮き上がって元の状態に戻るまで 4 分の 1 回転ほど 右に回します。

## <span id="page-30-1"></span>**2.5 インターロック**

- 雷子システムロックでは、コントロールハンドル上のシステムロックボタンがロック 解除モードである場合のみ C アームを作動させることができます。
- このシステムは、レディ状態ではなく、コントロールハンドル上のシステムロックボ タンがロックモードでない場合は、X 線照射を実行できません。
- 照射が終了する前に X 線ボタンを離すと、照射が中止され、アラームメッセージが表 示されます。
- このシステムは、照射後も X 線ボタンを離すまでレディ状態にはなりません。

#### <span id="page-30-2"></span>**2.6 準拠**

このセクションでは、システムの準拠要件と製造者の責任について説明します。

#### <span id="page-30-3"></span>**2.6.1 準拠要件**

製造者は、以下の条件の下で本装置の安全性、信頼性、および性能に対して責任を負いま す。

- 室内の電気設備がすべての要件を満たしている。
- 本装置がユーザーガイドに従って使用されている。
- アセンブリの操作、拡張、調整、変更、修理を認定された担当者のみが実施している。
- ネットワークおよび通信機器が IEC 規格に従って設置されている。システム全体(ネ ットワークおよび通信機器と Affirm 腹臥位生検システム)が IEC 60601-1 に準拠して いる必要があります。

注意: 医用電気機器には **EMC** に関する特別な注意が必要であり、設置、稼働開始、および使 用においては、提供される **EMC** 情報に従う必要があります。

ポータブルおよびモバイル **RF** 通信は医用電気機器に影響を与えることがあります。

# 注意:

認定品以外のアクセサリやケーブルを使用すると、放射の増加や電磁波耐性の低下をも たらすおそれがあります。システムの絶縁性を維持するために、**Hologic** 認定のアクセ サリまたはオプションのみをシステムに取り付けてください。

#### 注意:

注意:

注意:

注意:

注意:

医用電気(**ME**)機器または **ME** システムについては、他の機器と近接した場所または 積み重ねた状態での使用を避けてください。他の機器と近接した場所または積み重ねた 状態での使用が必要である場合は、その状態で **ME** 機器または **ME** システムが正常に動 作することを確認してください。

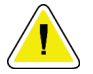

このシステムは、医療従事者による使用のみを目的としています。このシステムは、無 線干渉を引き起こす可能性があり、近くの装置の動作を妨害することがあります。装置 の向きの変更または移動や設置場所の遮蔽などの対策が必要となる場合があります。

**Hologic** が明確に承認していない変更または修正を加えると、お客様の装置使用権限が 無効になる場合があります。

この装置は、**FCC** 規則の第 **15** 条に関連するクラス **A** デジタル装置の制限に従っている ことが試験により実証されています。これらの制限は、装置を商業環境で使用した場合 の有害な電波干渉に対し、妥当な保護を提供するためのものです。この装置は、無線周 波数エネルギーを発生、使用、および放射し、手順書に従って設置および使用しなけれ ば無線通信に有害な電波干渉をもたらす可能性があります。この装置の住宅地域での使 用は有害な電波干渉を引き起こす可能性があり、電波干渉が発生した場合、ユーザーは 自らの費用負担で問題に対処することが求められます。

2: 一般情報

#### <span id="page-32-0"></span>**2.6.2 要件準拠ステートメント**

製造者は、本装置が以下の要件を満たしていることを表明します。

IEC:

- IEC 60601-1:2005 医用電気機器、第 1 部:基礎安全および基本性能に関する一般 要求事項
- IEC 60601-1-2:2007 副通則:電磁両立性 要求事項および試験
- IEC 60601-1-3:2008 診断用 X 線装置の放射線防護に関する一般要求事項
- IEC 60601-1-6:2010 副通則:ユーザビリティ
- IEC 60601-2-28:2010 診断用 X 線管装置の基礎安全および基本性能に関する個別要 求事項
- IEC 60601-2-45:2011 乳房用 X 線装置および乳房撮影定位装置の基礎安全および基 本性能に関する個別要求事項

FDA:

- 21 CFR §900 マンモグラフィー品質標準法 (MQSA)
- 21 CFR §1020.30 診断用 X 線システムおよびその主要コンポーネント
- 21 CFR §1020.31 X 線撮影装置

CE:

- 93/42/EEC MDD に基づく CE マーキング
- 2006/42/EC 2006 年 5 月 17 日の機械指令
- 2002/95/EC 2003 年 1 月 27 日の有害物質制限指令
- 2002/96/EC 2003 年 1 月 27 日の廃電気電子機器指令

CAN/CSA:

• CAN/CSA-C22.2 No. 60601-1 (2008) : 医用電気機器 - 第 1 部 : 安全性に関する一般 要求事項

ANSI/AAMI:

• ANSI/AAMI ES60601-1(2005)- 医用電気機器 - 第 1 部:基礎安全および基本性能 に関する一般要求事項

<span id="page-33-0"></span>**2.7 ラベルの位置**

<span id="page-33-1"></span>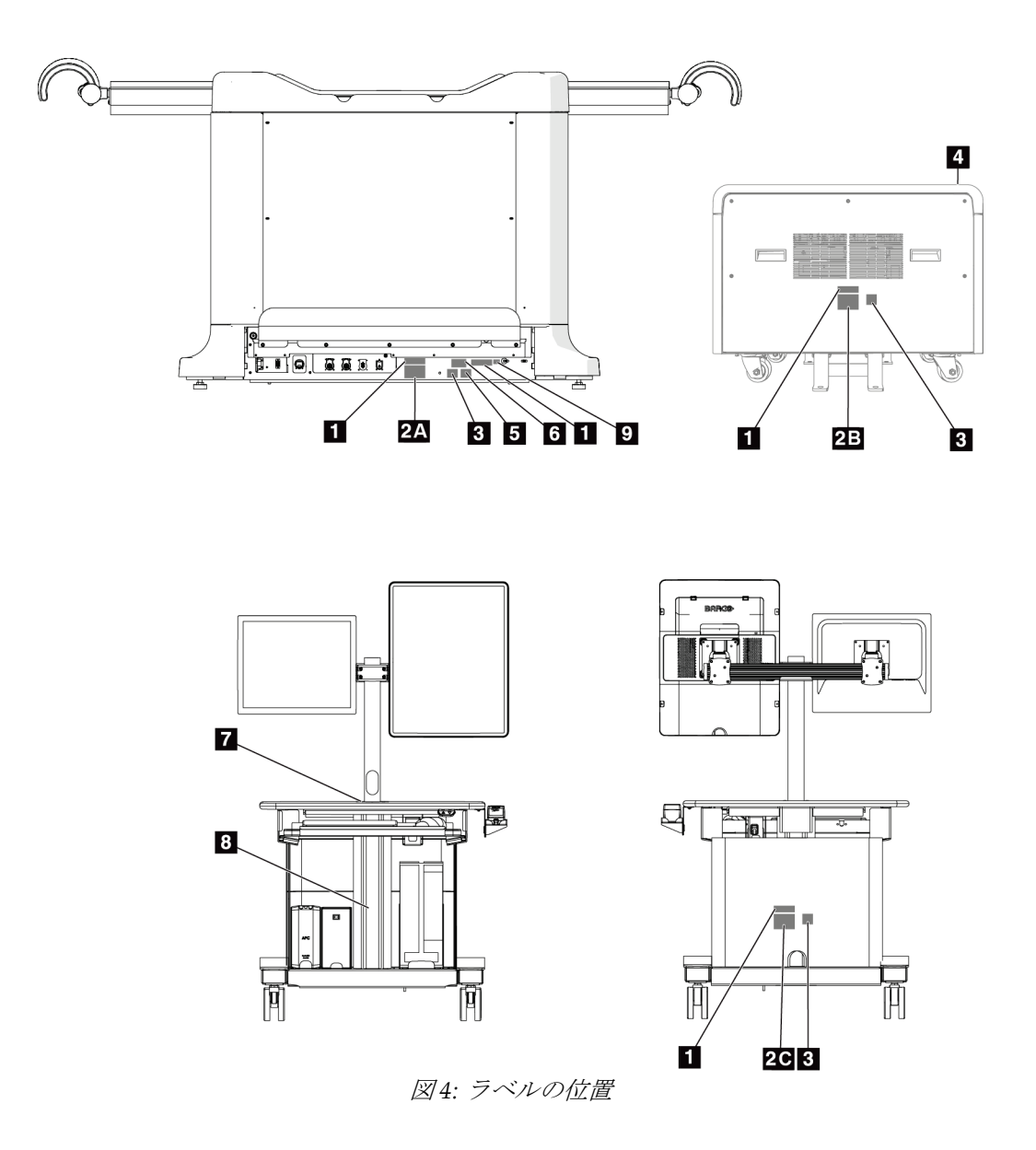

# **Affirm腹臥位生検システム ユーザーガイド**

2: 一般情報

<span id="page-34-0"></span>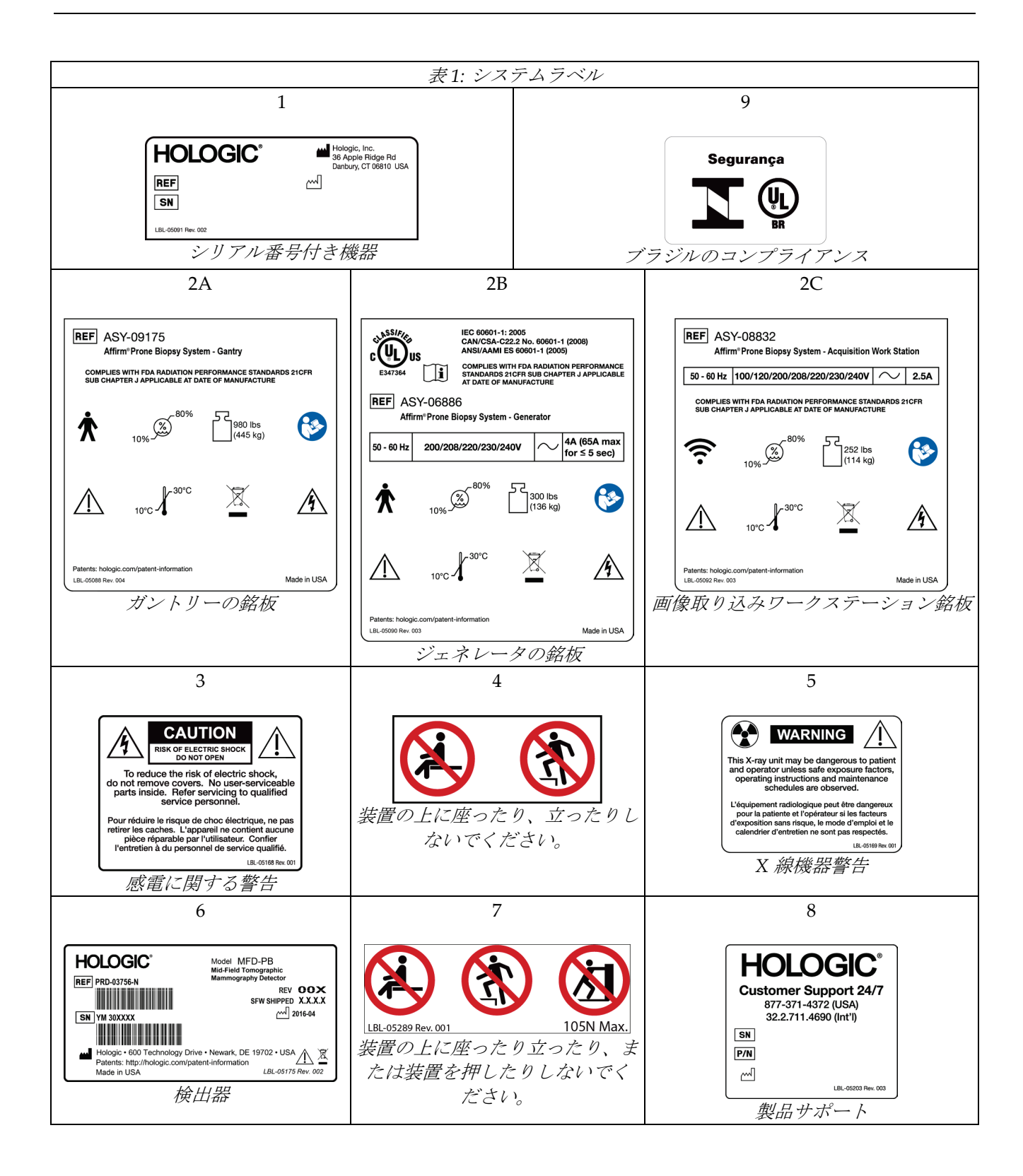
3: システムの操作ボタンおよびインジケータ

# **3: システムの操作ボタンおよびインジケータ**

# **3.1 システム電源ボタン**

<span id="page-36-0"></span>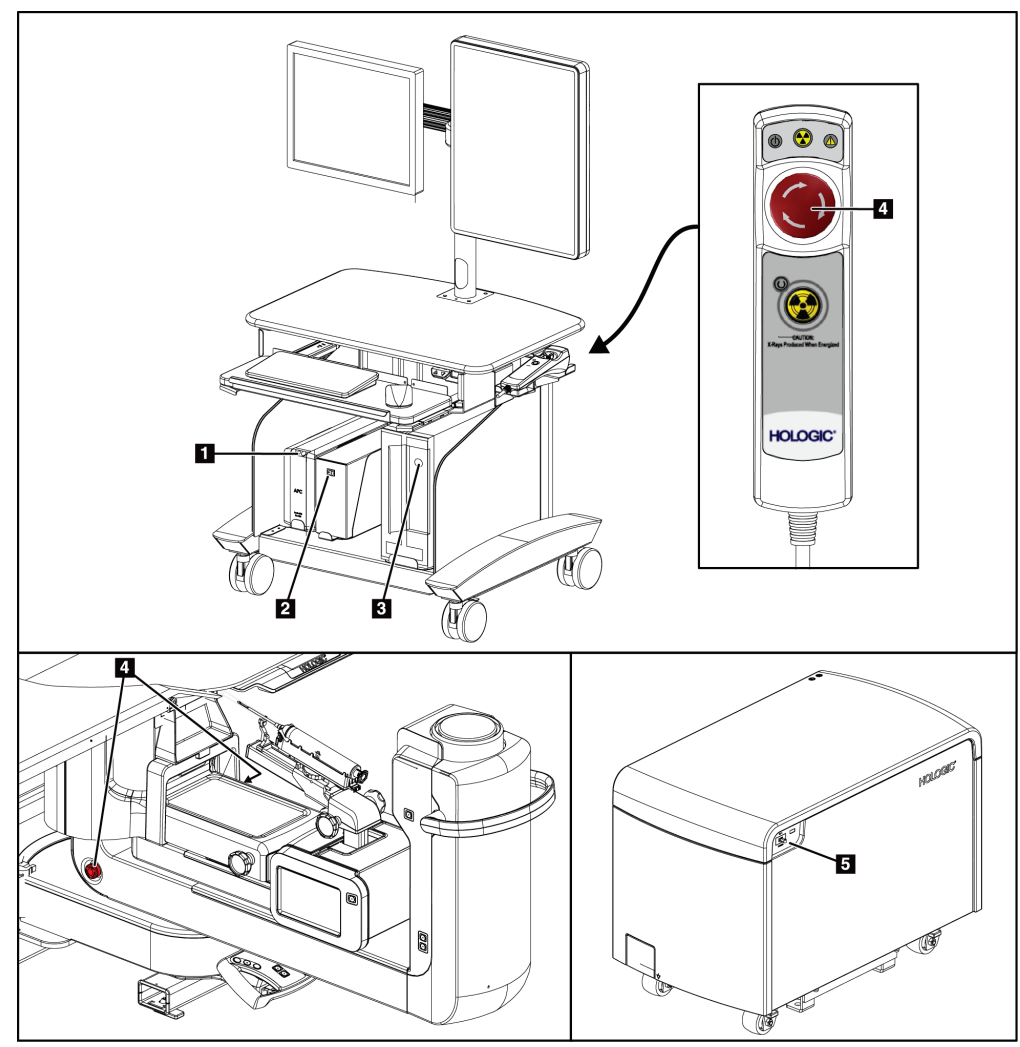

図 *5:* システム電源ボタン

#### 図の凡例

- 1. 無停電電源装置(UPS)電源/リセットボタン
- 2. 絶縁変圧器電源スイッチ
- 3. コンピューター電源オン/リセットボタン
- 4. 緊急停止(E ストップ)スイッチ
- 5. 発生器サーキットブレーカー

3: システムの操作ボタンおよびインジケータ

# **3.2 C アームの操作ボタン**

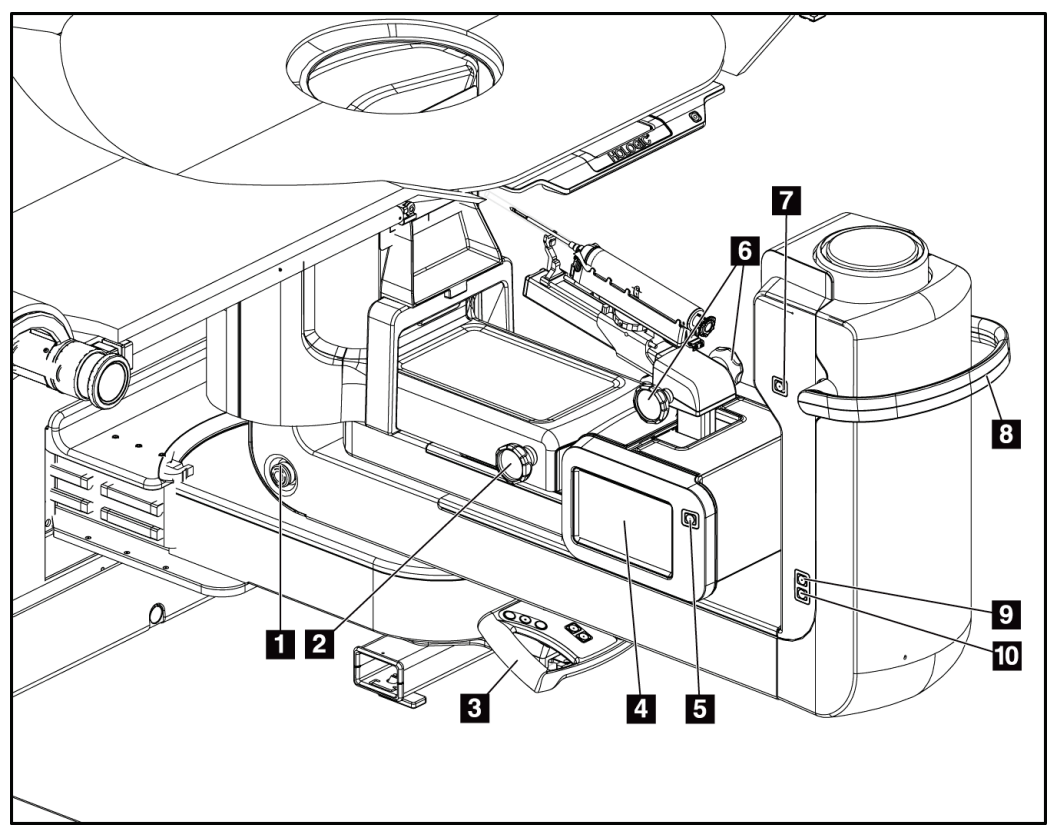

図 *6: C* アームの操作ボタンおよびディスプレイ

#### 図の凡例

- 1. 緊急停止 (E ストップ) スイッチ
- 2. 手動圧迫調整ノブ
- 3. コントロールハンドル
- 4. 生検コントロールモジュールのタッチスクリーンディスプレイ
- 5. 生検アームモーター始動ボタン
- 6. 生検デバイス手動押し出し/引き戻しノブ
- 7. 作業照明のオン/オフ
- 8. C アーム回転ハンドル
- 9. C アームスイープ ユーザーから離れる方向
- 10. C アームスイープ ユーザーに向かう方向

3: システムの操作ボタンおよびインジケータ

#### **3.2.1 生検アームの操作ボタン**

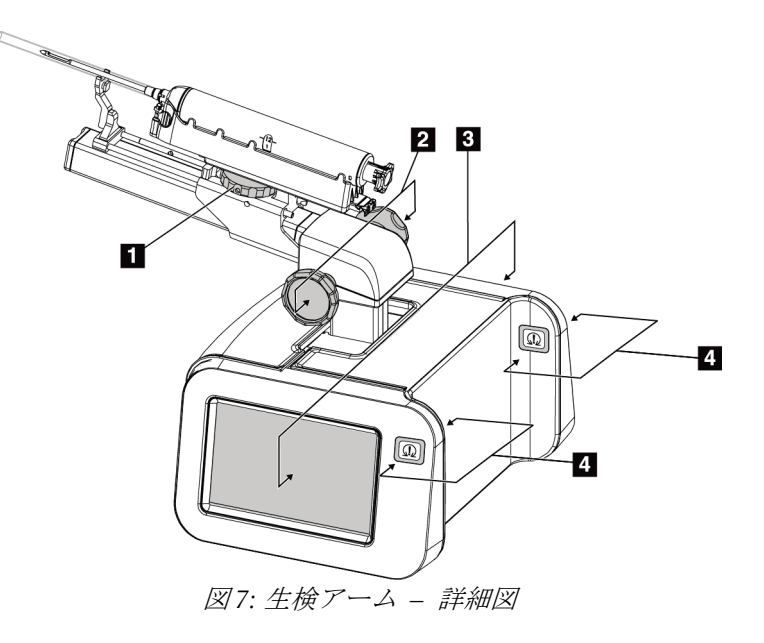

#### 図の凡例

- 1. 生検デバイス取り付けノブ
- 2. ニードル手動押し出し/引き戻しノブ
- 3. 生検コントロールモジュールのタッチスクリーン ディスプレイ
- 4. 生検コントロールモジュールモーター始動ボタン

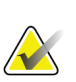

注記

注記

生検コントロールモジュールのタッチスクリーンディスプレイの使用方法については、 「ユーザーインターフェイス *-* 生検コントロールモジュール 『[57](#page-72-0)ページ 』」を参照し てください。

# **AND**

生検コントロールモジュールモーター始動ボタンは対になっており、生検コントロール モジュールの両側面に 1 組ずつあります。対になったボタンはモジュールカバーの張り 出し部分の両側にあり、片手で掴めるようになっています。生検コントロールモジュー ルモーターを始動するには、いずれかの対になったモーター始動ボタンを押し続けま す。

3: システムの操作ボタンおよびインジケータ

#### **3.2.2 コントロールハンドルの操作ボタン**

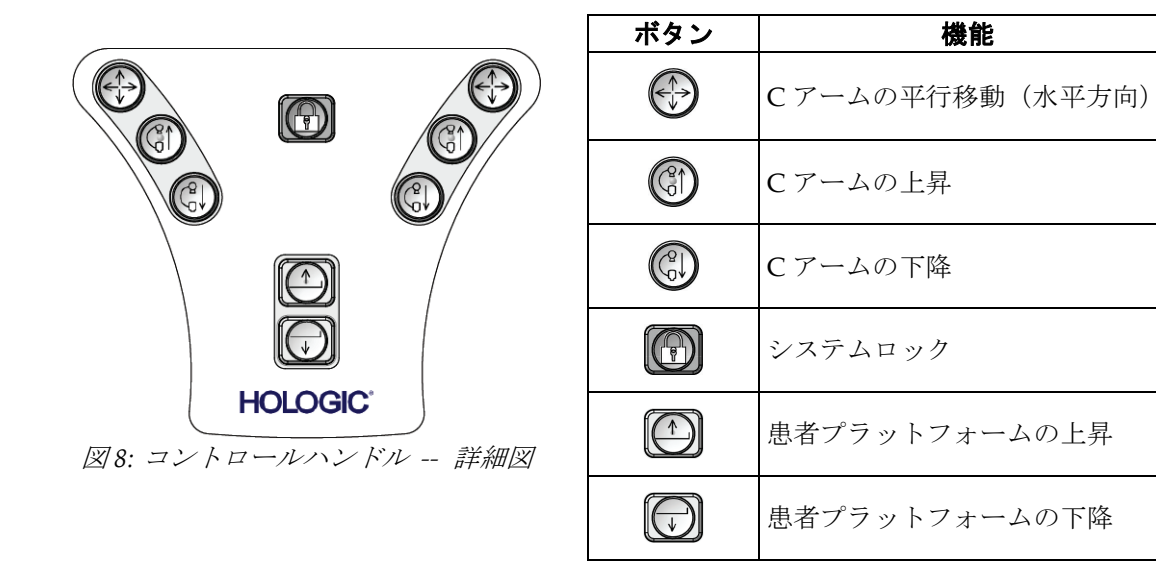

**3.2.3 フットスイッチの操作ボタン**

#### 警告: フットスイッチの使用時には、必ず緊急停止スイッチに手が届く位置にフット スイッチを置いてください。

警告:

フットスイッチは、被検者または車椅子によって誤って押されるおそれがない 場所に置いてください。

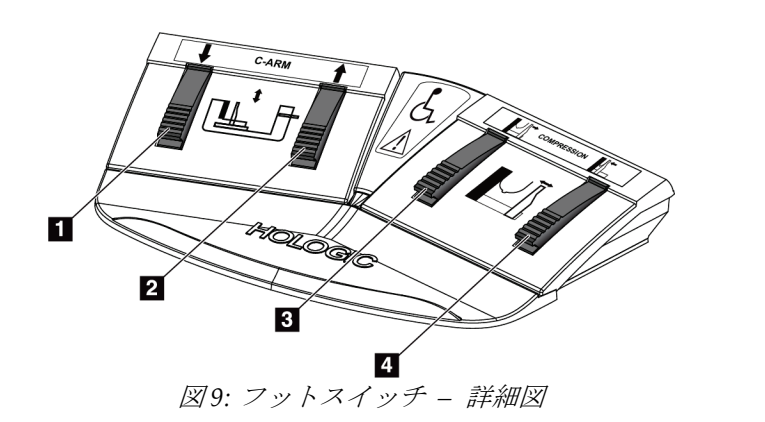

図の凡例

- 1. C アームの下降
- 2. C アームの上昇
- 3. 圧迫の解除
- 4. 圧迫の開始

3: システムの操作ボタンおよびインジケータ

#### П 4) ④  $\overline{\mathbf{B}}$  $\overline{2}$  $\mathbf{3}$  $\mathbb{R}$ 工  $\overline{\mathbf{A}}$ Ò  $\bigodot$  $\textcircled{\small{2}}$ G  $\mathbb{G}$ G)  $\mathbf{u}$  $\textcircled{1}$  $\textcircled{1}$  $\overline{\mathbf{2}}$ **HOLOGIC** Ŧ 図 *10:* 患者プラットフォームの操作ボタン

# **3.3 患者プラットフォームの操作ボタン**

図の凡例

- 1. 患者プラットフォームの上昇
- 2. 患者プラットフォームの下降
- 3. 作業照明のオン/中/低/オフ
- 4. 患者プラットフォームの上限位置(最大高さ)

# **3.4 取り込みワークステーションの操作ボタン**

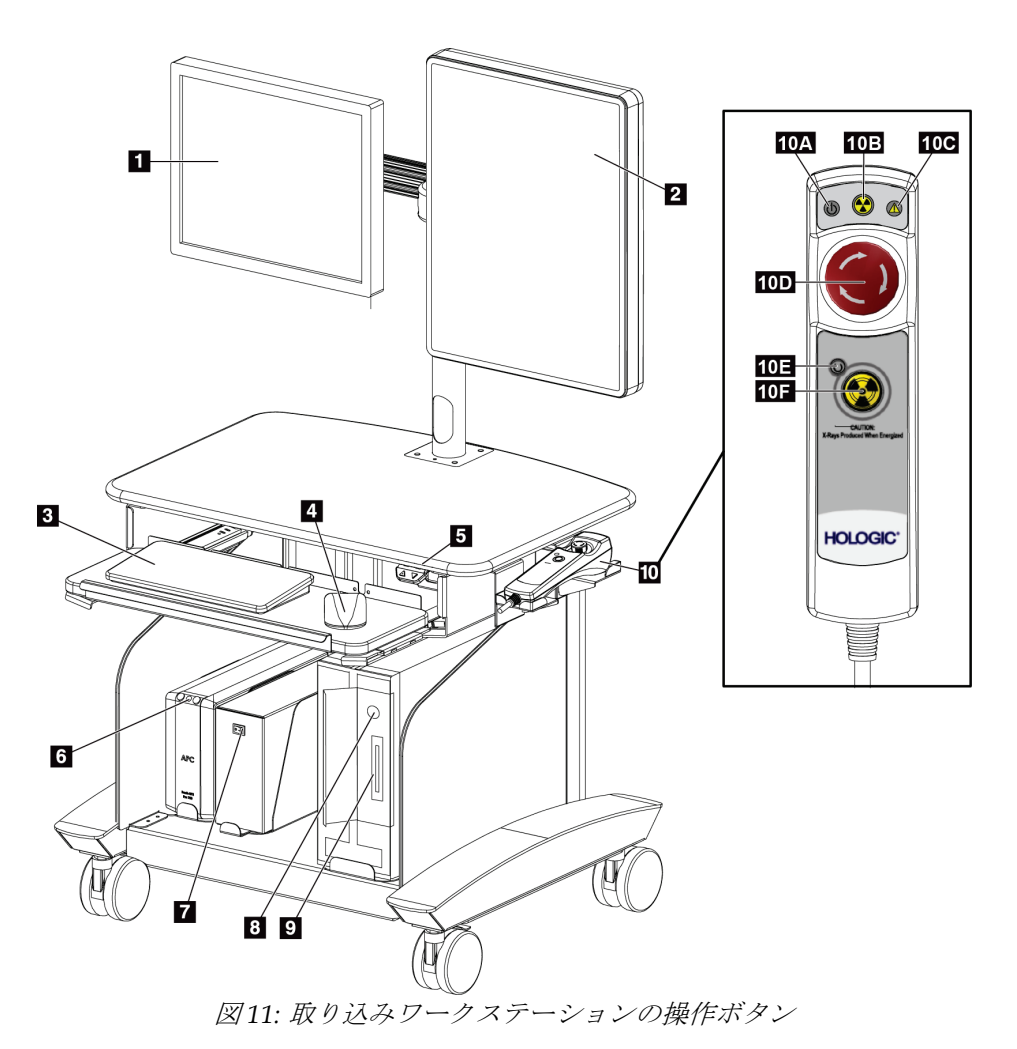

#### 図の凡例

- 1. 制御モニター
- 2. 画像表示モニター
- 3. キーボード
- 4. マウス
- 5. ワークステーション作業台の上昇/下降ボタン
- 6. 無停電電源装置(UPS)の電源ボタン
- 7. 絶縁変圧器電源スイッチ
- 8. コンピュータの電源オン/リセットボタン
- 9. CD/DVD ドライブ
- 10. 緊急停止/X 線照射リモート
	- A. 電源オンランプ
	- B. X 線アクティブランプ
- C. システム警告ランプ
	- D. 緊急停止スイッチ
	- E. X 線レディランプ
	- F. X 線照射ボタン

# **4: 起動、機能テスト、シャットダウン**

## **4.1 システムの起動方法**

注記

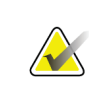

電源ボタンの位置については、図「[システム電源ボタン](#page-36-0) 『[21](#page-36-0)ページ』 」を参照してく ださい。

- 1. C アームや被検者プラットフォームを動かすときに障害となるものがないことを確 認します。
- 2. 3 個の緊急停止スイッチがすべてリセット位置(押されていない状態)であることを 確認します。
- 3. ジェネレータのサーキットブレーカーが電源オンの状態であることを確認します。
- 4. 絶縁変圧器の電源スイッチがオンの位置にあることを確認します。
- 5. UPS の電源がオンになっていることを確認します。
- 6. コンピューターの電源**/**リセットボタンを押します。コンピューターの電源がオンにな り、画像取り込みワークステーションの制御モニターに[*Windows 10 Login*(] Windows 10 のログイン)画面が表示されます。

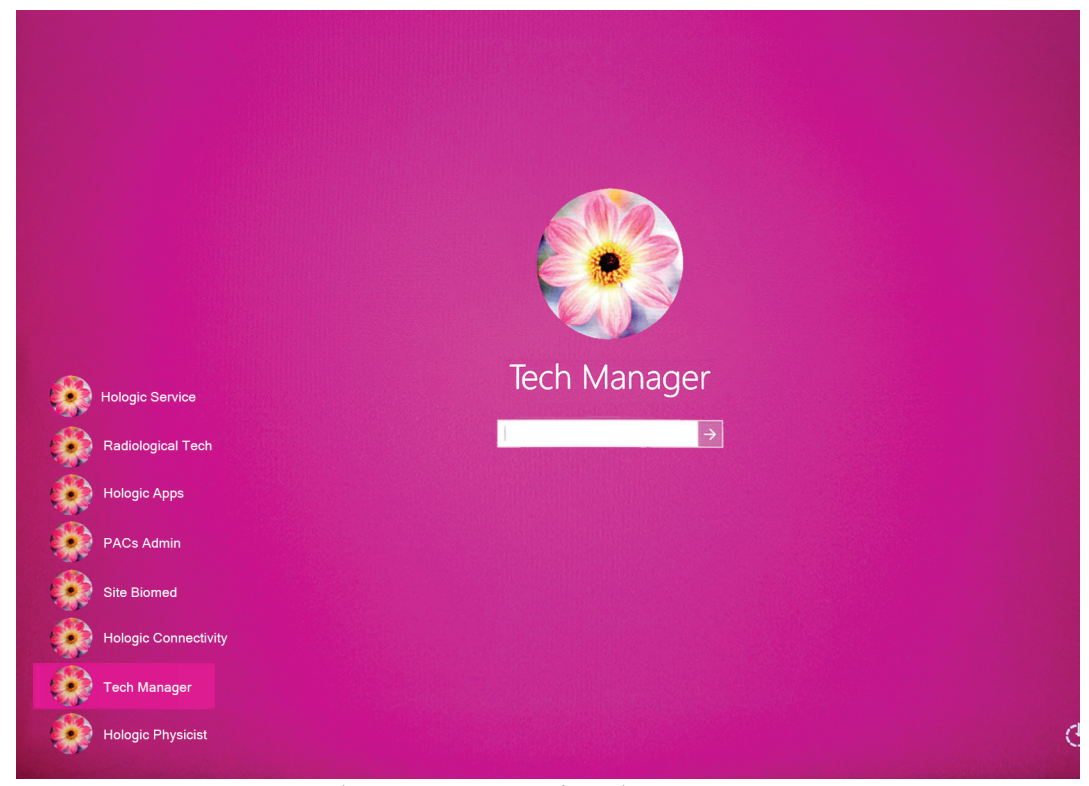

図 *12: [Windows 10 Login]*(*Windows 10* のログイン)画面

4: 起動、機能テスト、シャットダウン

注記

- 7. ユーザーリストからユーザー名を選択します。
- 8. パスワードを入力し、矢印アイコンを選択します。

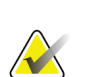

仮想キーボードを表示または非表示にするには、ピンク色の背景をタップします。

9. しばらくすると、Affirm 腹臥位生検システムの[Startup] (起動)画面が画像取り込み ワークステーションの制御モニターに表示されます。ガントリーの電源が自動的にオ ンになります。[*Startup*](起動)画面で[**Patient List**](被験者リスト)ボタンを選択 します。

# Affirm<sup>®</sup> **Prone Biopsy System**

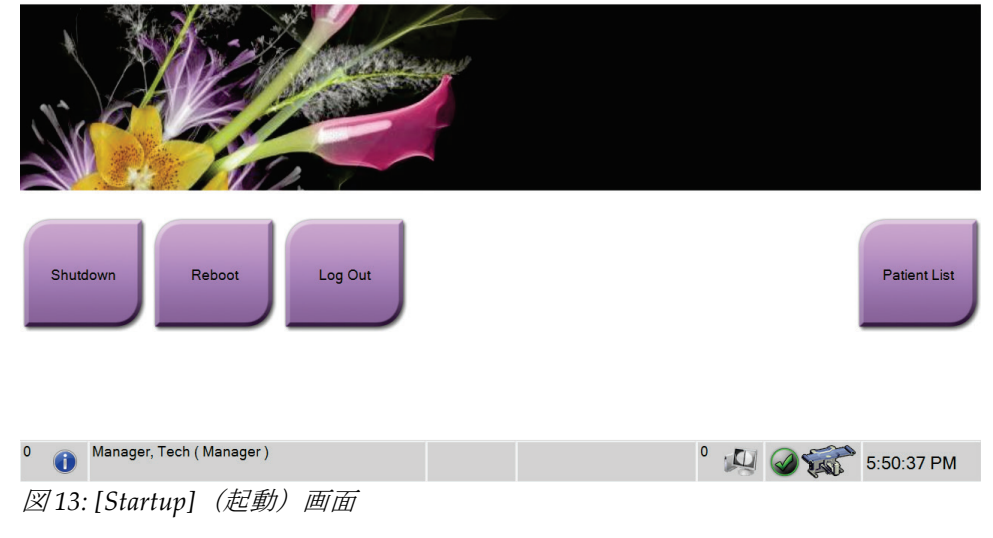

# 注記

注記

品質管理タスクの予定がある場合は、[*Select Function to Perform*](実施する機能の選択) 画面が開きます。品質管理タスクを実行するか、[**Skip**](スキップ)を選択します。

Windows 10 オペレーティングシステムからログアウトするには、[**Log Out**](ログア ウト)ボタンを選択します。

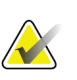

注記

[Startup](起動)画面には、システムを停止する[Shutdown](シャットダウン)ボタン と、システムを再起動する[**Reboot**](再起動)ボタンがあります。

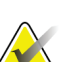

注記 システムは、画像処理の準備ができるまで 5 分~15 分の待機時間が必要です。待機時間 は、検出機器の出力の構成によって左右されます。待機時間が終了するまではタスクバ ーにタイマーが表示されます。システムのステータスアイコンが準備完了を示していな い限り、臨床画像あるいはは QC 画像の処理を行わないでください。

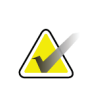

システム言語やその他の環境設定を変更するには、「*ユーザーの言語設定の変更『*[132](#page-147-0) ページ 』」を参照してください。

# **4.2 機能テスト**

注記

#### **4.2.1 圧迫機能テスト**

| 機能    | 機能テスト                      |
|-------|----------------------------|
| 圧迫の開始 | 圧迫の開始ボタンを押します。             |
|       | 圧迫パドルが受像部の方に移動します。         |
|       | 圧迫の開始による動作は次の場合に停止します。     |
|       | ボタンを離したとき                  |
|       | 内側への移動の限界に達したとき            |
| 圧迫の解除 | 圧迫の解除ボタンを押します。             |
|       | 圧迫パドルが受像部から離れます。           |
|       | 圧迫の解除による動作は次の場合に自動的に停止します。 |
|       | ボタンを離したとき                  |
|       | 外側への移動の限界に達したとき            |
|       |                            |

表 *2:* 圧迫テスト

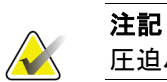

注記

圧迫パドルと生検デバイスのマウントは別々に移動します。

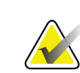

このシステムは、パドルと選択した生検デバイスとの衝突を防ぐように設計されていま す。圧迫パドルが最大限に移動することを確認するには、生検デバイスマウントを胸部 プラットフォームからできるだけ離します。

#### **4.2.2 C アームの動作機能テスト**

表 *3: C* アームテスト

| 機能      | 機能テスト                         |
|---------|-------------------------------|
| Cアームの上昇 | Cアーム上昇ボタンを押します。               |
|         | Cアームが上昇します。                   |
|         | Cアームの上昇動作は次の場合に停止します。         |
|         | ボタンを離したとき                     |
|         | - 上への移動の限界に達したとき<br>$\bullet$ |
| Cアームの下降 | Cアーム下降ボタンを押します。               |
|         | • Cアームが下降します。                 |
|         | Cアームの下降動作は次の場合に停止します。         |
|         | ボタンを離したとき<br>$\bullet$        |
|         | - 下への移動の限界に達したとき              |

## **4.2.3 被検者プラットフォームの機能テスト**

表 *4:* 被検者プラットフォームのテスト

| 機能       | 機能テスト                        |
|----------|------------------------------|
| 被検者プラットフ | 被検者プラットフォーム上昇ボタンを押します。       |
| ォームの上昇   | 被検者プラットフォームが上昇します。           |
|          | 被検者プラットフォームの上昇動作は次の場合に停止します。 |
|          | ボタンを離したとき                    |
|          | 上への移動の限界に達したとき               |
| 被検者プラットフ | 被検者プラットフォーム下降ボタンを押します。       |
| ォームの下降   | 被検者プラットフォームが下降します。           |
|          | 被検者プラットフォームの下降動作は次の場合に停止します。 |
|          | ボタンを離したとき                    |
|          | 下への移動の限界に達したとき               |
| 被検者プラットフ | 被検者プラットフォーム最大上昇ボタンを押します。     |
| ォームの最大上昇 | 被検者プラットフォームが自動的に最大高さまで上昇します。 |
|          | 被検者プラットフォームの動作は次の場合に停止します。   |
|          | 上への移動の限界に達したとき               |
|          | 患者プラットフォーム最大上昇ボタンをもう一度押したとき  |
|          | 被検者プラットフォーム上昇/下降ボタンを押したとき    |

# **4.3 緊急停止スイッチの機能**

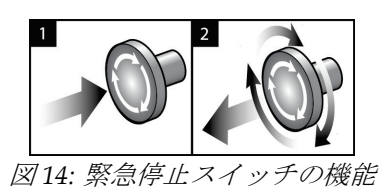

緊急停止スイッチはガントリーの両側に 1 つずつ、 画像取り込みワークステーションに1つ、合計で3 つ搭載されています。

- 1. ガントリーの電源をオフにして画像取り込みワ ークステーションの昇降機構を無効にするには、 いずれかの緊急停止スイッチを押します。
- 2. 緊急停止スイッチをリセットするには、スイッチ を 4 分の 1 回転ほど右に回し、スイッチを浮き上 がらせて元の状態に戻します。

# **4.4 システムのシャットダウン方法**

- 1. 被検者に対する検査が進行中の場合は、すべて終了します。
- 2. [*Select Patient*](被検者の選択)画面で[**Back**](戻る)ボタンを選択します。
- 3. [Startup] (起動) 画面で[Shutdown] (シャットダウン) ボタンを選択します。
- 4. 確認ダイアログボックスで[**Yes**](はい)を選択します。ユーザーがログアウトされ、 システムがオフになります。

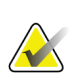

注記

ログアウトするには、[*Startup*](起動)画面で[**Shutdown**](シャットダウン)ボタンを 選択し、確認ダイアログボックスで[**Yes**](はい)を選択します。

#### **4.4.1 システムの完全停止の方法**

- 1. システムの電源をオフにします。
- 2. UPS の電源/リセットボタンを押して、UPS の電源をオフにします。
- 3. 絶縁変圧器の電源スイッチをオフにします。
- 4. 発生器のサーキットブレーカーをオフにします。
- 5. 施設の主回路遮断器をオフにします。

# **5.1 [Select Function to Perform](実施機能の選択)画面**

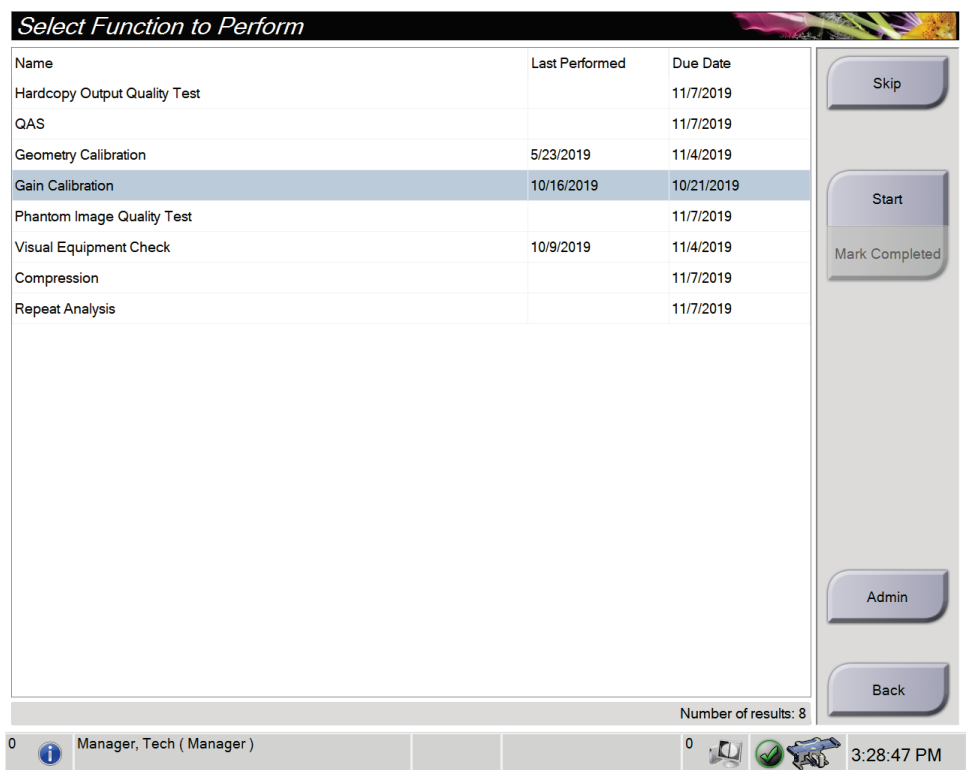

図 *15: [Select Function to Perform]*(実施機能の選択)画面

ログイン後、[*Select Function to Perform*](実施機能の選択)画面が表示されます。この画 面には、予定されている品質管理タスクが表示されます。

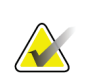

注記

実施すべき品質管理タスクの予定がない場合には、[*Select Patient*](被検者の選択)画面 が開きます。

5: ユーザーインターフェイス - コントロールモニタ

#### 予定された品質管理タスクを完了するには:

- 1. 表示されたリストから品質管理タスクのいずれかを選択します。
- 2. [Start](開始) ボタンを選択します。メッセージに従って処理を実行します(テスト の種類によっては[**Start**](開始)ボタンが使用できないこともあります)。[**End QC**] (品質管理作業の終了)を選択します。

- または -

[**Mark Completed**](完了マーク)ボタンを選択して、この作業のステータスを「終 了」に変更します。[**Yes**](はい)を選択し、選択した作業が完了したことを再確認し てください。

#### 予定されている品質管理タスクを一部未完のまま続行するには:

表示されたリストのいずれの品質管理タスクも完了していない場合は、[**Skip**(スキップ) ] ボタンを選択します。

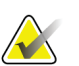

# 注記

[**Skip**](スキップ)ボタンを選択すると、[*Select Patient*](被検者の選択)画面が開きま す。この画面の詳細については「*[Select Patient]*(被検者の選択)画面 『[37](#page-52-0)ページ 』」 を参照してください。

[**Admin**](アドミン)ボタンを選択すると、[*Admin*](アドミン)画面が開きます。この 画面の詳細については、「*[Admin]*(アドミン)画面 『[129](#page-144-0)ページ 』」を参照してくだ さい。

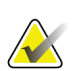

#### 注記

品質管理タスクはいつでも完了することが可能です。品質管理タスクのリストを表示す るには、[**Admin**](アドミン)ボタンを選択し、次に[**Quality Control**](品質管理)ボタ ンを選択します。

# **5.2 タスクバーについて**

画面の下部にあるタスクバーには、情報へのアクセスやシステムタスクの実行に使用でき る追加のアイコンが表示されます。

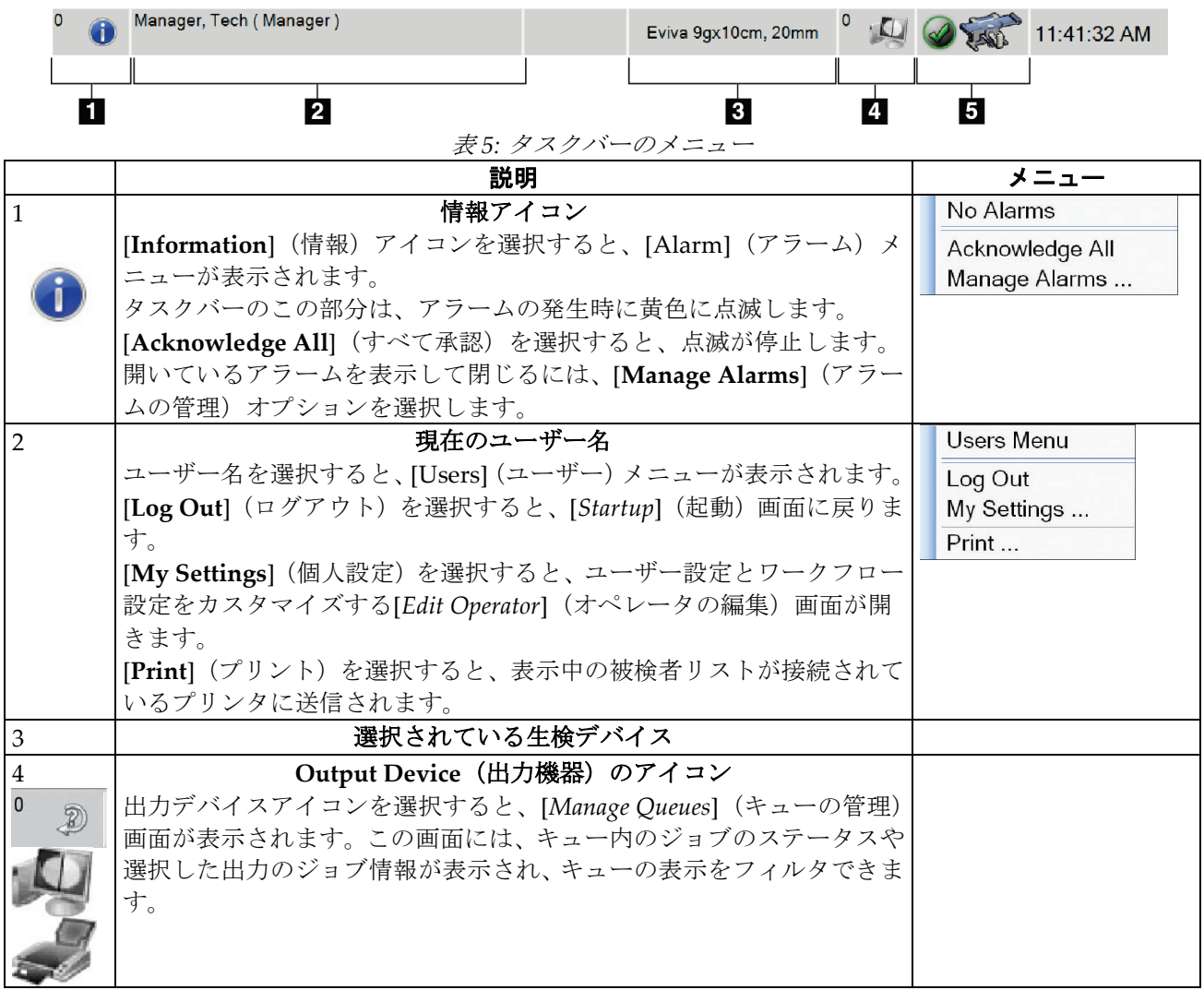

5: ユーザーインターフェイス - コントロールモニタ

| 説明<br>メニュー<br>5<br>No Alarms<br>System Status (システムステータス) アイコン<br>システムステータス (テーブル) のアイコンを選択すると、メニューが<br>Clear All Faults<br>表示されます。検出器およびジェネレータが使用可能である場合は、シ<br>ステムステータスのアイコンの横に緑色のチェックマークが表示され<br>ます。システムステータスのアイコンが赤色でその隣に数字が表示され<br>min<br>System Diagnostics<br>ている場合は、次の設定画像が安全に撮影できる状態になるまでシステ<br>System Defaults<br>ムが待機状態になることを意味します。<br>About<br>[Clear All Faults] (すべてのエラーをクリア)を選択すると、あらゆる<br>エラーメッセージが削除されます。<br>[X-ray Tube, 0 Degrees] (X 線管、0°) を選択すると、次の撮影でのチ<br>ューブヘッドの回転は 0°となります。<br>[X-ray Tube, -15 Degrees] (X 線管、-15°) を選択すると、生検での X<br>線照射においてチューブヘッドが-15°回転します。<br>[X-ray Tube, +15 Degrees] (X 線管、+15°) を選択すると、生検での X<br>線照射においてチューブヘッドが+15°回転します。<br>[System Diagnostics] (システム診断) を選択すると、[Subsystem] (サ | 2000 - 2001 - 2012 - 2014 |                                                                             |
|----------------------------------------------------------------------------------------------------|---------------------------|-----------------------------------------------------------------------------|
|                                                                                                    |                           |                                                                             |
|                                                                                                    |                           |                                                                             |
| [System Defaults] (システムデフォルト) を選択すると、[System<br>Defaults] (システムデフォルト) 画面が開き、圧迫およびジェネレータ<br>のデフォルト値を設定できます。<br>[About] (製品について) を選択すると、取り込みワークステーション<br>に関する情報が表示されます(「[About] <i>(システム情報)画面</i><br>$\Gamma$ 131<br>ページ』」を参照)。                                                                                                    | ブシステム)設定画面が表示されます。        | X-Ray Tube, 0 Degrees<br>X-Ray Tube, -15 Degrees<br>X-Ray Tube, +15 Degrees |

表 *5:* タスクバーのメニュー

<span id="page-52-0"></span>**5.3 [Select Patient](被検者の選択)画面**

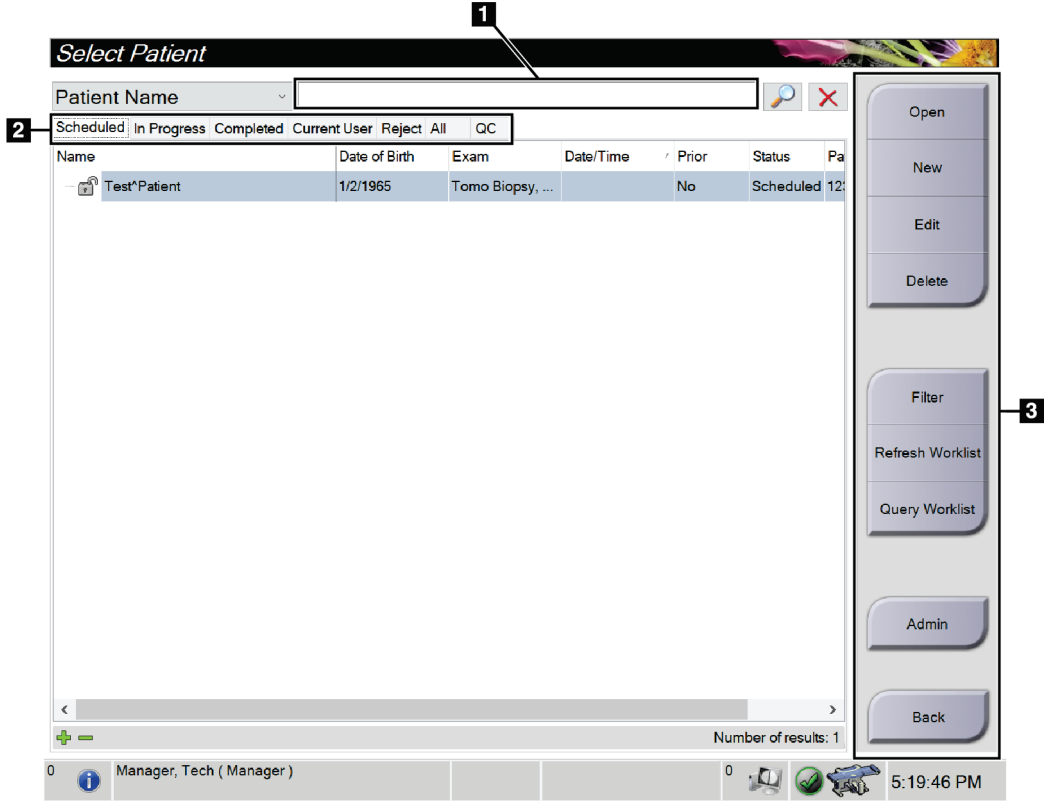

図 *16: [Select Patient]*(被検者の選択)画面

表 *6: [Select Patient]*(被検者の選択)画面

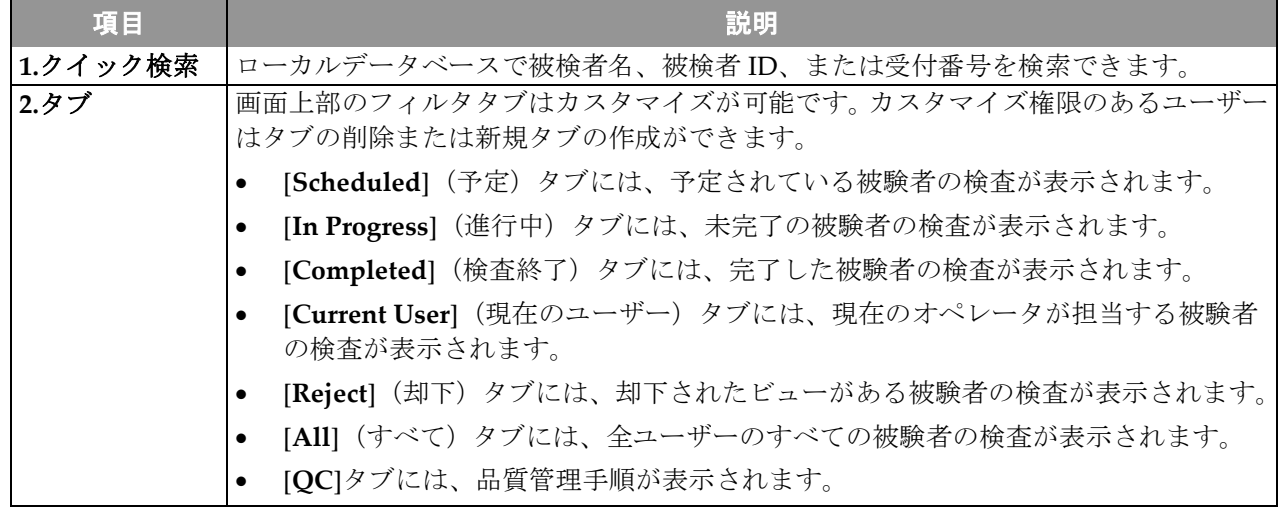

5: ユーザーインターフェイス - コントロールモニタ

| 項目    | 説明                                                                                                    |
|-------|----------------------------------------------------------------------------------------------------|
| 3.ボタン | この画面では、特定のボタンを選択することによって、様々な機能にアクセスすること<br>ができます。                                                                         |
|       | Open (開く) :選択した被検者の情報画面を開きます。                                                                                             |
|       | New(新規):新しい被検者を追加します。「 <i>新しい被験者の追加 『</i> 39ページ 』」<br>を参照してください。                                                          |
|       | - <b>Edit (編集) :</b> 被検者情報を編集します。「 <i>被検者情報を編集する方法</i> 『39ページ 』」<br>を参照してください。                                            |
|       | • Delete (削除): ワークリストから選択した被検者を削除します。「被験者の削除<br>方法 『40ページ』」を参照してください。                                                     |
|       | ● Filter (フィルタ) : 被験者フィルタを設定します。「 <i>被験者フィルタ</i> 『40ページ 』」<br>を参照してください。                                                  |
|       | Refresh Worklist(ワークリストの更新): 予定された被検者のワークリスト情報<br>を更新します。「ワークリストの更新方法 『42ページ』」を参照してください。                                  |
|       | Query Worklist (ワークリストの検索): [Modality Worklist] (モダリティワーク<br>リスト)内で被検者を検索します。「 <i>ワークリストの照会方法</i> 『42ページ 』」を<br>参照してください。 |
|       | <b>Admin (アドミン) : [Admin]</b> (アドミン) 画面にアクセスします。「[Admin] (ア<br>- ドミン) 画面 『129ページ 』」を参照してください。                             |
|       | <b>Back (戻る) : [Startup] (起動) 画面に戻ります。</b>                                                                                |

表 *6: [Select Patient]*(被検者の選択)画面

### **5.3.1 [Patient](被検者)画面を開く**

- 1. タブを選択して、対象の被検者リストを表示します。
- 2. リストから被検者を選択すると、[**Open**](開く)ボタンが有効になります。
- 3. [**Open**](開く)ボタンを選択し、対象の被検者の[*Procedure*](検査メニュー)画面を 開きます。

#### <span id="page-54-0"></span>**5.3.2 新しい被験者の追加**

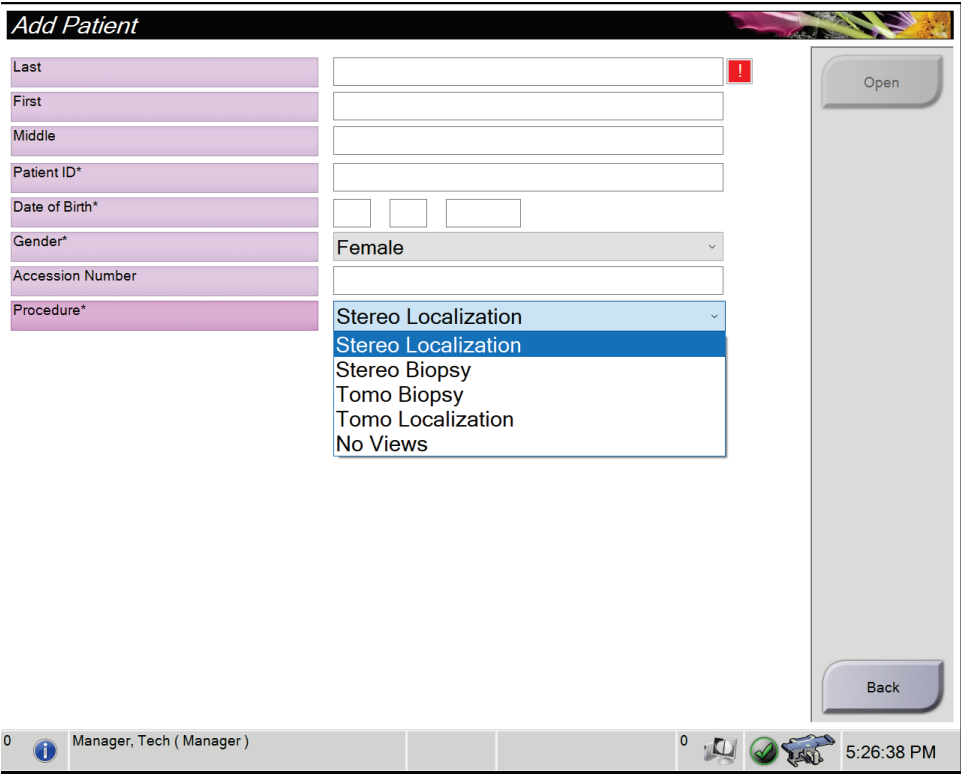

図 *17: [Add Patient]*(被検者追加)画面

- 1. [*Select Patient*](被検者の選択)画面で[**New**](新規作成)ボタンを選択します。[*Add Patient*](被検者追加)画面が開きます。
- 2. 新しい被検者の情報を入力し、検査を選択します。
- 3. [**Open**](開く)ボタンを選択します。新しい被検者の[*Procedure*](プロシージャ)画 面が開きます。

#### <span id="page-54-1"></span>**5.3.3 被検者情報を編集する方法**

- 1. [*Select Patient*](被検者の選択)画面で、被検者名を選択し、[**Edit**](編集)ボタンを 選択します。
- 2. [*Edit Patient*](被検者の編集)画面で被検者情報を変更し、[**Save**](保存)ボタンを 選択します。
- 3. [**OK**]を選択して[*Update Successful*](更新されました)のメッセージを閉じます。

<span id="page-55-0"></span>5: ユーザーインターフェイス - コントロールモニタ

#### **5.3.4 被験者の削除方法**

- 1. [*Select Patient*](被検者の選択)画面で、1 人または複数の被検者を選択します。
- 2. [Delete] (削除) ボタンを選択します。
- 3. 確認のダイアログボックスが表示されたら、[**Yes**](はい)を選択します。

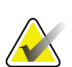

注記 放射線技師には被検者を削除する権限がありません。

#### <span id="page-55-1"></span>**5.3.5 被験者フィルタ**

[*Select Patient*](被検者の選択)画面で[**Filter**](フィルタ)ボタンを選択すると、選択し たタブの[*Patient Filter*](被検者フィルタ)画面が表示されます。

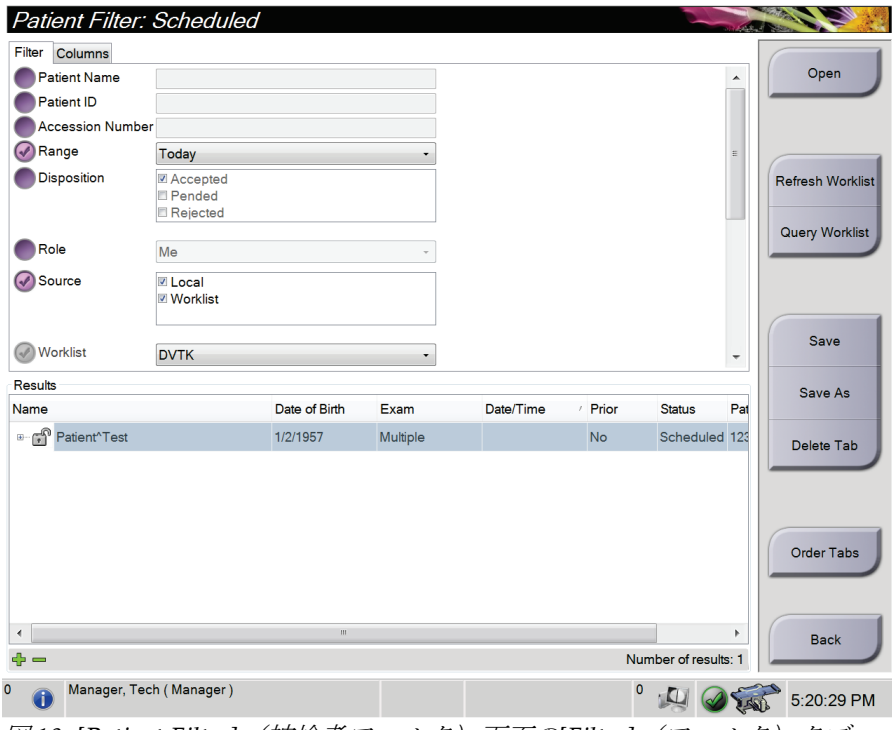

図 *18: [Patient Filter]*(被検者フィルタ)画面の*[Filter]*(フィルタ)タブ

#### **Filter (フィルタ) タブ**

[**Filter**](フィルタ)タブでは、被検者リストのフィルタオプションを変更できます。フ ィルタオプションを選択または選択解除すると、その変更が画面の[Results] (結果)領域 に反映されます。

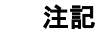

[*Select Patient*](被検者の選択)画面で選択したタブに新しいフィルタを保存するには、 管理者レベルのアクセス権限が必要です「*[Filter]*(フィルタ)タブのその他の機能 『[41](#page-56-0) ページ 』」を参照してください。

<span id="page-56-0"></span>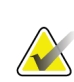

# 注記

結果リストでラインを 1 つ選択して**[Open]**(開く)ボタンを選択すると、選択した被検 者の*[Procedure]*(検査メニュー)画面が開きます。

#### **[Filter](フィルタ)タブのその他の機能**

アクセス権限のあるユーザーは[**Filter**](フィルタ)タブで、[*Select Patient*](被検者の選 択)画面に表示されるタブを追加、変更、削除できます。以下の表を参照してください。

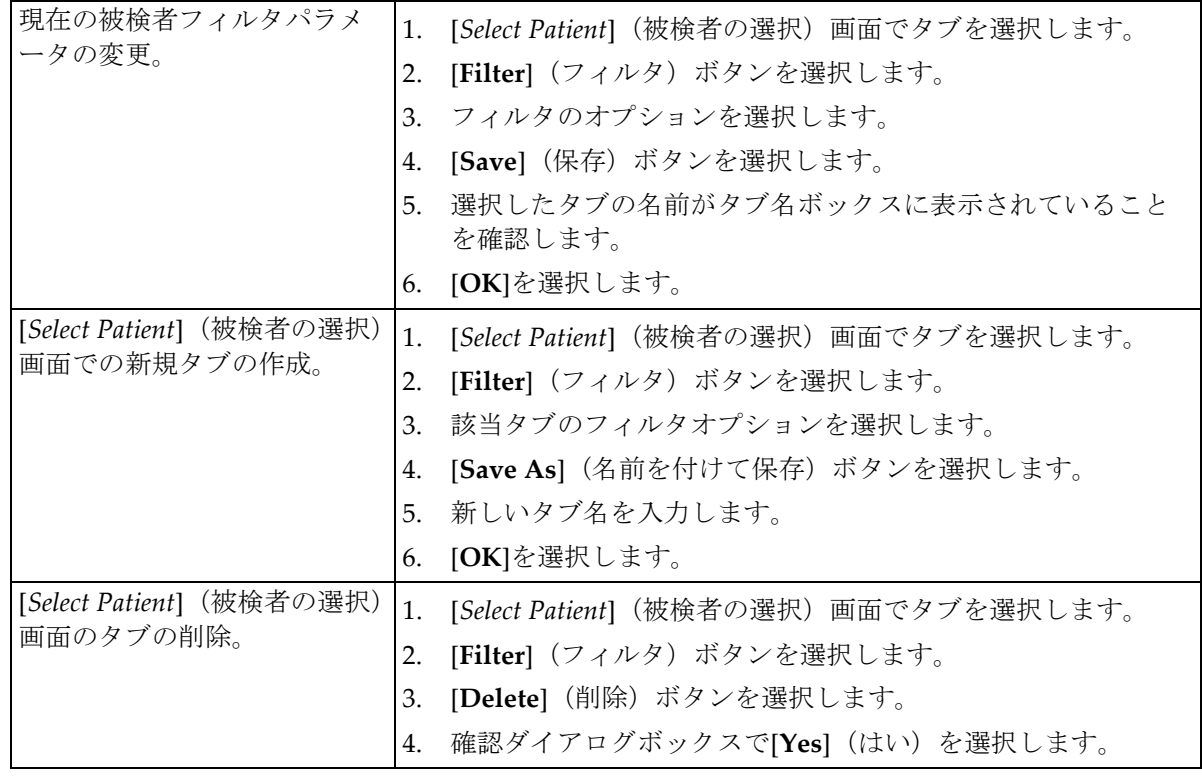

表 *7: [Filter]*(フィルタ)タブのオプション(アクセス権限必須)

#### **[Columns](列)タブ**

[**Columns**](列)タブでは、フィルタされたリストに検索オプション(年齢、性別、通知 など)を追加できます。追加した検索オプションは、結果領域の列として表示されます。 フィルタされたリストに列を追加するには、[**Columns**](列)タブを選択し、追加するオ プションを選択します。

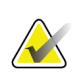

注記

注記

これらの新しい列を被検者フィルタに保存するには、管理者レベルのアクセス権限が必 要です。

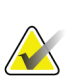

結果リストでラインを 1 つ選択して**[Open]**(開く)ボタンを選択すると、選択した被検 者の*[Procedure]*(検査メニュー)画面が開きます。

#### **[Order Tabs](タブの並び替え)ボタン**

[**Order Tabs**](タブの並び替え)ボタンを選択し、被検者リストのタブの順番を変更しま す。

#### <span id="page-57-0"></span>**5.3.6 ワークリストの更新方法**

[**Refresh Worklist**](ワークリストの更新)ボタンを選択し、予定されている被検者のリ ストをモダリティワークリストから更新します。

#### <span id="page-57-1"></span>**5.3.7 ワークリストの照会方法**

[**Query Worklist**](ワークリストの照会)ボタンを選択し、特定の被検者あるいは被検者 リストを対象とした、モダリティワークリストのプロバイダーを検索します。

照会情報を 1 つあるいは複数の欄に入力します。予定されているプロシージャが表示され、 被検者がローカルデータベースに追加されます。照会に使用できるフィールドは全てカス タマイズ可能です。照会用フィールドのデフォルト項目は、[Patient](被検者)名、[Patient ID](被検者 ID)、[Accession Number](アクセッション番号)、[Requested Procedure ID](リクエスト済みプロシージャ ID)、[Scheduled Procedure Date](検査予定日)です。

#### **5.3.8 管理の手順**

[**Admin**](管理)ボタンを選択して[*Admin*]画面を開き、システム管理機能を利用します。 詳細については「システム*管理インターフェイス*『[129](#page-144-1)ページ』」を参照してください。

#### **5.3.9 ログアウト**

[**Log Out**](ログアウト)ボタンを選択してシステムからログアウトし、[*Startup*](起動) 画面に戻ります。

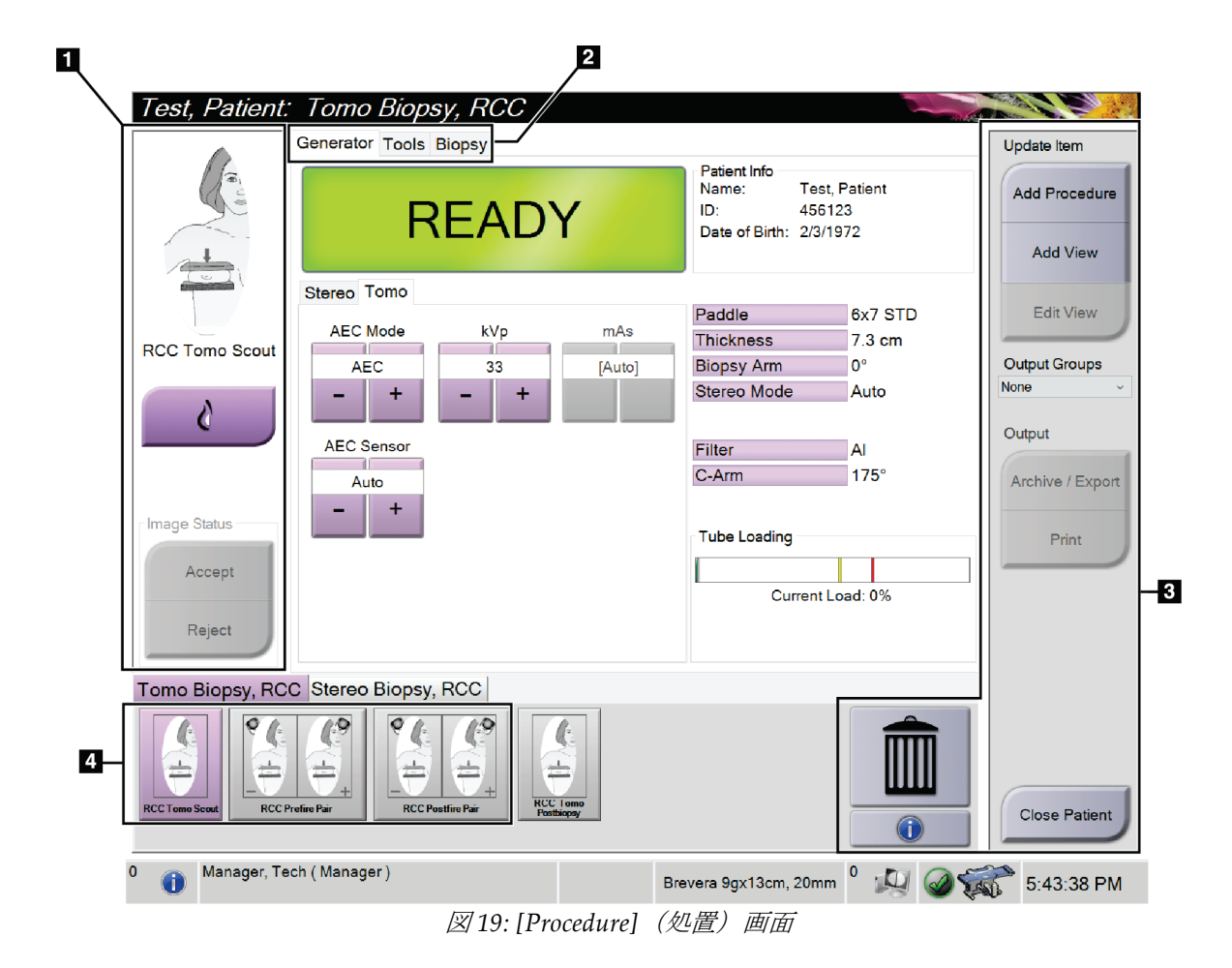

# **5.4 [Procedure](プロシージャ)画面**

表 *8: [Procedure]*(プロシージャ)画面

| 項目      | 説明                                                          |
|---------|-------------------------------------------------------------|
| 1.画像ステー | ビューアイコンは現在選択されているビューを示します。                                  |
| タス      | [Implant Present] (インプラントあり) ボタン - 被検者の乳房にインプラントが注入され       |
|         | ている場合に選択します。                                                |
|         | [Accept] (承認) ボタン - 画像を承認する場合に選択します。                        |
|         | [Reject] (却下) ボタン - 画像を却下する場合に選択します。                        |
| 2.タブ    | 検査に使用するX線照射法を調整するには、[Generator] (ジェネレータ) タブを選択しま            |
|         | す。                                                          |
|         | 画像を検証するには、[Tools] (ツール) タブを選択します。「[Image Review Tools] (画像確 |
|         | 認ツール) タブ 『72ページ 』」を参照してください。                                |
|         | ターゲットを作成するには、[Biopsy] (生検) タブを選択します。「[Biopsy] (生検) タブ『77    |
|         | ページ』」を参照してください。                                             |

| 項目            | 説明                                                                |
|---------------|-------------------------------------------------------------------|
| 3.ボタン         | この画面では、特定のボタンを選択することによって、様々な機能にアクセスすることがで                         |
|               | きます。                                                              |
|               | Add Procedure (撮影メニューの追加):新しいプロシージャを追加します。「プロシージ                  |
|               | <i>ャの追加 『45ページ 』</i> 」を参照してください。                                  |
|               | Add View (ビュー追加) : 新しいビューを追加します。「ビューの追加 『46ページ 』」                 |
|               | を参照してください。                                                        |
|               | Edit View (ビュー編集):画像に別のビューを割り当てます。「ビューの編集『47ページ』」                 |
|               | を参照してください。                                                        |
|               | Archive/Export (アーカイブ/エクスポート):画像を出力に送信します。「オンデマンド出                |
|               | <i>力</i> 『52ページ 』」を参照してください。                                      |
|               | Print (プリント): 印刷を実行します。「プリント 『54ページ』」を参照してください。                   |
|               | Close Patient (被検者画面を閉じる):被験者およびプロシージャの画面を終了します。「被                |
|               | 検者データを閉じる 『49ページ 』」を参照してください。                                     |
|               | Trash Can (ごみ箱):ビューを削除します。                                        |
|               | Procedure Information (プロシージャ情報): [Procedure Info] (プロシージャ情報) ダイア |
|               | ログボックスを開きます。「 <i>プロシージャ情報 『48ページ 』</i> 」を参照してください。                |
|               | 4.Thumbnails  プロシージャタブを選択すると、該当処理がサムネイル表示またはサムネイル画像で表示さ           |
| (サムネイル)  れます。 |                                                                   |

表 *8: [Procedure]*(プロシージャ)画面

# **5.4.1 [Implant Present](インプラントあり)ボタンの使用方法**

[**Implant Present**](インプラントあり)ボタンは、[*Procedure*] (手技)画面の[**Accept**](承認)ボタンの上にあります。この ボタンは、インプラントビューおよびインプラント修正位ビュ ーに特別なインプラント処理を適用し、画像ヘッダーの 「Implant Present」(インプラントあり)DICOM タグを変更 します。このボタンを選択すると、ボタン上にチェックマーク が表示されます。

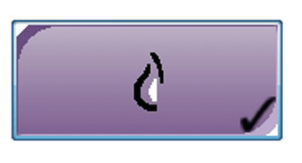

画像を取り込む前に、インプラントビューとインプラント修正位ビューの両方で[**Implant Present**](インプラントあり)ボタンを選択します。

注記

いずれかの手技タブに ID ビューが含まれている場合は、[**Implant Present**](インプラ ントあり)ボタンが自動的に選択されます。

#### <span id="page-60-0"></span>**5.4.2 プロシージャの追加**

1. プロシージャを追加するには、[*Procedure*](プロシージャ)画面で[**Add Procedure**] (プロシージャ追加) ボタンを選択し、[Add Procedure] (プロシージャ追加) ダイア ログボックスを開きます。

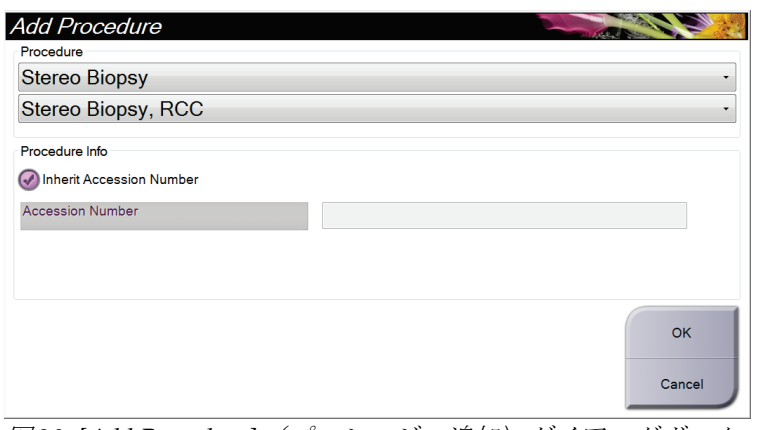

図 *20: [Add Procedure]*(プロシージャ追加)ダイアログボックス

- 2. ドロップダウンリストを使って追加するプロシージャのタイプを選択します。
- 3. 受付番号を入力するか、[Inherit Accession Number](受付番号を継承する)チェッ クボックスを選択して現在の番号を使用します。
- 4. [**OK**]ボタンを選択します。選択したプロシージャのサムネイルビューが表示された新 しいタブが追加されます。

#### <span id="page-61-0"></span>**5.4.3 ビューの追加**

ビューを追加するには:

1. [**Add View**](ビュー追加)ボタンを選択し、[*Add View*](ビュー追加)画面を開きま す。

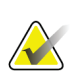

注記 システムのライセンス設定によっては、下図とは異なるタブが表示される場合がありま す。

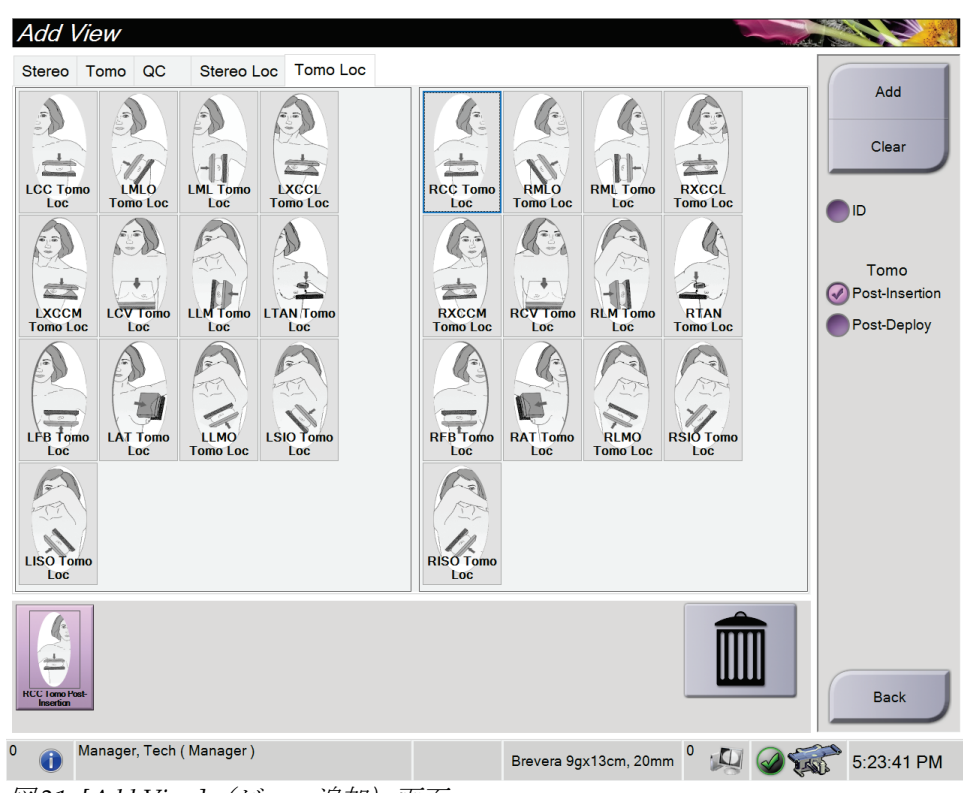

図 *21: [Add View]*(ビュー追加)画面

- 2. タブとビューを選択し、右側のパネルでビュー変更オプションを選択します。
- 3. [**Add**](追加)ボタンを選択します。選択した各ビューのサムネイルが画像サムネイ ルパネルに表示されます。

#### **[Add View]**(ビュー追加)リストからビューを削除するには:

- 追加リストから 1 つのビューを削除するには、画像サムネイルパネルでサムネイルビ ューを選択し、[**Trash Can**](ごみ箱)アイコンを選択します。
- 追加リストからすべてのビューを削除するには、[**Clear**](クリア)ボタンを選択しま す。

#### <span id="page-62-0"></span>**5.4.4 ビューの編集**

画像に別のビューを割り当てるには、[*Edit View*](ビュー編集)画面を使用します。

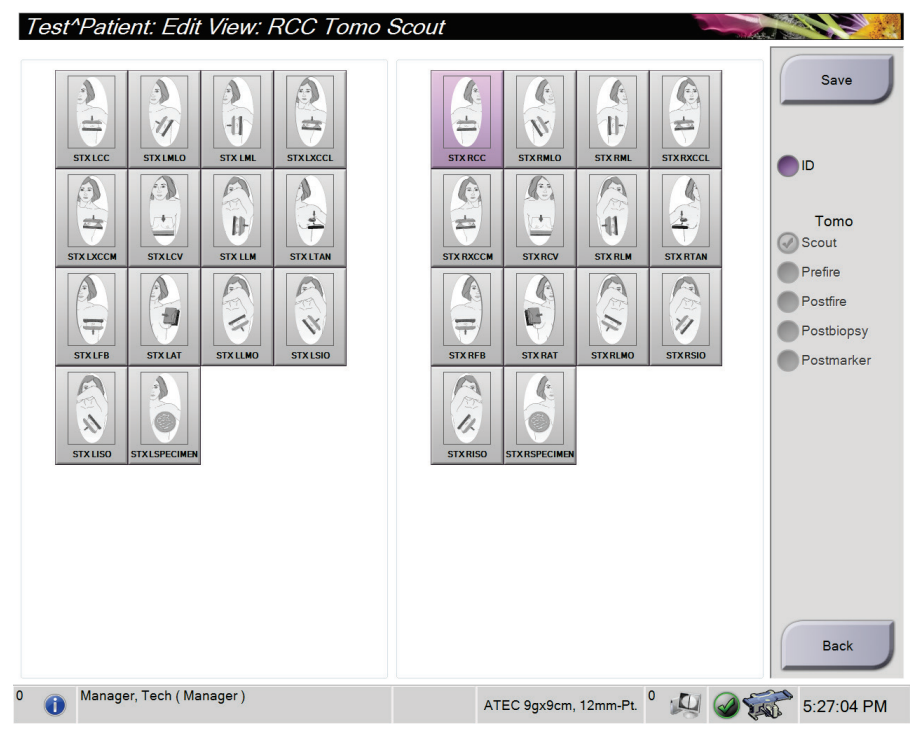

図 *22: [Edit View]*(ビューの編集)画面

#### ビューを編集するには:

- 1. [*Procedure*](プロシージャ)画面で、撮影済みのサムネイル画像を選択します。
- 2. [**Edit View**](ビュー編集)ボタンを選択して、[*Edit View*](ビュー編集)画面を開き ます。
- 3. ビューを選択したうえで、画面右側のパネルからビュー変更オプションを選択します。
- 4. [**Save**](保存)を選択します。
- 5. [*Update Successful*](更新は成功しました)ダイアログボックスが表示されたら、[**OK**] を選択します。

#### **5.4.5 ビューの削除方法**

注記

#### プロシージャからビューを削除するには:

[*Procedure*](プロシージャ)画面の画像サムネイルパネルで、削除するサムネイルビュー を選択します。次に、ゴミ箱のアイコンを選択します。

削除できるのは、公開されていないビューのみです。

#### <span id="page-63-0"></span>**5.4.6 プロシージャ情報**

プロシージャの情報を表示するには、[**Delete View**](ビューの削除)ボタン(ごみ箱) の下にある[**Procedure Information**](プロシージャ情報)ボタンを選択します。[*Procedure*  Info] (プロシージャ情報) ダイアログボックスが開き、以下の情報が表示されます。

- プロシージャの名前
- 受付番号
- プロシージャのステータス
- 検査の開始/終了日時
- 線量情報(乳房あたり、積算線量)

撮影済みのビューがないプロシージャは、[Delete Procedure] (プロシージャ削除) ボタ ンを選択して、該当被検者の記録から削除します。[**Return to Procedure**](検査メニュー に戻る)ボタンを選択して、ダイアログボックスを閉じます。

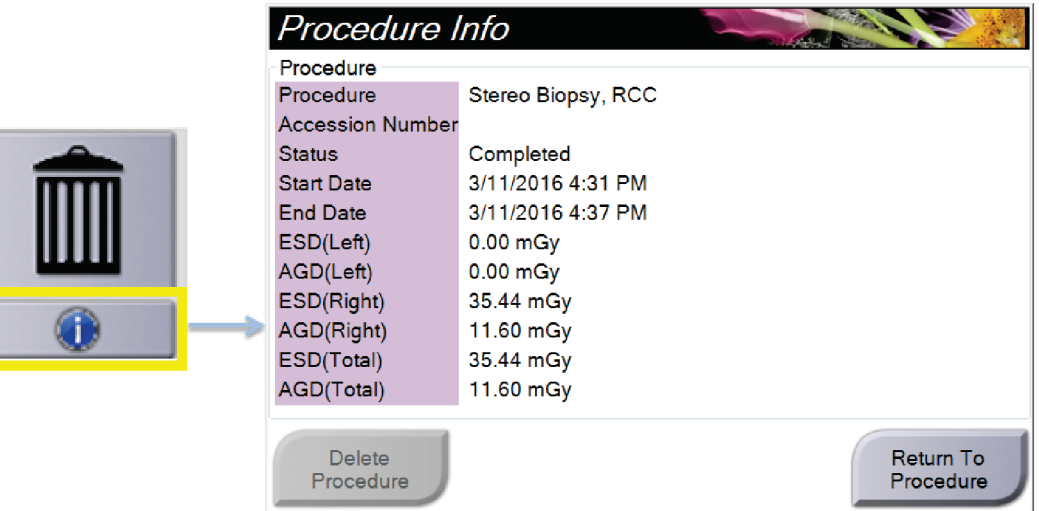

図 *23: [Procedure Info]*(手技情報)ウィンドウ

#### <span id="page-64-0"></span>**5.4.7 被検者データを閉じる**

[Close Patient] (被検者画面を閉じる)ボタンを選択します。画像を取り込んだ場合は、 [*Close Procedure*](検査メニューの終了)ダイアログボックスが表示されます。以下のオ プションのいずれかを選択します。

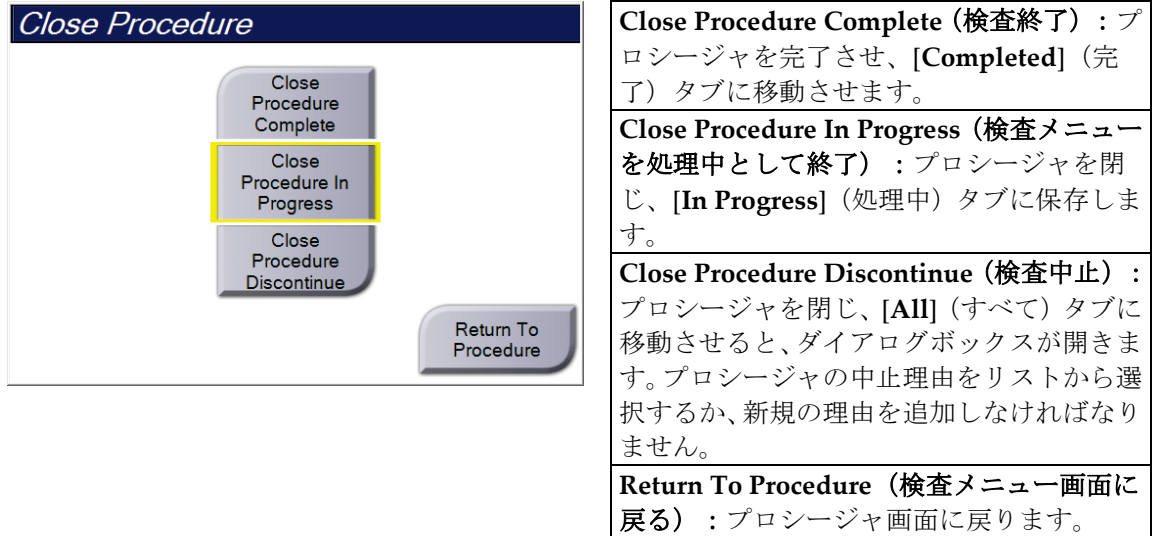

### **5.5 画像確認機能の使用方法**

[*Procedure*](検査メニュー)画面の[**Tools**](ツール)タブを選択し、画像確認機能を使用 します。詳細については「*[Image Review Tools]*(画像確認ツール)タブ 『[72](#page-87-0)ページ 』」 を参照してください。

# **5.6 生検オプションへのアクセス方法**

[*Procedure*](プロシージャ)画面で[**Biopsy**](生検)タブを選択して、ターゲット情報と 生検オプションにアクセスします。詳細については、「*[Biopsy]*(生検)タブ 『[77](#page-92-0)ページ 』」 を参照してください。

# **5.7 出力グループ**

注記

承認された画像は、選択した出力グループ内の出力先へ自動的に送信されます。被検者情 報を閉じた後あるいは画像を承認した後のいずれの時点で画像を送信するかは、システム 構成で設定します。

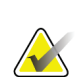

トモシンセシス画像は選択した出力グループ内のプリント機器には送信されません。選 択したトモシンセシス画像は[*Print*](プリント)画面からプリントできます。

#### **5.7.1 出力グループの選択方法**

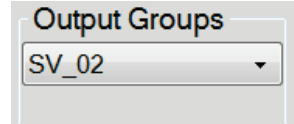

図 *24: [Output Groups]*(出力グループ)フィールド

[*Procedure*](検査メニュー)画面の[Output Groups](出力グループ)のドロップダウン リストで、PACS、診断ワークステーション、CAD 機器、プリンタなどの出力デバイス グループを選択します。

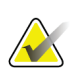

注記

注記

出力グループが選択されていない場合、画像は送信されません。

#### **5.7.2 出力グループの追加または編集**

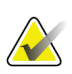

出力グループはインストール時に作成されますが、既存の出力グループ編集および新規 出力グループの追加も可能です。

#### 新しい出力グループを追加するには:

- 1. [*Admin*](管理)画面を開きます。
- 2. [Manage Output Groups] (出力グループの管理) ボタンを選択します。
- 3. [New](新規作成)ボタンを選択し、情報を入力して、出力機器を選択します。
- 4. [**Add**](追加)を選択し、[*Update Successful*](更新が完了しました)のメッセージで [**OK**]を選択します。
- 5. いずれかの出力グループを選択してデフォルトに設定できます。

#### 出力グループを編集するには:

- 1. [*Admin*](管理)画面を開きます。
- 2. [Manage Output Groups] (出力グループの管理) ボタンを選択します。
- 3. [**Edit**](編集)ボタンを選択し、変更を行います。
- 4. [**Save**](保存)を選択し、[*Update Successful*](更新が完了しました)のメッセージで [**OK**]を選択します。

### **5.7.3 カスタム出力**

[Procedure] (検査メニュー) 画面の[Custom Output Group] (カスタム出力グループ) で は出力グループを作成できます。作成したカスタム出力グループは、別のカスタム出力グ ループを作成することで上書きされるまで、[Custom] (カスタム) オプションに残りま す。

#### **[***Procedure***]**(検査メニュー)画面でカスタム出力グループを作成するには:

- 1. [Procedure] (検査メニュー) 画面の[Output Groups] (出力グループ) ドロップダウン リストから[**Custom**](カスタム)を選択します。
- 2. [Output Group] (出力グループ) ダイアログボックスで、使用可能な機器のリストか ら使用したい出力先を選択し、[**OK**]を選択します。

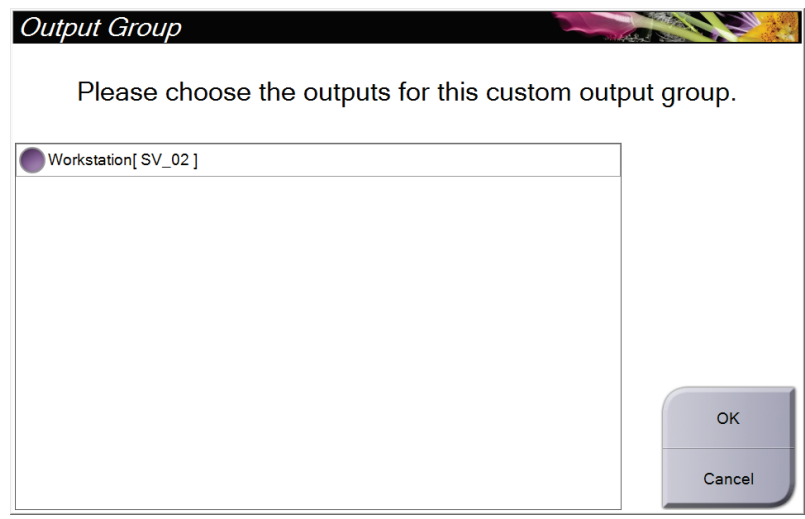

図 *25:* カスタム出力グループの例

# <span id="page-67-0"></span>**5.8 オンデマンド出力**

オンデマンド出力は、[Archive/Export](アーカイブ / エクスポート)あるいは[Print] (プリント)に対応しています。現在開いている被検者の情報は、処理が終了するまで手 動でアーカイブ、エクスポート、プリントできます。

[On-Demand Output](オンデマンド出力)ボタンを選択すると、設定した出力機器に、 開いている被検者の画像を送信するオプションが利用できます。

#### **5.8.1 アーカイブ**

- 1. [Archive/Export](アーカイブ / エクスポート)ボタンを選択します。
- 2. [*On Demand Archive*](オンデマンドアーカイブ)画面で procedure(検査メニュー) あるいは view(ビュー)を選択します。
	- [**Select All**](全て選択)ボタンを使用すると、この画面に表示された全ての項目 が選択されます。
	- [**Clear**](クリア)ボタンを使用すると、この画面の項目の選択が解除されます。
	- [**Priors**](過去検査)ボタンを使用すると、この被検者の検査メニューおよびビュ ーの履歴が表示されます。
	- [**Rejected**](却下済み)ボタンを使用すると、この被検者の却下されたビューが 表示されます。
- 3. 保存先デバイスを選択するには:
	- [**Device List**](デバイスリスト)ボタンを選択し、[*Storage Device*](保存先デバ イス)ドロップダウンメニューから機器を選択します。

-あるいは-

- [*Output Group*](出力グループ)ドロップダウンリストから出力グループを選択 します。
- 4. [**Archive**](アーカイブ)ボタンを選択すると、選択した画像が指定のアーカイブに送 信されます。

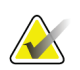

注記

保管ステータスを確認するには、タスクバーの[Manage Queue](キューの管理)ユーテ ィリティを使用します。

## **5.8.2 エクスポート**

- 1. [*Procedure*](プロシージャ)画面で、[**Archive/Export**](アーカイブ/エクスポート) ボタンを選択します。[*On Demand Archive*](オンデマンドアーカイブ)画面が開きま す。
- 2. エクスポートする画像を選び、[**Export**](エクスポート)ボタンを選択します。

| Header                                                                       |        |          |                       | Patient ID Study Date Study Time Accession Num |                                             |
|------------------------------------------------------------------------------|--------|----------|-----------------------|------------------------------------------------|---------------------------------------------|
| Patient <sup>^</sup> Test<br>e-l                                             | 123123 |          |                       |                                                | <b>Group List</b>                           |
| Tomo Biopsy, RCC                                                             | 123123 | 20151030 | 173217                |                                                | <b>Device Details</b>                       |
| Stereo Biopsy, RCC                                                           | 123123 | 20151030 | 172703                |                                                |                                             |
| R CC Stereo Scout (Unprocessed)                                              | 123123 | 20151030 | 172703                |                                                |                                             |
| R CC Stereo Scout (Processed)                                                | 123123 | 20151030 | 172703                |                                                | <b>Store Device</b>                         |
| R CC Stereo Pair [-] (Unprocessed)                                           | 123123 | 20151030 | 172703                |                                                |                                             |
| R CC Stereo Pair [+] (Unprocessed)                                           | 123123 | 20151030 | 172703                |                                                |                                             |
| R CC Stereo Pair [-] (Processed)                                             | 123123 | 20151030 | 172703                |                                                | Select All                                  |
| R CC Stereo Pair [+] (Processed)                                             | 123123 | 20151030 | 172703                |                                                |                                             |
| R CC Stereo Scout (Unprocessed)                                              | 123123 | 20151030 | 172703                |                                                | Clear                                       |
| R CC Stereo Scout (Processed)                                                | 123123 | 20151030 | 172703                |                                                | <b>Display</b><br><b>Priors</b><br>Rejected |
| $\blacktriangleleft$<br>$^{\rm{III}}$<br>Tomo Biopsy, RCC Stereo Biopsy, RCC |        |          |                       | k                                              | Export                                      |
| <b>RCC Stereo Scout</b><br><b>RCC Stereo Pair</b><br><b>RCC Stereo Scout</b> |        |          |                       |                                                | Archive<br><b>Back</b>                      |
| Manager, Tech (Manager)                                                      |        |          | ATEC 9qx9cm, 12mm-Pt. |                                                | 5:41:42 PM                                  |

図 *26: [On Demand Archive]*(オンデマンド保管)画面

3. [*Export*](エクスポート)ダイアログボックスで、メディア機器のドロップダウンリ ストからエクスポート先を選択します。

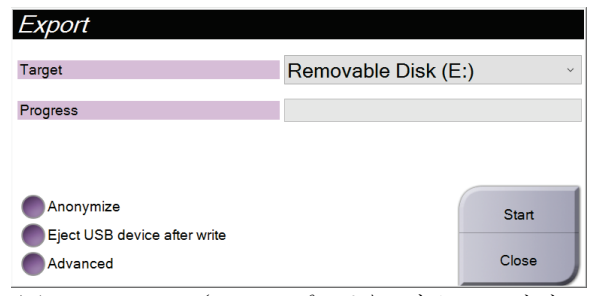

図 *27: [Export]*(エクスポート)ダイアログボックス

- 被検者データを匿名化するには、[**Anonymize**](匿名化)を選択します。
- エクスポートの完了時にリムーバブルメディアストレージデバイスを自動的に取 り出すには、[**Eject USB device after write**](書き込み後に USB デバイスを取り 出す)を選択します。
- 選択した画像の保存先となるローカルシステム上のフォルダや、画像の[Export Type](エクスポートの種類)を選択するには、[**Advanced**](詳細設定)を選択 します。
- 4. [Start] (開始)ボタンを選択します。選択した画像が指定のデバイスに送信されます。

### <span id="page-69-0"></span>**5.8.3 プリント**

- 1. [*Procedure*](プロシージャ)画面で[**Print**](プリント)ボタンを選択し、[*Print*](プ リント)画面を開きます。*[\[Print\]](#page-70-0)[\(プリント\)画面](#page-70-0)*[55](#page-70-0)ページ の説明図を参照して、 プリントデータを準備します。
- 2. 画面のフィルムフォーマット領域(項目11)でフィルムフォーマットを選択します。
- 3. サムネイル画像を選択します。
- 4. 画像モードを[Conventional](従来)、[Projection](プロジェクション)、 [Reconstruction](再構成)の中かから選択します(項目 8)。
- 5. [*Print*](プリント)画面の印刷プレビュー領域(項目 16)を選択します。この領域に 表示される画像がフィルム上にプリントされます。
- 6. マルチフォーマットフィルムに他の画像を配置するには、手順3~5を繰り返します。
- 7. 同じ画像を別のフォーマットのフィルムにプリントするには、[**New Film**](新規フィ ルム)ボタン(図中の項目 12)を選択し、手順 2~6 を実行します。
- 8. [*Print*](印刷)画面の左上部分のボタン(項目 1~6)を使用して、被検者データ、マ ーキング、注釈の非表示/表示を切り替え、画像の向きを変更します。
- 9. [Print] (プリント) ボタンを選択してフィルムを印刷します。

5: ユーザーインターフェイス - コントロールモニタ

<span id="page-70-0"></span>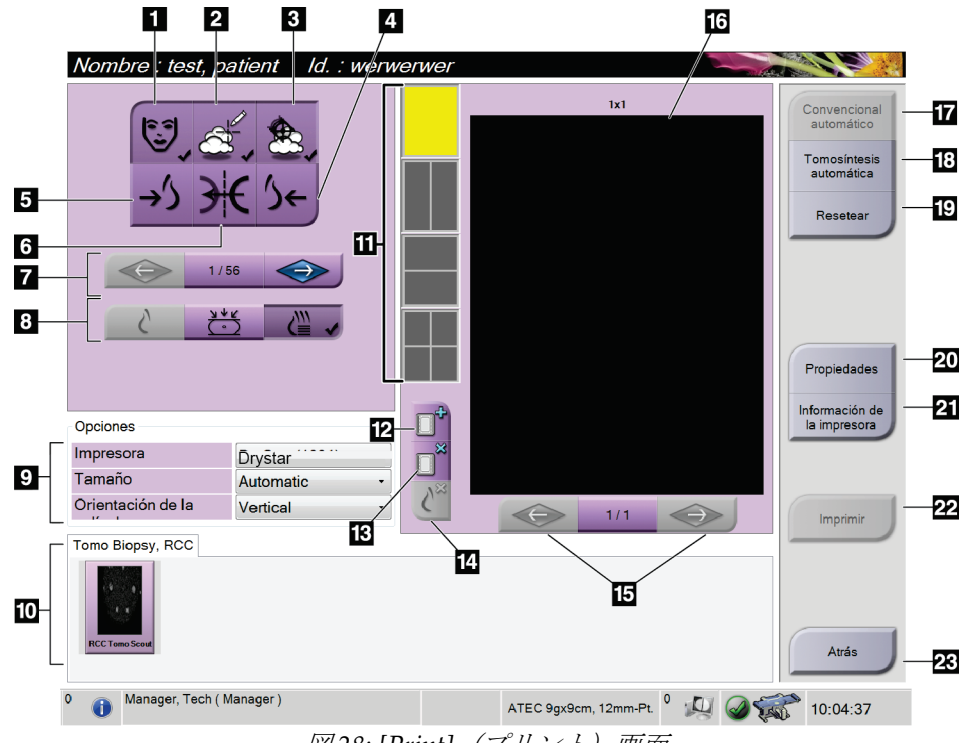

図 *28: [Print]*(プリント)画面

図の凡例

- 1. 被検者データの表示/非表示
- 2. マーキングおよび注釈の表示/非表示
- 3. 画像上のバイオプシーターゲット位置の表 示/非表示
- 4. 背側画像のプリント
- 5. 腹側画像のプリント
- 6. 画像の反転(ミラー)表示
- 7. 前または次のトモシンセシススライスまた は投影画像への移動(トモシンセシスオプシ ョン)
- 8. Conventional (2D), Projection  $(\mathcal{P} \boxdot \mathcal{V} \pm \mathcal{V})$ クション)、Reconstruction (再構成)から 使用したいビューを選択します(トモシンセ シスのオプション)。
- 9. プリントオプションの選択。
- 10. サムネイル画像の表示
- 11. フィルムのフォーマット(タイル数)の選択。
- 12. 新規フィルムの作成。
- 13. フィルムの削除。
- 14. フィルムから画像を削除。
- 15. フィルムページの閲覧。
- 16. 印刷プレビュー領域
- 17. 従来のビューをデフォルト設定で印刷
- 18. プリントタグが付いたトモシンセシス画像 (スライスまたは投影)をプリント(トモ シンセシスオプション)。
- 19. [*Print*](プリント)画面をデフォルト設定 に戻す。
- 20. [*Properties*](プロパティ)画面を開く。
- 21. プリンタの IP アドレス、AE タイトル、 ポート、および原寸大印刷機能を表示
- 22. プリントプロセスの開始
- 23. [*Procedure*](プロシージャ)画面に戻る

#### **ステレオペア画像の印刷**

[*Print*](プリント)画面のサムネイル画像からステレオペアを選択すると、画像モードボ タンが変わります。

- [-15]ボタンを選択すると、それに対応するステレオ画像が表示領域に表示されます。
- [+15]ボタンを選択すると、それに対応するステレオ画像が表示領域に表示されます。
- 中央のボタンを選択すると、2 枚の画像を上下(+15°で撮影した画像が上、-15°で撮 影した画像が下)に並べたフィルムが作成されます。

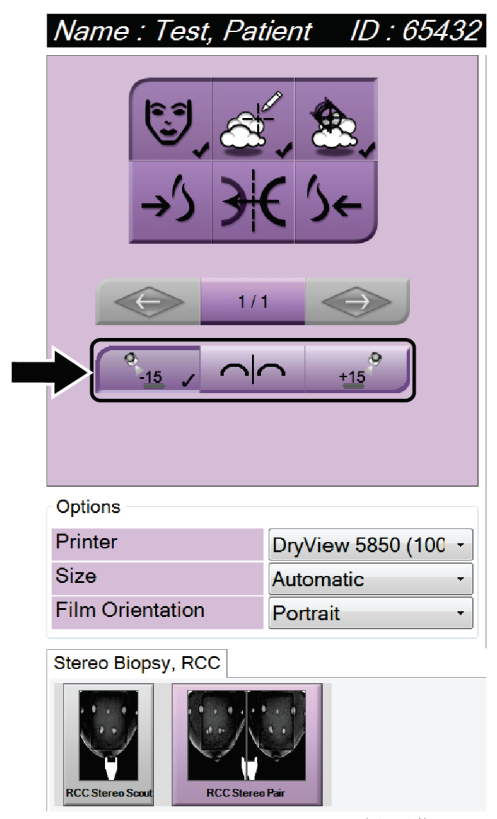

図 *29:* ステレオペアの*[Print]*(印刷)画面
# **6.1 生検コントロールモジュールの画面**

# **6.1.1 ホーム画面**

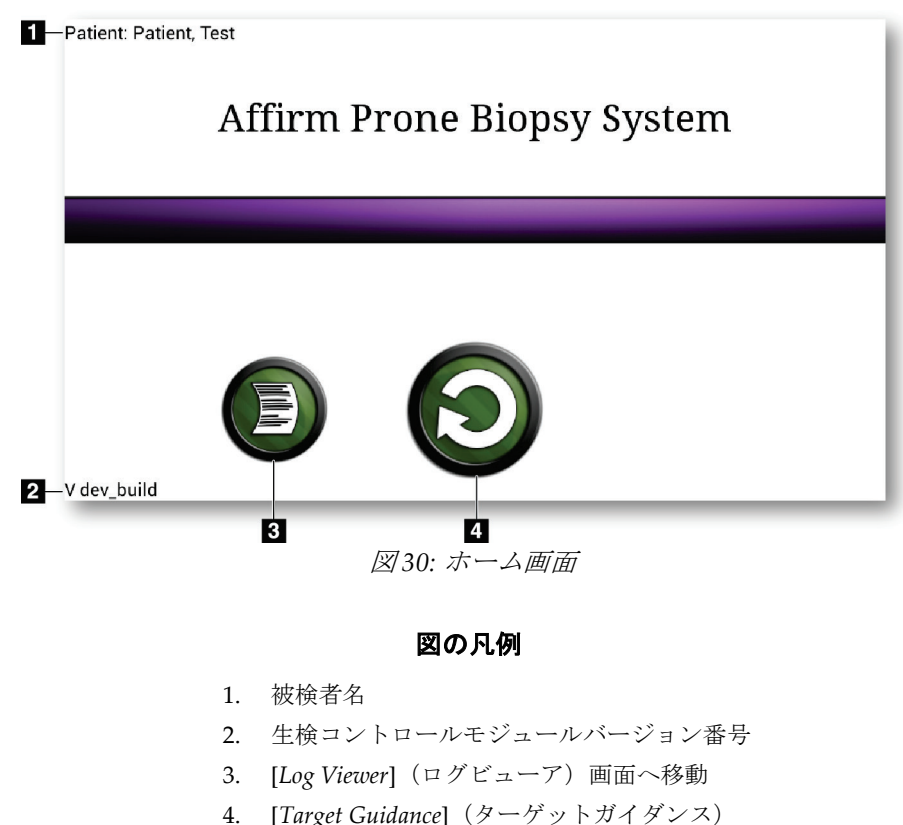

画面へ移動

# **6.1.2 生検コントロールモジュールのタスクバーについて**

画面下部のタスクバーには、C アームとシステムに関する追加情報が表示されます。

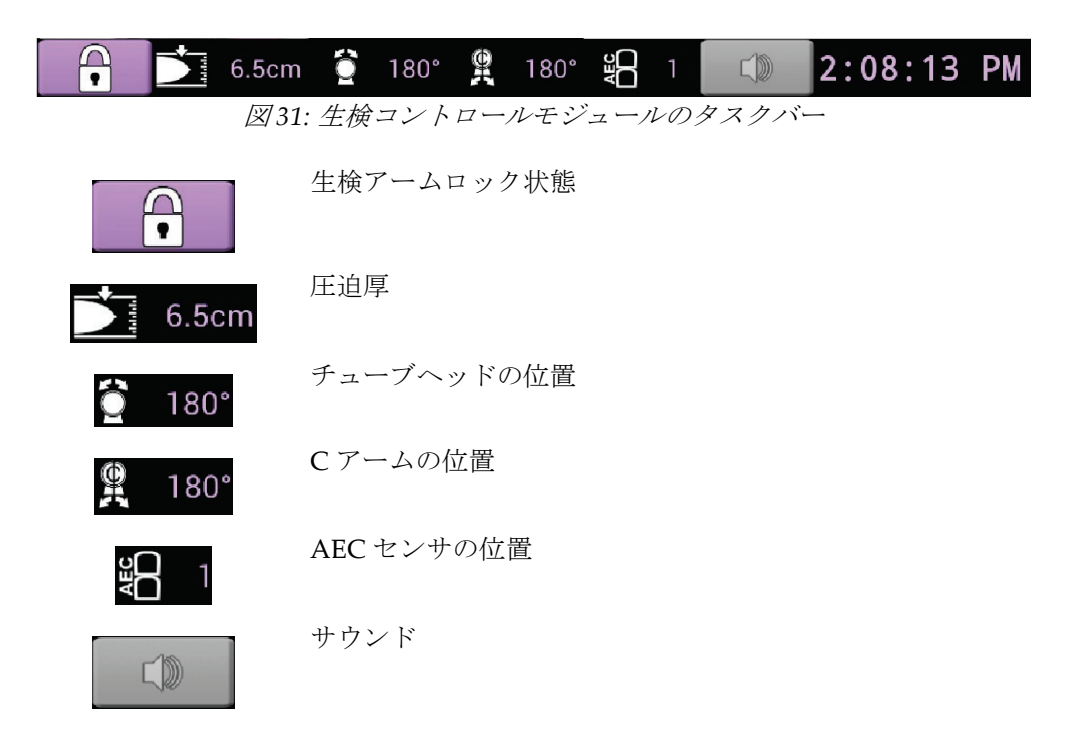

# **6.1.3 [Target Guidance](ターゲットガイダンス)画面**

[*Target Guidance*](ターゲットガイダンス)画面は生検コントロールモジュールのメイン 画面です。この画面には、生検デバイスの現在の位置、選択されたターゲット座標、およ び 2 点間のデカルト座標差が表示されます。また、安全域、システムステータス、および システムに取り付けられた生検デバイスも表示されます。ディスプレイの左側には、現在 のシステム状態の 3D 画像が表示されます。

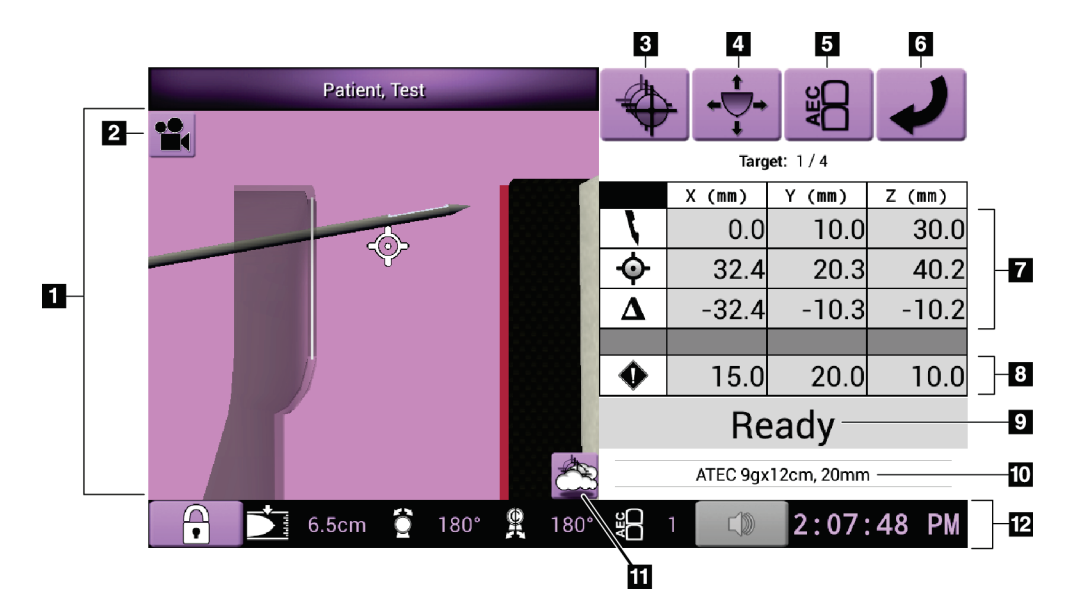

図 *32: [Target Guidance]*(ターゲットガイダンス)画面

- 1. 3D ナビゲーションビューア
- 2. [Change View] (ビューの変更) ボタン
- 3. [*Select Target*](ターゲットの選択)画面へ移動
- 4. [*Jog Mode*](ジョグモード)画面へ移動
- 5. [AEC Adjust] (AEC の調整) 画面へ移動
- 6. 前の画面へ移動
- 7. ターゲット情報
- 8. 安全域
- 9. システムステータス
- 10. 選択されている生検デバイス
- 11. ターゲットポイントの表示/非表示
- 12. タスクバー

### **画面内の色付きセル**

### 緑のセル

すべての[Differential](差分)セルが緑で表示されている場合は、生検デバイス選択した ターゲットに対して正しい位置にあります。生検デバイスをファイアするときには、ター ゲットがデバイスのアパーチャの中心に位置します。

### 黄色のセル

黄色は、その軸について生検デバイスが正しい位置にあることを示しますが、デバイスを 最終的な Z 位置に移動する必要があります。生検デバイスを最終的な Z 位置に位置付け ると、セルが黄色から緑に変わります。

### 赤のセル

赤は、安全域に問題があることを示します。[**Sound**](サウンド)ボタンが赤に変わり、 警告音が繰り返し鳴ります。赤で示された軸を調整してください。セルが赤で表示されて いない場合、デバイスは安全範囲内にあります。

# **[Sound] (サウンド) ボタン**

- 指定された安全域を超えている場合は、サウンドボタンのアイコンが赤に変わり、 警告音が繰り返し鳴ります。
- 警告音を止めるには、[Sound](サウンド)ボタンを押します。警告音が鳴り止み、 ボタンのアイコンが変わります。記号は表示されません。
- 安全域を指定された距離に修正すると、ボタンは通常の状態に戻ります。
- ボタンを押し、安全域を修正しなかった場合は、2 分以内にシステムエラーが発生 し、自動的に警告音が鳴ります。

## **[Select Target](ターゲットの選択)画面**

[*Select Target*](ターゲットの選択)画面では、生検のガイダンスとして別のターゲットを 選択したり、いずれかのホーム位置へ移動したりできます。

この画面に表示されたターゲットのいずれかに生検デバイスを移動するには:

- 1. いずれかの[**Target Coordinates**](ターゲット座標)ボタンを選択します。生検ガイ ダンスモジュールは、[*Target Guidance*](ターゲットガイダンス)画面に戻ります。
- 2. 生検コントロールモジュールカバーのいずれかの張り出し部分にある対になったモ ーター始動ボタンを押し続けます。

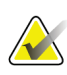

注記

モーターを始動させるためには、対になったモーター始動ボタンを同時に押す必要があ ります。

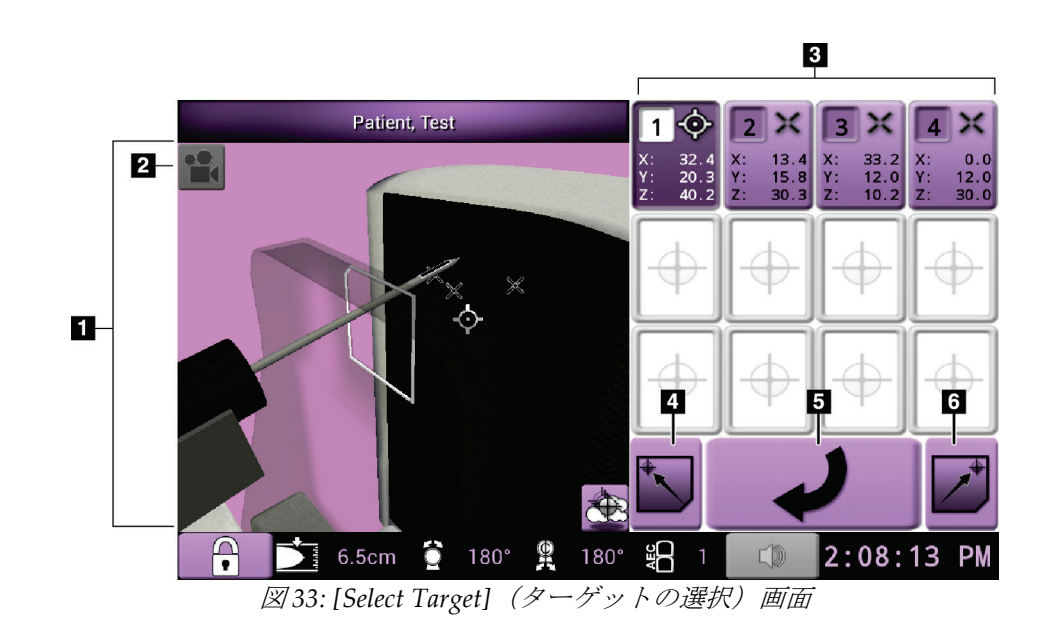

- 1. 3D ナビゲーションビューア
- 2. [Change View] (ビューの変更) ボタン
- 3. [Target Coordinates] (ターゲット座標)ボタン
- 4. ホーム左位置へ移動
- 5. 前の画面へ移動
- 6. ホーム右位置へ移動

# **[Jog Mode](ジョグモード)画面**

[*Jog Mode*](ジョグモード)画面では、生検コントロールモジュールのターゲット座標を 手動で上書きできます。[*Jog Mode*](ジョグモード)画面の矢印ボタンを使用して、各座 標のジョグ値を変更できます。

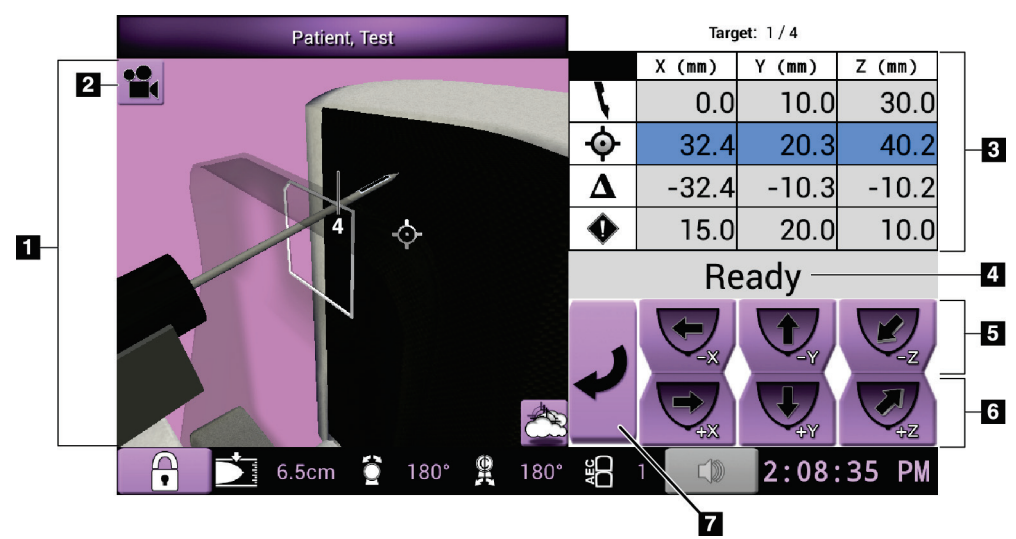

図 *34: [Jog Mode]*(ジョグモード)画面

- 1. 3D ナビゲーションビューア
- 2. [Change View] (ビューの変更) ボタン
- 3. ターゲット情報
- 4. システムステータス
- 5. X 軸、Y 軸、Z 軸のジョグ値を負の方向に変更
- 6. X 軸、Y 軸、Z 軸のジョグ値を正の方向に変更
- 7. 前の画面へ移動

## **[AEC Adjust](AEC の調整)画面**

[*AEC Adjust*](AEC の調整)画面では、AEC センサの位置を選択できます。AEC センサ には、手動で設定できる 5 つの位置と自動的に設定される 1 つの位置があります。

センサの位置を変更するには、画面上のプラス (+) ボタンとマイナス (-) ボタンを使用 します。[Auto AEC](自動 AEC)では、胸部に最適な線量をシステムによって計算でき ます。

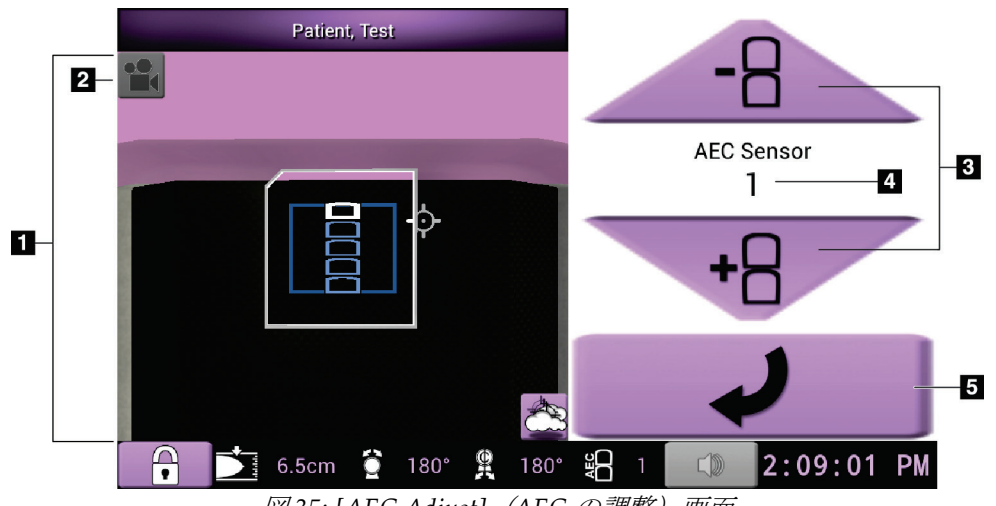

図 *35: [AEC Adjust]*(*AEC* の調整)画面

- 1. 3D ナビゲーションビューア
- 2. [Change View] (ビューの変更) ボタン
- 3. AEC 位置調整ボタン
- 4. AEC センサの位置
- 5. 前の画面へ移動

7: 画像

# **7: 画像**

# **7.1 画像表示画面**

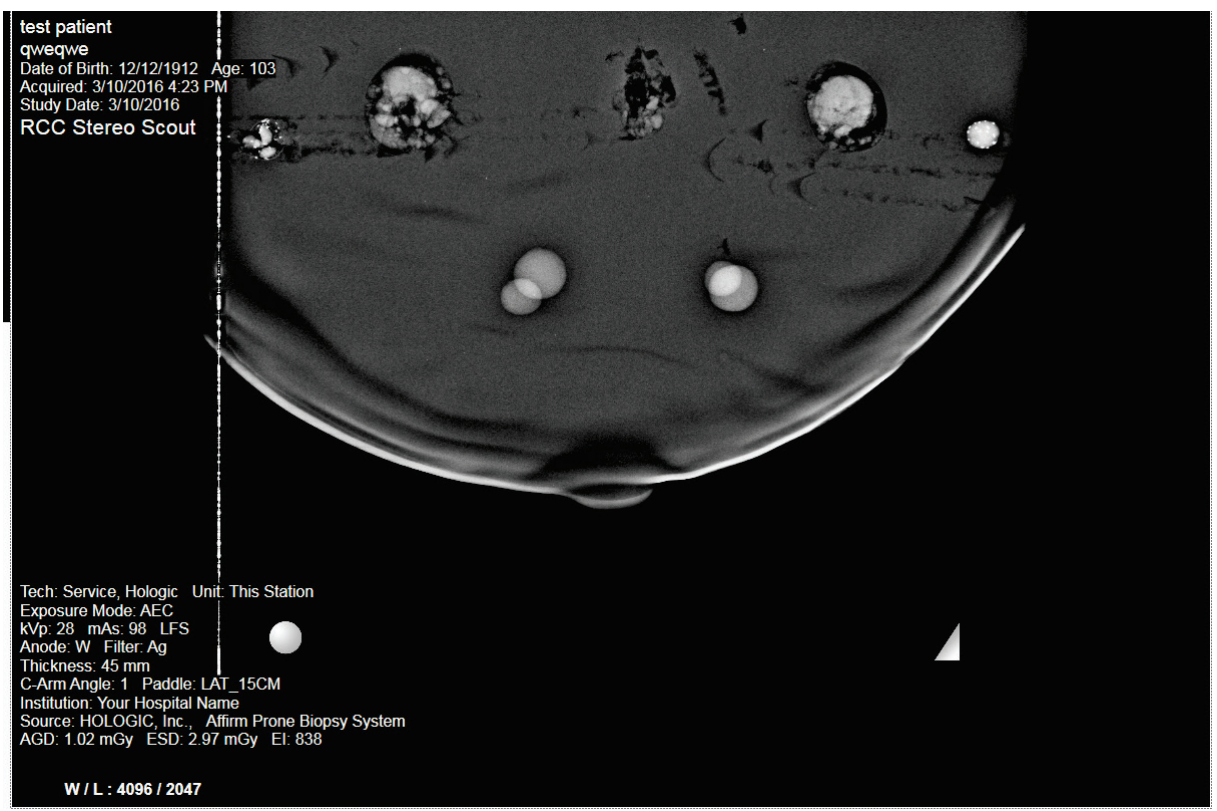

図 *36:* 画像表示画面

撮影後に取り込んだ画像は画像表示モニターに映し出されます。画像は常に画面の上部に 胸壁があり、乳首が下を向いています。

画像表示画面に被検者と手技の情報を表示できます。画像上部の隅に被検者情報と検査日 が表示されます。画像下部の隅には、照射モード、被検者が受けた線量、圧迫の乳房厚、 C アームの角度、施設および放射線技師の情報など、手技に関する情報が表示されます。 これらの情報の表示と非表示を切り替えるには、[**Tools**](ツール)タブを開き、[**Patient**  Information] (被検者情報) ボタンを選択します。

### **7.1.1 従来の画像取得プロセス**

- X 線撮影後に画像を確認し、必要に応じてコメントを追加します。
- 画像を承認または却下します。画面の[Case Study] (Case スタディ)領域にサムネイ ル画像が表示されます。

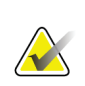

注記 マネージャユーザーは、新しい画像が自動的に承認されるようにシステムを設定できま す。

• [**Reject**](却下)ボタンを選択すると、サムネイル画像に「X」が表示されます。

## **7.1.2 トモシンセシス画像の取得プロセス**

- 画像の再構成処理の完了を待ちます。
- 画像を承認または却下します。

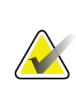

注記 マネージャユーザーは、新しい画像が自動的に承認されるようにシステムを設定できま す。

# **7.2 撮影パラメータの設定方法**

### **7.2.1 撮影モードの選択**

自動露出機構モード(AEC)を利用して撮影技術のシステム制御を行います。AEC モー ドは 20~49 kV に対応しています。

- マニュアル ユーザーが管電圧 (kV)、管電流 (mAs)、フィルタの
- 選択を行います。
- AEC 管電圧(kV)、管電流(mAs)、フィルタによってシス テムが調整されます。

## **7.2.2 AEC センサーの使用方法**

AEC センサには、手動で設定できる 5 つの位置と自動的に設定される 1 つの位置があり ます。手動位置は、胸壁端(位置1)から乳頭端(位置5)までの範囲です。自動位置で は、胸壁から乳頭までの範囲内で 2 つの領域が選択されます。

生検コントロールモジュール、または画面の AEC センサー領域でプラス (+) とマイナス (-)キーを使用し、センサー位置の変更を行います。自動 AEC を選択すると、システム が乳房の最善の撮影条件を算出します。

7: 画像

# **7.3 画像を取り込む方法**

臨床診断法の詳細については、「臨床シーケンス例 『[107](#page-122-0)ページ』」を参照してくださ い。

- 1. コントロールハンドルのシステムロックボタンを押して、Cアームをロックします (このシステムでは、システムロックボタンがオンになっていなければ X 線照射を実 行できません)。
- 2. 取り込みワークステーションの画面下部に表示されたサムネイルビューからビュー を選択します。
- 3. **X** 線ボタンを押し続け、完全な X 線照射を実行します。
	- 撮影中の状態:
		- システムステータスバーには、黄色の背景に放射線記号が表示されます(下図参 照)。

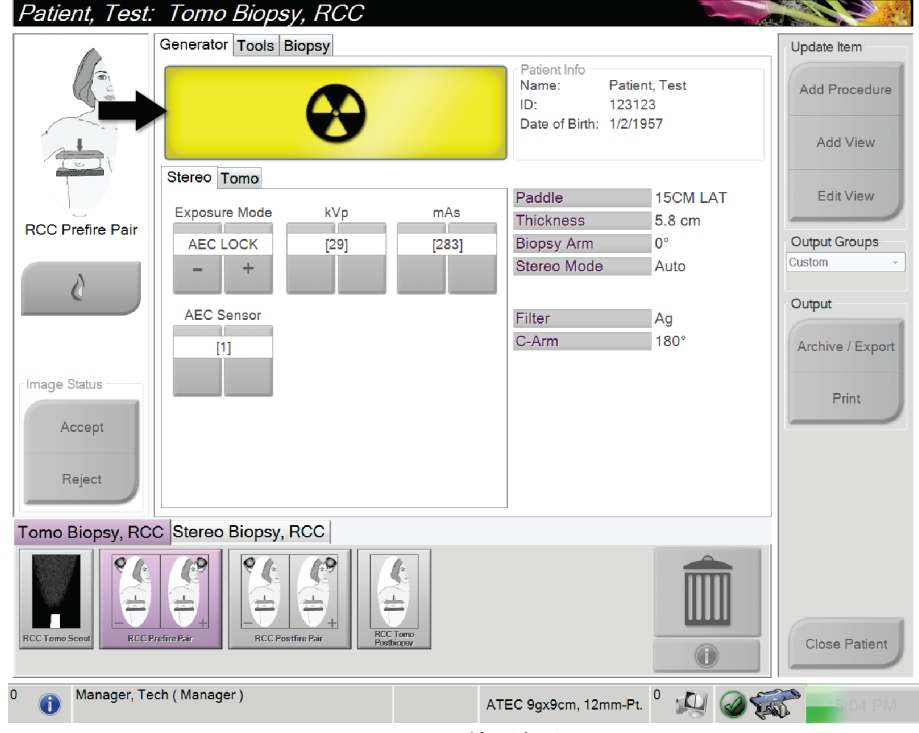

図 *37: X* 線照射中

• 次のように通知音が鳴ります。

スカウト – 照射が完了するまで X 線通知音が鳴り続けます。 生検 – 照射の実施中、チューブアームが-15°の位置と+15°の位置まで移動したと きにのみ X 線通知音が鳴ります。チューブアームが-15°の位置から+15°の位置ま で移動している間は、X 線通知音は鳴りません。 トモシンセシス – パルス状の X 線照射に合わせて短い通知音が繰り返し鳴りま す。照射中に X線通知音(ビープ音)が 30回鳴ります。

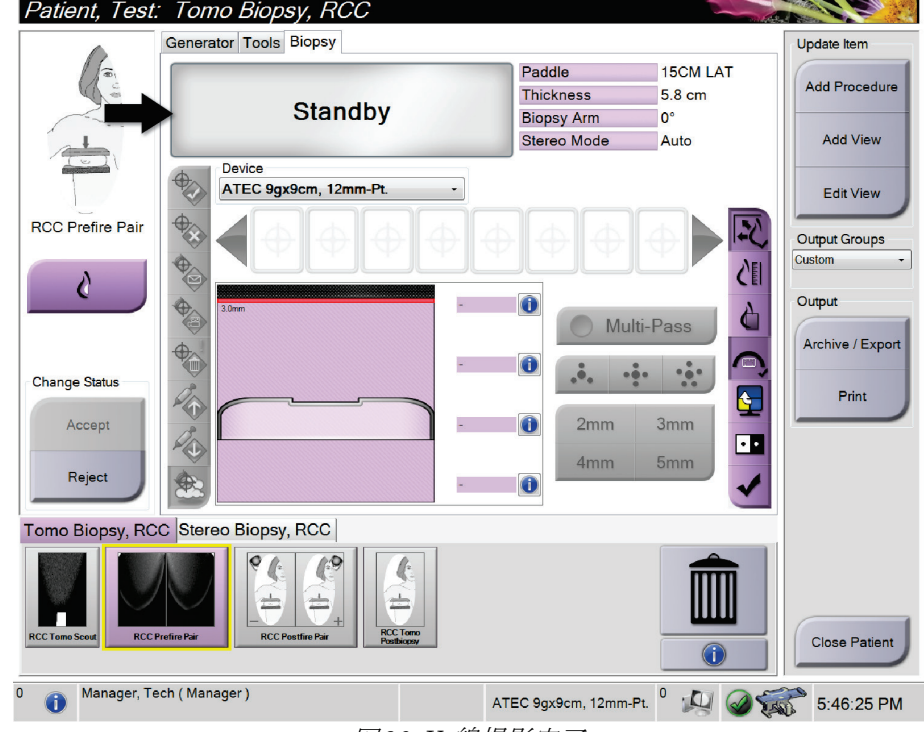

4. 通知音が止まり、システムステータスバーが「**Standby**」(スタンバイ)に変わった ら(次の図を参照)、**X** 線ボタンを離します。

図 *38: X* 線撮影完了

5. X 線撮影が完了すると、画像表示モニターに画像が表示されます。[*Procedure*](プロ シージャ)画面が自動的に[**Tools**](ツール)タブに切り替わります。

以下のオプションのいずれかを選択し、画像の取り込み作業を完了します。

- [**Accept**](承認)を選択し、画像を承認する。画像がすべての属性およびマーキ ングと共に出力デバイスに送信されます。([Auto-Accept](自動承認)が選択さ れている場合、[**Accept**](承認)ボタンは無効になります)。
- [**Reject**](却下)を選択し、画像を却下する。ダイアログボックスが表示されたら 却下理由を選択します。*[Image Display]*(画像表示)画面が閉じます。却下した ビューの再表示あるいは別のビューの選択も可能です。
- 6. ビューごとに手順 2~5 を繰り返します。

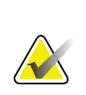

注記

マネージャユーザーは、新しい画像が自動的に承認されるようにシステムを設定できま す。自動承認を選択した場合、[**Accept**](承認)ボタンは無効になります。

7: 画像

# **7.3.1 チューブ装着インジケータ**

[*Procedure*](プロシージャ)画面の[**Generator**](ジェネレータ)タブには、チューブ装着 インジケータがあります。このインジケータは、X線管の現在の熱負荷を示します。

チューブ装着インジケータには、次の 3 つのステータスのいずれかが表示されます。

• X 線管の熱負荷は許容レベルです。タスクバーのシステムステータスアイコンは 緑色です。引き続き画像を取得し、プロシージャを終了します。

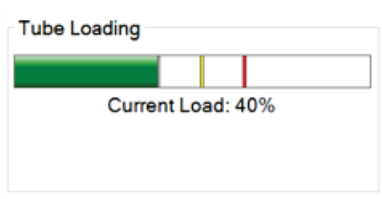

• X 線管の熱負荷が警告限界(デフォルト = 53%)を超えていますが、最大限界(デ フォルト = 65%)を下回っています。現在の画像の取得を終了し、X線管を冷却 してからプロシージャを終了します。

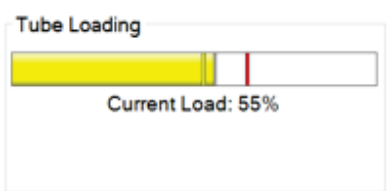

• X 線管の熱負荷が上限を超えています(デフォルト = 65%)。タスクバーのシス テムステータスアイコンは赤で、X 線管が冷えるのに必要な分数を示します。画 像を取得しないでください。X 線管が冷えるまでプロシージャを遅らせます。

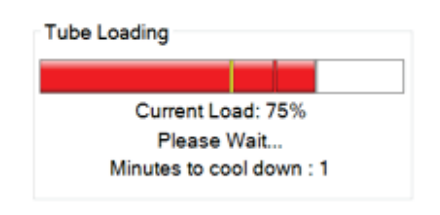

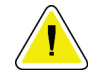

注意: 過度の熱の蓄積は、**X** 線管を損傷する可能性があります。

## **7.3.2 却下した画像の承認方法**

却下した画像が新規画像よりも良好な場合、一旦却下した画像を再利用することができま す。[*Procedure*](検査メニュー)画面のサムネイル画像を選択して画像を再検証し、画像 を[**Accept**](承認)します。

## **7.3.3 インプラント画像の修正および再処理方法**

[Implant Present](インプラントあり)ボタンを選択せずにインプラントビューやインプ ラント修正位ビューを取得した場合は、画像を修正する必要があります。

### **画像を承認しない場合**

[*Procedure*](検査メニュー)画面の[**Implant**  Present] (インプラントあり) ボタンを選択し て、インプラントが存在することを示します。 ボタンにチェックマークが表示され、画像が再 処理されます。

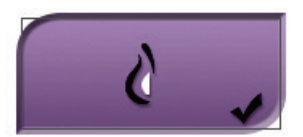

## **画像を承認する場合**

- 1. 画像を選択します。
- 2. [Procedure] (検査メニュー) 画面の[Implant Present] (インプラントあり) ボタンを 選択し、画像を修正します。ボタンにチェックマークが表示され、画像が再処理され ます。
- 3. [Accept](承認)ボタンを選択して、画像に加えた変更を承認します。

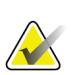

注記

[**Accept**](承認)ボタンを選択したときに画像を送信するようにシステムを設定してい る場合は、修正された画像が選択した出力デバイスへ自動的に送信されます。

7: 画像

# **7.4 画像の確認方法**

画像を検証するときには、サムネイル、画像検証ツール、および表示モードを使用します。

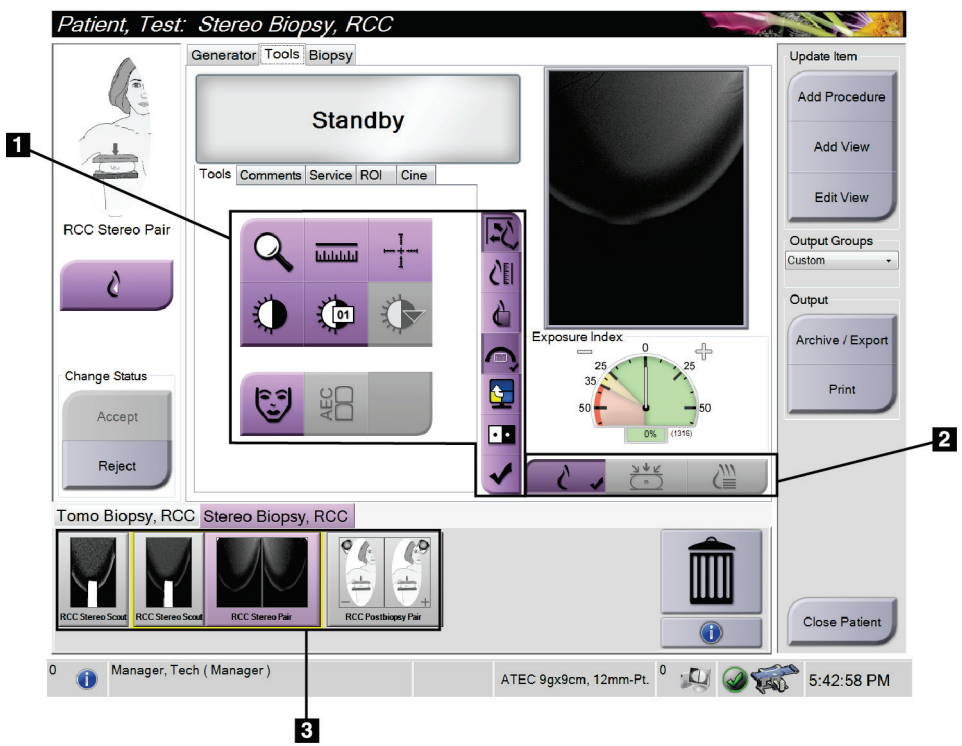

図 *39: [Tools]*(ツール)タブ

- 1. 画像確認ツール 「[Image Review Tools] (画像確認ツール) タブ 『[72](#page-87-0)ページ 』」を 参照してください。
- 2. 画像表示モード 「表示モード(トモシンセシスオプション) 『[73](#page-88-0)ページ』」を参 照してください。
- 3. サムネイルビューとサムネイル画像 サムネイル画像を選択すると、その画像が画 像表示モニターに表示されます。

# <span id="page-87-0"></span>**7.4.1 [Image Review Tools](画像確認ツール)タブ**

画像検証ツールは、[*Procedure*](処理)画面の[**Tools**](ツール)タブにあります。利用可 能なツールにはチェックマークが付けられます。

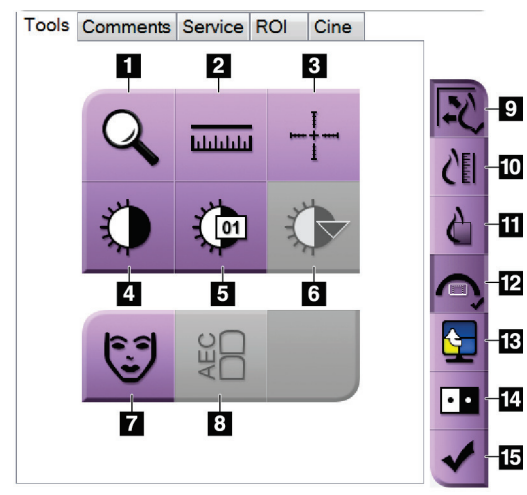

図 *40:* 画像確認ツール

- 1. [Zoom] (ズーム) ツールは画像の一部を拡大表示します。
- 2. [Ruler] (定規) ツールは 2 点間の距離を測定できます。
- 3. [**Crosshair**](クロスヘア)ツールでは、画像表示モニタ上にクロ スヘアを表示できます。
- 4. [Window/Level](ウィンドウ/レベル)ツールは、輝度とコント ラストを調整します。
- 5. [**Window/Level Fine Adjustment** ](ウィンドウ/レベル微調整) ツールでは、ウィンドウとレベルの値の任意入力が可能です。
- 6. [**LUT Selection**](LUT 選択)ツールでは、LUT 付き画像のウィ ンドウ/レベル設定を閲覧することができます。
- 7. [**Patient Information**](被験者情報)ボタンを選択すると、被験 者情報が表示されます。
- 8. [**AEC**]ボタンを選択すると、線量の計算に使用される AEC センサ ー領域が表示されます。センサ領域は画像表示モニタに表示され ます。
- 9. [**Fit-to-Viewport**](ビューポートに合わせる)ボタンを選択する と、画像が画像タイルに収まるサイズに調整されます。
- 10. [True Size] (原寸大) ボタンを選択すると、乳房の画像が原寸大 で表示されます。
- 11. [View Actual Pixels] (ピクセル等倍表示) ボタンを選択すると、 画像が最大解像度で表示されます。
- 12. [Biopsy View Overlay] (生検ビューオーバーレイ) ボタンを選 択すると、許容ターゲット領域が表示されます。
- 13. [Image Tile Advance] (生検ビューオーバーレイ) ボタンでは、 アクティブタイルを設定できます。
- 14. [**Invert Image**](画像の反転)ツールを使うと、黒を白に、白を 黒に転換することができます。
- 15. [Tag for Print] (印刷用にタグ付け) ボタンでは、トモシンセシ ス画像の投影画像または再構成画像に後で印刷することを示す タグを付けることができます(トモシンセシスオプション)。

7: 画像

## **7.4.2 その他の画像確認ツール**

## **その他のタブ**

- [**Comments**](コメント):画像にコメントを追加します。
- **[Service]** (サービス): 画像をサービス用としてマークします。
- [**ROI**]:画像表示モニター上で関心領域を表示します。
- [**Cine**](シネ):複数の画像を動画として連続表示します(トモシンセシスのオプシ ョン)。

### **Exposure Index**

Exposure Index は画質の目安となる値です。Exposure Index が赤または黄色の領域を示 す場合は、選択した画像にノイズがないか確認し、撮影しなおすかどうかを判断してくだ さい。

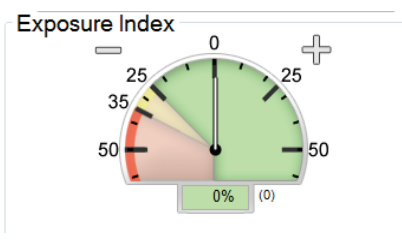

図 *41: Exposure Index*

## <span id="page-88-0"></span>**表示モード(トモシンセシスオプション)**

[Conventional] (従来)、[Projections](プロジェクション)、[Reconstruction] (再構成) のいずれかのボタンを使用して、画像表示モニタ上に表示するビューの種類を選択して ください。表示モードを従来、投影、再構成の間で切り替えることにより、画像を組み合 わせて表示できます。

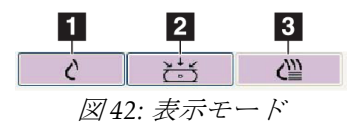

- 1. **[Conventional]** (2D) ボタンでは 2D 画像を表示します。
- 2. [**Projections**](プロジェクション)ボタンは 15°の画像を 表示します。
- 3. [**Reconstruction**](再構成)ボタンは再構成されたスライ ス画像を表示します。

# **7.4.3 スライスインジケータ**

スライスインジケータはトモグラフィー再構成画像にのみ表示されます。

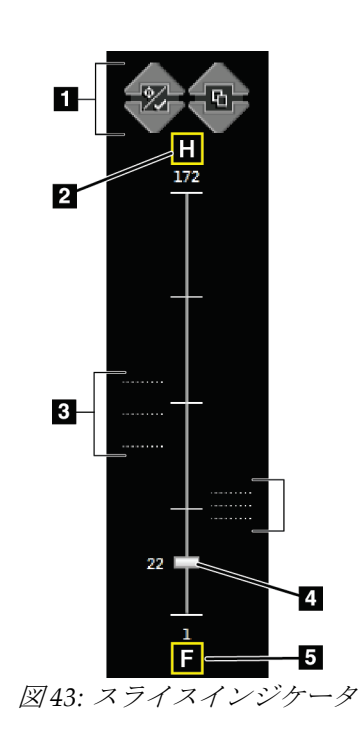

- 1. 上矢印と下矢印では、病変ターゲットが含まれるスラ イスと印刷用にタグ付けされたスライスを切り替え ることができます。
- 2. 「H」(頭部方向を示す解剖学的基準点)
- 3. ターゲットが含まれるスライスまたはプリント用に タグ付けされたスライス
- 4. スクロールバーで再構成のスライス画像間を移動で きます。
- 5. 「F」(足方向を示す解剖学的基準点)

# **Affirm腹臥位生検システム ユーザーガイド**

8: バイオプシー

# **8: バイオプシー**

# **8.1 生検アプローチ**

このシステムでは、標準ニードルアプローチと側方ニードルアプローチのどちらでも生検 を実施できます。標準ニードルアプローチが最適なアプローチでない場合は、側方アプロ ーチによって、胸部プラットフォームに対して平行で圧迫機構に対して垂直の方向から乳 房にニードルを入れることができます。側方ニードルアプローチは、乳房の乳房厚や病変 の位置が要因で標準アプローチが実際的でない場合に役立ちます。

両方のアプローチに対応するために、C アームと生検アームはいずれも広角度の回転が可 能となっています。C アームは 180°の可動範囲があり、この範囲内であればどのような 角度にも位置付けることができます。生検アームの可動範囲も 180°で、C アームの位置 に合わせて 3 つの位置で停止させることができます。生検アームの停止位置は 0°、+90°、 -90°で、反時計回り(腹臥位の被検者から見て)が正の方向となります。

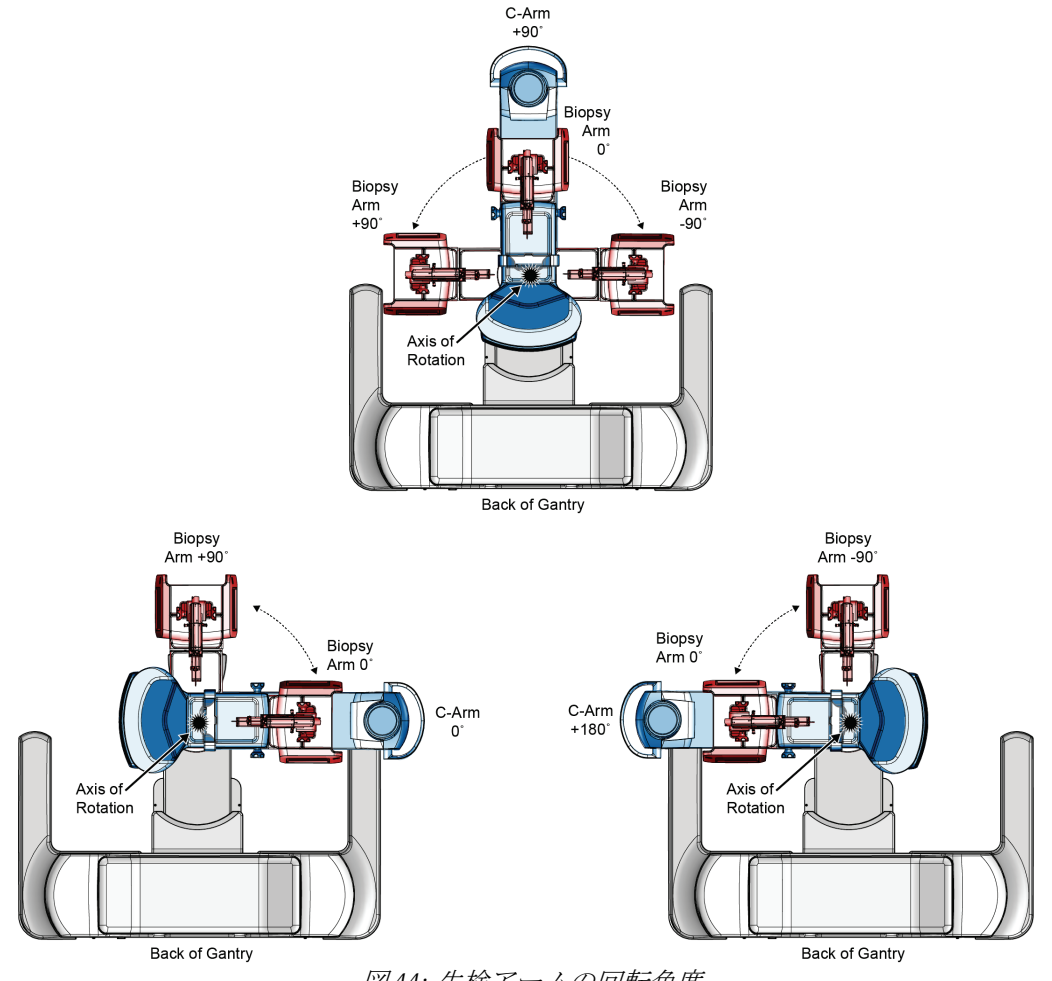

図 *44:* 生検アームの回転角度

# **8.2 生検座標系**

正と負の方向の動きは、胸部プラットフォームに関連しています。X 方向は中央から側方 へ向かう軸(胸壁)であり、胸部プラットフォームの右側が正の方向です。Y 方向は胸壁 から乳頭へ向かう軸であり、下方が正の方向です。Z 方向は胸部プラットフォームから胸 部パドルへ向かう軸であり、胸部プラットフォームから離れる方向が正の方向です。

胸部プラットフォームの中央上端が 0, 0, 0 座標です。

- X = 0 は胸部プラットフォームの水平方向の中心点
- Y = 0 は胸部プラットフォームの上端
- Z = 0 は胸部プラットフォームの表面

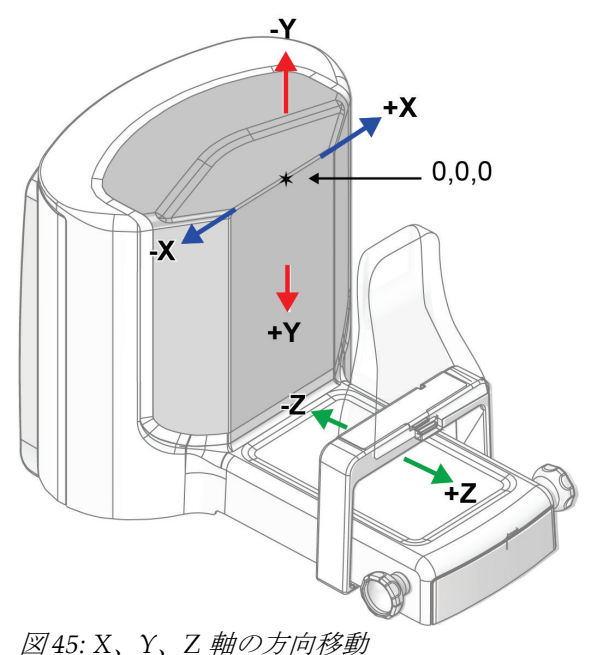

標準のニードルアプローチでは、生検デバイスは Z 軸に沿って移動します。 側方ニードルアプローチでは、生検デバイスはX軸に沿って移動します。

# **8.3 生検ビュー**

2D 生検プロシージャを実行する場合、生検ガイダンスシステムではステレオビューが必 要です。ステレオビューは、+15°と-15°の角度で撮影された画像です。これら 2 枚の画像 をまとめてステレオペアと呼びます。生検プロシージャにおける「ステレオ」という言葉 は、+15°の角度と-15°の角度での投影を意味します。ステレオペア画像は、関心領域の 3 次元 (X-Y-Z) デカルト座標を決定するために使用されます。

3D™生検プロシージャを実行する場合、生検ガイダンスシステムではトモシンセシス画 像セットが必要です。トモシンセシススライスは、関心領域の3次元 (X-Y-Z) デカル ト座標を決定するために使用されます。

# **8.4 [Biopsy](生検)タブ**

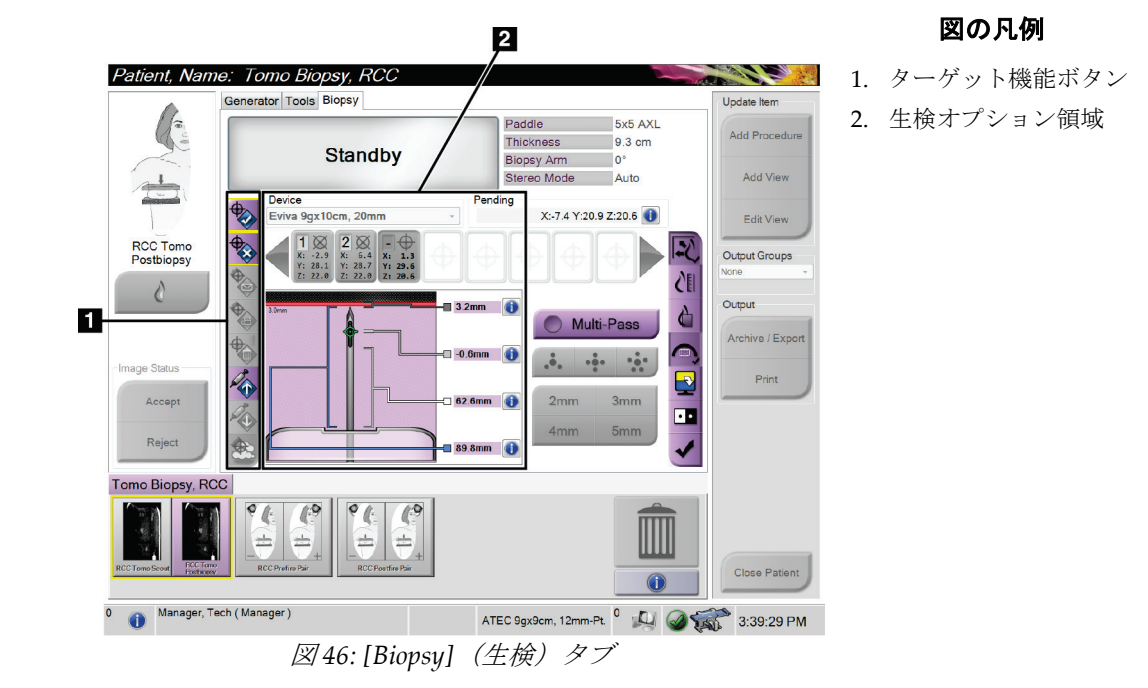

[**Biopsy**](生検)タブを選択すると、生検オプションが表示されます。この画面の生検オ プション領域には、ターゲットやシステムに取り付けられた生検デバイスの情報が表示さ れます。この領域の左側にあるボタンでは、選択したターゲットを生検コントロールモジ ュールに送信できます。[**Biopsy**](生検)タブにあるボタンの機能やデータフィールドの 詳細については、「生検オプション 『[78](#page-93-0)ページ 』」を参照してください。

# <span id="page-93-0"></span>**8.4.1 生検オプション**

生検オプション領域内のボタンは、ターゲット情報を生検コントロールモジュールに送信 します。ボタンの右側の領域には、選択した生検デバイス(項目 9)、ターゲット(項目 10)、およびニードルの位置(項目 11)が表示されます。画像表示モニターでターゲッ トを選択して、ターゲット座標を持つターゲットアイコンを作成します。

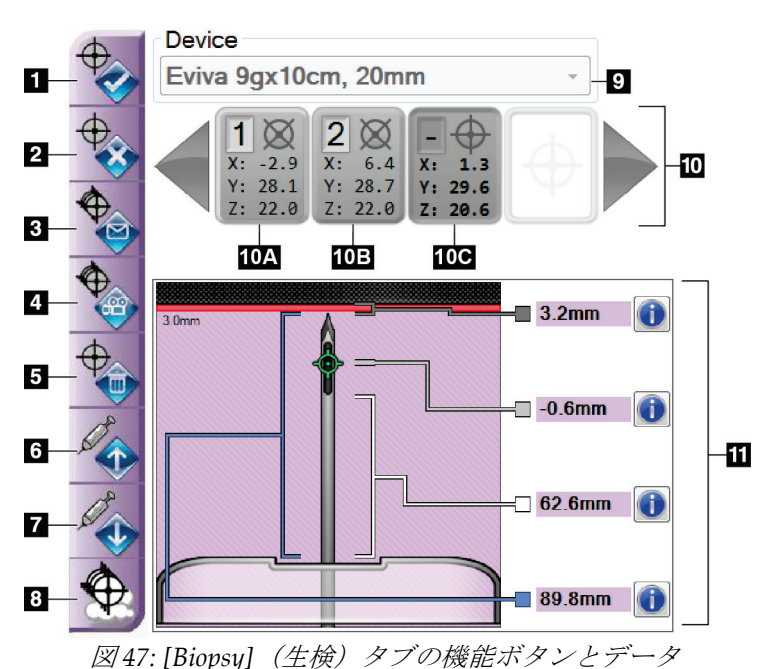

- 1. [Create Target] (ターゲットの作成) ボタン
- 2. [Reject Target] (ターゲットの却下) ボタン
- 3. [Resend Target] (ターゲットの再送信) ボタン
- 4. [Project Target] (ターゲットの投影)ボタン
- 5. [Delete Target] (ターゲットの削除)ボタン
- 6. [Move Z-Target Positive] (ターゲット Z 軸正方向移動) ボタン
- 7. [Move Z-Target Negative] (ターゲット Z 軸負方向移動) ボタン
- 8. [Show/Hide Targets] (ターゲットの表示/非表示) ボタン
- 9. 選択されている生検デバイス
- 10. ターゲットセット
- 11. ステータスインジケータ

# **Affirm腹臥位生検システム ユーザーガイド**

8: バイオプシー

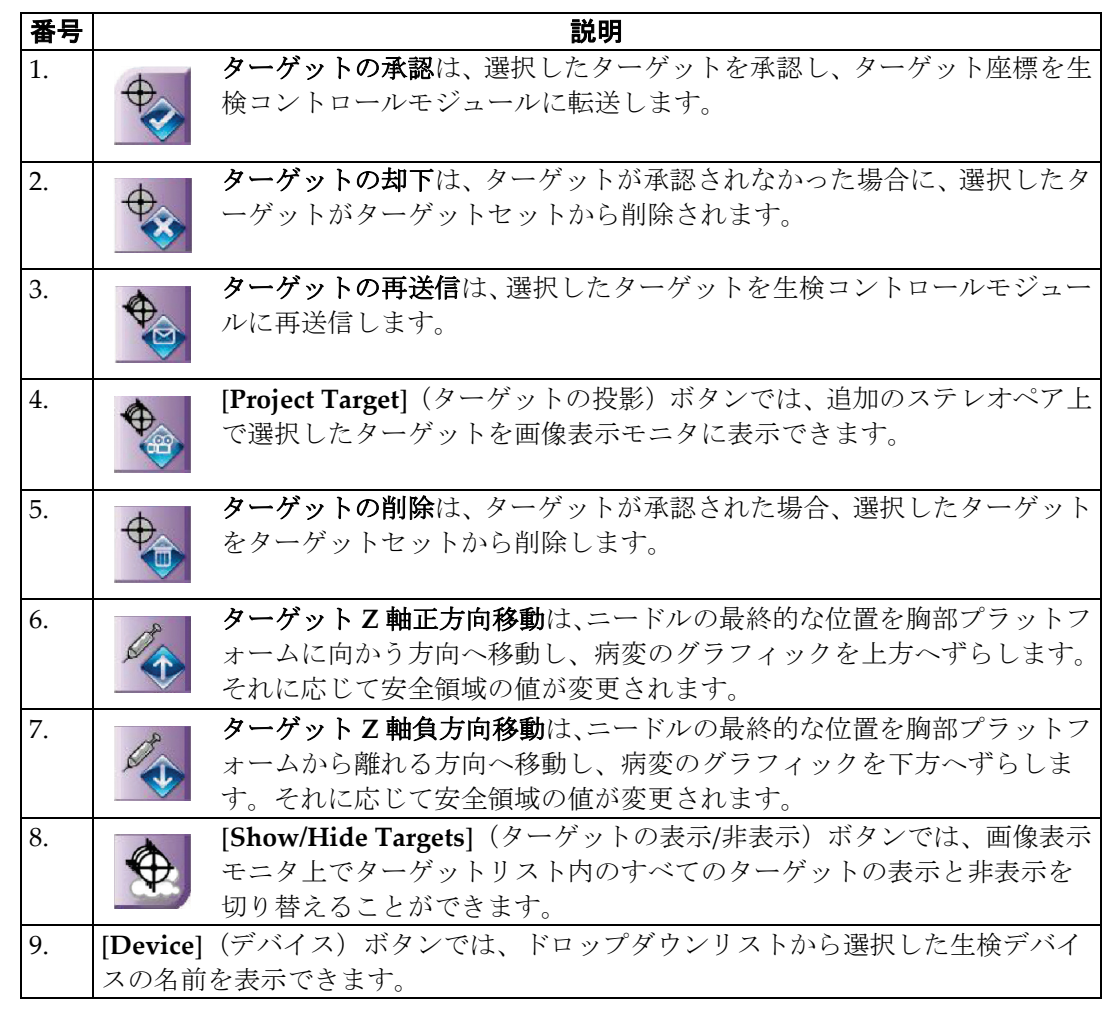

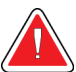

# 警告: **[Biopsy]**(生検)タブで選択したデバイスがシステムに取り付けられているデバ イスと異なる場合、患者が負傷するおそれがあります。

# **Affirm腹臥位生検システム ユーザーガイド**

8: バイオプシー

- 10. ターゲットセットは、現在のセッションで生成済みまたは承認済みの生検ターゲット をすべて表示します。最大 12 個まで、複数のターゲットを作成できます。ターゲッ トセット内をスクロールするには、左右の矢印キーを使用します。
	- a. 「1」と表示されたターゲット -「1」は割り当てられ承認されたターゲット の番号です(作成順に基づく)。ターゲットを囲む黄色の枠は、生検コント ロールモジュールでアクティブなターゲットであることを表します。クロス ヘアの点が 1 つであれば、シングルポイントターゲットであることを意味し ます。アスタリスク(\*)は、ターゲット座標が作成後に生検コントロールモ ジュールで変更されたことを示します。
	- b. 「2」と表示されたターゲット -「2」は割り当てられ承認されたターゲット の番号です(作成順に基づく)。クロスヘアの中に複数の点がある場合は、 マルチパス機能(「マルチパスを使用した病変のターゲット設定 『[85](#page-100-0)ペー ジ 』」を参照)によって作成された複数ポイントターゲットであることを示 します。
	- c. 番号のないターゲット 番号がない場合は、ターゲット座標が生成されただ けで承認されていない(ターゲットの承認ボタンを選択していない)ことを 示します。クロスヘアの点が 1 つであれば、シングルポイントターゲットで あることを意味します。ターゲットアイコンが押し下げられた状態の場合は、 ユーザーインターフェイスでアクティブなターゲットであることを示しま す。

#### 注記 **AX**

マルチパスターゲットアイコン上のターゲット座標は中心点を表します。すべてのポイ ントの座標を表示するには、ターゲットアイコンを右クリックし続けます。

11. [**Status Indicators**](ステータスインジケータ)は、以下の距離情報を示します。

- ニードルの先端(ファイア後)から胸部プラットフォームまでの距離
- アパーチャの中心からターゲットまでの距離
- 生検パドルからアパーチャ上部までの距離

• 生検パドルからニードルの先端までの距離

距離インジケータフィールドは、ニードルの動きに応じて色が変わります。

- 紫は処置を安全に実行できることを表します。
- 赤は現在の座標が安全領域を越えていることを表します。
- 黄色は安全限界に近づいているという警告です。

### 注記

**AX** 

ターゲットをアクティブにするには、ターゲットセットでターゲットのアイコンを選択 し、[**Resend**](再送信)ボタンをクリックします。

# **8.5 2D 生検プロシージャにおける病変のターゲット設定**

# **AA**

注記

注記

画像内の関心領域を拡大表示するには、[Zoom](ズーム)ツール([**Tools**](ツール) タブまたは[**View Actual Pixels**](実画素の表示)ボタン)を使用します。

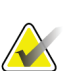

ニードルのデータが入力されていることを確認することが重要です。確認するには、 [*Biopsy Devices*](生検デバイス)画面に移動し、ニードルがリストされていることを確 認します。ニードルを追加する必要がある場合は、プロシージャを実行する前に、ニー ドルの検証プロセスを完了する必要があります。ニードルの検証プロセスについては、 製品サポートにお問い合わせください。

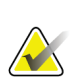

生検デバイスが画像領域の外側にあることを確認してください。

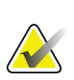

### 注記

注記

ターゲット設定の全体的な精度は、生検アームコントローラと生検デバイスの両方のタ ーゲット設定精度によって決まります。生検デバイスの使用時にターゲット座標からの 最大偏差が両サイドから 2 mm を超えることはありません。

- 1. 画像のステレオペアを取得します。
- 2. [Accept](承認)ボタンを選択して、ステレオ画像を保存します。

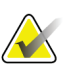

注記 サービス担当者に依頼することにより、新しい画像が自動的に承認されるように設定で きます。

- 3. 一方のステレオ画像で、病変の関心領域をクリックします。
- 4. もう 1 つのステレオ画像を選択し、病変の関心領域をクリックします。
- 5. [**Create Target**](ターゲットの作成)ボタンを選択して、ターゲットを保存します。 新しいターゲットを作成するたびに、アクティブなターゲットセットが自動的に生検 コントロールモジュールに送信されます。
- 6. 複数のターゲット(最大12個)を作成するには、上記の手順を繰り返します。

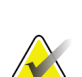

注記

注記

生検コントロールモジュールの[*Target Guidance*](ターゲットガイダンス)画面に表示さ れるターゲットは、最後に作成されたターゲットです。[*Select Target*](ターゲットの選 択)画面に表示されるターゲットまたはターゲットセットは、最後に生検コントロール モジュールへ送信されたターゲットまたはターゲットセットです。

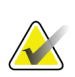

病変にターゲットを設定するには、スカウト画像といずれかのステレオ画像も使用でき ます。

# **8.5.1 側方ニードルアプローチ**

側方ニードルアプローチは、病変が標準ニードルアプローチでは到達できない位置や胸部 プラットフォームに近い位置にあることが明らかな場合に使用します。

- 1. 生検デバイスを生検アーム上で完全に後ろへ向け、パドルから離します。
- 2. 生検コントロールモジュールのタスクバーにある[**Lock**](ロック)アイコンを押し続 けて、生検アームのロックを解除します。[**Lock**](ロック)アイコンがロック解除状 態に変わったら、生検アームを動かすことができます。

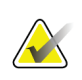

注記

注記

側方ニードルアプローチに切り替えることが安全でない場合は、生検コントロールモジ ュールのタスクバーに警告メッセージが表示されます。必要に応じて生検デバイスを移 動してください。

3. 生検アームを側方アプローチに適した位置に移動します。生検アームを移動しながら、 生検コントロールモジュールのタスクバーを確認してください。タスクバーのランプ が緑のドットに変わったら、生検アームを停止し、その位置を保持します。生検アー ムがロックされ、生検コントロールモジュールの[**Lock**](ロック)アイコンが自動的 にロック状態に変わります。

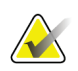

C アームの位置によっては、生検アームの移動が制限されることがあります。

4. アクティブなターゲットはすべて削除されます。病変のターゲット設定手順に従って 新しい側部ターゲットを作成してください。

## <span id="page-97-0"></span>**8.5.2 生検デバイスの位置の確認**

必要に応じて、以下の手順に従って、生検デバイスの位置を確認します。

- 1. ニードルが正しい位置にあることを確認する必要がある場合は、プレファイア画像を 取得します。
	- ニードルの位置を確認します。
	- 必要に応じて調整を行います。
- 2. 生検デバイスを作動させます。
- 3. 必要に応じて、ポストファイア画像を取得します。
	- ニードルの位置を確認します。
	- 必要に応じて、位置を調整します。
- 4. 必要に応じて、取り付けた生検デバイスで試料を採取します。
- 5. 必要に応じて、手技後の画像を取得します。

# **8.6 3D 生検プロシージャにおける病変のターゲット設定**

3D™生検プロシージャで病変のターゲットを設定するためには、トモシンセシス生検の システムライセンスが必要となります。

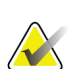

ニードルのデータが入力されていることを確認することが重要です。確認するには、 [*Biopsy Devices*](生検デバイス)画面に移動し、ニードルがリストされていることを確 認します。ニードルを追加する必要がある場合は、プロシージャを実行する前に、ニー ドルの検証プロセスを完了する必要があります。ニードルの検証プロセスについては、 製品サポートにお問い合わせください。

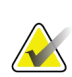

生検デバイスが画像領域の外側にあることを確認してください。

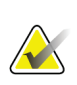

### 注記

注記

注記

ターゲット設定の全体的な精度は、生検アームコントローラと生検デバイスの両方のタ ーゲット設定精度によって決まります。生検デバイスの使用時にターゲット座標からの 最大偏差が両サイドから 2 mm を超えることはありません。

- 1. トモグラフィーターゲット(スカウト)画像を取得します。
	- システムが自動承認に設定されている場合は、トモグラフィーターゲット(スカ ウト)画像が短く Cine 再生された後で、画像が自動的に承認されます。
	- 自動承認に設定されていない場合は、一連のスライスが 2 回再生された後で(ま たは 2 回目の Cine 再生が終了する前に[**Accept**](承認)ボタンを押した場合に) Cine 再生が停止します。
- 2. スクロールホイールを使用してトモグラフィーターゲット (スカウト)のスライスを スクロールして、最善の病変ビューを見つけます。
- 3. その病変をクリックします。
	- 選択したスライスの横のスライスインジケータにラインが表示されます。
	- クリックした位置でターゲットの X 値、Y 値、Z 値が自動的に特定されます。
- 4. [**Create Target**](ターゲットの作成)ボタンを選択して、ターゲットを保存します。 アクティブなターゲットセットが自動的に生検コントロールモジュールに送信され ます。
- 5. 複数のターゲット(最大12個)を作成するには、手順 2~4を繰り返します。

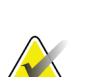

注記

生検コントロールモジュールの[*Target Guidance*](ターゲットガイダンス)画面に表示さ れるターゲットは、最後に作成されたターゲットです。[*Select Target*](ターゲットの選 択)画面に表示されるターゲットまたはターゲットセットは、最後に生検コントロール モジュールへ送信されたターゲットまたはターゲットセットです。

# **8.6.1 側方ニードルアプローチ**

側方ニードルアプローチは、病変が標準ニードルアプローチでは到達できない位置や胸部 プラットフォームに近い位置にあることが明らかな場合に使用します。

- 1. 生検デバイスを生検アーム上で完全に後ろへ向け、パドルから離します。
- 2. 生検コントロールモジュールのタスクバーにある[**Lock**](ロック)アイコンを押し続 けて、生検アームのロックを解除します。[**Lock**](ロック)アイコンがロック解除状 態に変わったら、生検アームを動かすことができます。

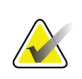

注記

注記

側方ニードルアプローチに切り替えることが安全でない場合は、生検コントロールモジ ュールのタスクバーに警告メッセージが表示されます。必要に応じて生検デバイスを移 動してください。

3. 生検アームを側方アプローチに適した位置に移動します。生検アームを移動しながら、 生検コントロールモジュールのタスクバーを確認してください。タスクバーのランプ が緑のドットに変わったら、生検アームを停止し、その位置を保持します。生検アー ムがロックされ、生検コントロールモジュールの[**Lock**](ロック)アイコンが自動的 にロック状態に変わります。

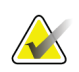

C アームの位置によっては、生検アームの移動が制限されることがあります。

4. アクティブなターゲットはすべて削除されます。病変のターゲット設定手順に従って 新しい側部ターゲットを作成してください。

## **8.6.2 生検デバイスの位置の確認**

必要に応じて、以下の手順に従って、生検デバイスの位置を確認します。

- 1. ニードルが正しい位置にあることを確認する必要がある場合は、プレファイア画像を 取得します。
	- ニードルの位置を確認します。
	- 必要に応じて調整を行います。
- 2. 生検デバイスを作動させます。
- 3. 必要に応じて、ポストファイア画像を取得します。
	- ニードルの位置を確認します。
	- 必要に応じて、位置を調整します。
- 4. 必要に応じて、取り付けた生検デバイスで試料を採取します。
- 5. 必要に応じて、手技後の画像を取得します。

## <span id="page-100-1"></span>**8.6.3 ポストファイアスカウト画像へのターゲットの投影**

プレファイアトモシンセシスターゲット(スカウト)からポストファイアトモシンセシス ターゲット(スカウト)へターゲットを投影するには、次の手順に従います。

- 1. プレファイアトモシンセシスターゲット(スカウト)のサムネイルを選択します。画 像が画像表示モニタの 2 アップ画面の下側に表示されます。
- 2. ポストファイアトモシンセシスターゲット(スカウト)のサムネイルを選択します。 画像が 2 アップ画面の下側に表示されます。
- 3. 生検オプション領域の[**Project Target**](ターゲットの投影)ボタンを選択します。プ レファイアターゲットがポストファイアトモシンセシスターゲット (スカウト)上に 表示されます。

# <span id="page-100-0"></span>**8.7 マルチパスを使用した病変のターゲット設定**

マルチパス機能を使用すると、元のターゲットからすべて等距離にある(最大5mm)オ フセットターゲットポイントを最大 5 つまで自動的に生成できます。

マルチパス機能はステレオ生検画像とトモグラフィー生検画像のどちらでも使用できます。

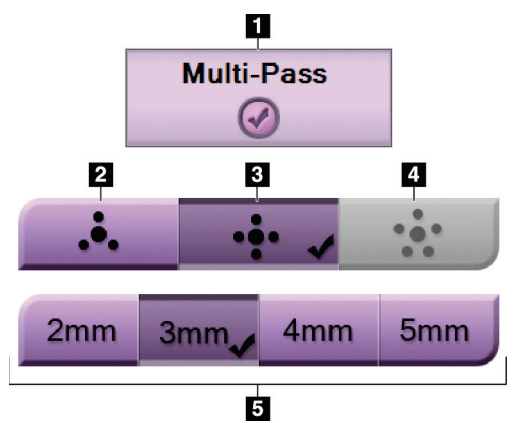

図 *48:* マルチパスオプション

# 図の凡例

- 1. マルチパスの選択
- 2. 3 オフセットポイント
- 3. 4 オフセットポイント(デフォルト)
- 4. 5 オフセットポイント
- 5. オフセットポイント距離(デフォルトは 3 mm)

## 注記

ニードルのデータが入力されていることを確認することが重要です。確認するには、 [*Biopsy Devices*](生検デバイス)画面に移動し、ニードルがリストされていることを確 認します。ニードルを追加する必要がある場合は、プロシージャを実行する前に、ニー ドルの検証プロセスを完了する必要があります。ニードルの検証プロセスについては、 製品サポートにお問い合わせください。

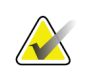

**WA** 

生検デバイスが画像領域の外側にあることを確認してください。

### 注記

注記

ターゲット設定の全体的な精度は、生検アームコントローラと生検デバイスの両方のタ ーゲット設定精度によって決まります。生検デバイスの使用時にターゲット座標からの 最大偏差が両サイドから 2 mm を超えることはありません。

- 1. ステレオペアまたはトモグラフィー画像を取得します。
- 2. 病変の関心領域を指定します。両方のステレオ画像または最良のトモグラフィースラ イスで病変をクリックします。
	- ターゲットポイントの周囲にクロスヘアの付いた円が表示されます。
	- この病変でターゲットの X 値、Y 値、Z 値が特定されます。
	- [トモグラフィー画像] 選択したスライスの横のスライスインジケータにライン が表示されます。
- 3. [**Create Target**](ターゲットの作成)ボタンを選択します。ターゲットのリストにタ ーゲット座標アイコンが表示されます。
- 4. [Multi-Pass] (マルチパス) ボタンを選択します。
- 5. 中央のターゲットポイントの周囲に設定する必要のあるオフセットターゲットポイ ントの数(3、4、または 5)を選択します。

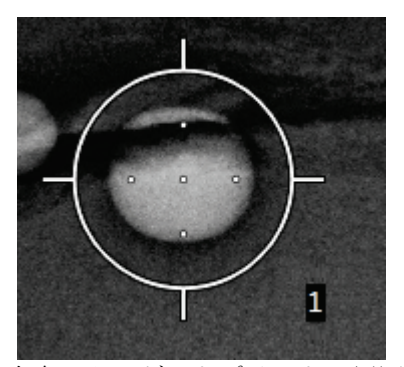

図 *49:* 中央のターゲットポイントの周囲に設定 された *4* 個のオフセットターゲットポイント

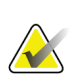

注記

中央のターゲットポイントがターゲットポイントの総数に含まれることに注記してく ださい。たとえば、オフセットターゲットポイント数として「4」を選択した場合は、 合計 5 個のターゲットポイントが生成されます。

6. 中央のターゲットポイントから自動生成されるオフセットターゲットポイントまで の距離を 2 mm、3 mm(デフォルト)、4 mm、5 mm 中から選択します。

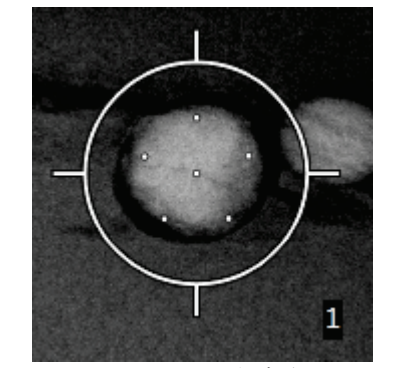

図 *50: 3 mm* の間隔で生成されたオフセ ットポイント

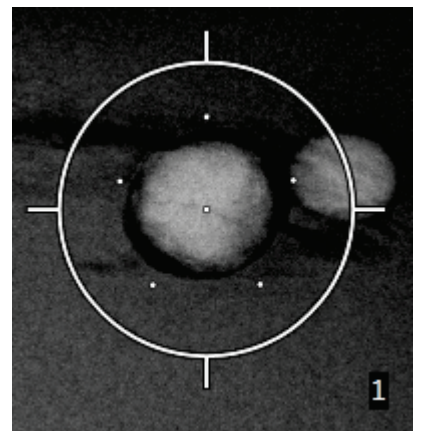

図 *51: 5 mm* の間隔で生成されたオフセ ットポイント

ターゲットを選択または選択解除すると、ターゲットのクロスヘアパターンが変わり ます。次の図を参照してください。

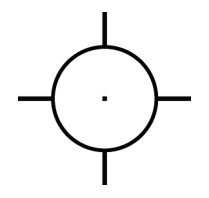

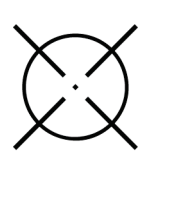

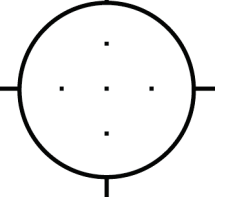

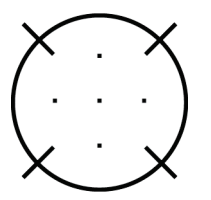

択した場合

図 *52:* シングルポイ 図 *53:* シングルポイントター 図 *54:* マルチパスター 図 *55:* マルチパスターゲッ ントターゲットを選 ゲットの選択を解除した場合 ゲットを選択した場合

トの選択を解除した場合

7. [**Create Target**](ターゲットの作成)ボタンを選択して、マルチパスターゲットを承 認します。このターゲットがターゲットセットでアクティブターゲット座標アイコン となり、その座標が生検コントロールモジュールに送信されます。

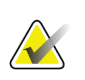

マルチパスターゲットアイコン上の座標は中心点を表します。すべてのポイントの座標 を表示するには、ターゲットアイコンを左クリックし続けます。

## 注記

注記

一度に最大 12 個のターゲットポイントを生成できます。ターゲットセットの作成中、 ターゲットポイントの数が増えるに従い、割り当てられるターゲットポイントのバラン スに応じて、使用可能なマルチパスオプションが変わります。たとえば、既に 7 個のタ ーゲットポイントを作成している場合、マルチパスオプションとして使用できるのは「3 オフセットターゲット」と「4 オフセットターゲット」のみとなります。これは、既存 の 7 個のターゲットポイントとの合計が 12 以下となるオプションは、「3 オフセットタ ーゲット」と「4 オフセットターゲット」だけであるためです。

- 8. ターゲットポイントの生検順序は次のようになります。
	- クロスヘアが付いた円の右下に表示される番号がターゲットセットの順序を表し ます。最初のターゲットの番号は「1」であり、2 番目のターゲットの番号は「2」 となります。次の図を参照してください。

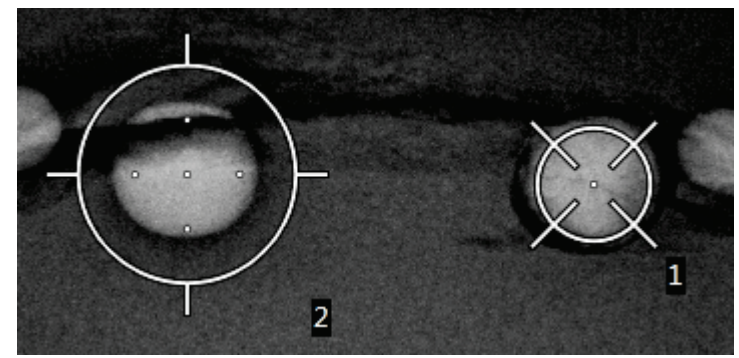

図 *56:* ターゲットセットの順序の例

• マルチパスターゲット内の順序は中心のターゲットポイントから始まります。そ の次が中心から 12 時の位置にあるオフセットポイントであり、そこから時計回り に進みます。次の図を参照してください。

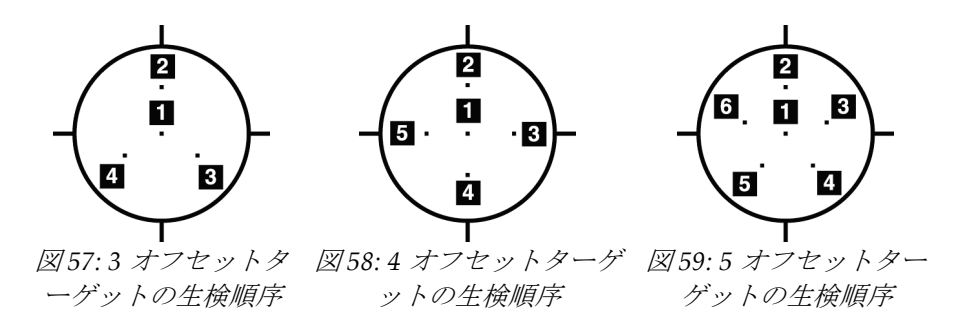

9. 生検デバイスの位置を確認します(「生検デバイスの位置の確認 『[82](#page-97-0)ページ』」を 参照)。必要に応じて、ポストトモシンセシススカウト画像上のターゲットを確認し ます(「ポストファイアスカウト画像へのターゲットの投影『[85](#page-100-1)ページ』」を参照)。

# **8.8 生検後の処置**

- 1. 生検部位マーカーを入れます(必要な場合)。
- 2. 生検デバイスを胸部から離します。
- 3. 必要に応じて画像を取得します。
- 4. 圧迫を解除します。

# **8.9 2D ワイヤーローカリゼーションの手順**

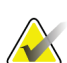

ニードルのデータが入力されていることを確認することが重要です。確認するには、 [*Biopsy Devices*](生検デバイス)画面に移動し、ニードルがリストされていることを確 認します。ニードルを追加する必要がある場合は、プロシージャを実行する前に、ニー ドルの検証プロセスを完了する必要があります。ニードルの検証プロセスについては、 製品サポートにお問い合わせください。

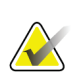

生検デバイスが画像領域の外側にあることを確認してください。

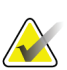

### 注記

注記

注記

ターゲット設定の全体的な精度は、生検アームコントローラと生検デバイスの両方のタ ーゲット設定精度によって決まります。生検デバイスの使用時にターゲット座標からの 最大偏差が両サイドから 2 mm を超えることはありません。

#### 次の手順に従って、システムと被験者を準備します。

- 1. 画像取り込みワークステーションで被験者のプロシージャを開きます。
- 2. 被験者の位置を決めて、準備をします。
- 3. 自動 AEC モードを使用してスカウト画像を取得します。
- 4. 画像のステレオペアを取得します。
- 5. ドロップダウンリストから生検デバイス(ニードル)を選択します。
- 6. 病変またはクリップをターゲット設定します。
- 7. 生検ステージのピクトグラムを見て、ニードルを置く機能を確認します。
- 8. ターゲットを作成し、生検コントロールモジュールへの送信を確認します。
- 9. 適切なニードルガイドをニードルガイドホルダーに配置します。

次のワイヤーローカリゼーションの手順を実行します。

- 1. [**Motor Enable**](モーター始動)ボタンを押して、ステージを X と Y の座標に配置し ます。
- 2. ニードルをニードルガイドに挿入します。
- 3. ニードルを被験者の皮膚の近くに近づけます。必要に応じて、麻酔を注射します。
- 4. ニードルを取り外して、滅菌トレイに戻します。
- 5. 生検デバイス手動押し出しノブを使用して、X、Y、および Z のディファレンシャル が緑色になるまでニードルガイドをダイヤルして胸部に向かって進めます。次に、Z 軸を-5 mm~-15 mm の差分に進めます。
- 6. ニードルをニードルガイドに再度挿入します。
- 7. ニードルのハブが固定ニードルガイドに当たるまで、ニードルを胸部内に進めます。
- 8. ニードルが正しい位置にあることを確認する必要がある場合は、プレファイア画像を 取得します。
- 9. ワイヤーをセットします。必要に応じて、ニードルを取り外します。
- 10. 必要に応じて、ポストファイア画像を取得します。
- 11. ゆっくりと圧縮を解除します。
- 12. 必要に応じて、ワイヤーまたはニードルの配置を文書化するために被験者を直交ビュ ー用に準備します。

# **8.10 3D ワイヤーローカリゼーションの手順**

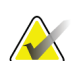

ニードルのデータが入力されていることを確認することが重要です。確認するには、 [*Biopsy Devices*](生検デバイス)画面に移動し、ニードルがリストされていることを確 認します。ニードルを追加する必要がある場合は、プロシージャを実行する前に、ニー ドルの検証プロセスを完了する必要があります。ニードルの検証プロセスについては、 製品サポートにお問い合わせください。

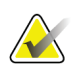

生検デバイスが画像領域の外側にあることを確認してください。

## 注記

注記

注記

ターゲット設定の全体的な精度は、生検アームコントローラと生検デバイスの両方のタ ーゲット設定精度によって決まります。生検デバイスの使用時にターゲット座標からの 最大偏差が両サイドから 2 mm を超えることはありません。

### 次の手順に従って、システムと被験者を準備します。

- 1. 画像取り込みワークステーションで被験者のプロシージャを開きます。
- 2. 被験者の位置を決めて、準備をします。
- 3. Auto AEC モードを使用して、トモシンセシススカウト画像を取得します。
- 4. ドロップダウンリストから生検デバイス(ニードル)を選択します。
- 5. 正しいスライスの病変またはクリップをターゲット設定します。
- 6. 生検ステージのピクトグラムを見て、ニードルを置く機能を確認します。
- 7. ターゲットを作成し、生検コントロールモジュールへの送信を確認します。
- 8. 適切なニードルガイドをニードルガイドホルダーに配置します。

#### 次のワイヤーローカリゼーションの手順を実行します。

- 1. モーター始動ボタンを押して、ステージを X と Y の座標に配置します。
- 2. ニードルをニードルガイドに挿入します。
- 3. ニードルを被験者の皮膚の近くに近づけます。必要に応じて、麻酔を注射します。
- 4. ニードルを取り外して、滅菌トレイに戻します。
- 5. 生検デバイス手動押し出しノブを使用して、X、Y、および Z のディファレンシャル が緑色になるまでニードルガイドをダイヤルして胸部に向かって進めます。次に、Z 軸を-5 mm~-15 mm の差分に進めます。
- 6. ニードルをニードルガイドに再度挿入します。
- 7. ニードルのハブが固定ニードルガイドに当たるまで、ニードルを胸部内に進めます。
- 8. ニードルが正しい位置にあることを確認する必要がある場合は、プレファイア画像を 取得します。
- 9. ワイヤーをセットします。必要に応じて、ニードルを取り外します。
- 10. 必要に応じて、ポストファイア画像を取得します。
- 11. ゆっくりと圧縮を解除します。
- 12. 必要に応じて、ワイヤーまたはニードルの配置を文書化するために被験者を直交ビュ ー用に準備します。
# **9: アクセサリ**

# **9.1 マキシマムコンフォートパッケージ**

取り付けおよび使用の基本的な手順を次の表に示します。アームスルーアクセサリの使用 方法については、表「[アームスルーマキシマムコンフォートパッケージの取り付け](#page-110-0) 『[95](#page-110-0) ページ』 」を参照してください。

表 *9:* マキシマムコンフォートパッケージの取り付けおよび使用

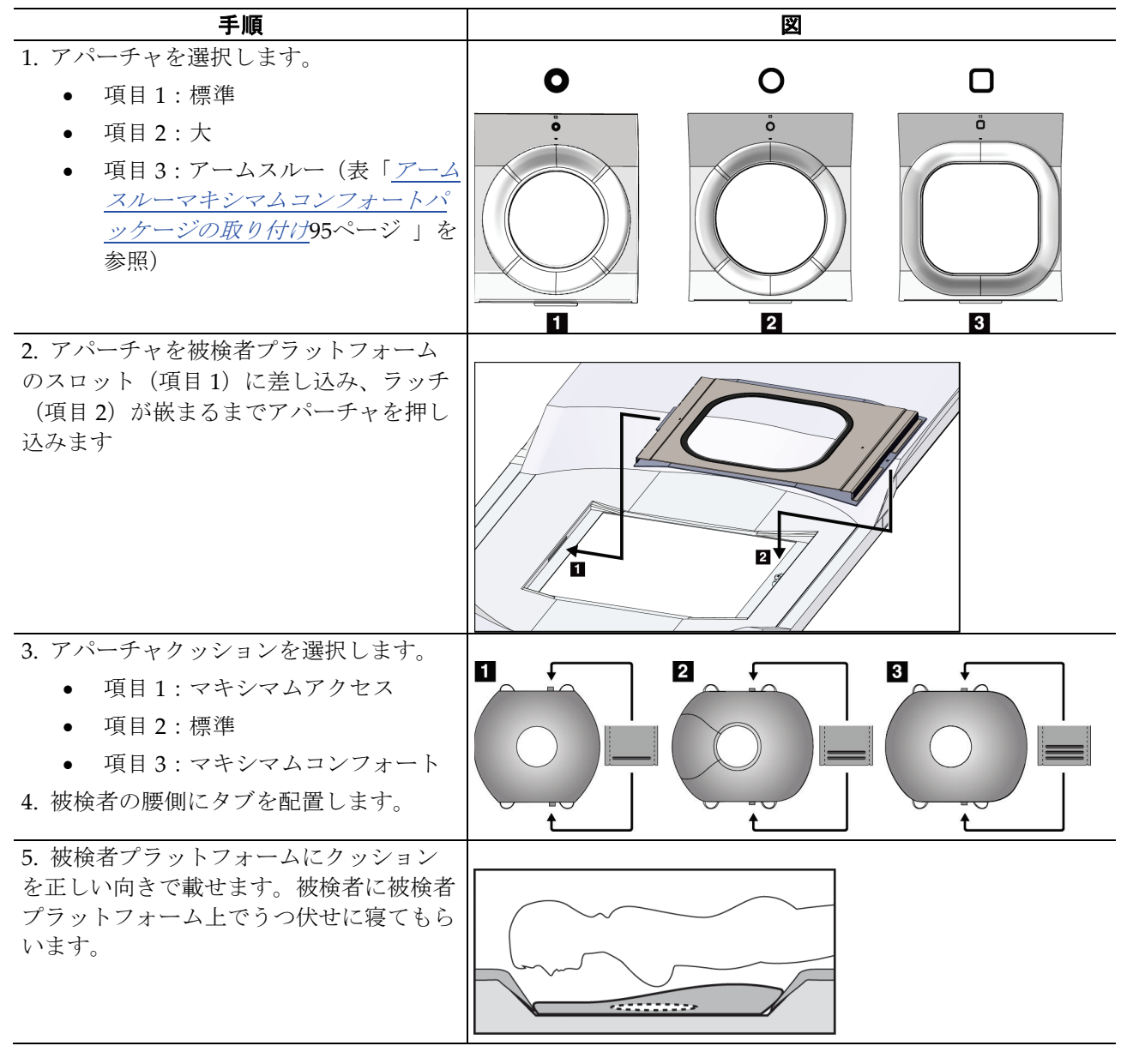

#### 9: アクセサリ

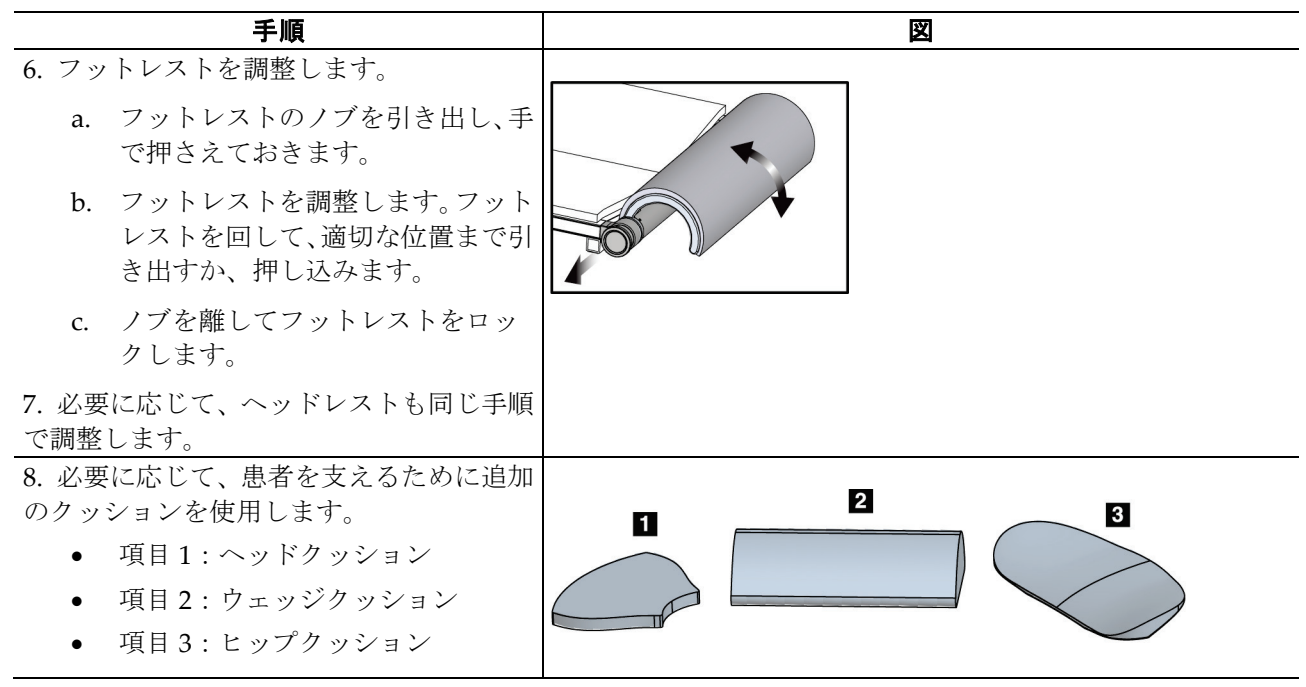

表 *9:* マキシマムコンフォートパッケージの取り付けおよび使用

<span id="page-110-0"></span>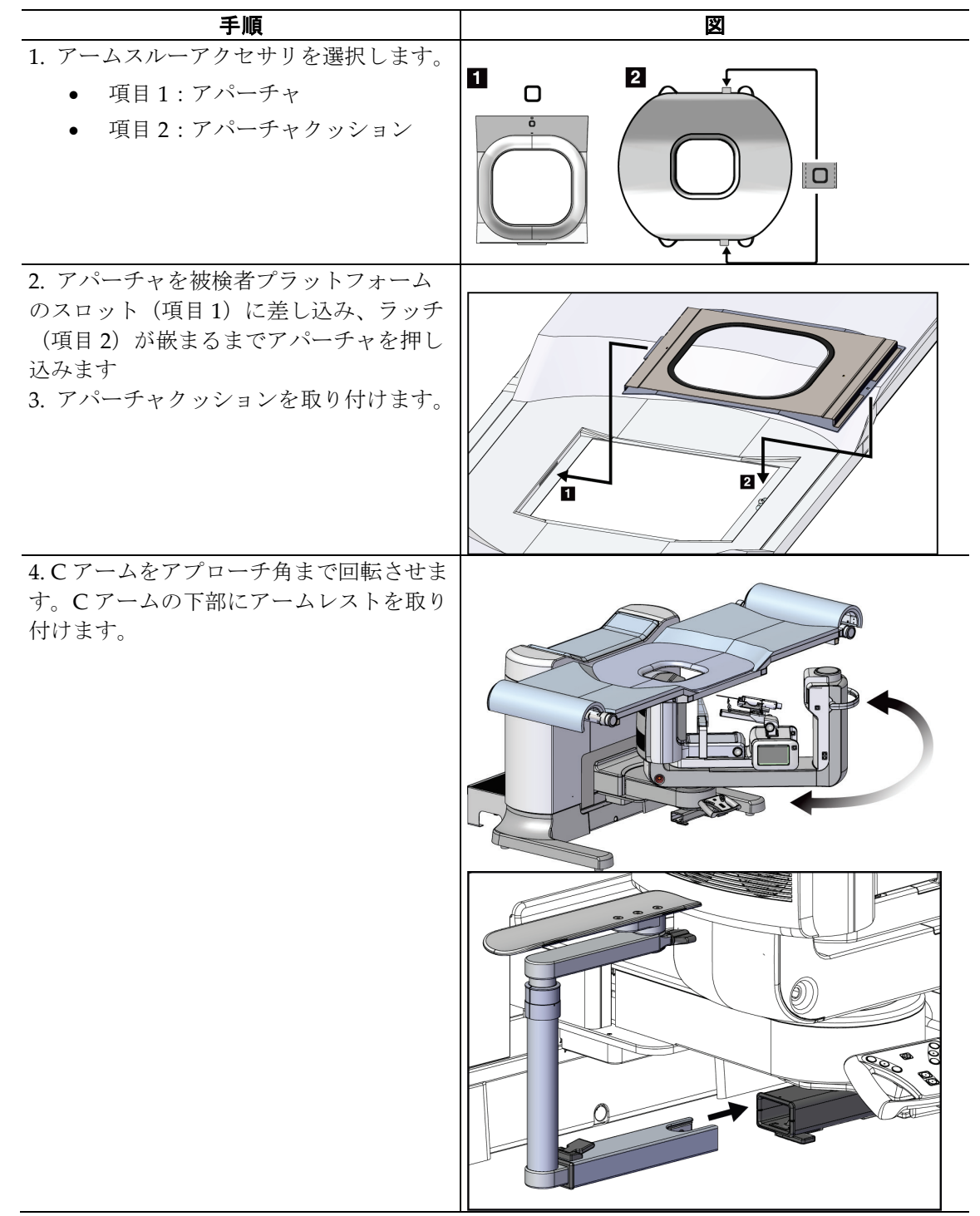

表 *10:* アームスルーマキシマムコンフォートパッケージの取り付け

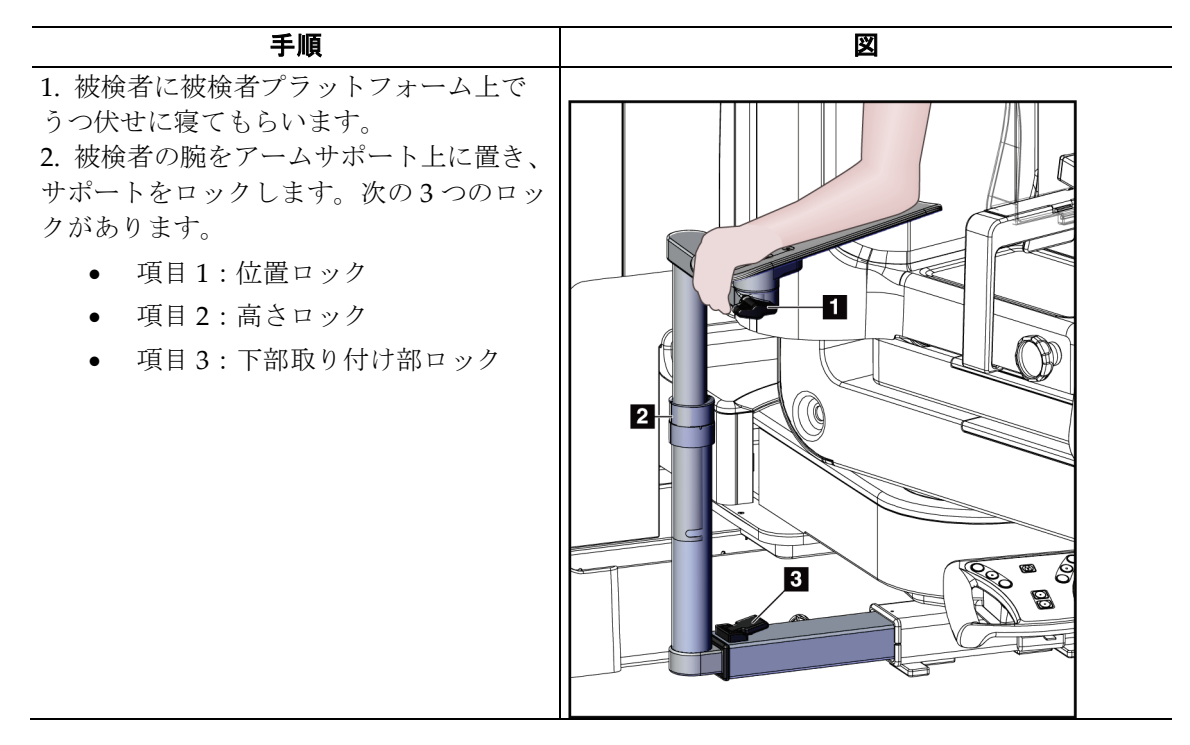

表 *11:* アームスルーマキシマムコンフォートパッケージの使用法

# **9.2 生検パドル**

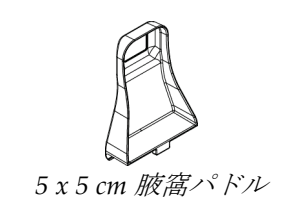

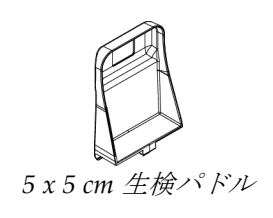

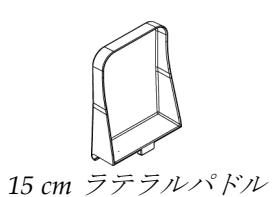

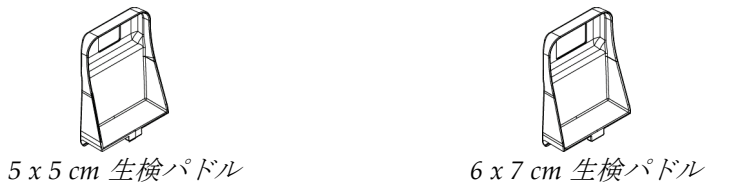

#### **9.2.1 パドルの取り付け/取り外し方法**

#### パドルの取り付け方法:

- 1. 圧迫機構を胸部プラットフォームから離れる方向へ移動します。
- 2. 平らな圧迫面を受像部側に向けて片方の手でパドルを持ちます。
- 3. パドルを受像部の方へ傾け(30°~45°)、パドルのタブを圧迫装置の背面にあるスロ ットに差し込みます。
- 4. 空いている方の手でパドルクランプを押します。
- 5. パドルを垂直になるまで回転させ、パドルクランプを解除してパドルをロックします。

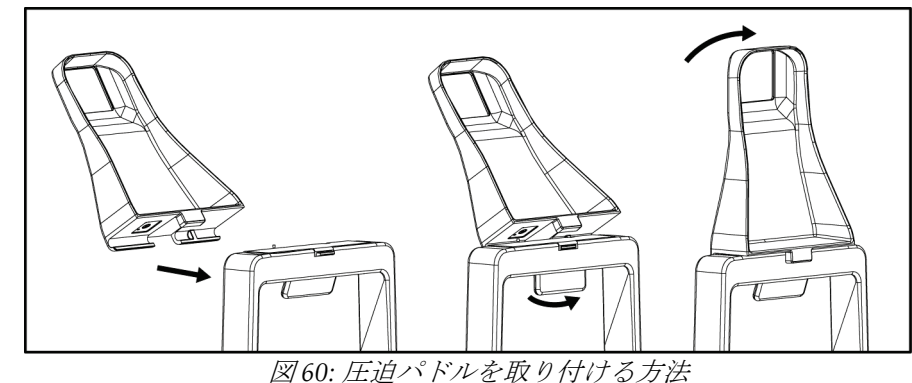

#### パドルの取り外し方法:

- 1. 圧迫機構を胸部プラットフォームから離れる方向へ移動します。
- 2. 片方の手でパドルを持ちます。空いている方の手でパドルクランプを押し、パドルの ロックを解除します。
- 3. パドルを受像部の方へ傾け、パドルを圧迫装置から抜き取ります。
- 4. パドルクランプを解除します。

## **9.3 生検デバイスとコンポーネント**

**9.3.1 ニードルガイド**

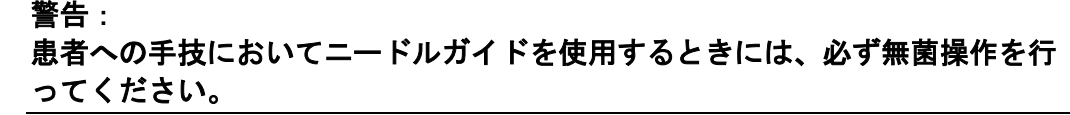

警告: このデバイスを正しく取り付けることが重要です。必ずニードルをニードルガ イドに挿入してください。

使い捨てニードルガイドを取り付けるには:

- 1. ニードルガイドの厚みのある四角い側をニードルガイド取り付け部の2つの突起に合 わせます。
- 2. ニードルガイドの U 字形のくぼみをニードルガイド取り付け部のピンに嵌めこみま す。
- 3. ニードルガイドをロックがかかるまで押し込みます。

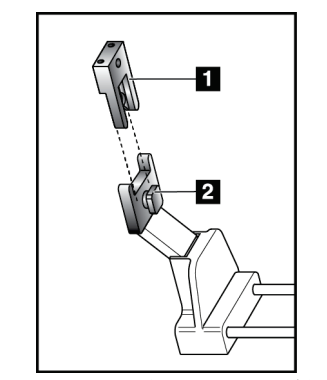

図の凡例

- 1. ニードルガイド
- 2. ニードルガイド取り付け部

図 *61:* ニードルガイドの取り付け方法

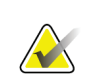

注記

実際のニードルガイドの形状は図とは異なる場合があります。

#### 使い捨てニードルガイドを取り外すには:

- 1. 生検デバイスを取り外します。
- 2. ニードルガイドをピンから抜き取り、ニードルガイド取り付け部から取り外します。
- 3. ニードルガイドを地域の規制に従って廃棄します。

#### **9.3.2 生検デバイスアダプター**

#### 生検デバイスホルダーを取り付けるには:

- 1. デバイスマウントのガイドピンと、生検デバイスアダプターの外側の穴(項目1)と を合わせます。
- 2. デバイスマウントのネジ (項目2)と、生検デバイスアダプターの中央の穴とを合わ せます。
- 3. デバイスマウントのノブ (項目3)を回して生検デバイスアダプターを固定します。

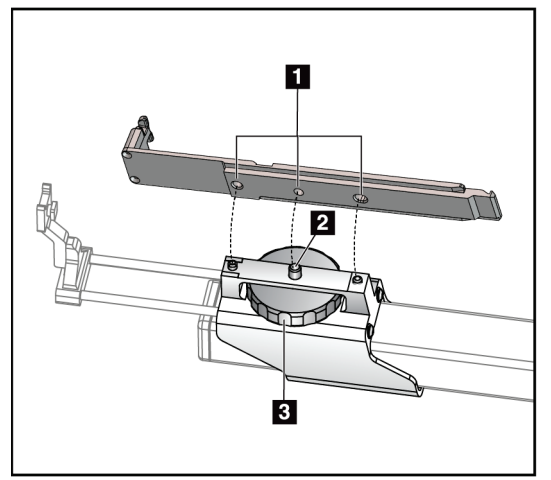

#### 図の凡例

- 1. 生検デバイスアダプターの穴
- 2. 取り付けネジ
- 3. 取り付けノブ

図 *62:* 生検デバイスアダプターの取り付け

#### 生検デバイスアダプターを取り付けるには:

- 1. デバイスマウントのノブを回して生検デバイスアダプターを解放します。
- 2. デバイスマウントから生検デバイスアダプターを引き離します。

#### **9.3.3 バイオプシーデバイス**

警告:

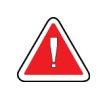

デバイスを生検デバイスマウントに取り付ける前に、必ずデバイスの安全装置 をかけ、生検デバイスを上向きにしてください。

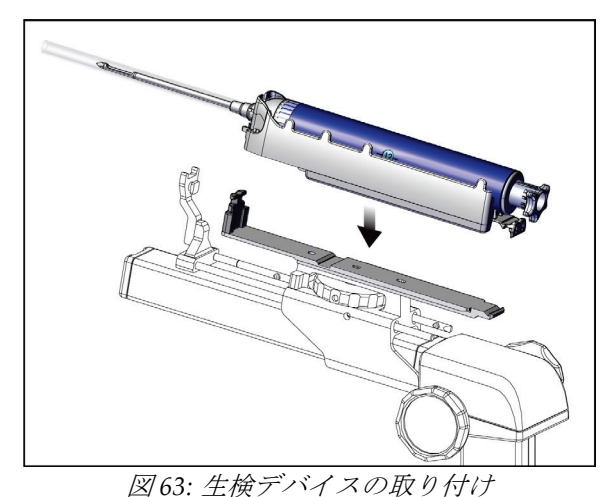

- 1. 生検デバイスのノブを回して生検デバイスマウントを完全に後ろへ向けます。
- 2. ニードルガイドを完全に前へ向けます。
- 3. 生検デバイスを後ろ側(開口端)から生検デバイスアダプターにスライドさせ、完全 に嵌めこみます。
- 4. ニードルが滅菌ニードルガイドの穴に入っていることを確認します。

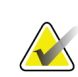

注記

詳しい取り付け方法については、生検デバイスの製品情報を参照してください。

### **9.4 器材ドレープセット**

ドレープセットは、液体が C アームの一部を汚染するのを防ぐために使用されます。 ドレープセットは、次の 3 つの部分で構成されています。

- 胸部プラットフォーム用のドレープ(パドルマウントを覆うための透明なプラス チックポケット付き)
- 生検デバイスマウント用のドレープ(パドル内側フラップ部分付き)
- コントロールパネルの透明カバー

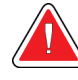

警告: 被験者ごとにドレープとコントロールパネルカバーを交換してください。

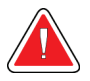

警告:

注記

他の汚染された材料と同様に材料を廃棄してください。

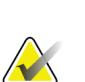

ドレープを取り付けるときは、次の点に注意してください。

- ドレープを取り付ける前に、生検デバイスマウントにニードルガイドホルダーを取 り付けます。
- これらの図に示す順序で、パドルと生検デバイスを取り付けます。
- ドレープの青い(吸収性のある)面を上に向けて置きます。
- 1. 胸部プラットフォーム用のドレープ部分を胸部プラットフォーム上に置き、パドルマ ウントの上に配置します。
- 2. ドレープの下にある粘着ライナーを取り外します。白い四角(項目1)の真下にある 受像部に粘着ストリップを取り付けます。白い四角い領域を覆わないでください。

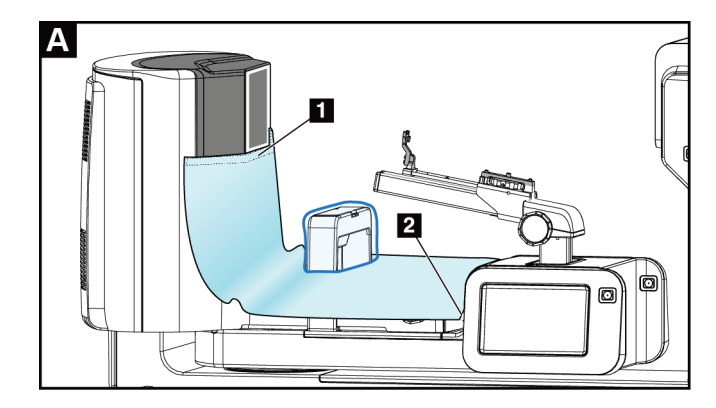

3. ミシン目(項目2)で余分なドレープを切り取り、後で使用するために保管します。

4. パドルマウントのパドルをドレープ(項目 3)の透明なプラスチック製ポーチ部分に 取り付けます。

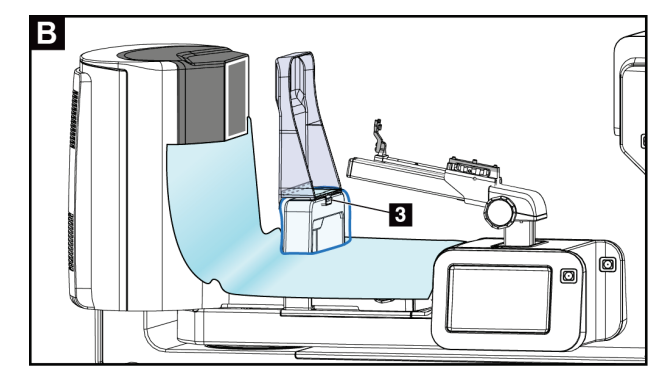

5. 生検デバイスマウント用のドレープ部分を生検デバイスマウント(項目4)の上に置 きます。ニードルガイドホルダーと生検デバイスマウントの 3 つの突起がドレープの それぞれの開口部に揃っていることを確認します。

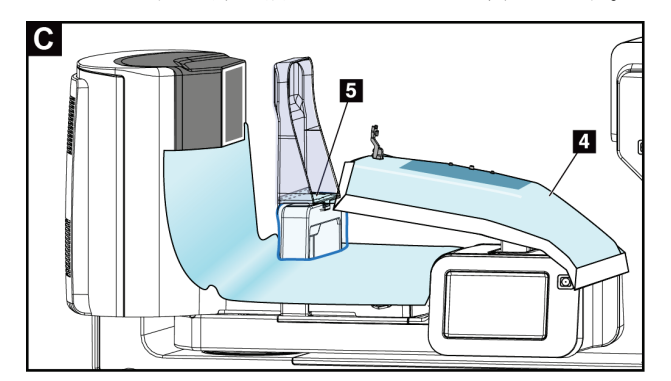

- 6. ドレープのパドル側の下にある粘着ライナーを取り外します。ドレープエッジをパド ルマウント側(項目5)に沿ってパドルの内側エッジに取り付けます。
- 7. 胸部プラットフォームのドレープ部分の剥がれた部分を見つけて、パドルと胸部プラ ットフォームの間に置きます。
- 8. ドレープピースのパドル側にある粘着ライナーを取り外します。ドレープピースの端 をパドルの開口部(項目 6)の下のパドルに取り付けます。

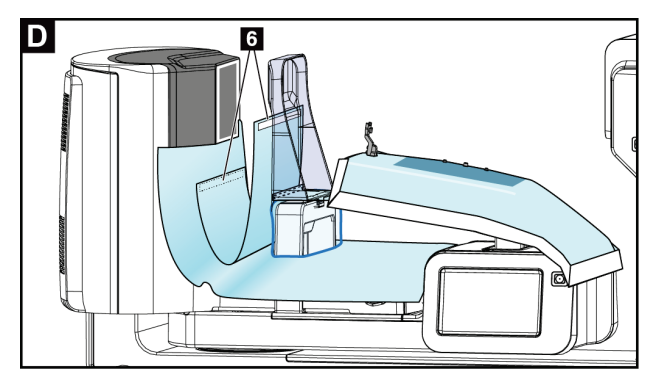

9. ドレープピースの胸部プラットフォーム側にある粘着ライナーを取り外します。ドレ ープピースのエッジを胸部プラットフォーム(項目 6)のドレープに取り付けます。

10. 透明カバー(項目 7)をコントロールパネルの上に取り付けます。

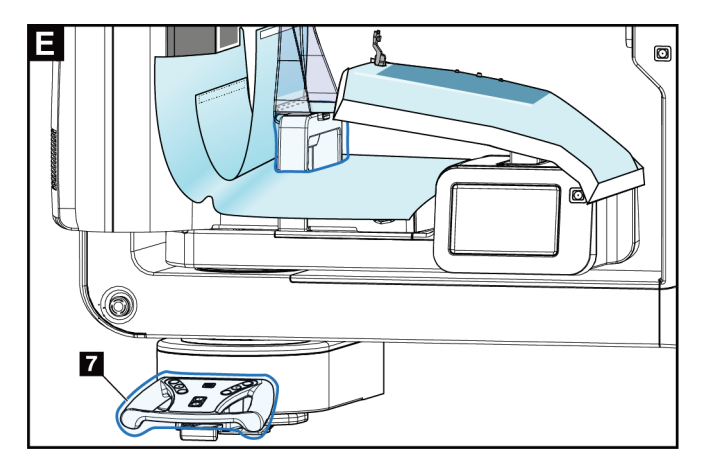

11. 側方ニードルアプローチを使用するには、生検デバイスマウントのドレープを 2 つの 部分に分割できます。生検デバイスとパドル(項目 8)との間のミシン目でドレープ を分離します。

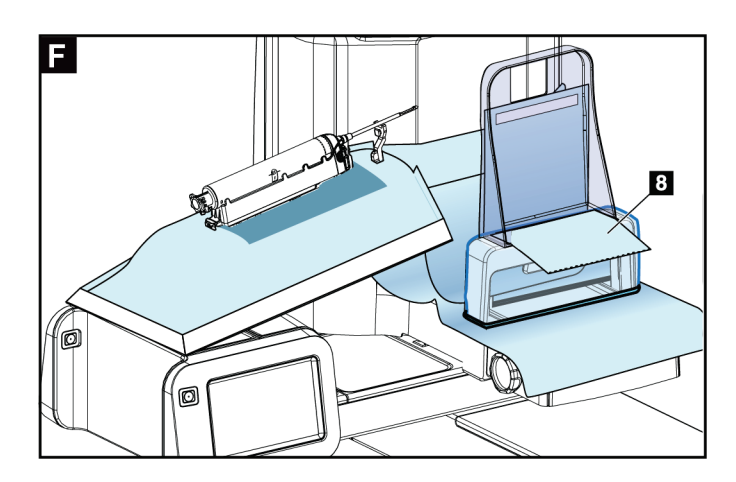

#### **9.4.1 記号**

このセクションでは、ドレープセットで表示される記号について説明します。

| 記号            | 説明     | 記号          | 説明         | 記号      | 説明       |
|---------------|--------|-------------|------------|---------|----------|
| <b>AAA</b>    | 製造元    | <b>QTY</b>  | 数量         |         | 操作説明書に従う |
| $\mathcal{M}$ | 製造日    | $ $ LOT $ $ | バッチコード     |         | 再利用禁止    |
| REF           | カタログ番号 | $EC$ REP    | 欧州共同体正式代表者 | STERILE | 非滅菌      |

## **9.5 アクセサリカート**

#### **9.5.1 パッドハンガー**

システムには、4 つのアパーチャパッドが装備されています。アクセサリカートには、パ ッドを掛けるための2つのフック(パッドハンガー)が付属しています。

#### パッドハンガーを取り付けるには:

取り付けブラケットは、アクセサリカートの内側に固定されています。パッドハンガーは、 取り付けブラケットの2つの外側の取り付け穴に取り付けます(下図を参照)。

各パッドハンガー(項目1)を取り付けブラケットの上端にしっかりと押し込みます。2 つのハンガータブが円形の取り付け穴の内側に完全に収まるまで(項目 2)、各パッドハ ンガーを押し下げます。

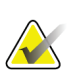

注記

パッドハンガーをロック位置に押し込むには、ある程度の力が必要です。サポートが必 要な場合は、組織の施設部門にお問い合わせください。

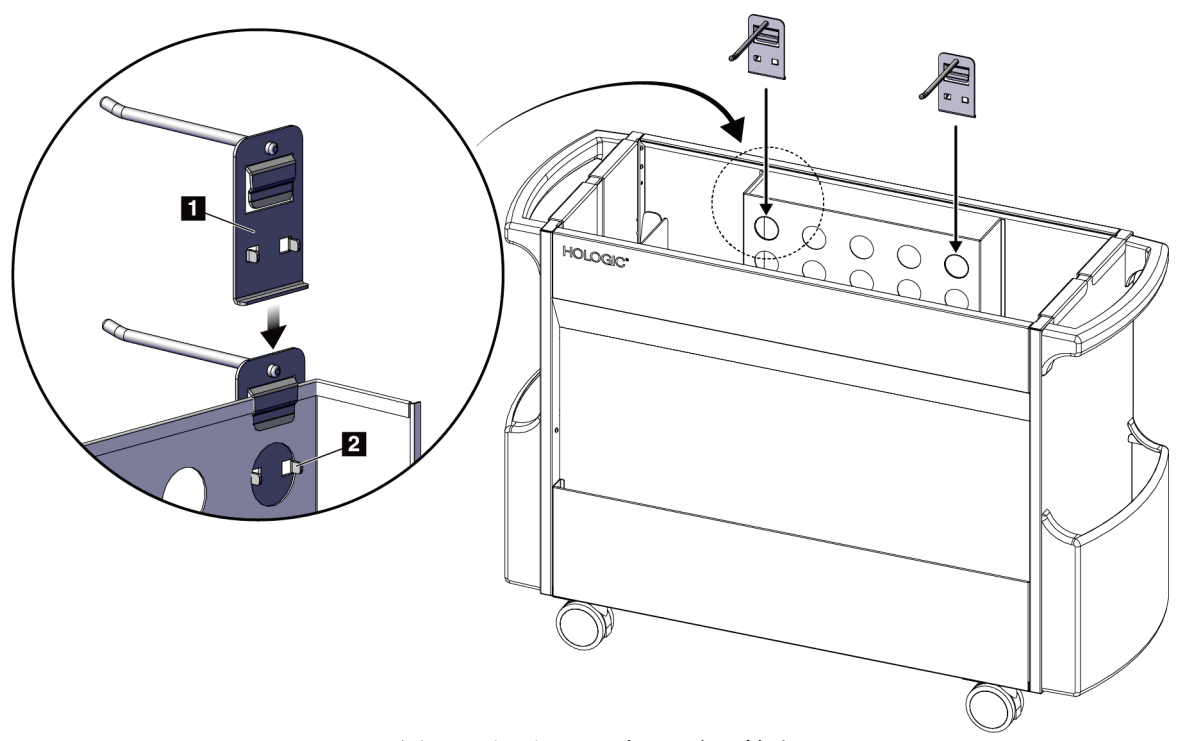

図 *64:* パッドハンガーの取り付け

#### **9.5.2 パドルホルダー**

システムには、4 つのパドルが装備されています。アクセサリカートには、各パドル用の パドルホルダーが含まれています。

#### パドルホルダーを取り付けるには:

パドルホルダーをカートの狭い側にスライドさせます。パドルホルダーのポケットはカー トの内側に入ります(下図を参照)。項目 1A は、パドルホルダーを所定の位置に入れる ところを示し、項目 1B は、パドルホルダーが所定の位置にあるところを示しています。

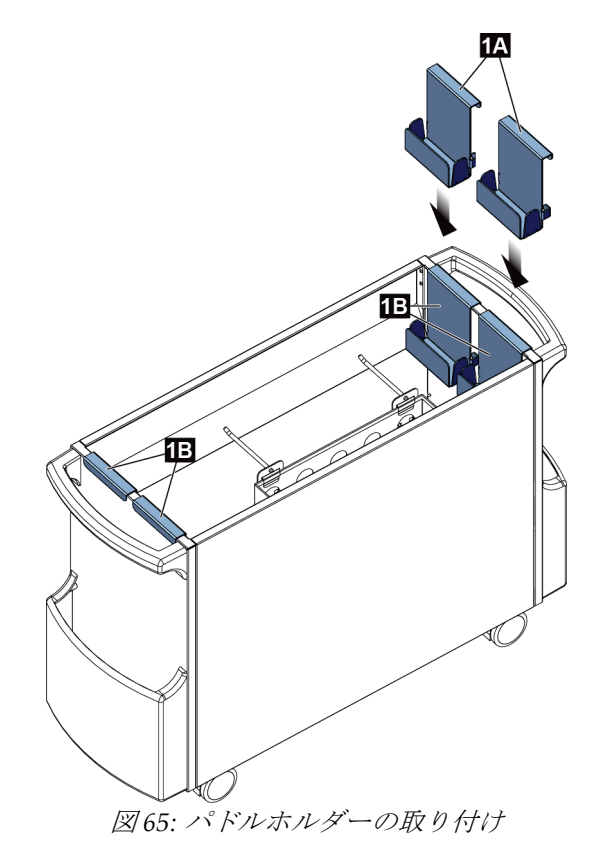

10: 臨床シーケンス例

# **10: 臨床シーケンス例**

## **10.1 定位生検術例**

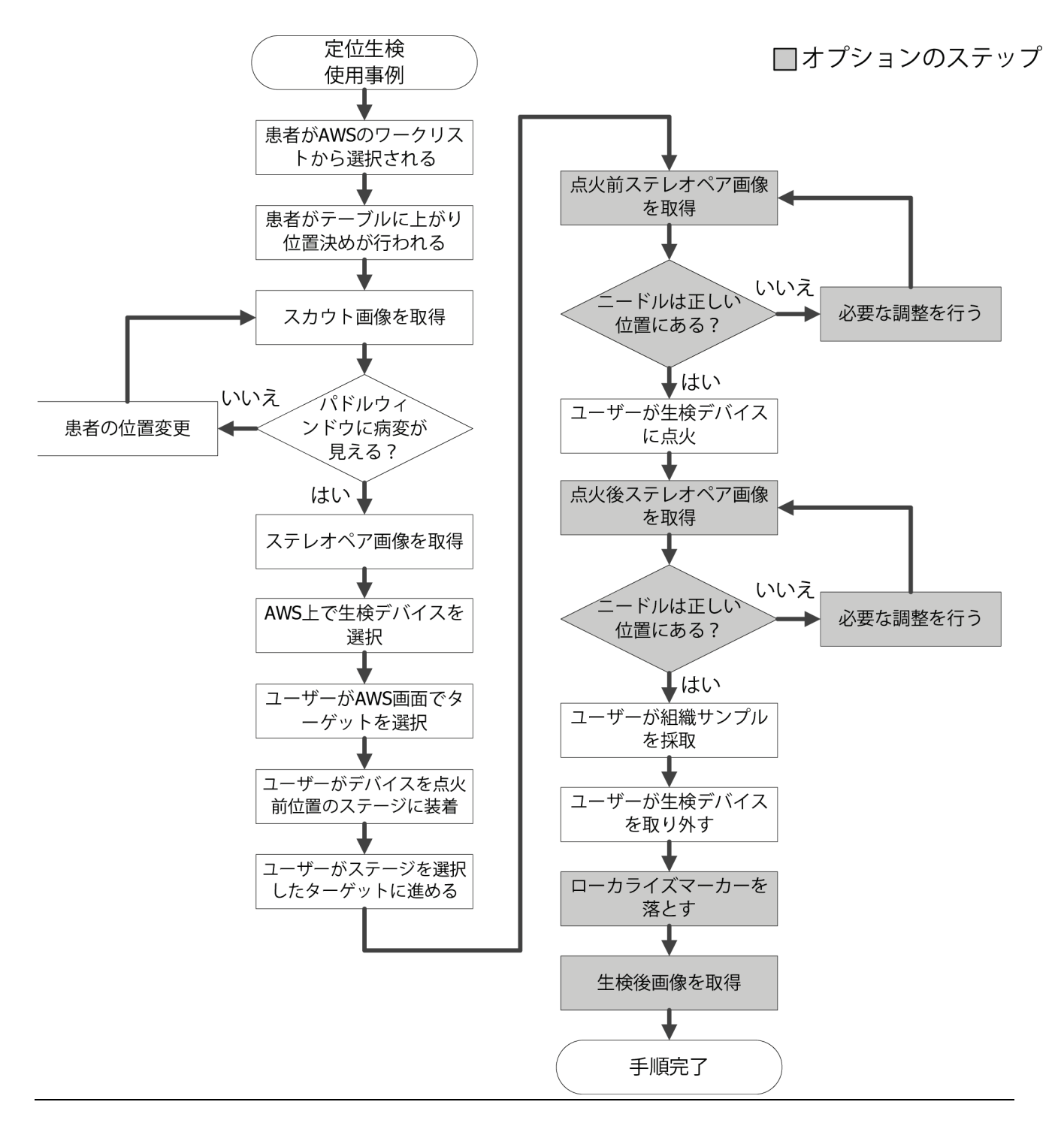

# **10.2 トモグラフィー生検術例**

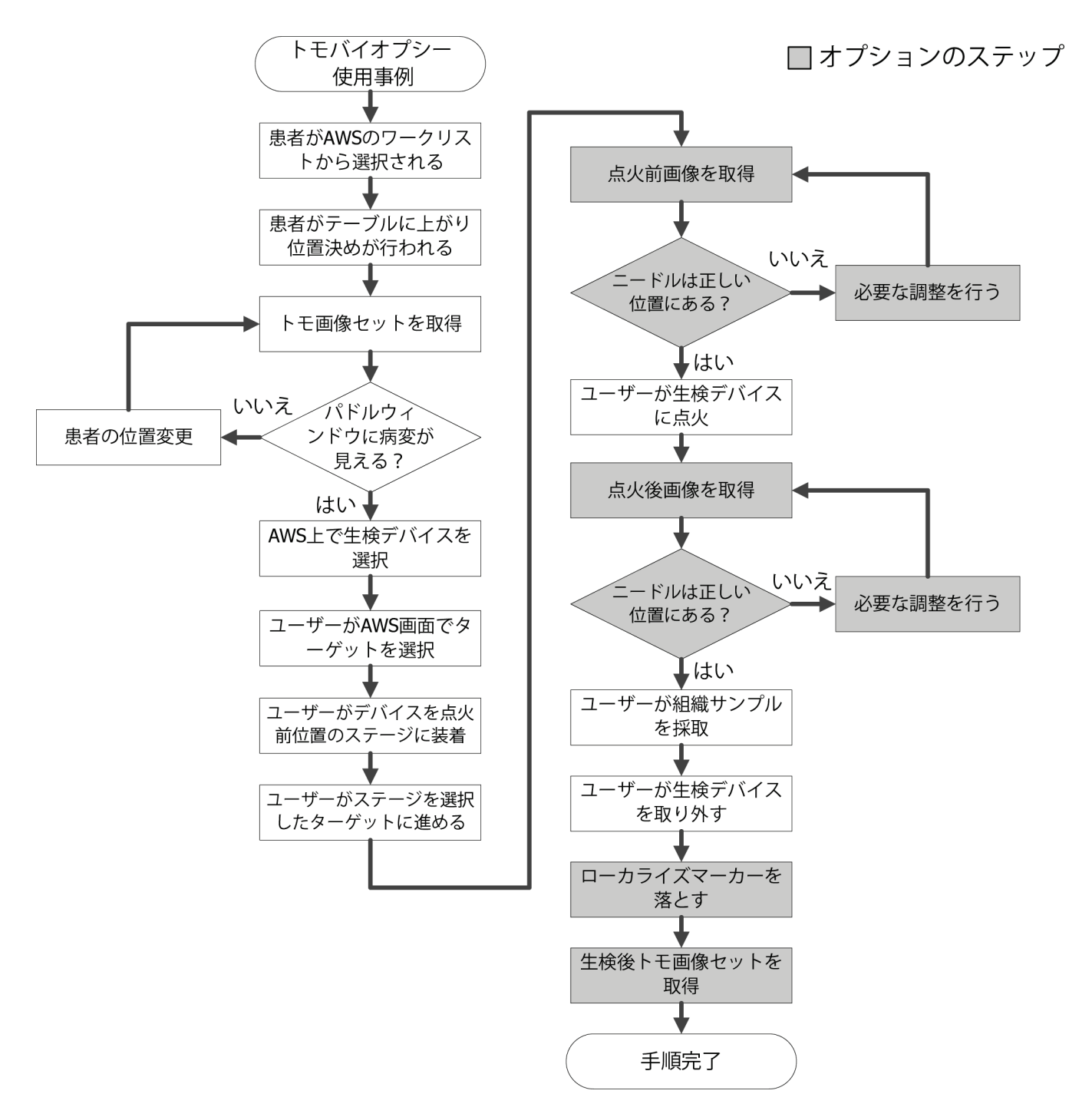

10: 臨床シーケンス例

# **10.3 操作手順例**

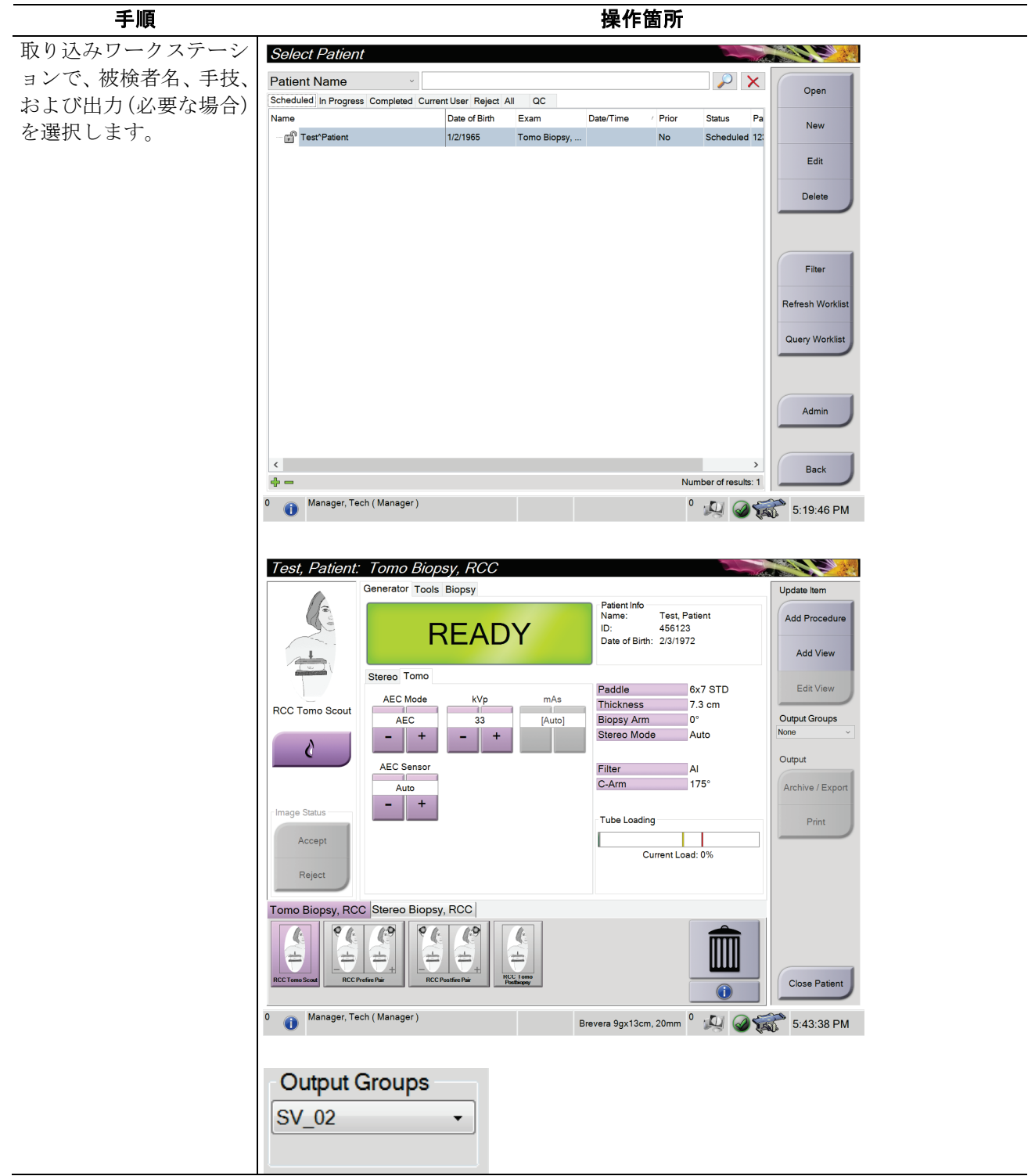

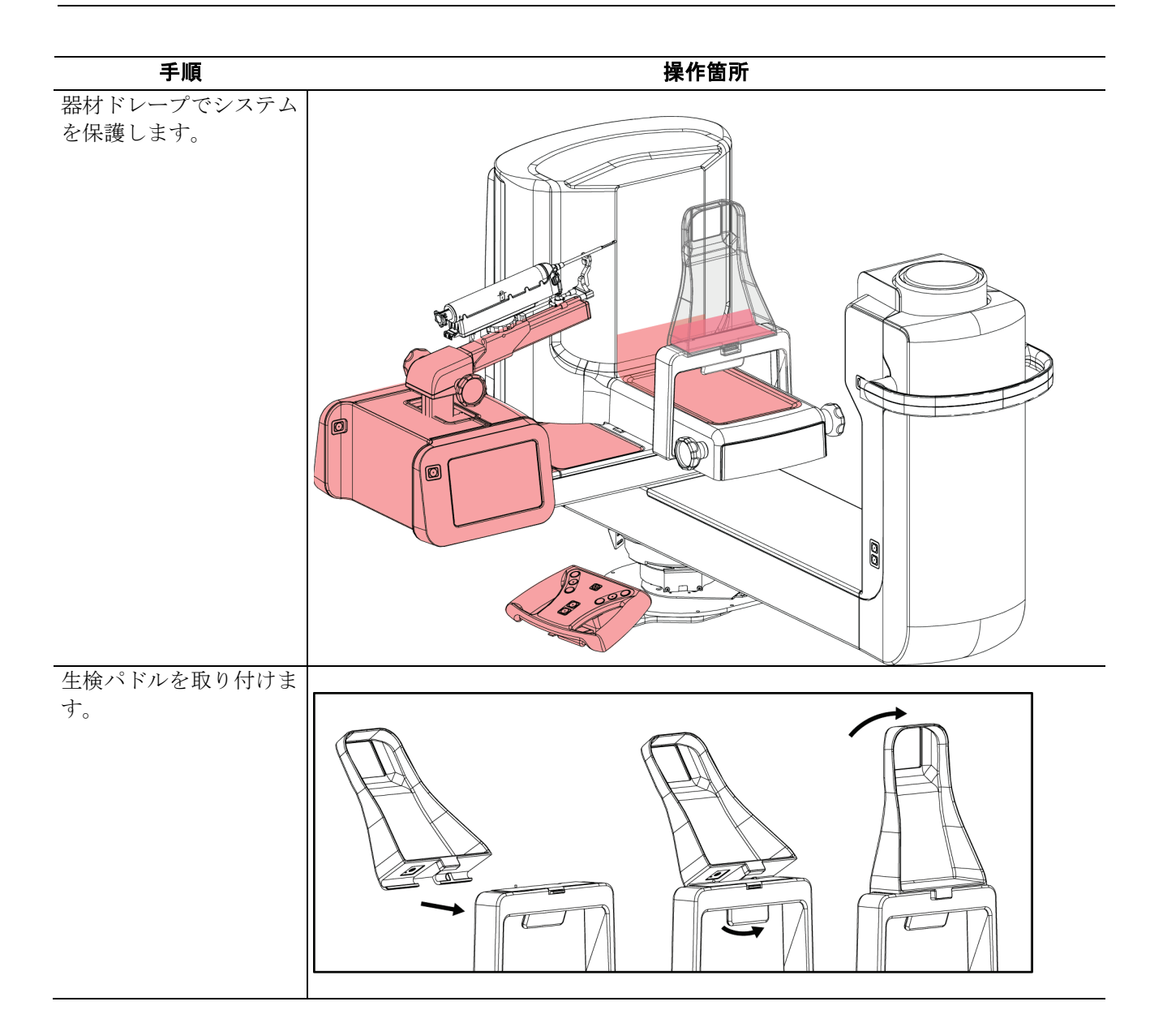

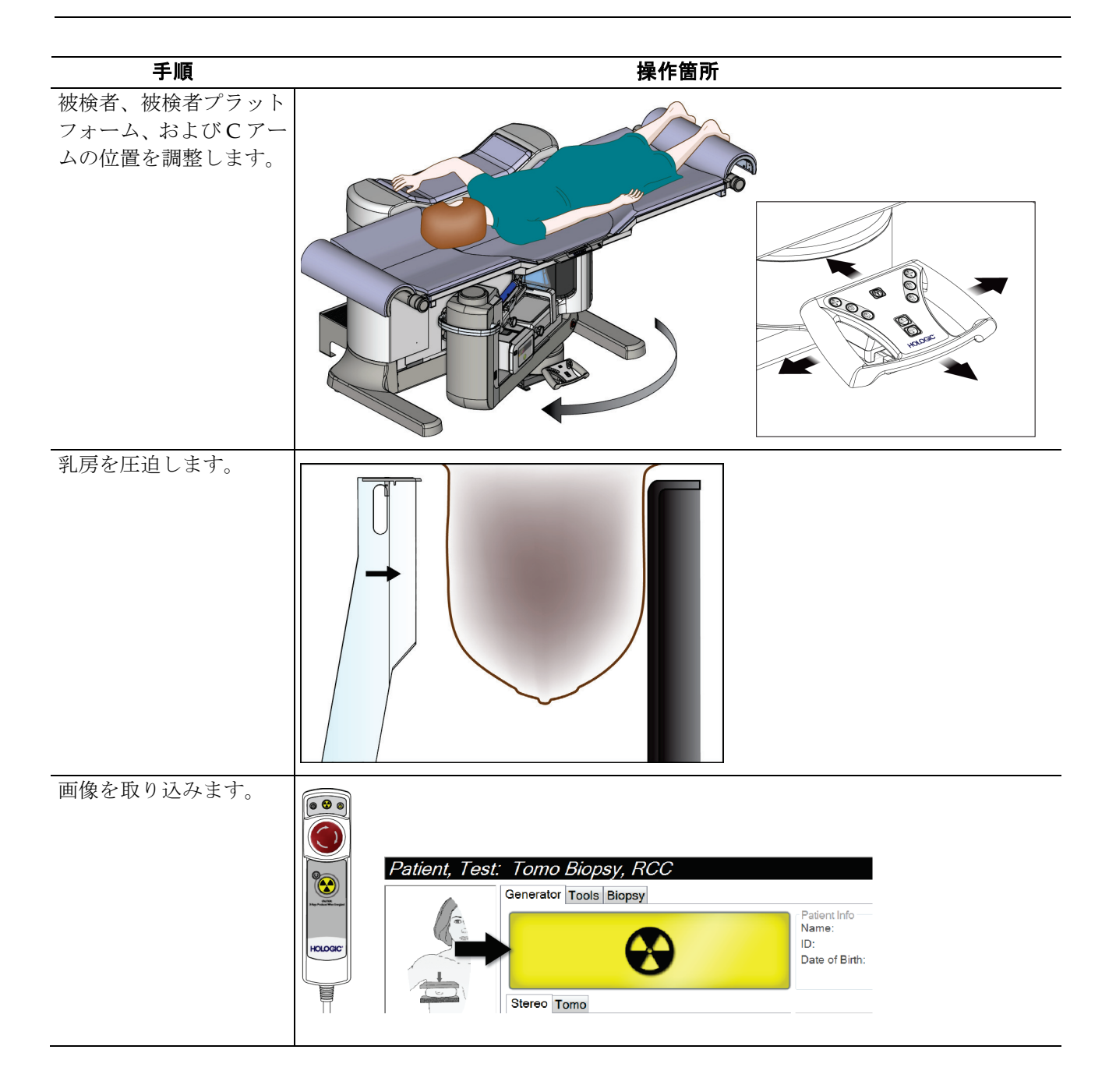

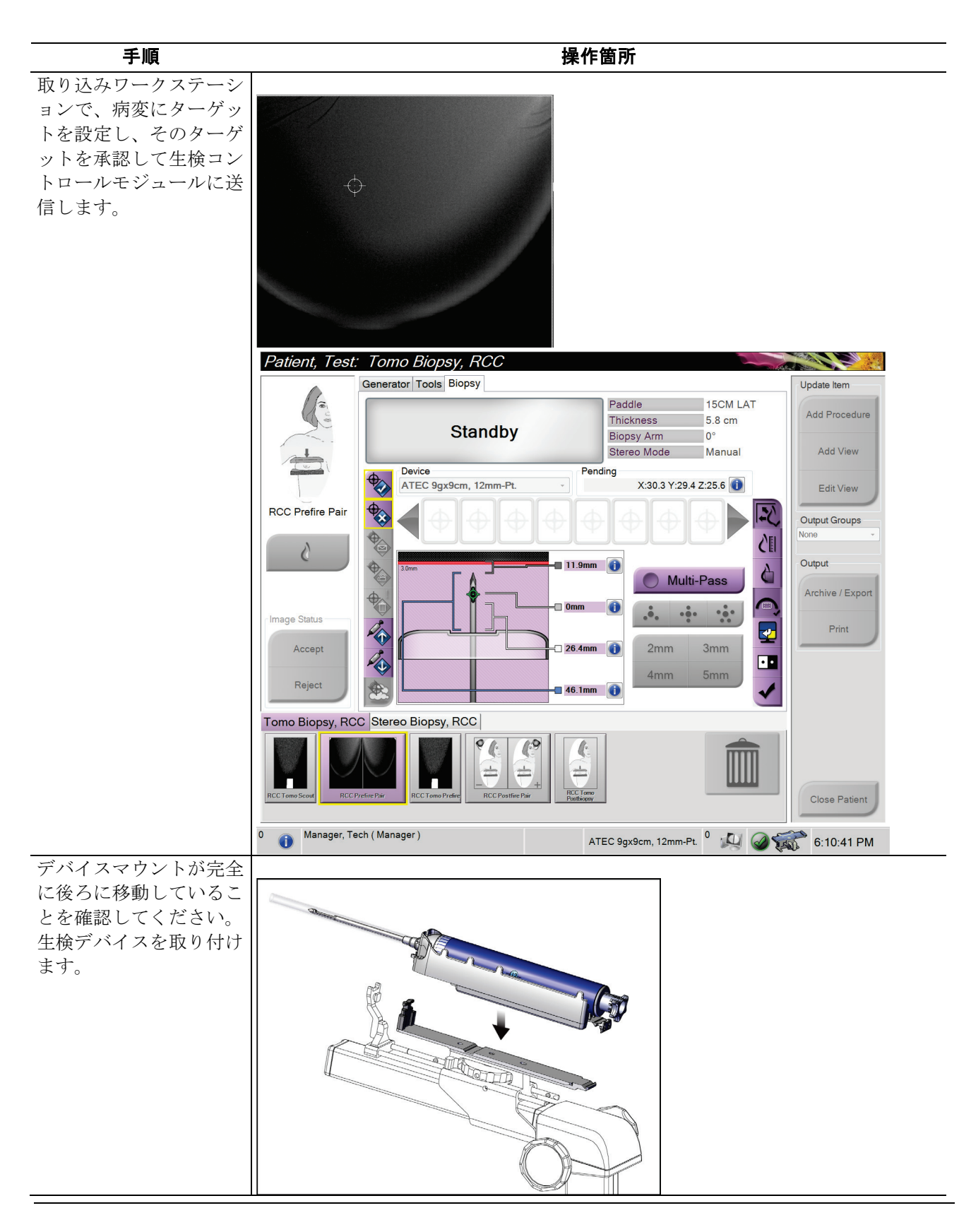

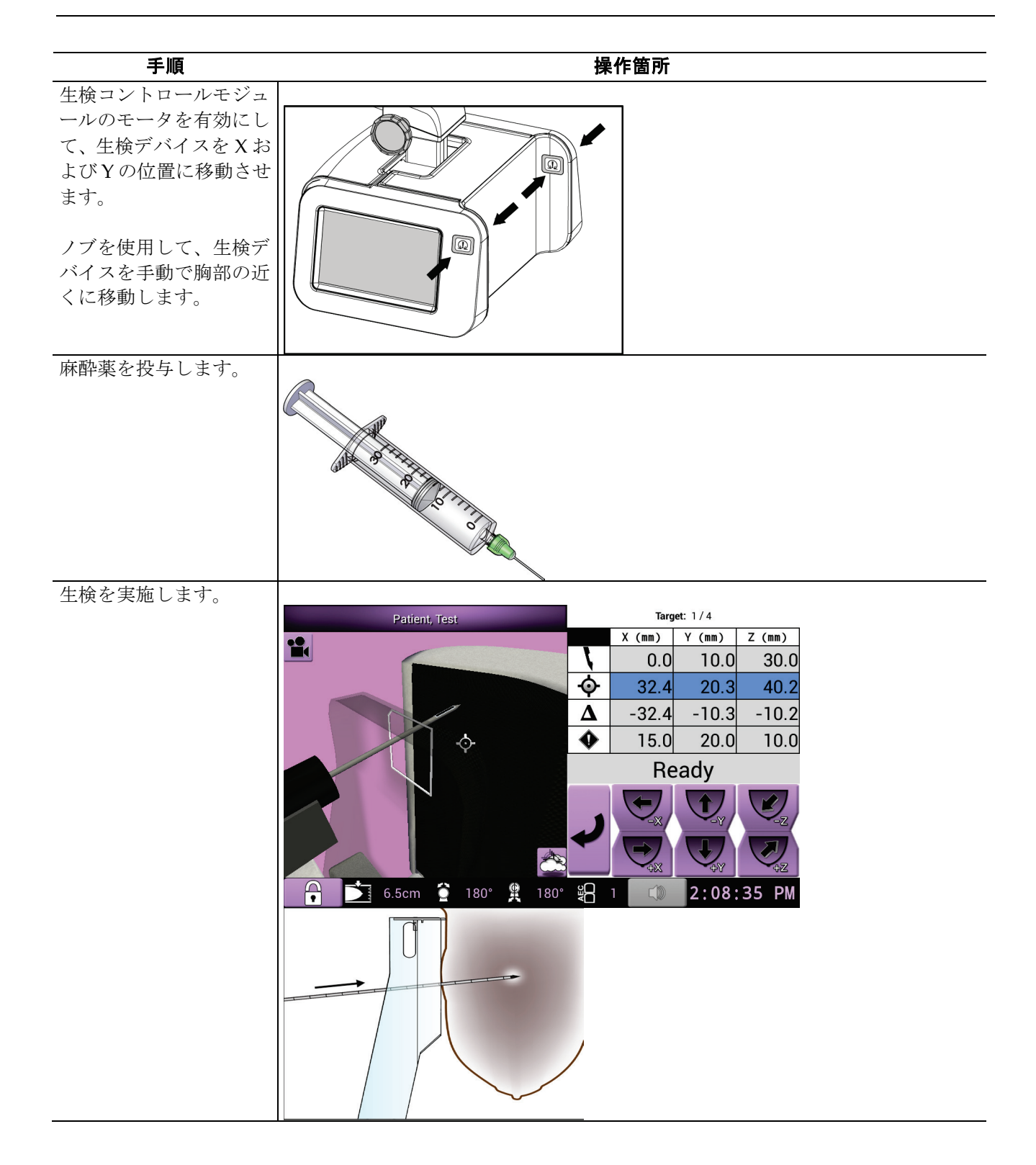

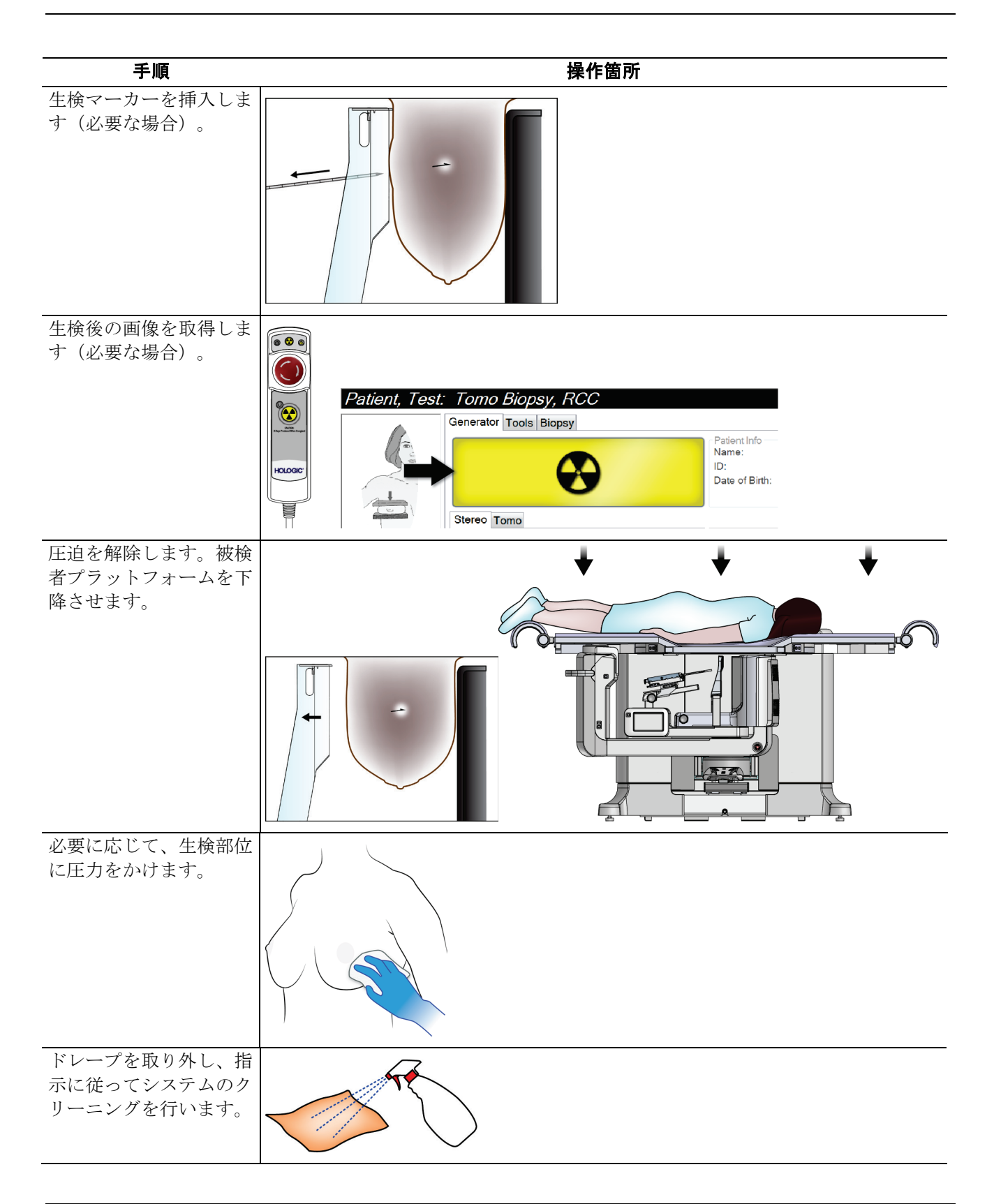

11: QC

# **11: QC**

MQSA には、介入手技(胸部生検など)の要件がありません。胸部生検のために ACR 認 定を受けている施設では、品質管理の方法について、『ACR Stereotactic Breast Biopsy Quality Control Manual』(1999 ACR ステレオガイド下胸部生検品質管理マニュアル) を参照してください。ACR 認定を求めている施設では、『ACR Stereotactic Breast Biopsy Quality Control Manual』(1999 ACR ステレオガイド下胸部生検品質管理マニュアル) を参照して、品質管理プログラムを開始してください。

米国外では、現地の要件(EUREF ガイドラインなど)に従って、胸部生検システムの品 質管理プログラムを作成してください。

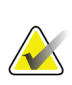

注記

CNR 補正係数については『生検に関する *CNR* 補正 『[165](#page-180-0)ページ 』』を参照してくだ さい。

## **11.1 必要な品質管理手順**

正しいシステム操作には、以下の手順が必要です。

表 *12:* 必要な手順

| テスト                  | 周波数          |
|----------------------|--------------|
| QAS テスト              | '毎日 - 臨床使用の前 |
| <b> ゲインキャリブレーション</b> | 毎週           |
| ジオメトリキャリブレーション       | 半年に1回        |

# **11.2 品質管理タスクへアクセスする方法**

品質管理タスクにアクセスするには、2 つの方法があります。

• ログインすると、[*Select Function to Perform*](実施機能の選択)画面が表示されます。 この画面に予定されている品質タスクが一覧表示されます。

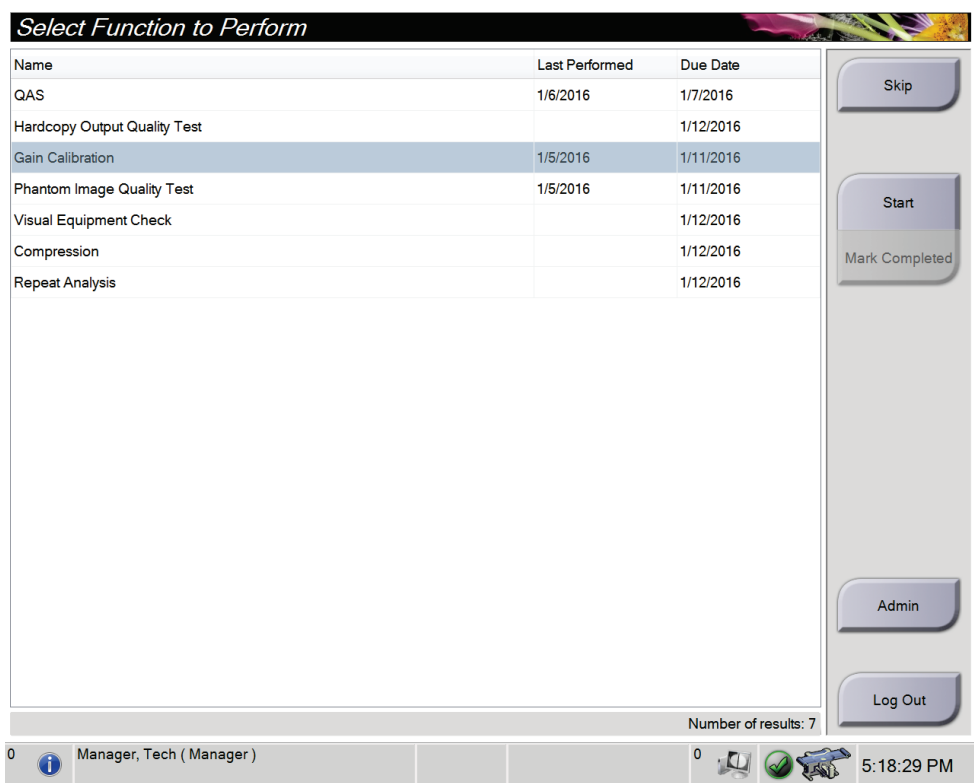

• [*Admin*](アドミン)画面で、[**QAS**]、[**Quality Control**](品質管理)、[**Test Patterns**] (テストパターン)のいずれかのボタンを選択します。この方法でいつでもすべての 品質管理タスクにアクセスできます。

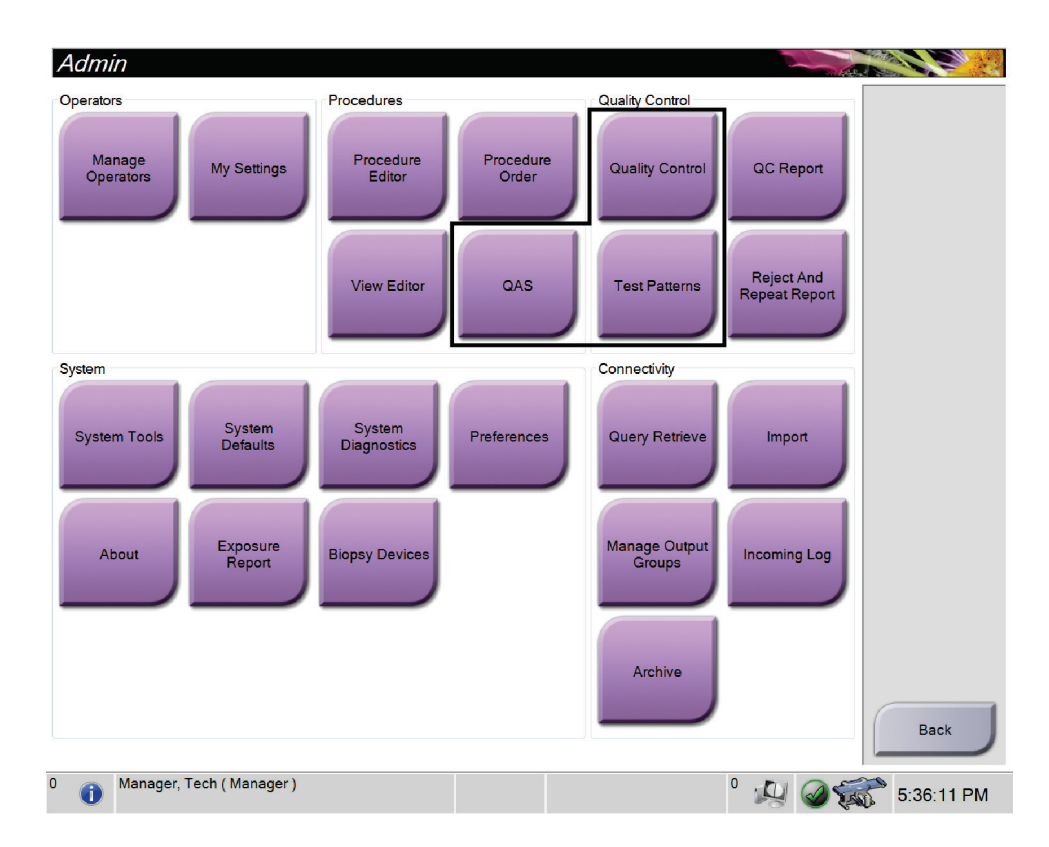

## **11.3 QAS テスト**

システムを使用する日は必ず 1 回このテストを実施し、システムの精度を確認してくださ い。結果を「*QAS* テストチェックリスト 『[173](#page-188-0)ページ 』」に記録してください。

- 1. すべてのパドルが削除されていることを確認します。
- 2. 撮影ワークステーションで、[*Select Patient*](被験者の選択)画面の[**Admin**](アドミ ン)ボタンを選択します。

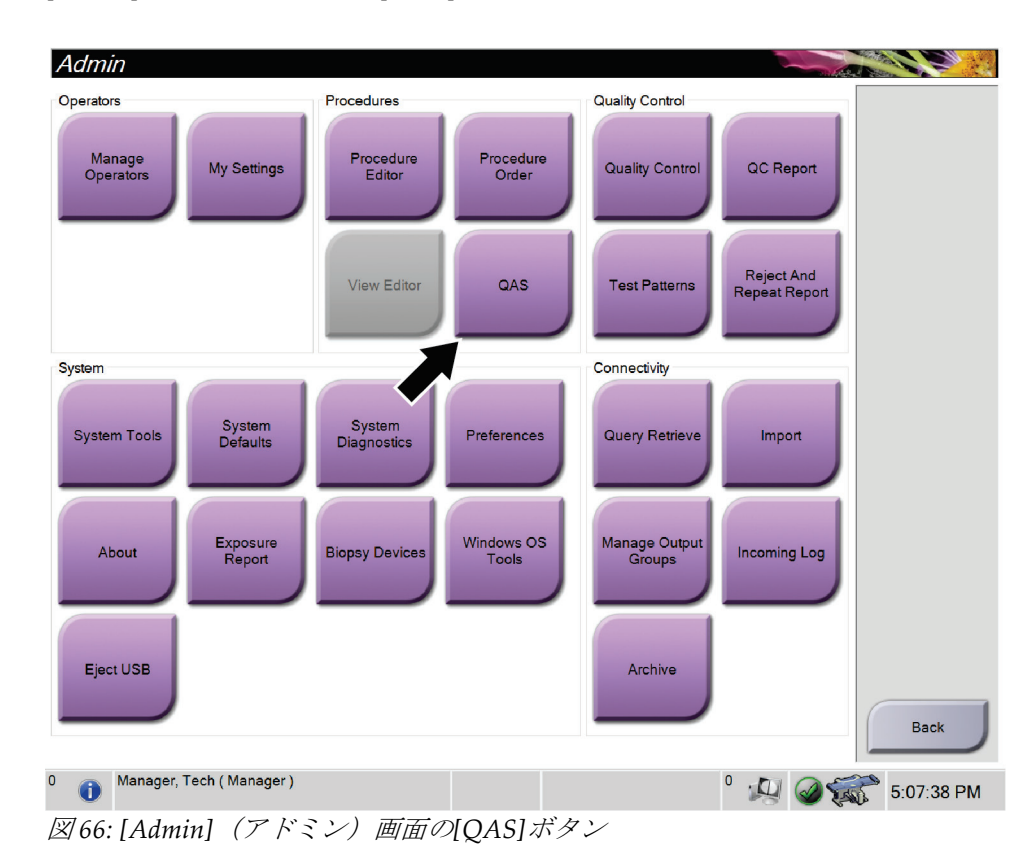

3. [*Admin*](アドミン)画面の[**QAS**]ボタンを選択します。

11: QC

*QAS* 画面が開きます。QAS ファントムをインストールするように指示するダイアロ グボックスが表示され、テストの座標の位置が示されます。

注記

このダイアログボックスは、QAS「ニードル」を取り付けるよう指示しますが、QAS ファントムに言及しています。

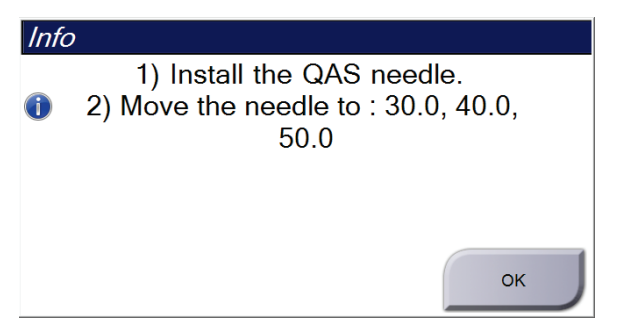

図 *67: [QAS Test Info]*(*QAS* テスト情報)ダイアログボックス

- 4. QAS ファントムを取り付けます。
- 5. [*Info*](情報)ダイアログボックスで[**OK**]を選択します。
- 6. [*QAS*]画面の[**Biopsy**](生検)タブを選択します。[Device](デバイス)フィールドに 「Affirm QAS」が表示されていることを確認します。

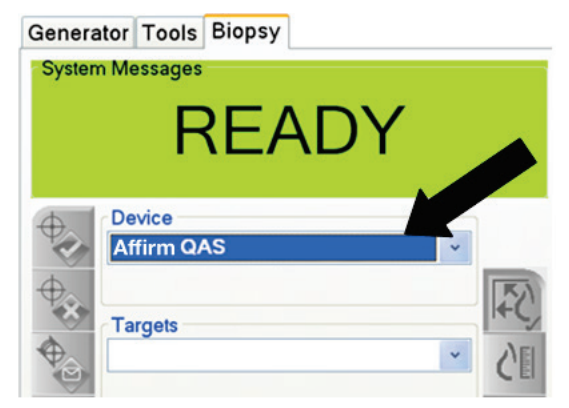

図 *68: [Biopsy]*(生検)タブの*[Device]*(デバイス) フィールド

- 7. 生検コントロールモジュールにある対になったモーター始動ボタンを押し続けます。 QAS ファントムが事前にプログラムされた X および Y 位置まで自動的に移動します。
- 8. 生検コントロールモジュールの3つの列すべてで[Differential] (差分)の行に 0.0 と 表示されるまで、生検デバイスのノブを回します。
- 9. [*QAS*]画面で、手動照射モード、25 kV、30 mAs、銀フィルタを選択します(ニード ルを使用する QAS ファントムの場合は、[*QAS*]画面で、手動照射モード、25 kV、10 mAs、銀フィルタを選択してください)。

警告:

- 10. 手技の最初のビューの画像を取得し、承認します。QAS 手順の実行中には自動承認 機能が有効にならず、QAS ファントムのターゲットは自動的に設定されます。
- 11. [**Create Target**](ターゲットの作成)ボタンを選択して、ターゲットを生検コントロ ールモジュールに送信します。ターゲットの座標が生検コントロールモジュールの現 在の行にある X 値、Y 値、および Z 値の±1 mm 以内であることを確認します。

ターゲット座標が**± 1 mm** 以内にない場合は、テクニカルサポートに連絡してく ださい。システムを調整しないでください。テクニカルサポートから **Affirm** シ ステムが使用可能であると報告を受けるまで、**Affirm** システムを使用して生検 術を実施しないでください。

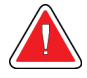

#### 警告: ユーザーまたはサービスエンジニアは、問題を修正してからシステムを使用す る必要があります。

- 12. 未照射のすべてのビューについて、手順 10 および 11 を繰り返します。
- 13. 取り込みワークステーションで、[End QC] (QC の終了) ボタンを選択します。
- 14. 生検コントロールモジュールで[Home Position] (ホーム位置) ボタン (左右いずれ か)を選択して、QAS ファントムを脇に寄せます。
- 15. QAS ファントムを取り外します。

# **11.4 ゲインキャリブレーション**

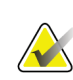

注記

ゲインキャリブレーションを実行する前に、システムを少なくとも 30 分間ウォーミン グアップしてください。

1. 取り込みワークステーションコントロールモニタで[Admin](アドミン)ボタンを選 択し、[*Admin*](アドミン)画面で[**Quality Control**](品質管理)ボタンを選択します。

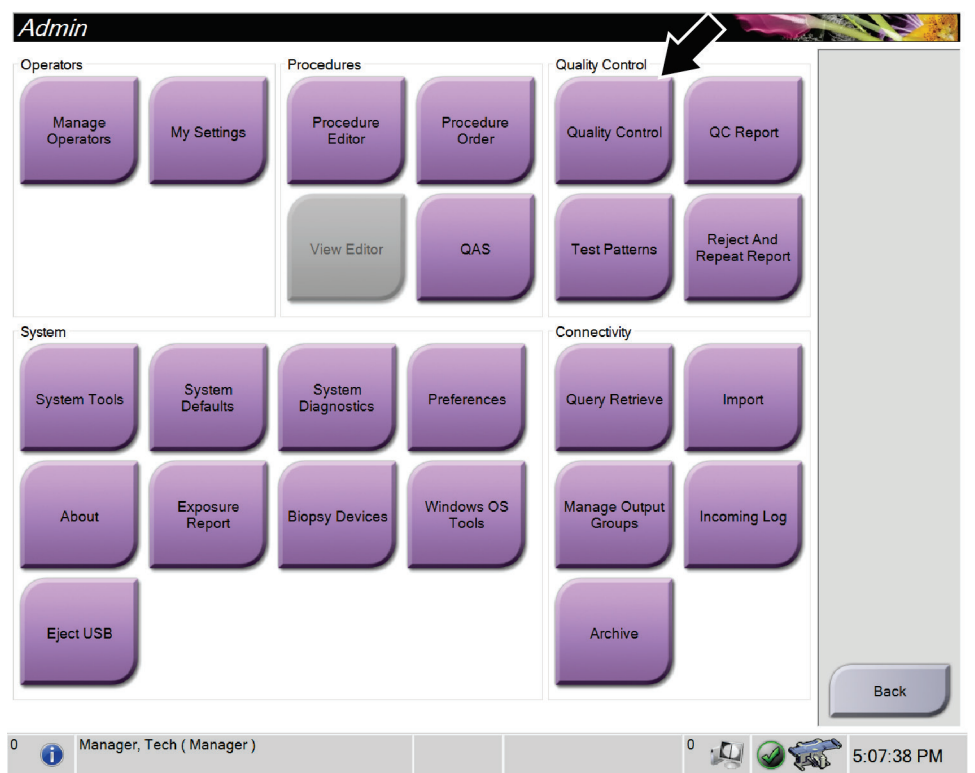

図 *69: [Admin]*(アドミン)画面

- 2. ゲイン較正デバイスを配置します。
- 3. [**Start**](開始)ボタンを選択します。
- 4. [*Info*](情報)ダイアログボックスに表示される指示に従い、[**OK**]を選択します。
- 5. システムメッセージとして「Ready」(レディ)が表示されたら、[**X-ray**](X 線)ボ タンを押し続け、X 線照射を実行します。通知音が止まったらボタンを離します。シ ステムメッセージが「Standby」(スタンバイ)に変わります。
- 6. [**Accept**](承認)を選択します。
- 7. 未照射のすべてのビューについて、手順 5 および 6 を繰り返します。
- 8. [*Successfully Completed*](正常に完了しました)ダイアログボックスが表示されたら、 [**OK**]を選択します。
- 9. [**End Calibration**](較正の終了)を選択します。

注記

# <span id="page-137-0"></span>**11.5 ジオメトリキャリブレーション**

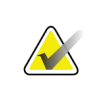

較正手順を開始する前に、ジオメトリ較正パドルとデジタル受像部の表面をクリーニン グすることが重要です。

1. 取り込みワークステーションコントロールモニタで[Admin](アドミン)ボタンを選 択し、[*Admin*](アドミン)画面で[**Quality Control**](品質管理)ボタンを選択します。

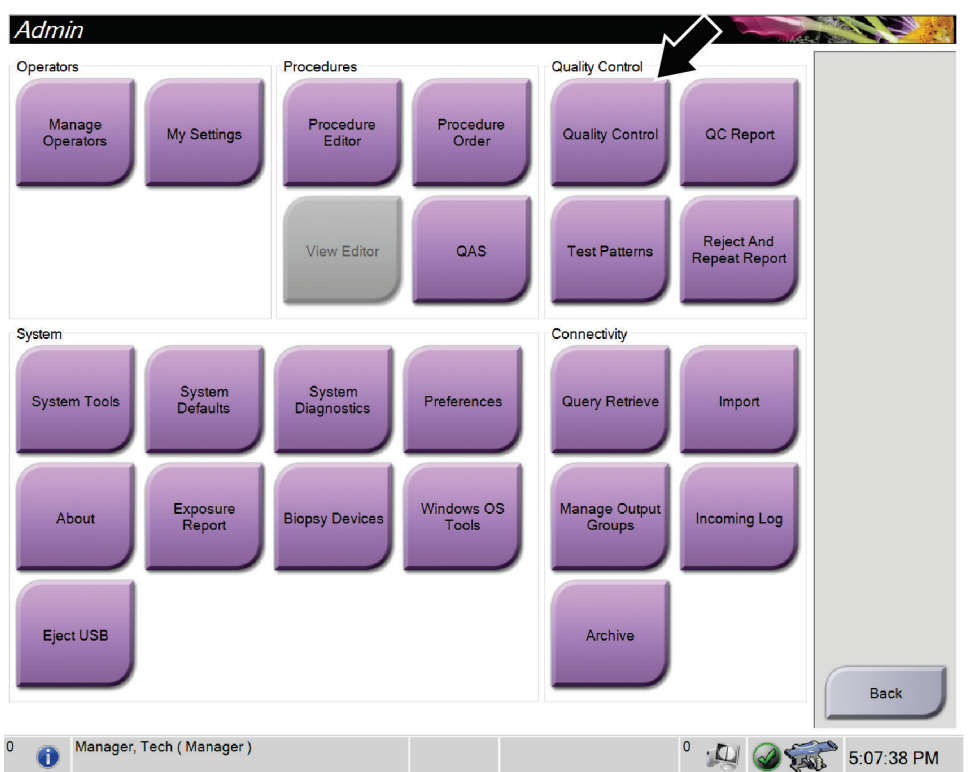

図 *70: [Admin]*(アドミン)画面の*[Quality Control]*(品質管理)ボタン

- 2. ジオメトリ較正パドルを配置します。
- 3. [**Start**](開始)ボタンを選択します。
- 4. [*Info*](情報)ダイアログボックスに表示される指示に従い、[**OK**]を選択します。
- 5. システムメッセージとして「Ready」(レディ)が表示されたら、[**X-ray**](X 線)ボ タンを押し続け、X 線照射を実行します。通知音が止まったらボタンを離します。シ ステムメッセージが「Standby」(スタンバイ)に変わります。
- 6. [**Accept**](承認)を選択します。
- 7. 未照射のすべてのビューについて、手順 5 および 6 を繰り返します。
- 8. [*Successfully Completed*](正常に完了しました)ダイアログボックスが表示されたら、 [**OK**]を選択します。
- 9. [**End Calibration**](較正の終了)を選択します。
- 10. QAS テストを実施します。

12: ケアおよびクリーニング

# **12: ケアおよびクリーニング**

## **12.1 クリーニング**

#### **12.1.1 クリーニングに関する一般情報**

検査を行う前に、システムの中で被検者に触れる部分を毎回クリーニングし、消毒剤を使 用してください。パドルと受像部に注意を払ってください。

#### 注意: 受像部に高温源(加温パッドなど)を使用しないでください。

圧迫パドルには注意を払ってください。パドルを点検します。損傷が見られる場合は、パ ドルを交換してください。

#### <span id="page-138-0"></span>**12.1.2 全体的なクリーニング**

糸くずの出ない布またはパッドを使用し、希釈した食器用洗剤を塗布します。

#### 注意: できるだけ少量のクリーニング液を使用してください。クリーニング液が流れ落ちない ように注意してください。

洗剤と水だけでは汚れが落ちない場合は、次のいずれかを使用することを推奨します。

- 市販の 10%塩素系漂白溶液(通常は塩素 5.25%、水 94.75%)と水を 1:9 の割合で混合 した溶液。最善の結果を得るためにこの溶液を毎日混合してください。
- 市販のイソプロピルアルコール溶液(イソプロピルアルコール含有量 70%の溶液を希 釈せずに使用)
- 最大濃度 3%の過酸化水素水

上記いずれかの溶液を塗布した後、パッドを使用し、希釈した食器用洗剤を塗布して、被 検者に触れる部分をクリーニングします。

警告:

パドルが感染性を持つ可能性のある物質に触れた場合は、感染対策の担当者に 連絡し、パドルの汚染を除去してください。

注意: 電子部品が損傷するため、システムに消毒スプレーを使用しないでください。

#### **12.1.3 生検コントロールモジュール画面のクリーニング方法**

LCD 画面のクリーニングに使用できる洗浄剤として、多くの製品が市販されています。 強力な化学成分、研磨剤、漂白剤、フッ化物、アンモニア、およびアルコールを含む洗浄 剤を使用していない製品を選択してください。洗浄剤のメーカーの指示に従ってくださ い。

#### **12.1.4 負傷または装置の損傷の防止**

腐食性の溶剤、研磨剤入りの洗浄剤、研磨剤は使用しないでください。プラスチック、ア ルミニウム、またはカーボンファイバに損傷を与えない洗浄剤や殺菌剤を選択してくださ い。

強力洗浄剤、研磨剤入りの洗浄剤、高濃度のアルコールは使用しないでください。また、 メタノールはどのような濃度であっても使用しないでください。

装置の各部に対して蒸気滅菌や高温殺菌を行わないでください。

装置の内部に液体が入らないように注意してください。装置に洗浄スプレーや洗浄液を塗 布しないでください。必ず清潔な布を使用し、布に洗浄スプレーまたは洗浄液を付けてく ださい。システムの内部に液体が入った場合は、電源ケーブルを抜き、システムを点検し てから使用を再開してください。

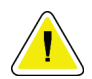

注意:

#### 誤った方法でクリーニングを行うと、装置の損傷、画像性能の低下、または感電の危険 の上昇を招くおそれがあります。

必ず使用する洗浄剤のメーカーの指示に従ってください。メーカーの指示には、塗布およ び接触時間、保管方法、拭き取り方法、防護服、保存可能期間、処分方法に関する説明や 注意事項も含まれます。これらの指示に従い、洗浄剤を最大限に安全かつ有効な方法で使 用してください。

12: ケアおよびクリーニング

# **12.2 器材ドレープに関する一般情報**

汚染や器材損傷の可能性を減らすため、生検手技中はドレープで装置を保護してください。 Affirm 腹臥位生検システムで保護が必要な場所については、次の図を参照してください。

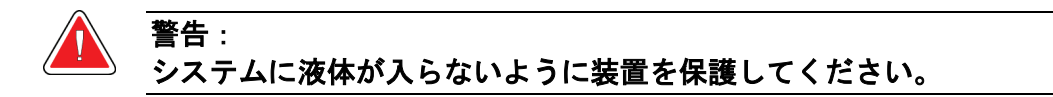

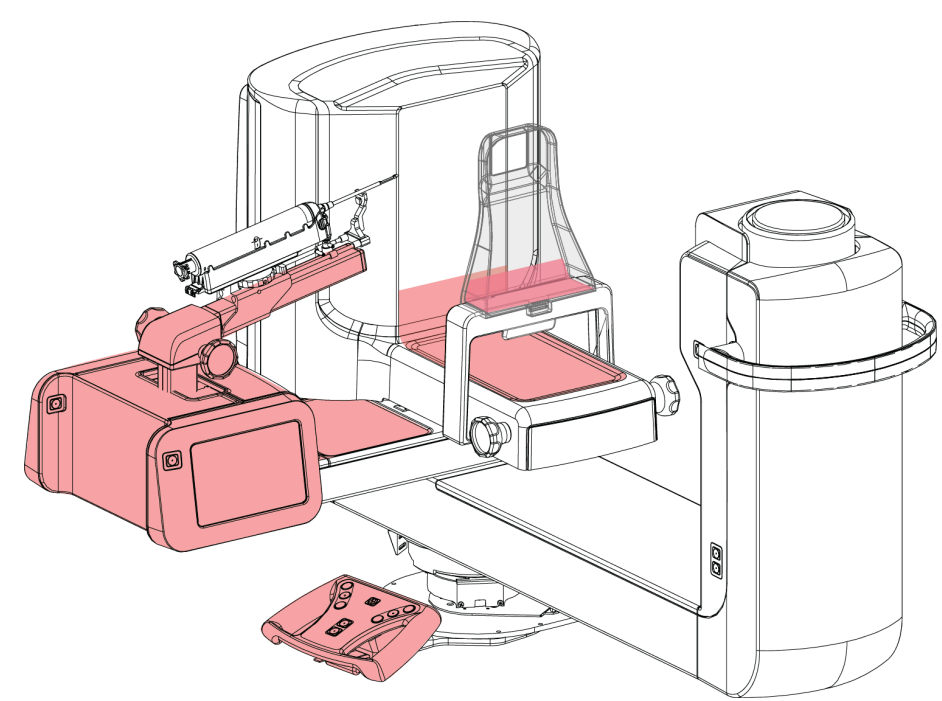

図 *71:* ドレープで保護する場所

## **12.3 ユーザー用の予防保守計画**

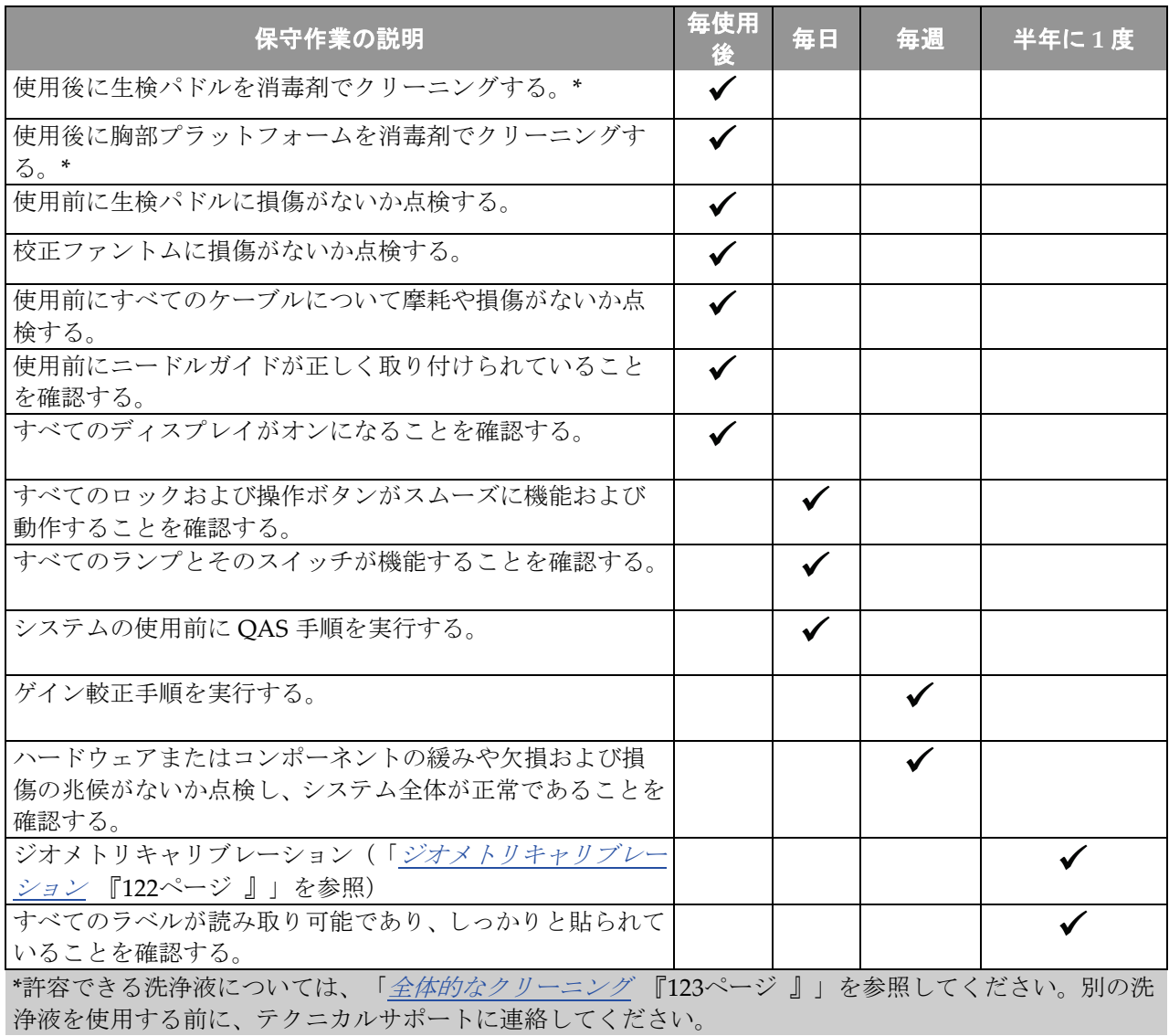

表 *13:* オペレータ用の予防保守計画

12: ケアおよびクリーニング

# **12.4 サービス用の予防保守計画**

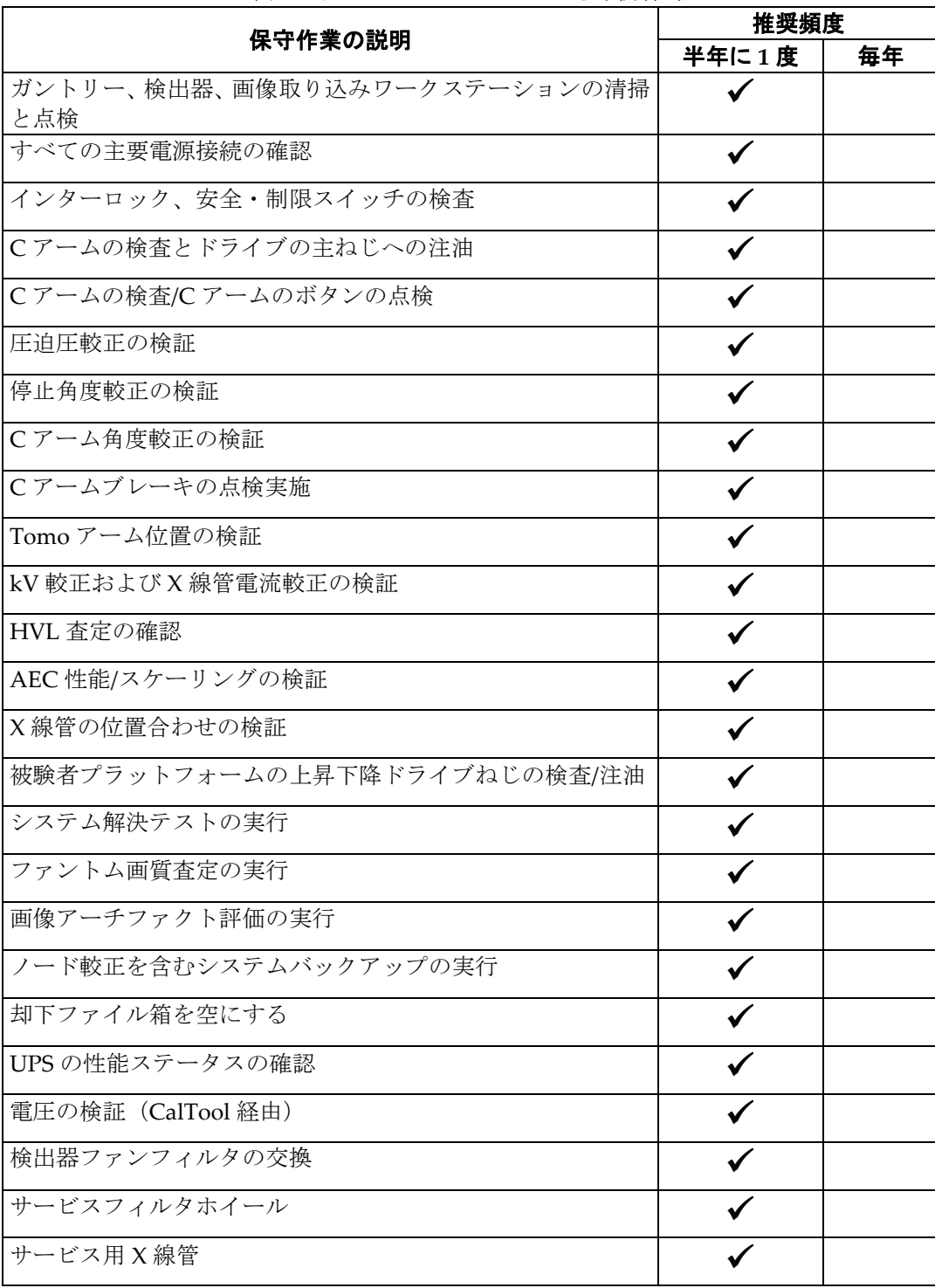

表 *14:* サービスエンジニアによる予防保守
# **13: システム管理インターフェイス**

## **13.1 [Admin](アドミン)画面**

この画面のすべての機能にアクセスするには、管理者、マネージャ、またはサービスの特 権を持つユーザーとしてシステムにログインします。

[*Admin*](アドミン)画面の機能の説明は、次の表を参照してください。

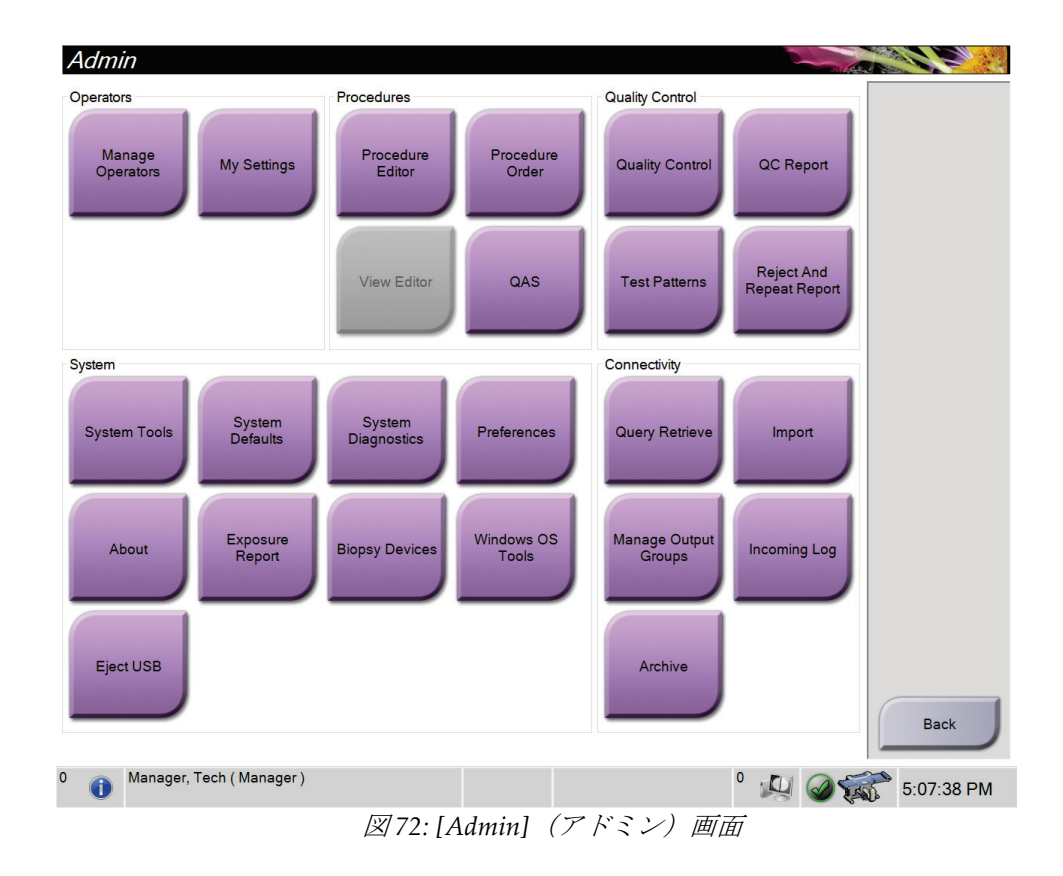

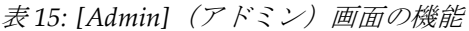

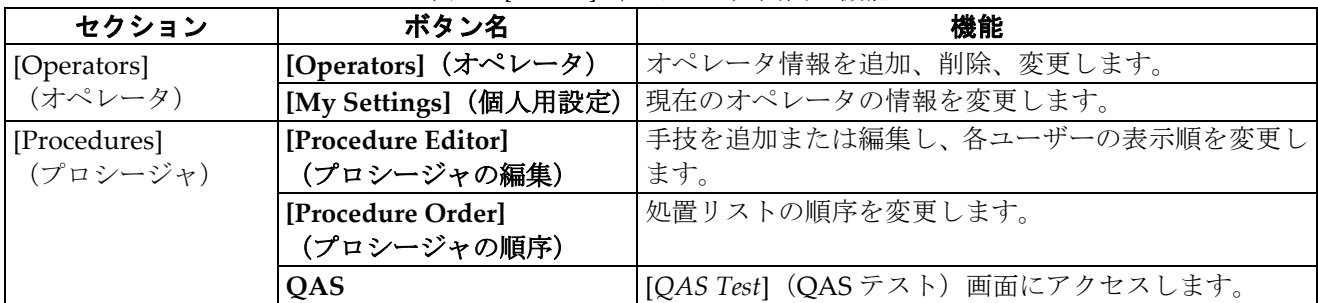

## **Affirm腹臥位生検システム ユーザーガイド**

13: システム管理インターフェイス

| セクション             | ボタン名                            | 機能                                                |
|-------------------|---------------------------------|---------------------------------------------------|
| [Quality Control] | [Quality Control] (QC)          | 実行したい、または完了としてマークしたい品質管理タ                         |
| (QC)              |                                 | スクを選択します。                                         |
|                   | [QC Report] (QC レポート)           | QCレポートの作成。                                        |
|                   | [Test Patterns]                 | テストパターンを選択して出力先に送信します。                            |
|                   | (テストパターン)                       |                                                   |
|                   | <b>Reject and Repeat Report</b> | Reject および Repeat レポートを作成します。                     |
|                   | (却下および反復レポート)                   |                                                   |
| [System]          | [System Tools]                  | 画像取り込みワークステーションの構成および問題の                          |
| (システム)            | (システムツール)                       | 特定が可能なサービス用インターフェイス。                              |
|                   | [System Defaults]               | ガントリーのデフォルト値を設定します。                               |
|                   | (システムデフォルト)                     |                                                   |
|                   | [System Diagnostics]            | すべてのサブシステムのステータスを表示します。                           |
|                   | (システム診断プログラム)                   |                                                   |
|                   | [Preferences]                   | システム環境を設定します。                                     |
|                   | (ユーザー設定)                        |                                                   |
|                   | [About] (システム情報)                | システムの説明を表示します。「[About] (システム情報)                   |
|                   |                                 | 画面 『131ページ』」を参照してください。                            |
|                   | [Exposure Report]               | モダリティごとのX線照射回数のレポートを作成しま                          |
|                   | (撮影線量レポート)                      | す。                                                |
|                   | [Biopsy Devices]                | 生検デバイスを設定および管理します。                                |
|                   | (Biopsy Devices)                |                                                   |
|                   | [Windows OS Tools]              | Windows OS でコンピュータ管理、ローカルセキュリテ                    |
|                   | (Windows OS ツール)                | ィポリシー、ローカルユーザーとグループ、ローカルグ                         |
|                   |                                 | ループポリシーにアクセスします。                                  |
|                   | [Eject USB]                     | USB ポートに接続されているメディアストレージデバ                        |
|                   | (USB を取り外す)                     | イスを取り出します。                                        |
| [Connectivity]    | [Query Retrieve]                | 設定した機器に対して照会を行います。                                |
| (ネットワーク接続)        | (検索/取得)                         |                                                   |
|                   | [Import] (インポート)                | DICOM ソースからデータをインポートします。                          |
|                   |                                 |                                                   |
|                   | [Manage Output Groups]          | 出力グループを追加、削除、編集します。                               |
|                   | (出力グループの管理)                     |                                                   |
|                   | Incoming Log (受信ログ)             | 手動インポートまたはDICOM保存中にインポートされ                        |
|                   |                                 | なかった画像のログエントリーが表示されます。                            |
|                   | [Archive] (アーカイブ)               | ローカルで保存された検査データをネットワーク上の                          |
|                   |                                 | 保存場所に送信、あるいはリムーバブルメディア機器に                         |
|                   |                                 | エクスポートします。                                        |
|                   |                                 | すべての機能にアクセスできる権限が必要です。アカウントの権限のレベルによって変更可能な機能は異なり |
| ます。               |                                 |                                                   |

表 *15: [Admin]*(アドミン)画面の機能

## <span id="page-146-0"></span>**13.2 [About](システム情報)画面**

[*About*](システム情報)画面には、システムレベル、IP アドレス、シリアル番号などの 装置に関する情報が表示されます。このようなデータは、システムの構成やシステムの問 題の解決に関して Hologic とやりとりする際に役立つことがあります。

この画面には次の 2 つの方法でアクセスできます。

- [*Select Patient*](被検者の選択)画面でシステムステータスのアイコン(タスクバー上) を選択し、[**About…**](製品について)を選択します。
- [*Admin*](アドミン)画面で([System](システム)領域内の)[**About**](製品につい て)を選択します。

| Computer                                                                                                    |                                                                                                    |             |
|----------------------------------------------------------------------------------------------------|----------------------------------------------------------------------------------------------------|-------------|
| System<br><b>AWS</b><br><b>Computer Rev</b><br><b>Build Date</b><br><b>Last Boot Time</b><br><b>IP Address</b><br>GIP2D<br><b>GIP3D Filter</b><br>GIP3D BP<br>GIP3D GCal<br><b>Targ GCal</b><br>Auto SNR/CNR<br>M35<br>Dose Calculation Method<br><b>PCI Driver</b><br><b>PCI Firmware</b> | Gantry<br>Serial Number<br><b>ACB</b><br><b>BCM0</b><br>BCM1<br>CAB<br>CAC<br><b>DET</b><br><b>GEN</b><br><b>PMC</b><br><b>SAC</b><br><b>TAC</b><br><b>THD</b><br><b>VTA</b><br><b>XRC</b> | Refresh     |
| <b>HARI</b><br>Video Card #0<br><b>NVidia</b>                                                                                                    | Detector<br>Detector Temperature<br>Read Out Sequence<br>Serial Number<br>Model Id<br><b>Hardware Revision</b><br><b>CPU Firmware</b>                                                      | <b>Back</b> |

図 *73: [About]*(システム情報)画面の*[System]*(システム)タブ

[*About*](システム情報)画面には 4 つのタブがあります。

- **[System]**(システム)タブ(デフォルト) システム構成情報が表示されます。
- **[Licensing]**(ライセンス)タブ この装置に導入された Hologic ライセンスオプシ ョンが表示されます。
- **[Institution]**(医療施設)タブ この装置に割り当てられた組織の名称と住所が表示 されます。
- **[Copyright]**(著作権)タブ この装置にインストールされた Hologic ソフトウェア およびサードパーティ製ソフトウェアの著作権が表示されます。

### **13.3 ユーザーの言語設定の変更**

画面表示言語を設定すると、ログイン時に個人の好みに合わせて表示言語が自動的に変更 されます。

1. Operators グループの[*Admin*]画面で[**My Settings**](個人設定)を選択します。

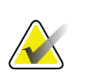

注記

タスクバーからも[**My Settings**](個人設定)画面を開くことができます。[User Name] (ユーザー名)領域を選択し、ポップアップメニューの[**My Settings**](個人設定)を選 択します。

- 2. [*Edit Operator*](オペレータの編集)の[**Users**](ユーザー)タブが開きます。[Locale] (ロケール)フィールドのドロップダウンリストから言語を選択します。
- 3. [**Save**](保存)を選択し、[*Update Successful*](更新が完了しました)のメッセージで [**OK**]を選択します。画面表示言語が選択した言語に変更されます。

## **13.4 システムツールへのアクセス方法**

システムツール機能には、放射線技師マネージャとサービス権限を持つユーザーがアクセ スできます。システムツール機能にはシステムの構成情報が含まれています。

- 1. 放射線技師マネージャまたはサービスとしてログインします。
- 2. [*Select Function to Perform*](実行する機能の選択)画面または[*Select Patient*](被検者 の選択)画面で[**Admin**](アドミン)ボタンを選択します。
- 3. [*Admin*](アドミン)画面の[System](システム)領域で[**System Tools**](システムツ ール)を選択します。

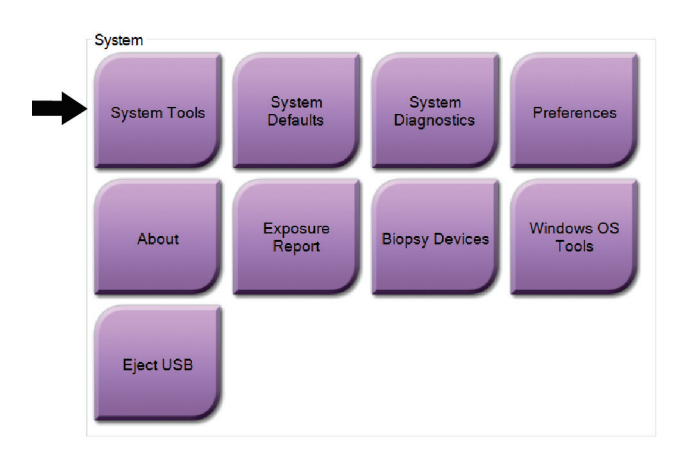

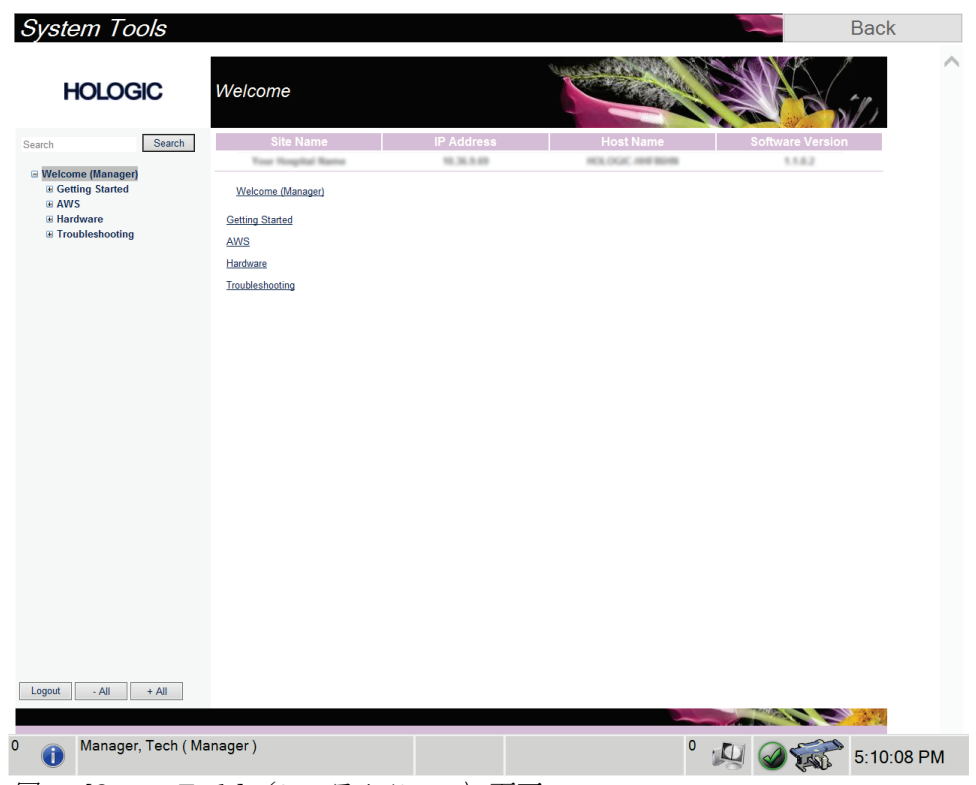

**13.4.1 放射線技師管理者用のシステムツール**

図 *74: [System Tools]*(システムツール)画面

## **Affirm腹臥位生検システム ユーザーガイド**

13: システム管理インターフェイス

| セクション                  | 画面の機能                                       |  |  |
|------------------------|---------------------------------------------|--|--|
| <b>Getting Started</b> | About (概要):サービスツールの概要。                      |  |  |
| (はじめに)                 | FAQ:よくある質問リスト。                              |  |  |
|                        | Glossary(用語集): 用語の解説。                       |  |  |
|                        | Platform (プラットフォーム) :ディレクトリのリスト、ソフトウ        |  |  |
|                        | ェアバージョン番号、システムソフトウェアの統計情報。                  |  |  |
|                        | Shortcuts (ショートカット) : Windows ショートカットのリスト。  |  |  |
| AWS                    | Connectivity (ネットワーク接続):接続機器のリスト。           |  |  |
|                        | Film & Image Information (フィルムおよび画像情報):画像レポ |  |  |
|                        | ート*の作成。QC レポートの作成。 (*このレポートはリモートでア          |  |  |
|                        | クセスすることも可能です。「画像レポートのリモートアクセス               |  |  |
|                        | 『135ページ 』」を参照してください)                        |  |  |
|                        | Licensing (ライセンス):搭載されたライセンスのリスト。           |  |  |
|                        | User Interface (ユーザー画面):ソフトウェアアプリケーションの     |  |  |
|                        | オプションの変更。                                   |  |  |
|                        | Internationalization (国際化):言語および文化圏の選択。     |  |  |
| ハードウェア                 | Tube Loading (チューブ装着):チューブ装着パラメータを設定し       |  |  |
|                        | ます(サービス権限を持つユーザーに対してのみ利用可能)。                |  |  |
| トラブルシュー                | AWS:画像のダウンロードで使用。                           |  |  |
| ティング                   | Computer: システム管理およびネットワーク情報。                |  |  |
|                        | Log (ログ) : システムイベントの記録オプションの変更。             |  |  |
|                        | Backups (バックアップ):システムのバックアップ方法の設定。          |  |  |

表 *16:* 放射線技師管理者 *-* システムツールの機能

#### <span id="page-150-0"></span>**13.4.2 画像レポートのリモートアクセス**

システムにネットワーク接続されたリモートコンピュータからの画像レポートへのアク セス。この機能は、システムから直接 USB に記録データを保存することが許可されてい ない施設で役に立ちます。

リモートコンピュータから画像レポートにアクセスする手順は、以下の通りです。この処 理を利用するには管理者レベルのユーザーとしてシステムツールにログインする必要が あります。

- 1. アクセスしたいシステムの IP アドレスを取得します。IP アドレスは、施設の IT 管理 者に問い合わせるか、システム内で確認してください。IP アドレスを書き留めます。 システムで以下を行います。
	- a. [*About*](システム情報)画面に移動します。
	- b. [**System**](システム)タブを選択します。IP アドレスは[Computer](コンピュー タ)セクションに記載されています。
- 2. リモートコンピュータでインターネットブラウザを起動し、[http://\[IP](http://%5BIP%E3%82%A2%E3%83%89%E3%83%AC%E3%82%B9)[アドレ](http://%5BIP%E3%82%A2%E3%83%89%E3%83%AC%E3%82%B9) [ス](http://%5BIP%E3%82%A2%E3%83%89%E3%83%AC%E3%82%B9)]/Hologic.web/MainPage.aspx にアクセスします。[IP アドレス]には手順 1 で書き留めた IP アドレスを入力します。[*Service Tools Logon*](サービスツールへのロ グイン)画面が開きます。
- 3. 管理者レベルのユーザー名とパスワードを入力し、[**Submit**](送信)をクリックしま す。

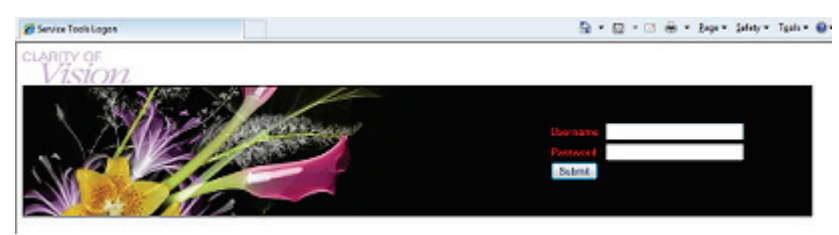

図 *75:* サービスツールへのリモートログオン画面

4. [*Service Tools Welcome*](サービスツールのへようこそ)画面が開きます。**[AWS] > [Film & Image Information]**(フィルムおよび画像情報)**> [Create Image Report]**(画 像レポートの作成)を選択します。

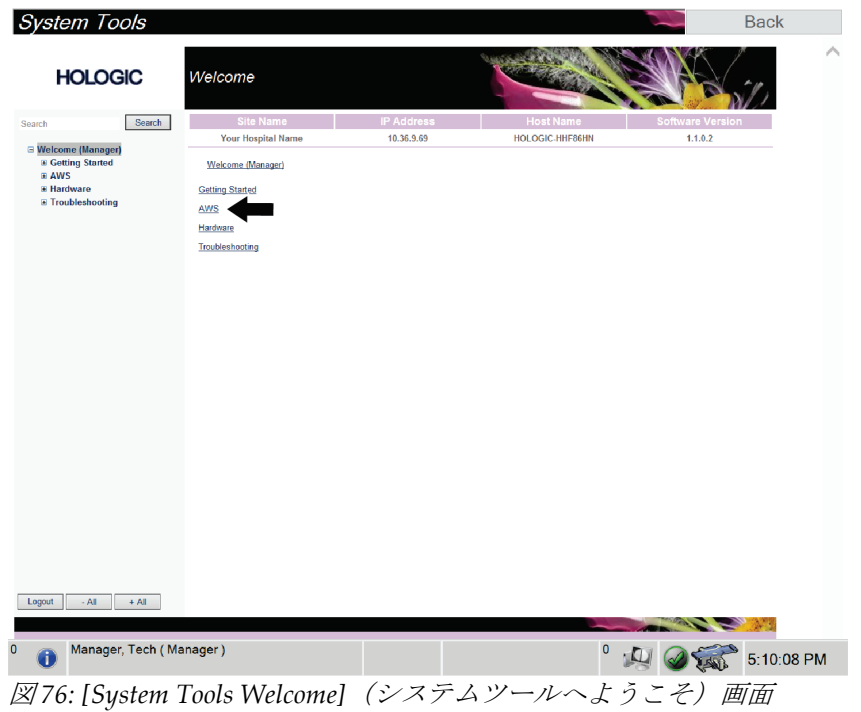

5. レポートのパラメータを選択し、[**Generate**](生成)をクリックします。

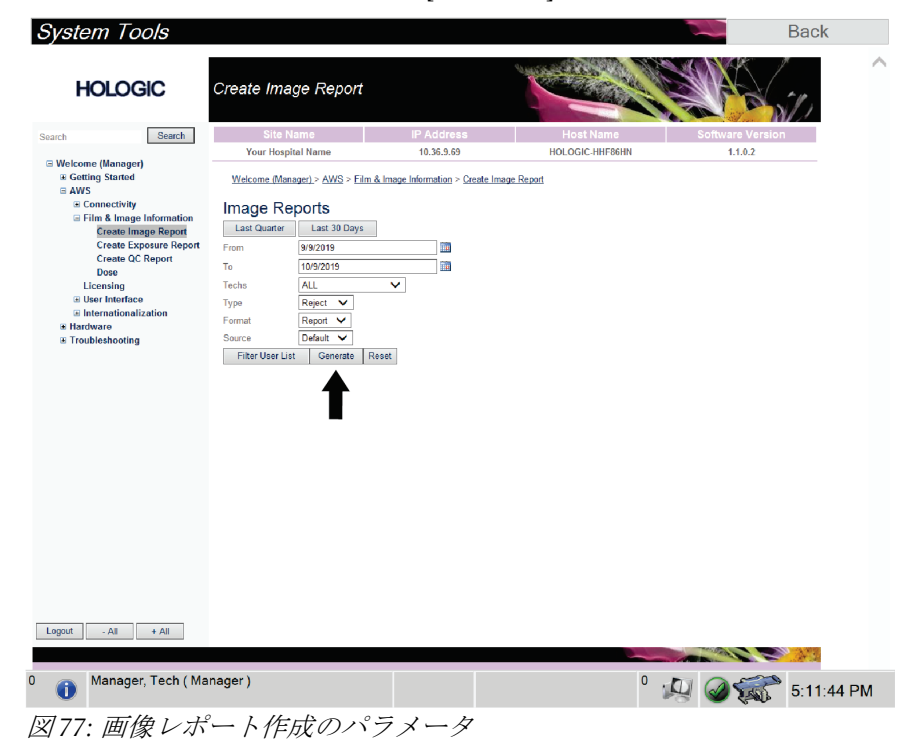

6. 画面にレポートが表示されます。レポートの一番下までスクロールし、ダウンロード するファイルの形式として、[**Click to Download (html)**](クリックしてダウンロー ド(html))または[**Click to Download (csv)**](クリックしてダウンロード(csv)) を選択します。ダイアログが表示されたら、[**Save**](保存)を選択します。

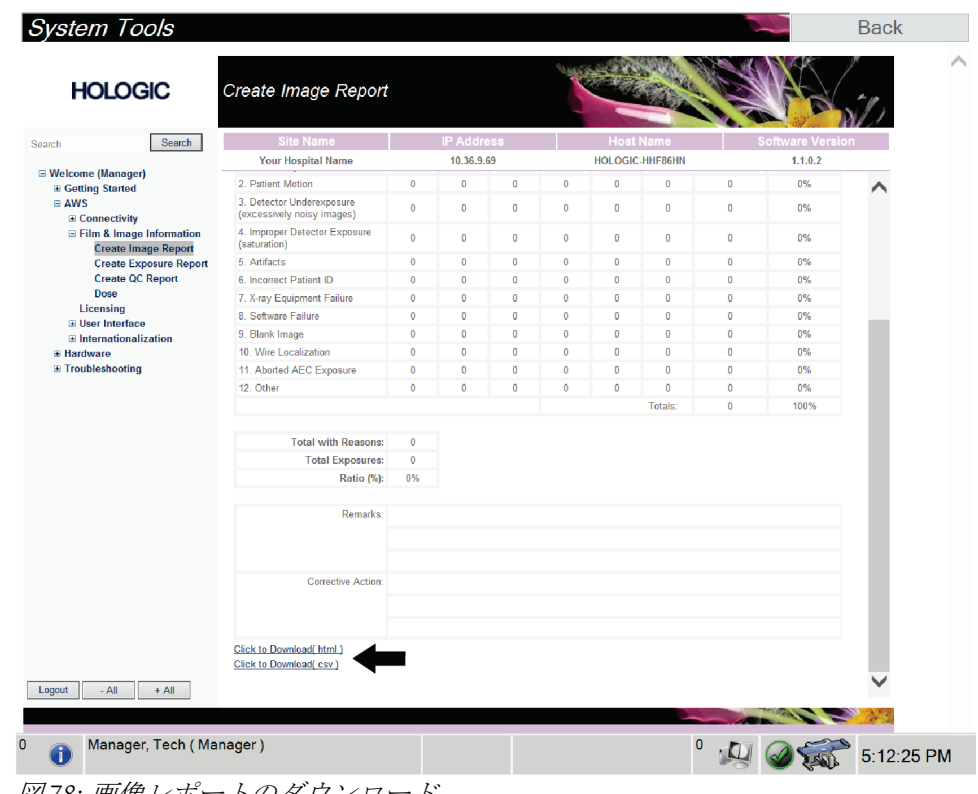

図 *78:* 画像レポートのダウンロード

- 7. コンピュータ上のフォルダを選択し、[**Save**](保存)を選択します。
- 8. 終了したら、[**Log out**](ログアウト)ボタンを選択します。

## **13.5 [Archive] (アーカイブ) ツール**

[*Admin*](アドミン)画面のアー カイブ機能:

- ローカルで保存した検査情 報をアーカイブに送信。
- 検査情報をリムーバブルメ ディアにエクスポート。

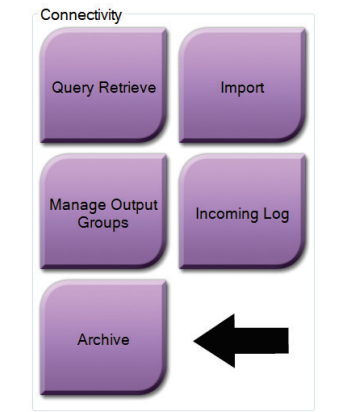

図 *79: [Archive]*(アーカイブ)ボタン

- 1. [*Admin*](アドミン)画面の Connectivity(ネットワーク接続)グループから[**Archive**] (アーカイブ)ボタンを選択します。[*Multi Patient On Demand Archive*](複数被検者 のオンデマンドアーカイブ)画面が開きます。
- 2. 被検者を検索するには、「検索」条件領域に少なくとも 2 文字を入力し、虫眼鏡アイ コンを選択します。

検索条件に一致する被検者のリストが表示されます。

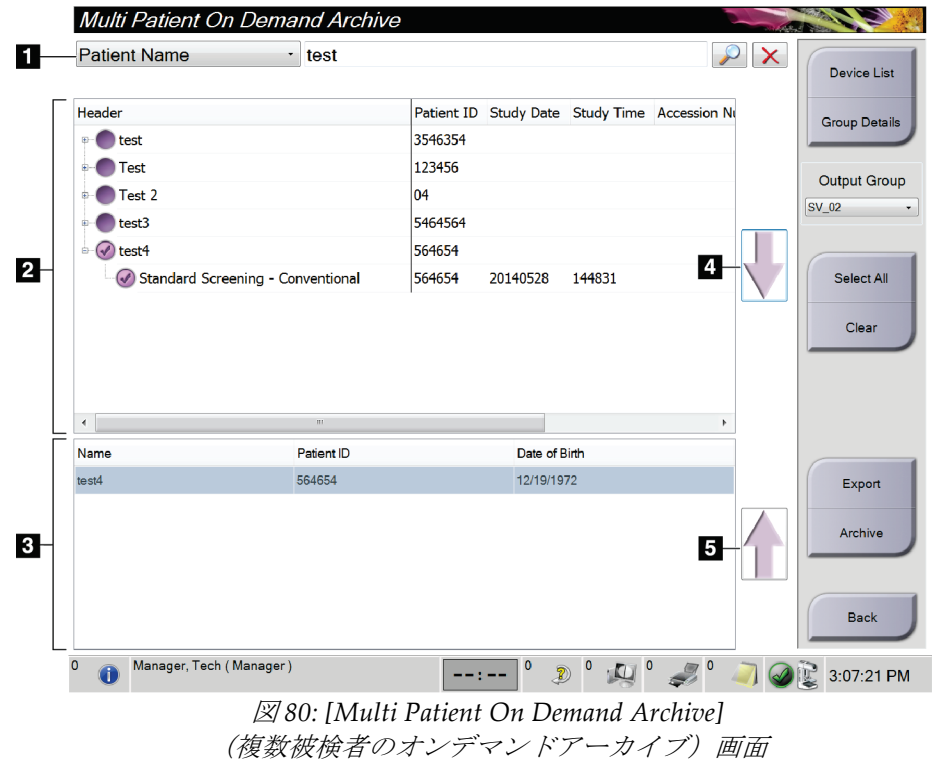

#### 図の凡例

- 1. 「検索」条件
- 2. 「被検者リスト」領域
- 3. 「アーカイブまたは保管 対象の被検者」領域
- 4. 「被検者リスト」領域で 選択した被検者を「アー カイブまたは保管対象の 被検者」領域に追加
- 5. 「アーカイブまたは保管 対象の被検者」で選択し た被検者を削除

#### アーカイブを実行するには:

1. アーカイブにする被検者およびプロシージャを選択します。

「被検者リスト」から被検者を選択するか、「検索」条件(図中の項目1)を指 定して検索を実行し、検索結果から被検者を選択します。

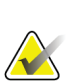

注記

[**Select All**](すべて選択)ボタン(画面の右側)を使用すると、「被検者リスト」領域 のすべての被検者を選択できます。[**Clear**](クリア)ボタン(画面の右側)を使用する と、被検者の選択をクリアできます。

- 被検者ごとにプロシージャを選択します。
- 画面の下矢印(図中の項目4)を選択すると、選択した被検者が「アーカイブ対 象被検者」領域(図中の項目 3)に移動します。
- 画面の上矢印(図中の項目 5)を選択すると、選択した被検者がアーカイブ対象 被検者領域(図中の項目 3)から削除されます。
- 2. 保存先デバイスを選択します。
	- [Store Device](デバイスの保存)のドロップダウンメニューを使ってオプション を選択します。
	- または -
	- [**Group List**](グループリスト)ボタンを選択し、オプションのいずれかを選択 します。
- 3. [Archive](アーカイブ)ボタンを選択します。「アーカイブ対象被検者」領域のリス トが選択したアーカイブデバイスにコピーされます。

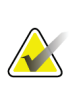

注記

保管ステータスを確認するには、タスクバーの[Manage Queue](キューの管理)ユーテ ィリティを使用します。

#### エクスポートするには:

1. エクスポートしたい被検者およびプロシージャを選択します。

• 「被検者リスト」から被検者を選択するか、「検索」条件(図中の項目 1)を指 定して検索を実行し、検索結果から被検者を選択します。

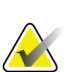

注記

[**Select All**](すべて選択)ボタン(画面の右側)を使用すると、「被検者リスト」領域 のすべての被検者を選択できます。[**Clear**](クリア)ボタン(画面の右側)を使用する と、被検者の選択をクリアできます。

- 被検者ごとにプロシージャを選択します。
- 画面の下矢印(図中の項目 4)を選択すると、選択した被検者が「アーカイブ対 象被検者」領域(図中の項目 3)に移動します。
- 画面の上矢印(図中の項目 5)を選択すると、選択した被検者がアーカイブ対象 被検者領域(図中の項目 3)から削除されます。
- 2. [Export] (エクスポート) ボタンを選択します。
- 3. [*Export*](エクスポート)ダイアログボックスで、メディア機器のドロップダウンリ ストから[Target] (エクスポート先)を選択します。

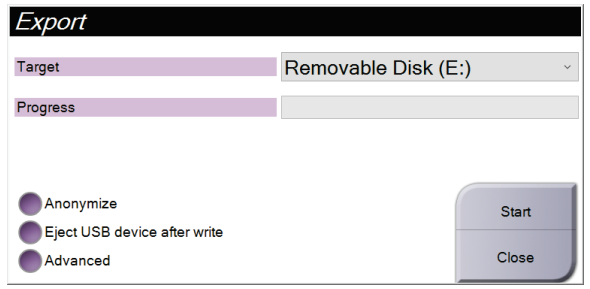

図 *81: [Export]*(エクスポート)ダイアログボックス

- 4. 必要に応じて他のオプションを選択します。
	- **Anonymize**(匿名化):被検者データを匿名化します。
	- **Eject USB device after write**(書き込み後に USB デバイスを取り出す):エクス ポートが完了したらリムーバブルメディアストレージデバイスを自動的に取り出 します。
	- **Advanced**(詳細設定):選択した画像の保存先となるローカルシステム上のフ ォルダや、[Export Types](エクスポートの種類)を選択します。
- 5. [Start] (開始) ボタンを選択します。選択した画像が指定のデバイスに送信されます。

## **Affirm腹臥位生検システム ユーザーガイド**

付属書A: **仕様**

# <span id="page-156-0"></span>**付属書A: 仕様**

## **A.1 製品寸法**

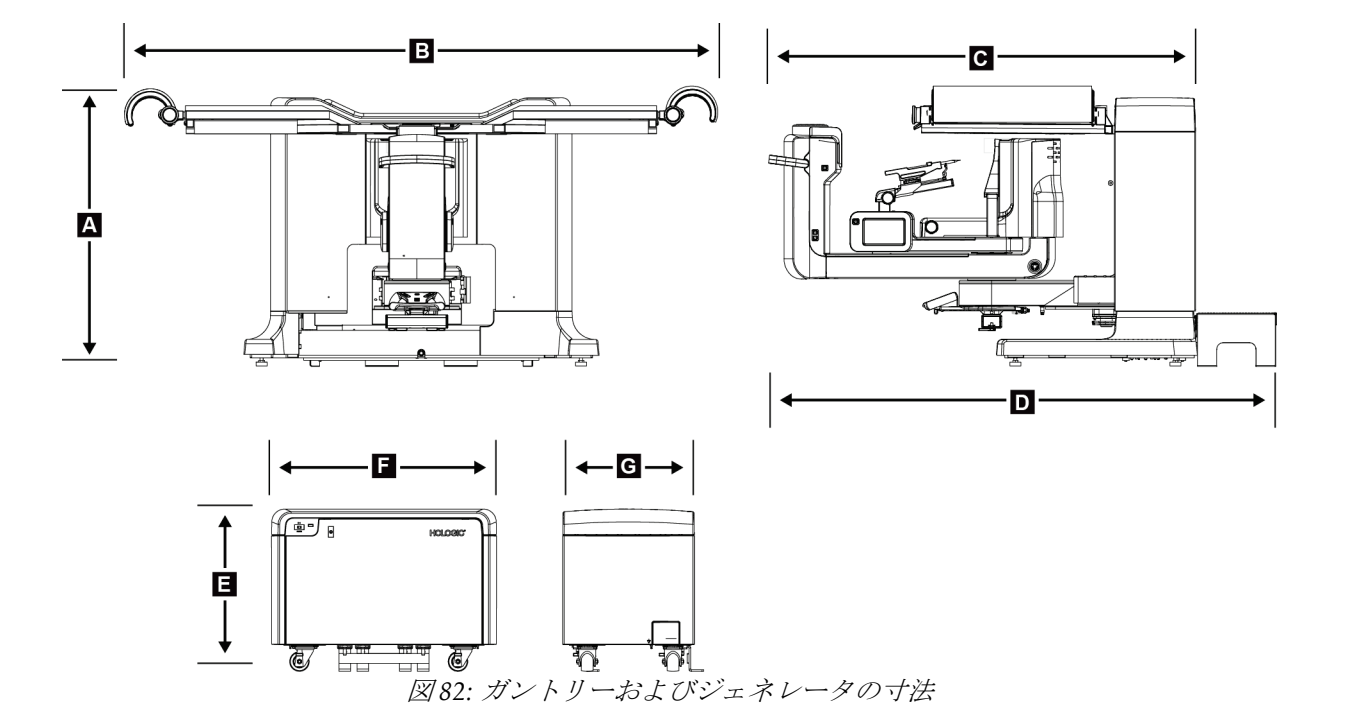

ガントリー*/*被検者プラットフォームの寸法

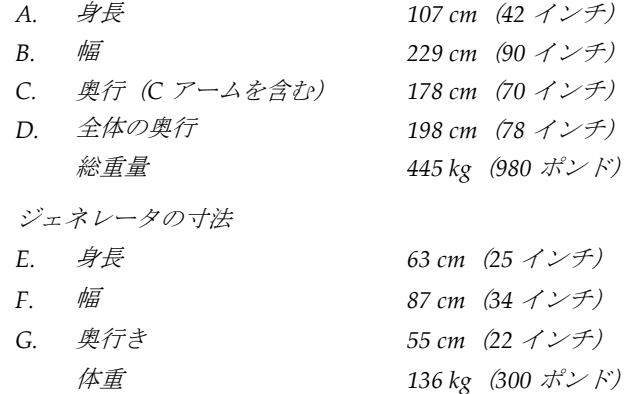

## **Affirm腹臥位生検システム ユーザーガイド**

付属書A: **仕様**

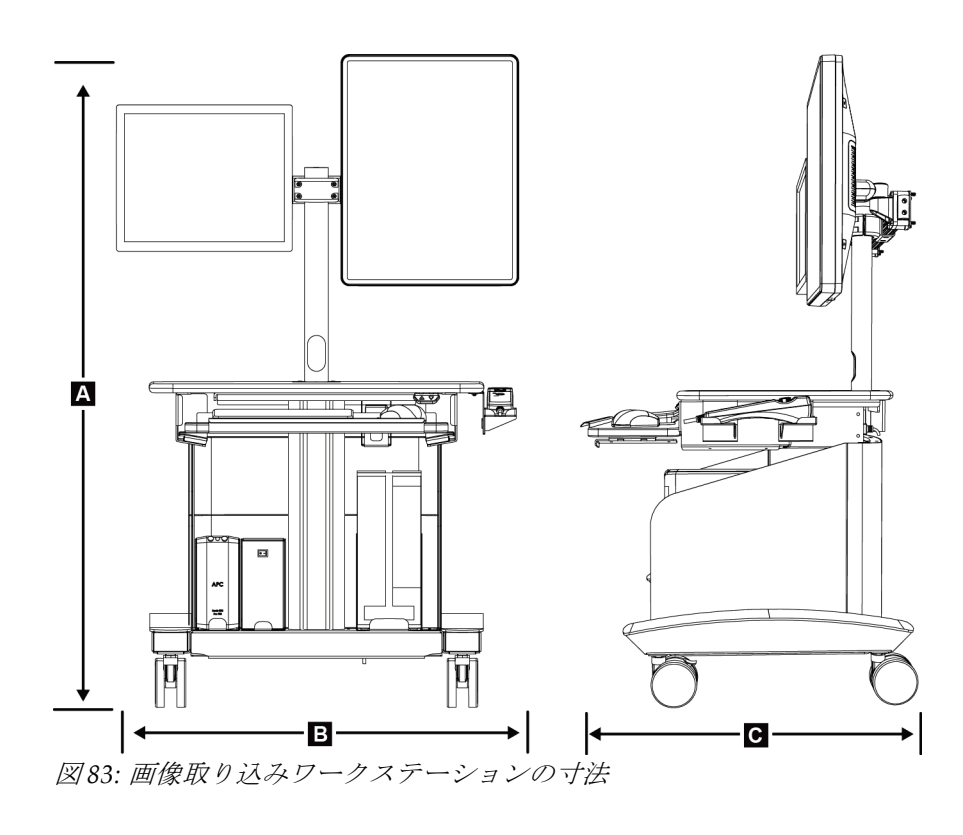

画像取り込みワークステーションの寸法

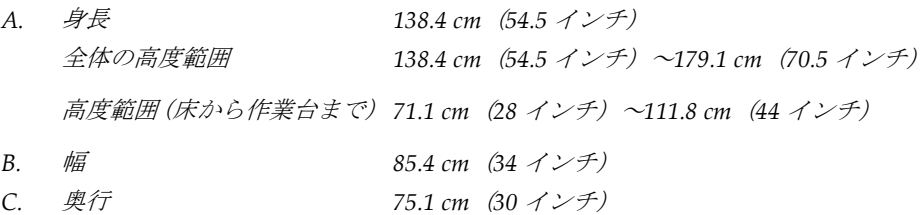

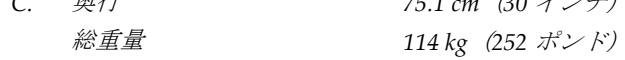

付属書A: **仕様**

## **A.2 動作および保管環境**

### **A.2.1 一般的な動作条件**

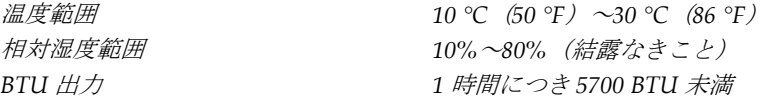

#### **A.2.2 一般的な輸送および保管条件**

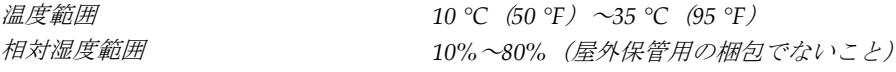

## **A.3 電気入力**

#### **A.3.1 発生器/ガントリー**

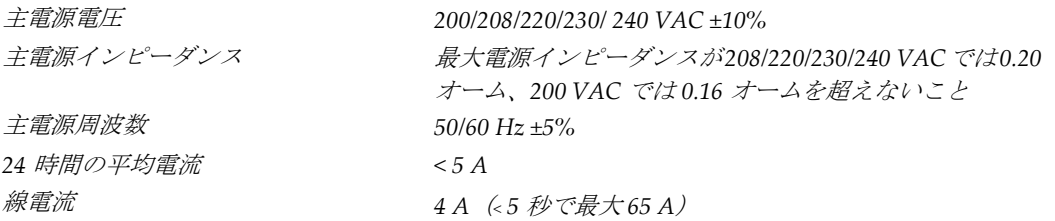

#### **A.3.2 画像取り込みワークステーション**

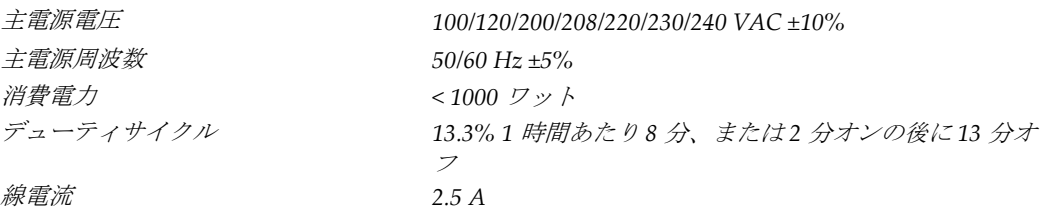

## **A.4 ガントリーの技術情報**

### **A.4.1 C アーム**

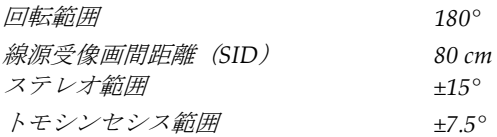

### **A.4.2 圧迫システム**

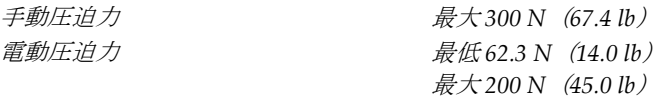

## **A.4.3 生検ガイダンスモジュール**

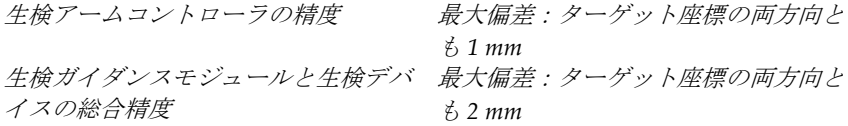

#### **A.4.4 X 線管**

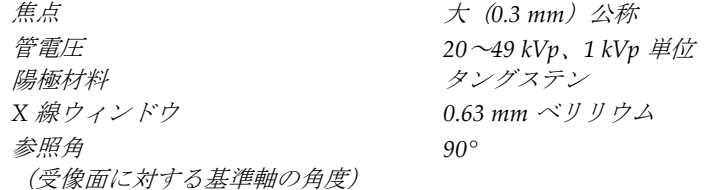

付属書A: **仕様**

## **A.4.5 X 線ビームろ過および出力**

ろ過 アルミニウム、*0.70 mm*(公称) 銀、*0.050 mm ±10%*

#### **kV 値/mA 値の範囲**

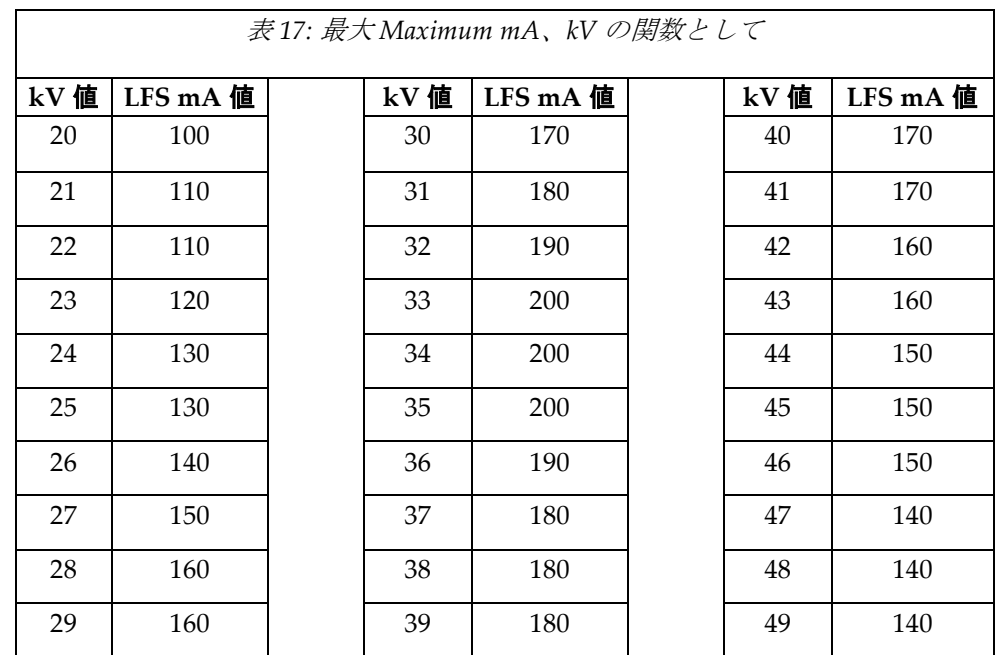

## **A.4.6 X 線ジェネレータ**

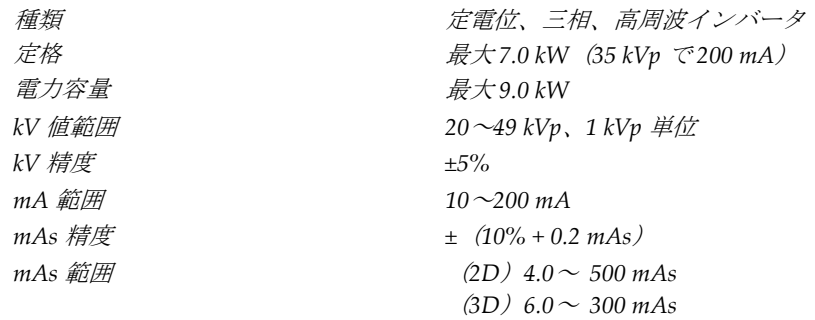

#### **A.4.7 受像器の技術情報**

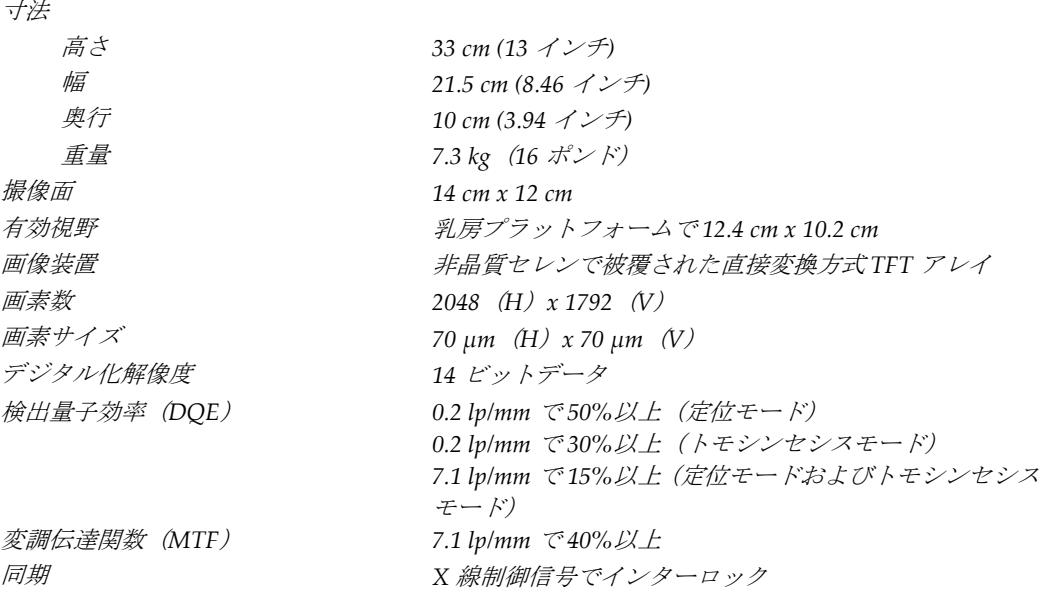

#### **A.4.8 シールド**

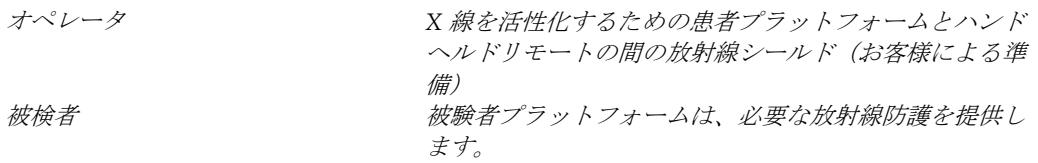

## **A.5 取り込みワークステーションの技術情報**

#### **A.5.1 ネットワーク環境**

ネットワークインターフェイ *100/1000 BASE-T* イーサネット ス

### **A.5.2 取り込みワークステーションカート**

モニタアームの定格重量 *11.3 kg*(*25* ポンド)

# **付属書B: システムメッセージと警告**

## **B.1 エラー回復とトラブルシューティング**

ほとんどのエラーメッセージおよび警告メッセージは、ワークフローに影響することなく クリアされます。画面に表示される指示に従うか、エラー状態を解決してから、タスクバ ーでエラー状態をクリアしてください。エラー状態によっては、システムの再起動が必要 となることもあれば、追加の措置(Hologic テクニカルサポートへの連絡など)を行うよ うに指示される場合もあります。この付録では、メッセージのカテゴリと、システムを通 常の動作に回復させる方法について説明します。エラーが再発する場合は、Hologic テク ニカルサポートにお問合せください。

### **B.2 メッセージの種類**

#### **B.2.1 エラーレベル**

各メッセージは、次のうちいずれか複数の特性を備えています。

- 実施中の X 線照射を中止する(はい/いいえ)
- X 線照射の開始を阻害する(はい/いいえ)
- 画像取り込みワークステーションにメッセージを表示する(はい/いいえ)
- ユーザーがリセットできる(はい/いいえ)
- システムによる自動リセットが可能(はい/いいえ)

#### **表示メッセージ**

すべての表示メッセージはユーザーが選択した言語で表示されます。

X 線照射を中止するメッセージや X 線照射の開始を阻害するメッセージには、必ず問題を 解決するためにユーザーが行う必要のある対処法が含まれています。

#### **メッセージの追加情報**

メッセージに関する技術情報は、ログファイルに記録されます。

常に重大なエラー(システムの再起動が必要)として表示されるメッセージもあります。 そうしたメッセージは、X 線照射を実施できない状況が発生し、ユーザーまたはシステム がリセットできない場合に表示されます。

### **B.2.2 システムメッセージ**

以下のシステムメッセージが表示された場合は、「対処法」の欄に示された措置を行い、 次の X 線画像を撮影できるようメッセージを消去してください。

| アイコン | メッセージ                                             | 対処法                                                                       |
|------|---------------------------------------------------|---------------------------------------------------------------------------|
|      | 検出器の待機中                                           | 何もする必要はありません。                                                             |
|      | Cアームロック解除                                         | システムハンドルのシステムロックボタ<br>ンを押して、システムをロックします。                                  |
|      | Cアームブレーキが無効                                       | コントロールハンドルのシステムロック<br>ボタンを押して、Cアームをロックしま<br>す。必要に応じて、ロックを解除して再<br>ロックします。 |
|      | バイオプシーSTX キャリブレーシ<br>ョンが必要です                      | ゲインパドルを取り付けてゲイン較正を<br>実行します。                                              |
|      | バイオプシージオメトリキャリブ<br>レーションが必要                       | ジオメトリパドルを取り付けてジオメト<br>リ較正を実行します。                                          |
|      | 検出器キャリブレーションが無効<br>です:フラットフィールドキャリブ<br>レーションを繰り返す | ゲインキャリブレーションを繰り返しま<br>す。                                                  |
|      | ジオメトリキャリブレーションが<br>無効です: ジオメトリキャリブレー<br>ションを繰り返す  | ジオメトリキャリブレーションを繰り返<br>します。                                                |
|      | 圧迫パドルの使用が不適当です                                    | 正しいパドルを取り付けます。                                                            |

表 *18:* システムメッセージ

| アイコン       | メッセージ                              | 対処法                                             |
|------------|------------------------------------|-------------------------------------------------|
| <b>THE</b> | 構成ファイルが見つかりません                     | サービスに連絡してください。                                  |
|            | Eストップが押された                         | 安全になったら、緊急停止スイッチを4<br>分の1回転させてスイッチをリセットし<br>ます。 |
|            | チューブを手動で位置合わせする<br>必要があります (0度に移動) | Cアームを手動で 0°回転させます。                              |
|            | があります (+15°に移動)                    | X線管を手動で位置合わせする必要  Cアームを手動で右に回転させます。             |
|            | があります (-15°に移動)                    | X線管を手動で位置合わせする必要   C アームを手動で左に回転させます。           |
|            | ニードルを正しい位置まで動かす<br>必要があります         | ニードルを正しい位置まで動かします。                              |
|            | ステージアームを左右どちらかの<br>位置に動かす必要があります   | 生検アームを左右どちらかに動かしま<br>す。                         |
|            | ステージアームを-90の位置に動か<br>す必要があります。     | 生検アームを-90°のアプローチに動かし<br>ます。                     |
|            | ステージアームを+90の位置に動か<br>す必要があります      | 生検アームを+90°のアプローチに動かし<br>ます。                     |
|            | ステージアームを標準アプローチ<br>に動かす必要があります     | 生検アームを 0°のアプローチに動かしま<br>す。                      |

表 *18:* システムメッセージ

| アイコン | メッセージ                        | 対処法                                                                                         |
|------|------------------------------|---------------------------------------------------------------------------------------------|
|      | ステージアームコントロールがロ<br>ックされていません | 生検アームをロックします。                                                                               |
|      | Tomo を再構成するには圧迫器が低」<br>すぎます  | 0.5 cm を超えるまで圧迫パドルを動かし<br>ます。                                                               |
|      | キャリブレーション中の圧迫は<br>4.5cm 未満です | 4.5 cm を超えるまで圧迫パドルを動かし<br>ます。                                                               |
|      | *ライセンスがありません                 | この機能を使用するにはライセンスが必<br>要です。(ライセンスをインストールす<br>るには、サービスにお問い合わせくださ<br>$\langle \cdot \rangle$ 0 |

表 *18:* システムメッセージ

### **B.3 UPS メッセージ**

注記

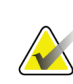

このシステムには UPS のユーザーガイドが付属しています。詳細については、UPS の ユーザーガイドを参照してください。

無停雷雷源装置(UPS)の LCD ディスプレイインターフェイスには、雷源やバッテリバ ックアップの状態を示すさまざまな情報が表示されます。

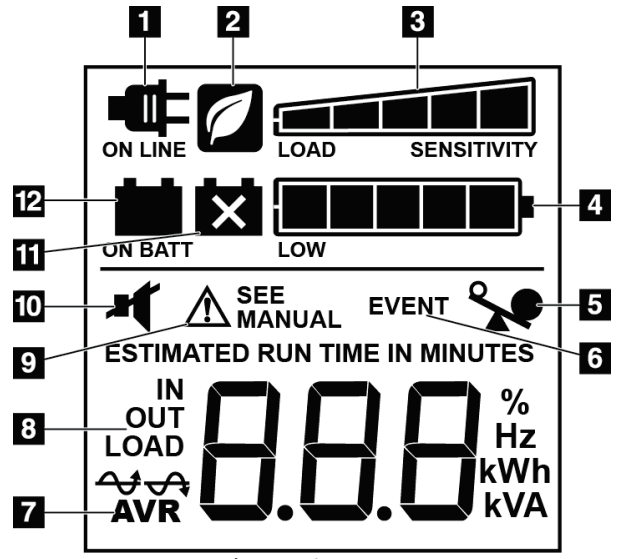

図の凡例

- 1. 電源オン
- 2. 節電モードオン
- 3. 負荷容量
- 4. バッテリ充電レベル
- 5. UPS 過負荷
- 6. イベント
- 7. 自動電圧調整
- 8. 入力/出力電圧
- 9. システム故障
- 10. ミュート
- 11. バッテリ交換
- 12. バッテリ電源オン

図 *84: UPS LCD* ディスプレイ

UPS バッテリが寿命に達すると、バッテリ交換アイコンが表示されま す。サービス担当者に連絡し、バッテリの交換を依頼してください。

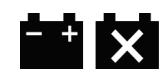

# **付属書C: 移動環境での使用**

### **C.1 一般情報**

注意:

この付録では、移動環境で取り付けられた Affirm 腹臥位生検システムについて説明します。

## **C.2 安全上の条件およびその他の注意事項**

システムのすべての性能が仕様通りに作動するには、適切かつ安定したクリーンな VAC 電源が必要です。最高の性能を発揮するには、可能であれば、陸上電力供給源を正しくシ ステムに接続します。モバイル発電機を使用する場合は、すべての負荷条件に準拠するよ うに入力電力の仕様を維持してください。

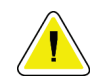

陸上電力供給源が利用できない場合、同等の性能を持つ移動式電源を使用することがで きます。**(**「車載用仕様 『**[154](#page-169-0)**ページ 』」を参照してください。**)**システム機能と性能の 正常な作動状態は、システムの電源入力仕様と負荷特性毎に連続した正弦波 **VAC** 電源 が供給されている場合にのみ保証されます。断続的に、電源は最低 **5** 秒間は **208 VAC** で **65** アンペア、それ以外の場合は最大で **4** アンペアを継続的に供給する必要がありま す。この負荷は **30** 秒ごとに維持されなければなりません。陸上または移動中の電力供 給が中断した場合、**UPS** は上記の動作電力を最低 **4** 分間供給できなければなりません。 診断ワークステーションとガントリー電源は別々の専用回路に接続されなければなり ません。各電源回路には、有効電力調整器装備の無停電電源装置の使用を推奨します。 従って全ての補助移動車両の電力は、別の回路によって分配されるべきです。初期設置 後および移動コーチの移動のたびに、システム電源入力仕様および **IEC 60601-1** 安全要 件の準拠に関して電気設備を検証する必要があります。

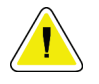

車両内の温度と湿度は常に維持されなければなりません。本製品を使用しない時でも、 環境条件が指定された仕様を超えないように注意してください。

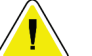

注意:

注意

注意:

**X** 線装置あるいは他の機器(暖房または空調など)が動作している場合、電圧は**±10**%以 上変化すべきではありません。

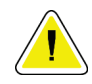

画像アーチファクトが発生しないようにするには:

• 高出力源(送電線や屋外の変圧器など)の近くに移動車両を配置しないでください。

• 移動式発電機、無停電電源装置(**UPS**)、電圧安定装置は必ず、画像検出器の移動 範囲の最近点から少なくとも **3** メートル(**10** フィート)離して配置してください。

### **Affirm腹臥位生検システム ユーザーガイド**

<span id="page-169-0"></span>付属書C: 移動環境での使用

#### **C.3 車載用仕様**

下記のシステム仕様は車載用システムの使用に限定されたものです。他の場合の仕様に関 しては「仕様 『[141](#page-156-0)ページ 』」を参照してください。

#### **C.3.1 衝撃・振動限界**

注記

振動の限界 **bookerage and the default of the default of the default of the default of the default of the default of the default of the default of the default of the default of the default of the default of the default of the** 衝撃限界 最大 *1.0 G*(*1/2* サインパルス)、システムがコーチ(車 両)に取り付けられた時点で測定。「エアライド」仕様 の車両サスペンションを推奨します。

## **C.4 移動使用のためにシステムの準備**

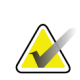

システムの電源をオンにして、移動使用のためにシステムの準備を開始します。(C ア ームが正しく配置され支持されるまでは、システムの電源を切らないでください)。

- 1. フットレストを完全に押し込みます。
- 2. 被検者のプラットフォームを全高まで上げます。
- 3. 生検アームを 0°度に回します。
- 4. 取り込みワークステーションから、タスクバーのテーブルアイコンを選択し、チュー ブアームを 0 度に回します。
- 5. C アームを+180 度に回します。C アームのクレードルを適切な位置に配置するのに必 要な高さより上に C アームを持ち上げます。
- 6. C アームのクレードルを C アームの下に置きます。クレードルが円形の取り付け台の 上に正しく取り付けられていることを確認します。

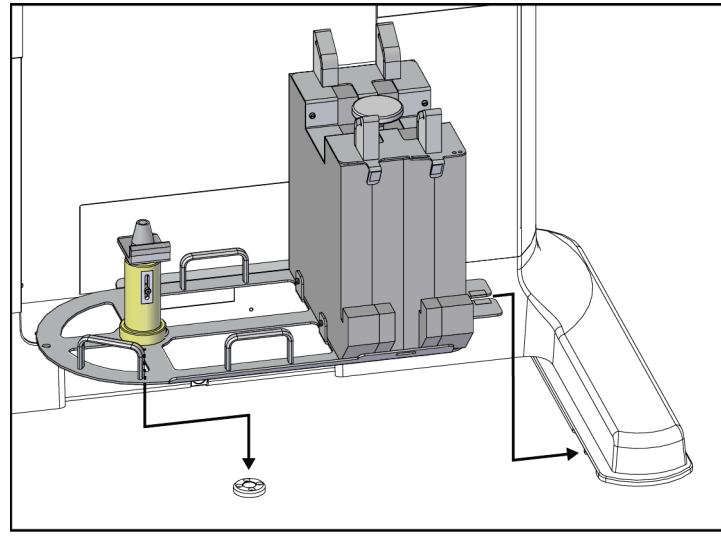

図 *85: C* アームクレードルを設定する

## **Affirm腹臥位生検システム ユーザーガイド**

付属書C: 移動環境での使用

7. 高さツールは C アームクレードルにつながれています。高さツールを使用して、被検 者のプラットフォームに対しする C アームの高さを設定します。高さツールをチュー ブヘッド上に平らに置きます。プラットフォーム底面とツールとの間にスペースがな くなるまで C アームを持ち上げます。高さツールを取り外します。

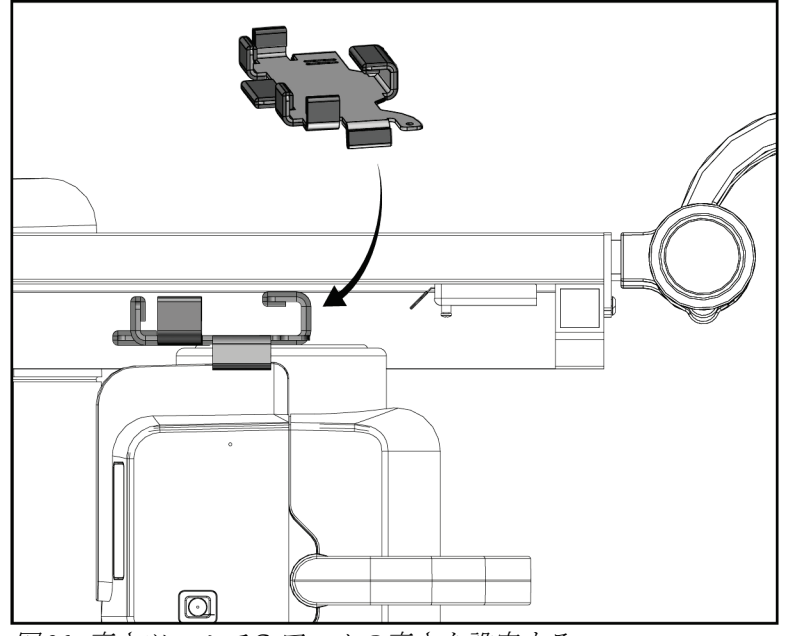

図 *86:* 高さツールで *C* アームの高さを設定する

8. 高さツールを使用して、生検アームを正しい位置にロックします。生検アームとチュ ーブヘッド間のチューブアーム上にツールを置きます。支持をさらに強めるためにフ ックとループストラップが使用されていることを確認してください。

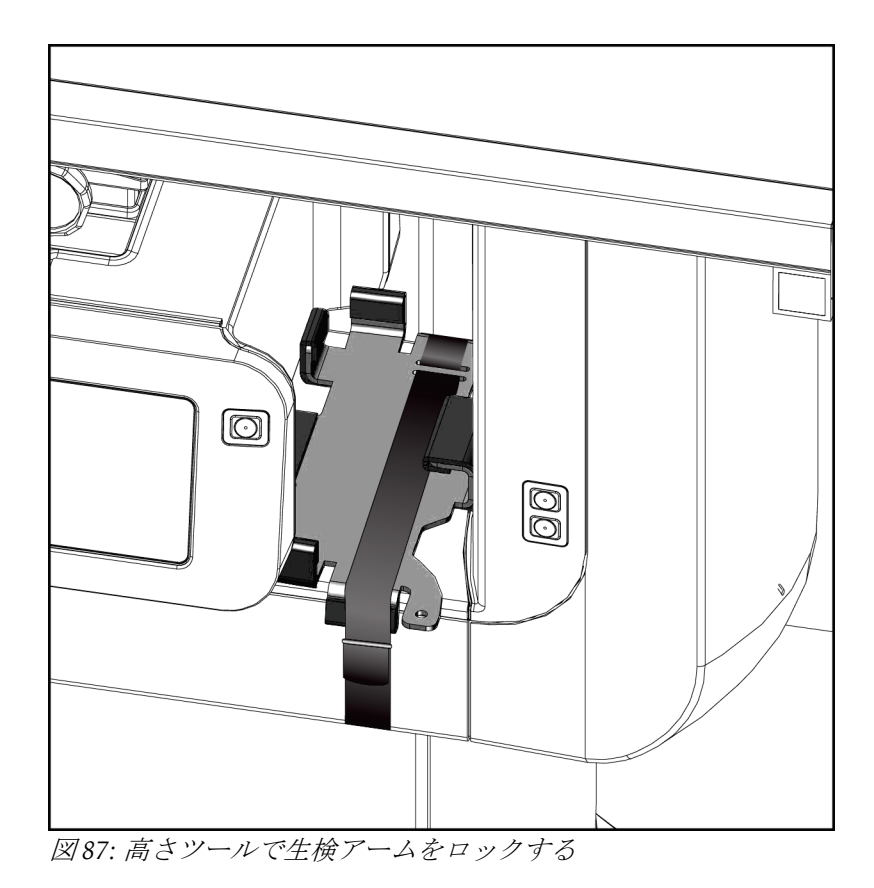

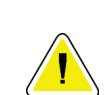

9. C アームクレードルのフットスイッチチャンネルにフットスイッチを差し込み、フッ クとループストラップで固定します。

注意: **C** アームと **C** アームクレードル間の圧迫による損傷を防止するため、フットスイッチの コードが安全に配置されているか確認してください。

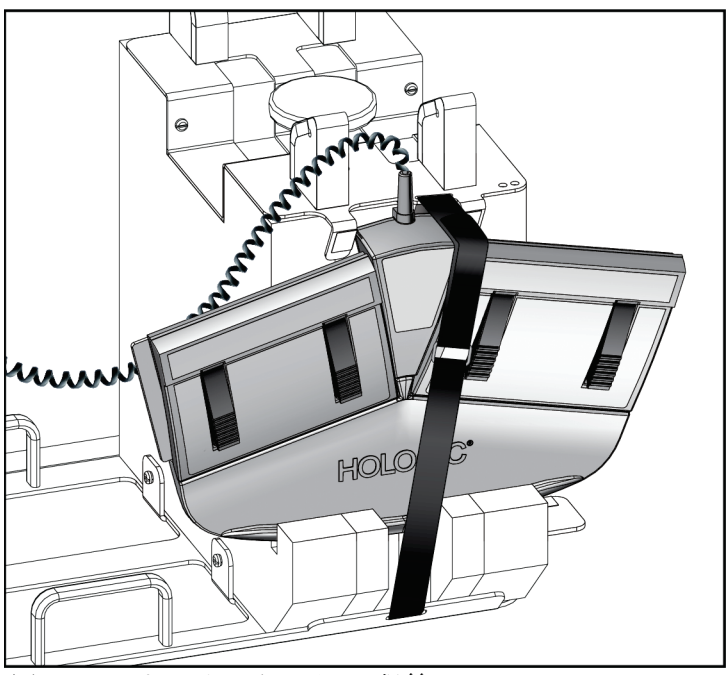

図 *88:* フットスイッチの正しい保管

10. **C** アーム変換ボタンを押しながら、C アームをガントリーに向けて完全に押し込みま す。

11. **C** アーム変換ボタンを押し続け、被検者プラットフォームを C アームクレードルに降 下させながら、必要に応じて C アームを調整します。C アーム上のマークは、C アー ムクレードルの支持ブラケットと揃います。

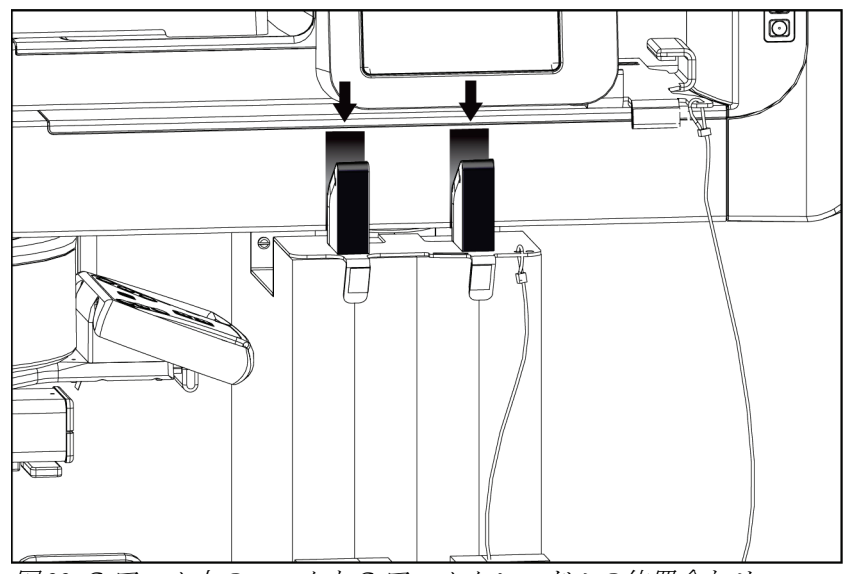

図 *89: C* アーム上のマークと *C* アームクレードルの位置合わせ

- 12. 取り込みワークステーション上の作業面を最低の高さに下げます。
- 13. システムをシャットダウンします。
- 14. X 線スイッチがホルダー内に固定されていることを確認します。
- 15. キーボードトレイの右側にあるマウスホルダーにマウスを配置します(次の図の項目 2 を参照)。
- 16. キーボードトレイを閉じてロックします。

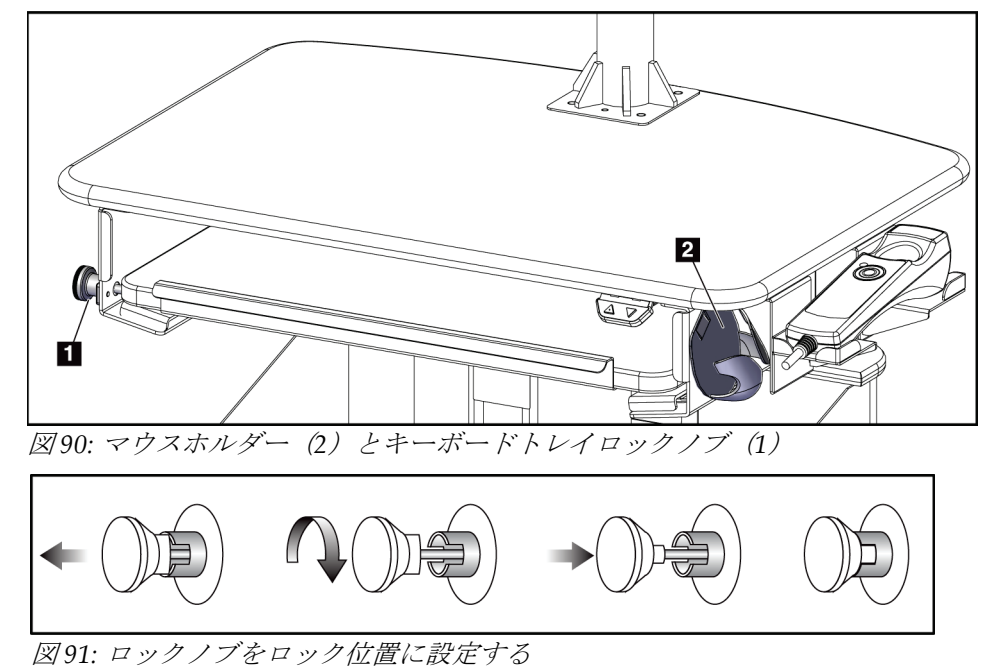

17. モニターロックノブを解除して、モニターを輸送用に調整します。ロックノブがロッ クされるまで、モニターを中心位置に旋回させます。ロックノブがロックされるまで、 モニターを前方に完全に傾けます。

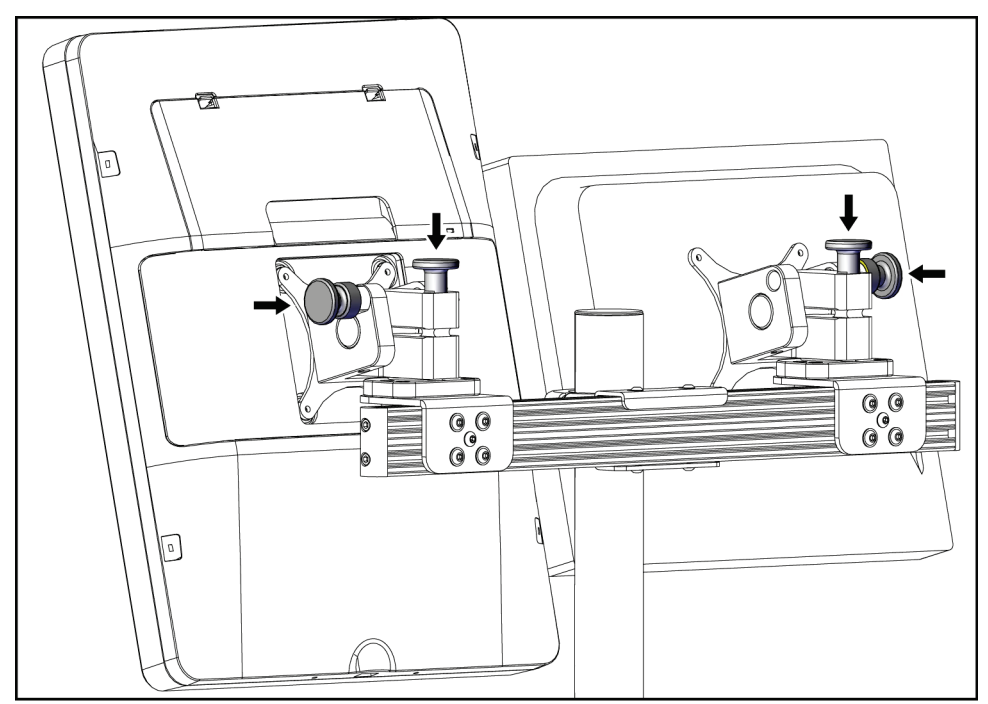

図 *92:* モニター上のロックノブを解除する

### **C.5 システムを使用準備状態にする**

- 1. モニターのロックを解除して調整します。
- 2. 取り込みワークステーションの作業面の高さを調整します。
- 3. キーボードトレイのロックを解除して開きます。
- 4. マウスホルダーからマウスを取り出します。
- 5. システムの電源を入れます。
- 6. 被検者のプラットフォームを全高まで上げます。
- 7. C アームクレードルからフットスイッチを取り外します。フットスイッチを配置する ときは、すべての安全要件に従ってください。
- 8. Cアームから高さツールを取り外します。高さツールをCアームクレードルに収納し ます。
- 9. C アームクレードルを取り外し、安全な保管場所に保管します。

## **C.6 移動後のシステムテスト**

#### **C.6.1 移動後の機能検査**

機能検査を実行します。機能テスト 『[29](#page-44-0)ページ 』のセクションを参照してください。

- 圧迫の適用と解除
- C アームの昇降
- 患者プラットフォームの昇降
- 患者プラットフォームの最大上昇

#### **C.6.2 移動後の品質管理テスト**

非可動式 Affirm 腹臥位生検システムに推奨されているとおり、品質管理テストを実施し ます。

Glandular Dose (in mrad) for 1 Roentgen Entrance Exposure

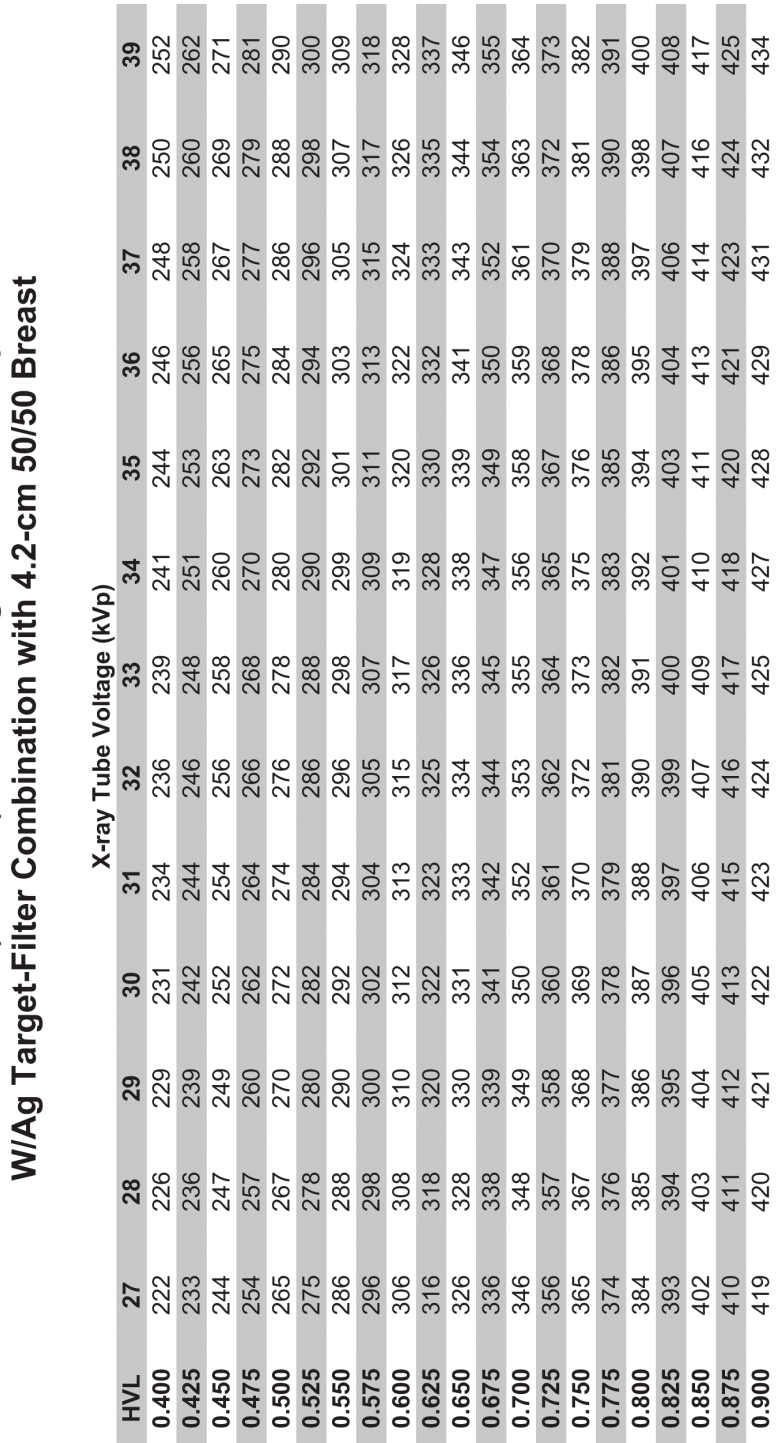

# **付属書D: 医学物理学士のための線量換算表**

 $\sim 100$ 

 $\sim$ 

付属書D: 医学物理学士のための線量換算表

 $\sim$ 

付属書D: 医学物理学士のための線量換算表

**Affirm腹臥位生検システム ユーザーガイド**

Glandular Dose (in mrad) for 1 Roentgen Entrance Exposure W/AI Target-Filter Combination with 4.2-cm 50/50 Breast

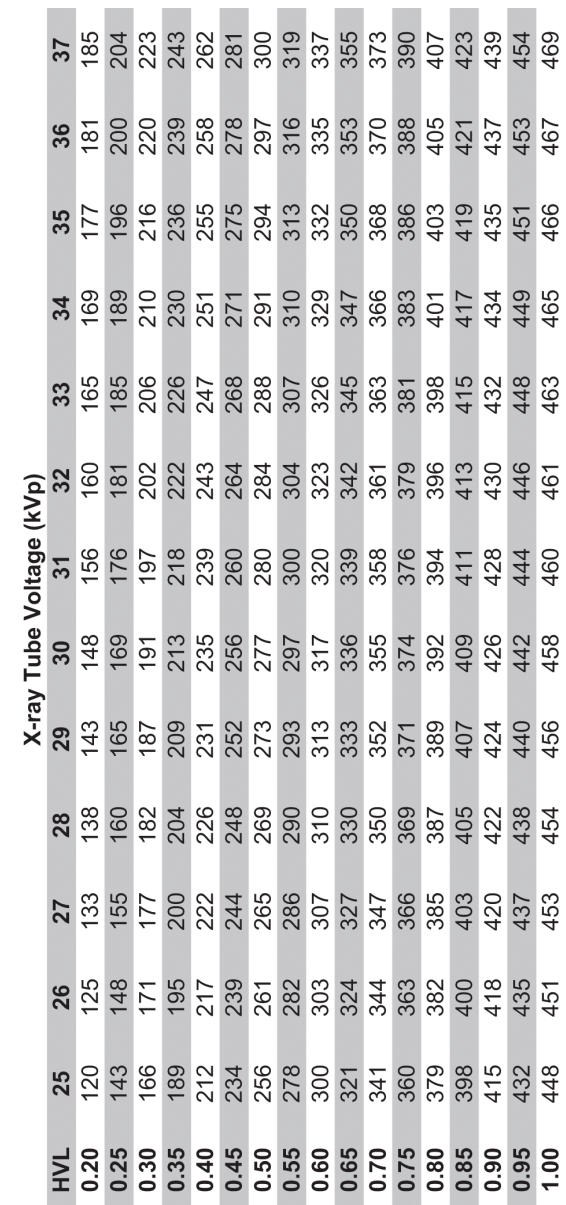

(トモシンセシスのオプション)

Glandular Dose (in mrad) for 1 Roentgen Entrance Exposure W/AI Target-Filter Combination with 4.2-cm 50/50 Breast

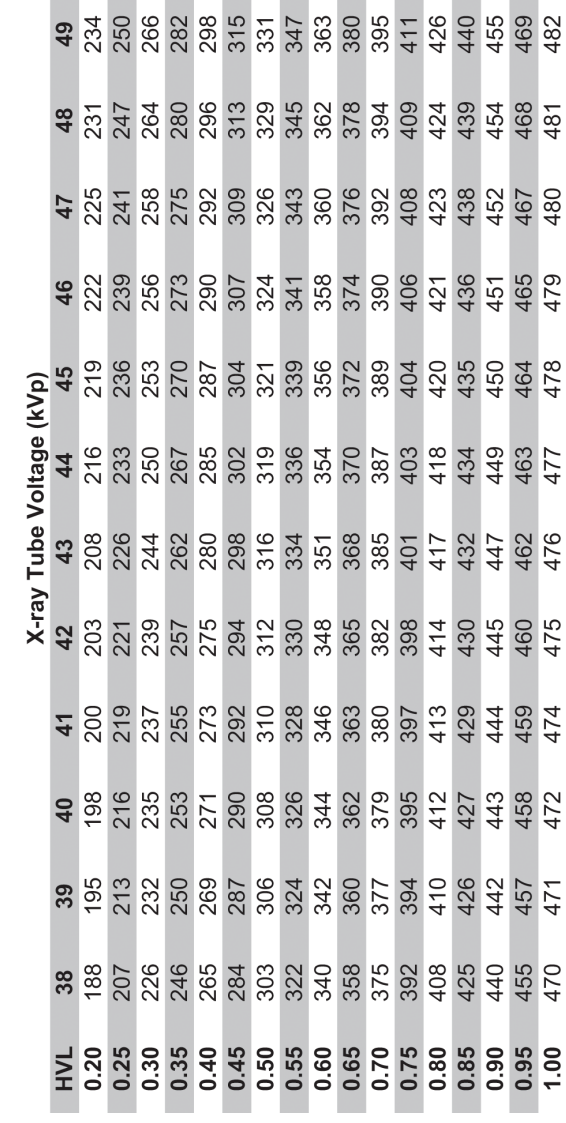

(トモシンセシスのオプション)

#### MAN-06080-1204改訂001版 163 ページ

付属書D: 医学物理学士のための線量換算表
# **付属書E: 生検に関する CNR 補正**

## **E.1 CNR 補正(定位生検の場合)**

#### **E.1.1 AEC テーブル 0(定位生検の標準線量)**

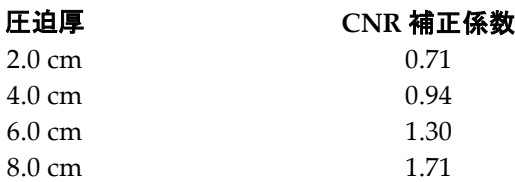

### **E.1.2 AEC テーブル 1(EUREF 定位生検線量)**

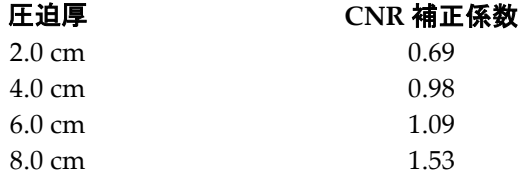

## **E.2 CNR 補正(トモシンセシスオプションによる生検の場合)**

#### **E.2.1 AEC テーブル 0(トモシンセシスオプション:標準トモ線量)**

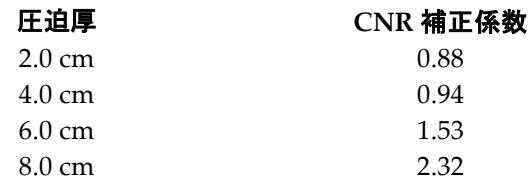

#### **E.2.2 AEC テーブル 1(EUREF トモシンセシス生検線量)**

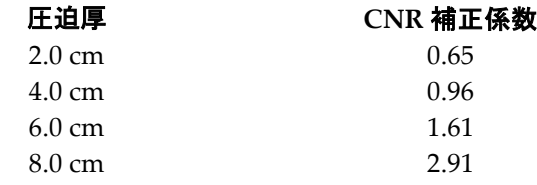

付属書F: ワイヤーローカリゼーションの乗数

# **付属書F: ワイヤーローカリゼーションの乗数**

StereoLoc ビューと TomoLoc ビューの乗数は、AEC を使用して取得される生検スカウト ビューから計算された mAs を調整するために作成されました。これらの乗数は、AEC ロ ックされた TomoLoc ビューと StereoLoc ビューにのみ適用され、複数のワイヤーの配置 を含むワイヤーローカリゼーション手順の X 線菅の熱負荷を軽減します。

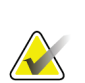

注記

TomoLoc ビューと StereoLoc ビューの結果の mAs は常に、前の生検スカウトビューの mAs 以下になります。

## **F.1 StereoLoc ビューを使用したワイヤーローカリゼーションの乗数**

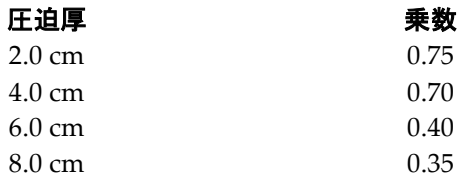

### **F.2 TomoLoc ビューを使用したワイヤーローカリゼーションの乗数**

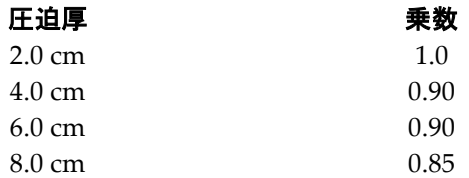

# **付属書G: テクニックテーブル**

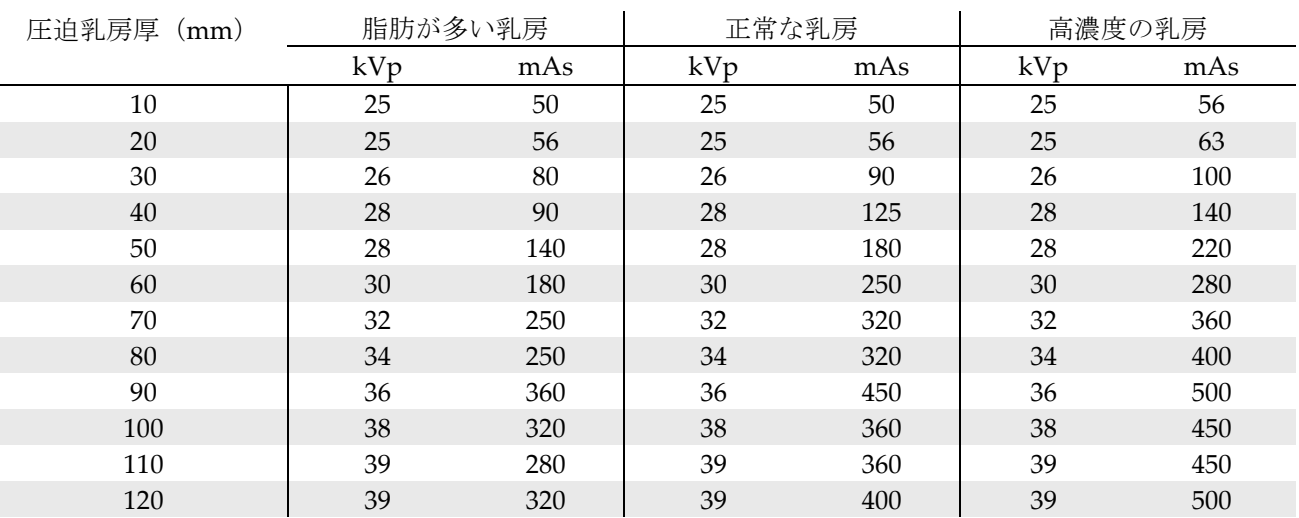

## **G.1 定位手技の推奨されるテクニックテーブル**

## **G.2 トモシンセシス手技の推奨されるテクニックテーブル**

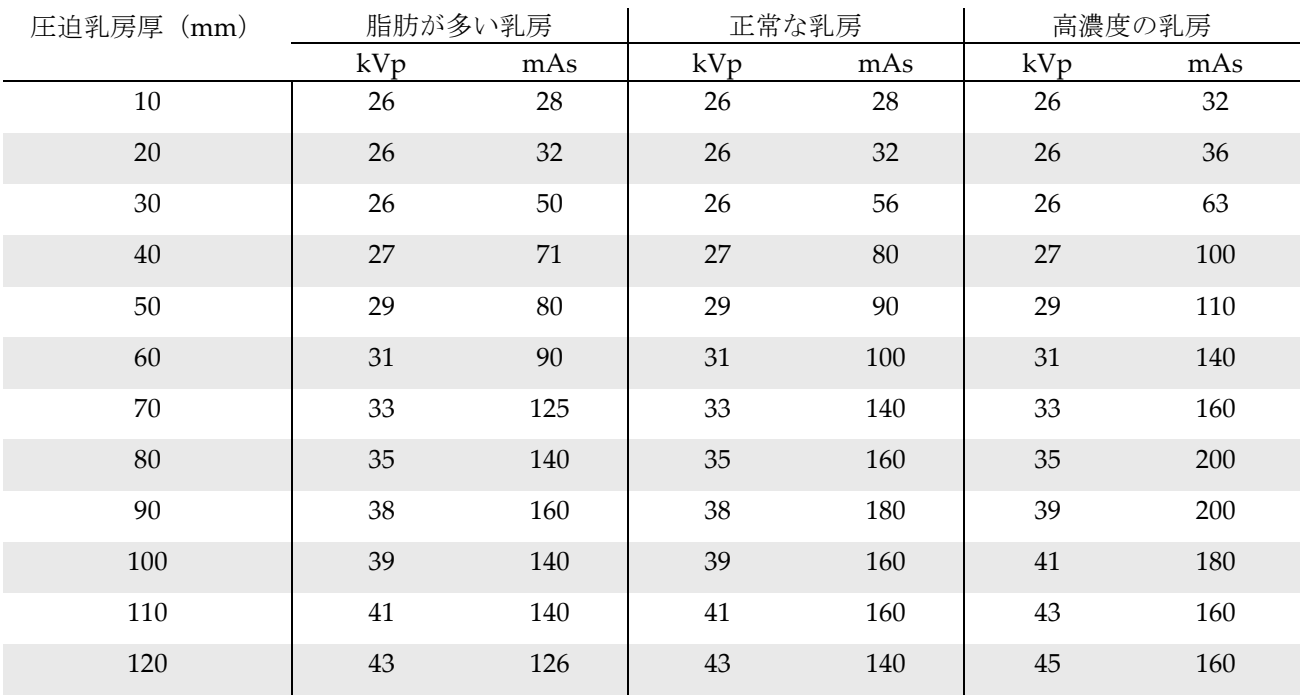

# **付属書H: 生検用付属部品**

# **H.1 Hologic 工場検証済み生検デバイス**

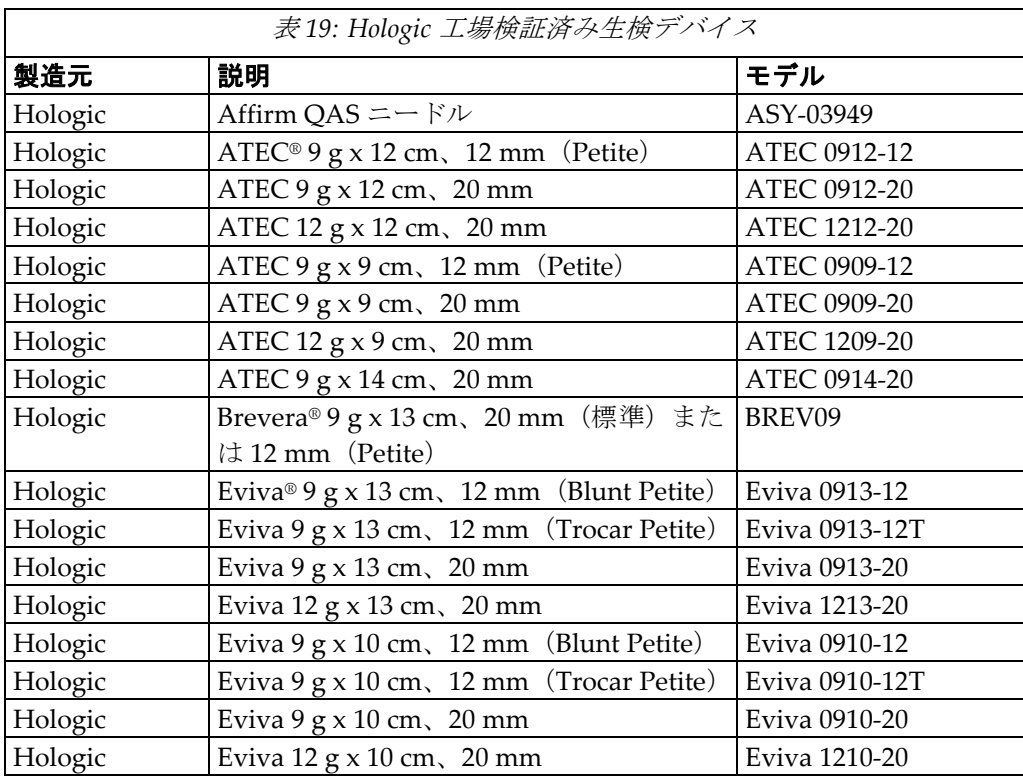

## **I.1 QAS テストチェックリスト**

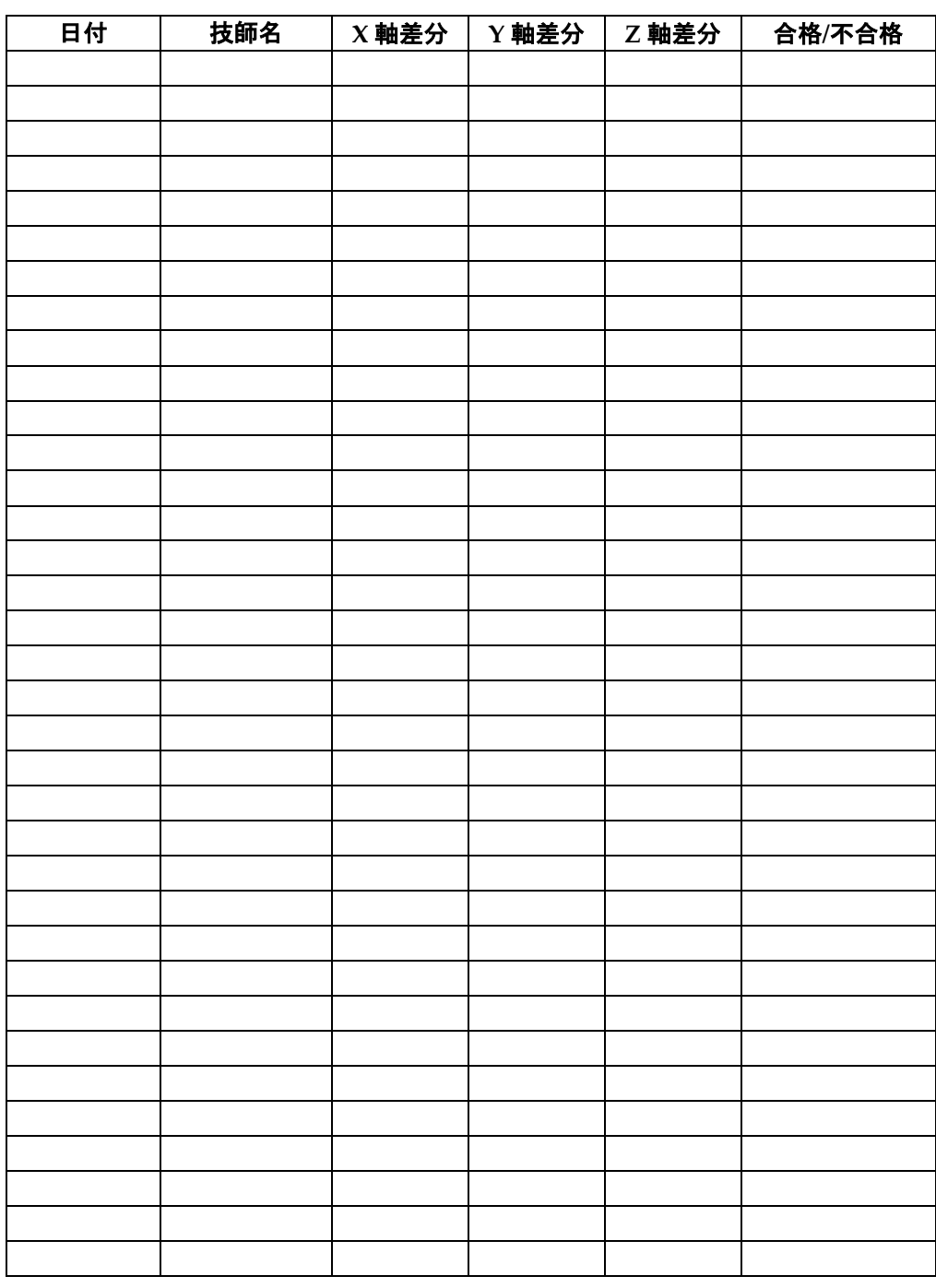

(このページは意図的に空白のままにしてあります。)

# **I.2 ジオメトリキャリブレーション**

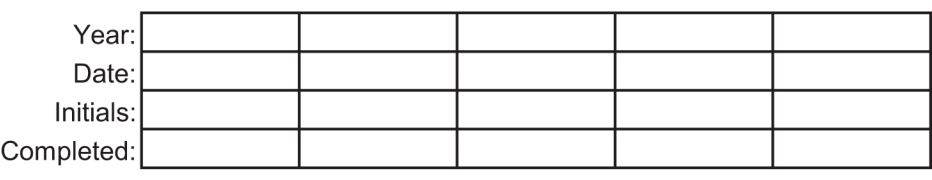

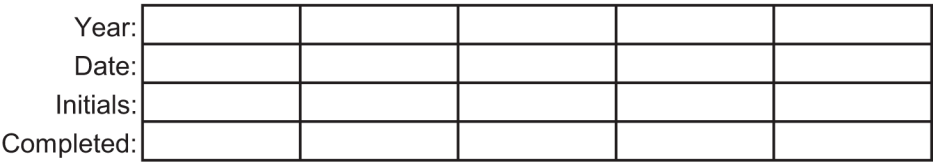

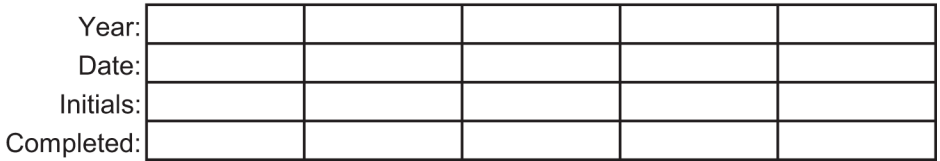

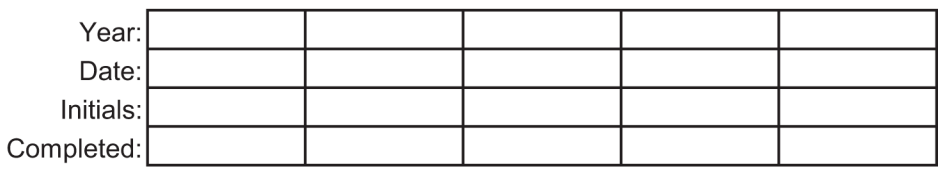

#### **Remarks**

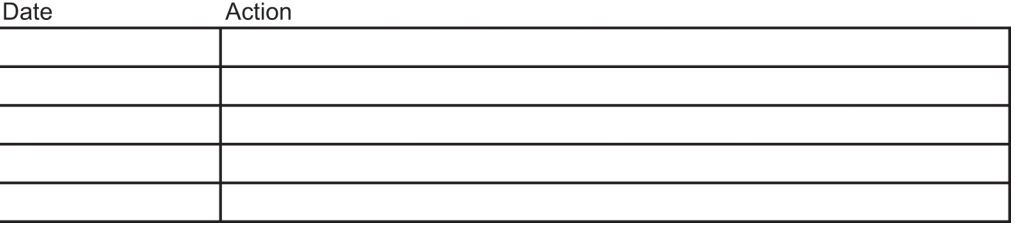

(このページは意図的に空白のままにしてあります。)

# **I.3 ゲインキャリブレーション**

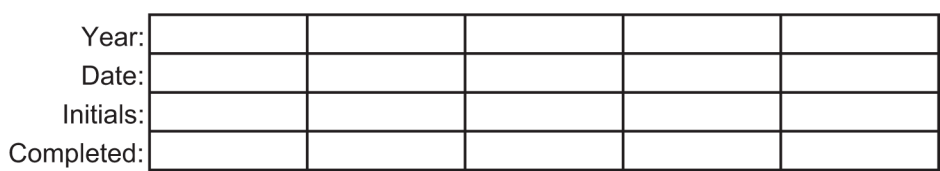

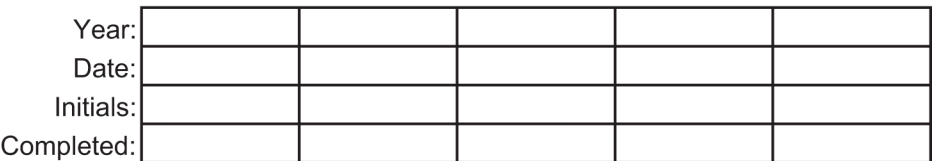

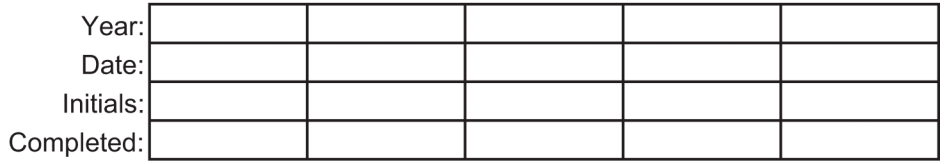

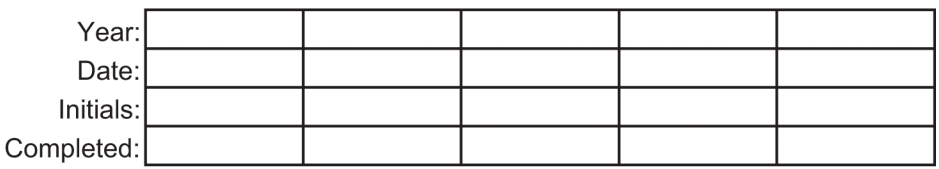

#### **Remarks**

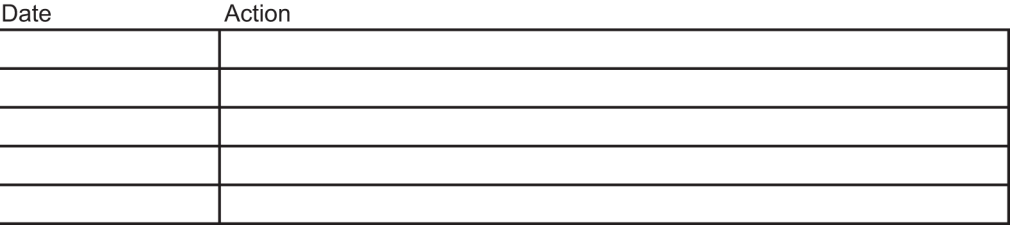

#### 用語集

# **用語集**

#### **ACR**

American College of Radiology(米国放射線医学 会)

#### **AEC**

Automatic Exposure Control (自動露出制御)

#### **BCM**

Biopsy Control Module(生検コントロールモジュ ール)

#### **DICOM**

Digital Imaging and Communications in Medicine (医療におけるデジタル画像と通信)

#### **EMC**

Electromagnetic Compatibility (電磁環境両立性)

#### **LUT**

ルックアップテーブル。他の製品で作成された画像 を最適な状態で表示するために適用される設定の リスト。

#### **MQSA**

Mammography Quality Standards Act(マンモグ ラフィ品質標準法)

#### **RF**

Radio Frequency (無線周波数)

#### **ROI**

Region of Interest (関心領域)

#### **SID**

Source to Image Distance (線源受像画間距離)

#### **UDI**

機器固有識別子(UDI)に関する米国食品医薬品局 のプログラム。UDI の詳細については、 *[http://www.fda.gov/MedicalDevices/DeviceRegulationa](http://www.fda.gov/MedicalDevices/DeviceRegulationandGuidance/UniqueDeviceIdentification/UDIBasics/default.htm) [ndGuidance/UniqueDeviceIdentification/UDIBasics/de](http://www.fda.gov/MedicalDevices/DeviceRegulationandGuidance/UniqueDeviceIdentification/UDIBasics/default.htm) [fault.htm](http://www.fda.gov/MedicalDevices/DeviceRegulationandGuidance/UniqueDeviceIdentification/UDIBasics/default.htm)*を参照してください。

#### **UPS**

Uninterruptible Power Supply(無停電電源装置)

#### **X 軸**

生検ウィンドウ内の水平面をいいます。ニードルガ イダンスステージが基準点の左側に移動すると、X 方向の移動は負の値となります。ニードルガイダン スステージが基準点の(被検者から見て)右側に移 動すると、X 方向の移動は正の値となります。

#### **Y 軸**

生検ウィンドウ上の垂直面をいいます。ニードルガ イダンスステージが(生検パドルの胸壁の端から見 て)基準穴から離れる方向へ移動すると、Y 方向の 移動を示す値が大きくなります。ニードルガイダン スステージが基準穴に向かって移動すると、Y 方向 の移動を示す値は小さくなります。

#### **Z 軸**

生検ウィンドウの奥に向かう方向をいいます。Z の 値は、ニードルガイダンスステージが胸部プラット フォーム側へ移動すると大きくなり、胸部プラット フォームから離れる方向へ移動すると小さくなり ます。

#### **コリメータ**

X 線ビーム照射領域を制御する X 線管上のデバイ ス。

#### **受像器**

X 線検出器と炭素繊維カバーのアセンブリ。

#### **ステレオペア**

±15°投影により取得される定位画像ペア。

#### **ストローク**

生検器具をファイアしたときのニードルの動き。ス トロークはシステムで設定する必要があり、使用す る生検器具によって異なります。器具ごとにストロ ークが指定されています。

#### 用語集

#### **ストロークマージン**

ニードルのファイア位置と胸部プラットフォーム の間に残す安全域(mm)。このマージンは、「Z」 座標、ストローク、および圧迫量に基づき、システ ムによって計算されます。

#### **側方ニードルアプローチ**

結像面に対して平行で圧迫面に対して垂直な生検 デバイスのアプローチ。

#### **注釈**

画像上の関心領域を示すマーク。

#### **トモシンセシス**

異なる角度で撮影された多数の乳房画像を結合す る撮像手順。トモシンセシス画像を再構成すること により、乳房内の焦点面(スライス)を表示できま す。

#### **標準ニードルアプローチ**

圧迫面に対して平行で結像面に対して垂直な生検 デバイスのアプローチ。

#### 索引

# **索引**

## A

Affirmシステムの機能 - 2

## C

CNR補正係数 - 165 Cアーム Cアームの操作ボタン - 22, 24 概要 - 図 - 10 寸法 - 141 チューブヘッドの技術仕様 - 144 動作、機能テスト - 30

## X

X線 X線管の技術仕様 - 144 X線ビームろ過および出力仕様 - 145

## Y

取り込みワークステーション カート、定格重量 - 146 カート、モニタアームの定格重量 - 146 操作ボタン - 位置を示す図 - 26 取り込みワークステーションの作業台 - 位置 を示す図 - 26

## あ

アームサポート - 93 アームスルーマキシマムコンフォートパッケージ、 アクセサリ、取り付け - 93 アクセサリ 生検デバイス - 98 ニードルガイド - 98 パドル - 96 マキシマムコンフォートパッケージ - 93 圧迫開始/解除ボタン - フットスイッチ上の位置 を示す図 - 24 アパーチャ、被検者プラットフォームへの取り付 け - 93 一般的な輸送および保管環境条件 - 143 インターロック - 15

エラー回復とトラブルシューティング、メッセー ジに対する処置 - 147

### か

環境 - 143 一般的な動作条件 - 143 一般的な輸送および保管条件 - 143 完全停止 - 31 ガントリー 寸法 - 141 記号 - 5 技術仕様 - 144 機能テスト - 29, 30 Cアームの上昇/下降 - 30 圧迫の開始/解除 - 29 被検者プラットフォーム - 30 禁忌 - 1 緊急停止スイッチ - 15 Cアームの緊急停止スイッチ(Eストップ)- 位 置を示す図 - 22 システム各部の緊急停止スイッチ(Eストップ) - 説明 - 15 取り込みワークステーションの緊急停止/X線 照射 (Eストップ) ハンドヘルドリモート - 位置を示す図 - 26 苦情、製品 - 4 クッション、ヘッド、ウェッジ、およびヒップ - 93 クリーニング - 123 全体的なクリーニング - 123 負傷または装置の損傷の防止 - 124 警告およびメッセージ、システム - 147, 151 警告、注意、および注記 - それぞれの定義 -7 警告と注意 - 11, 15 コントロールハンドルの操作ボタン - 24

## さ

サイバーセキュリティ - 4 サポートアームのコントロールハンドル 位置を示す図 - 22 ボタンの図および説明 - 24 ジェネレータのサーキットブレーカー - 位置を示 す図 - 21 システム - 147, 151 完全停止 - 31

索引

記号 - 5 システム管理 - 129 システム機能 - 2 システムの概要 - 9 システムロックボタン - コントロールハンド ル上の位置を示す図 - 24 電源ボタン - 位置を示す図 - 21 手技を閉じる - 49 手技を開く - 38 準拠 - 15 準拠要件 - 15 ラベルおよび位置 - 18 生検デバイス - 98 生検デバイスの取り付け - 100 生検デバイスホルダーの取り付け - 99 生検デバイスのホルダー、取り付け - 99 製品寸法 - 141 絶縁変圧器電源スイッチ - 位置を示す図 - 21, 26 設置手順 - 3

## た

高さ、被検者プラットフォームの最大高さ(最大上 昇) ボタン (位置を示す図) - 25 タッチスクリーンディスプレイ - 位置を示す図 - 22 注意、警告、および注記 - それぞれの定義 - 7 注記、警告、および注意 - それぞれの定義 - 7 適応 - 1 テスト 機能テスト、Cアームの上昇/下降 - 30 機能テスト、圧迫の開始/解除 - 29 機能テスト、被検者プラットフォーム - 30 電気入力 - 143 電源ボタン - 位置を示す図 - 21 トラブルシューティングとエラー回復、メッセー ジに対する処置 - 147 取り込みワークステーション(AWS)のネットワ ークインターフェイス環境の仕様 - 146 取り込みワークステーションのDVD/CDドライブ - 位置を示す図 - 26

## な

ニードルガイド - 98 ノブ

手動圧迫調整、圧迫機構の胸部プラットフォ ーム - 位置を示す図 - 22 手動押し出し/引き戻し、生検デバイスニード ル - 位置を示す図 - 22

## は

パドル - 96 さまざまなサイズのパドル - 図 - 96 取り付け/取り外し方法 - 97 被検者アームスルー、アクセサリ - 93 被検者の体重制限 - 1 ビュー ビューの編集 - 47 フットレスト、調整 - 93 保管環境 - 143

### ま

マキシマムコンフォートパッケージ、取り付けお よび使用方法 - 93 メッセージ 追加情報 - 147 無停電電源装置 (UPS) - 151

## や

ユーザーインターフェイス システム管理 - 129 ユーザープロファイル - 2 用途 - 1

# ら

ラベルおよび位置 - 18 ロック - インターロック - 15 ロック、システム - コントロールハンドル上の位 置を示す図 - 24

# わ

ワークステーション わーくすてーしょん カート、定格重量 - 146 カート、モニタアームの定格重量 - 146 操作ボタン - 位置を示す図 - 26 取り込みワークステーションの作業台 - 位置 を示す図 - 26

#### 索引

### 漢字

圧迫 機能テスト - 29 安全対策情報 インターロック - 15 緊急停止スイッチ - 15 警告と注意 - 11, 15 患者 被検者情報の編集 - 39 患者プラットフォーム コントロールハンドルの被検者プラットフォ ーム上昇/下降ボタン - 24 システム各部の被検者プラットフォーム操作 ボタン - 位置を示す図 - 25 被検者プラットフォーム、機能テスト - 30 被検者プラットフォーム、寸法 - 141 作業照明 チューブヘッド/チューブアーム機構のオン/オ フボタン - 位置を示す図 - 22 被検者プラットフォーム上 - 位置を示す図 - 25 仕様 Cアーム/チューブヘッドの技術情報 - 144 一般的な動作環境条件 - 143 一般的な輸送および保管環境条件 - 143 製品寸法 - 141 ジェネレータ/ガントリーおよび取り込みワー クステーション(AWS)の電気入力仕様 - 143 取り込みワークステーション(AWS)のコントロ ールディスプレイモニタ 位置を示す図 - 26 取り込みワークステーション (AWS)の画像表示 モニタ 位置を示す図 - 26 取り付け 生検デバイスの取り付け - 100 生検デバイスホルダーの取り付け - 99 パドルの取り付け - 97 手技 手技を閉じる - 49 手技を開く - 38 条件 一般的な動作条件 - 143 一般的な輸送および保管条件 - 143

生検アーム 生検デバイスホルダー、取り付け - 99 モーター始動ボタン - 位置を示す図 - 22 操作ボタンおよびインジケータ Cアームの操作ボタン - 22, 24 緊急停止スイッチ - 15 コントロールハンドルの操作ボタン - 24 システム電源ボタン - 21 取り込みワークステーションの操作ボタン - 26 被検者プラットフォームの操作ボタン - 25 電源 完全停止 - 31 システム電源ボタン - 21 電源のオン/オフ オフ - システムの完全停止の方法 - 31 コンピューターのオン/リセットボタン - 位置 を示す図 - 21 システム各部の電源オン/オフボタン - 位置を 示す図 - 21 停止スイッチ - 緊急停止スイッチ(Eストッ プ)- 説明 - 15 発生器 寸法 - 141 編集 被検者情報の編集 - 39 ビューの編集 - 47 保証- 4 無停電電源装置 AWSの無停電電源装置(UPS)電源/リセット ボタン - 位置を示す図 - 21, 26 無停電電源装置(UPS)、ステータスの意味/ メッセージ、図 - 151 無停電電源装置(UPS)、バッテリ交換アイコ ンが表示された場合の処置 - 151

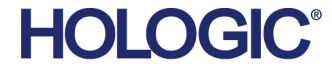

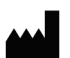

Hologic Inc.<br>36 Apple Ridge Road<br>Danbury, CT 06810 USA<br>1 800 447 1856

**Brazilian Contact:** 

Imex Medical Group do Brasil<br>Rua das Embaúbas, 601- Fazenda Santo Antônio<br>São José /SC - Brasil - 88104-561<br>+55 48 3251-8800 www.imexmedicalgroup.com.br

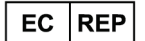

Hologic BVBA<br>Da Vincilaan 5 1930 Zaventem Belgium Tel: +32 2 711 46 80<br>Fax: +32 2 725 20 87